# **EBP Compta Pratic**

# Table des matières

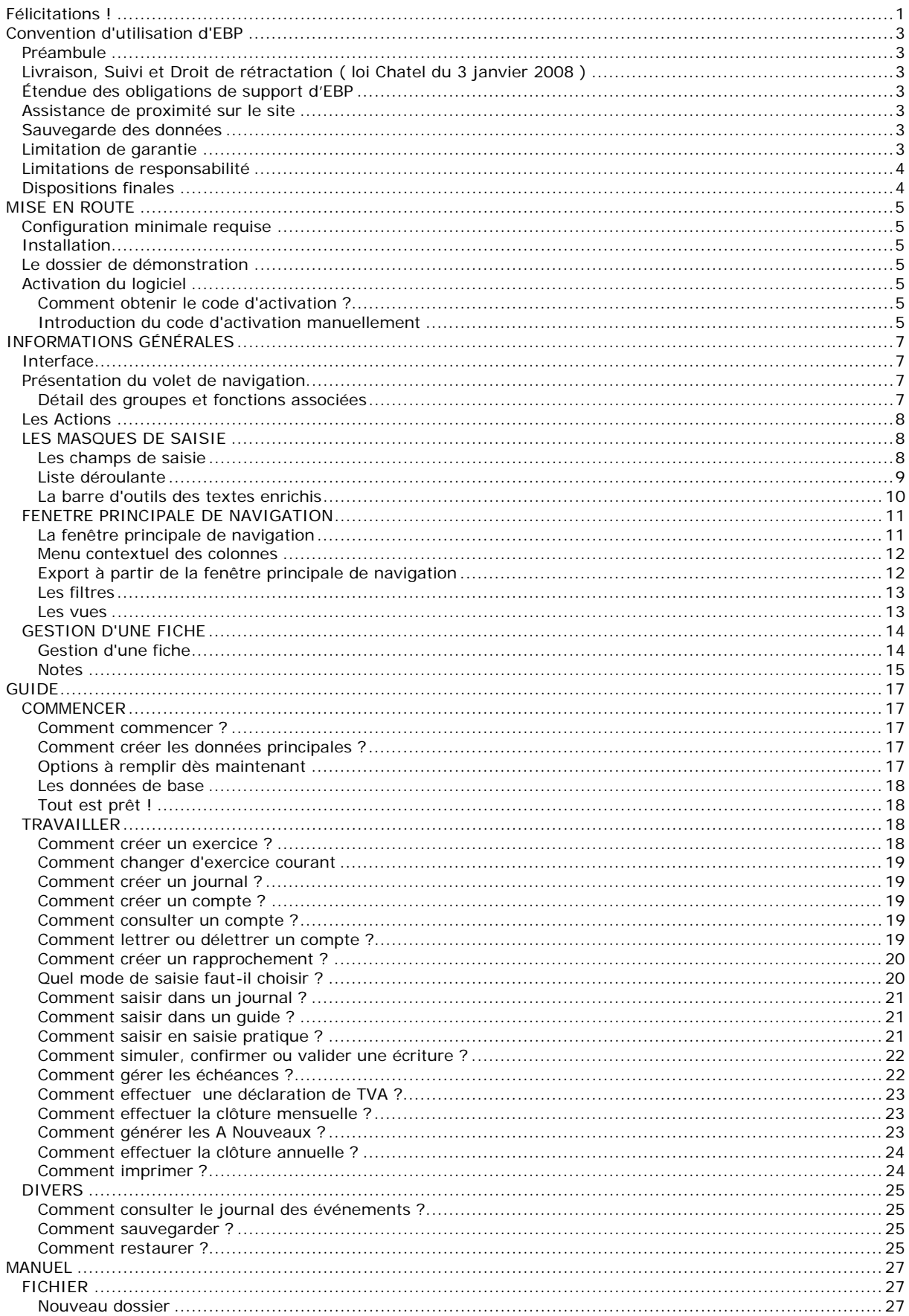

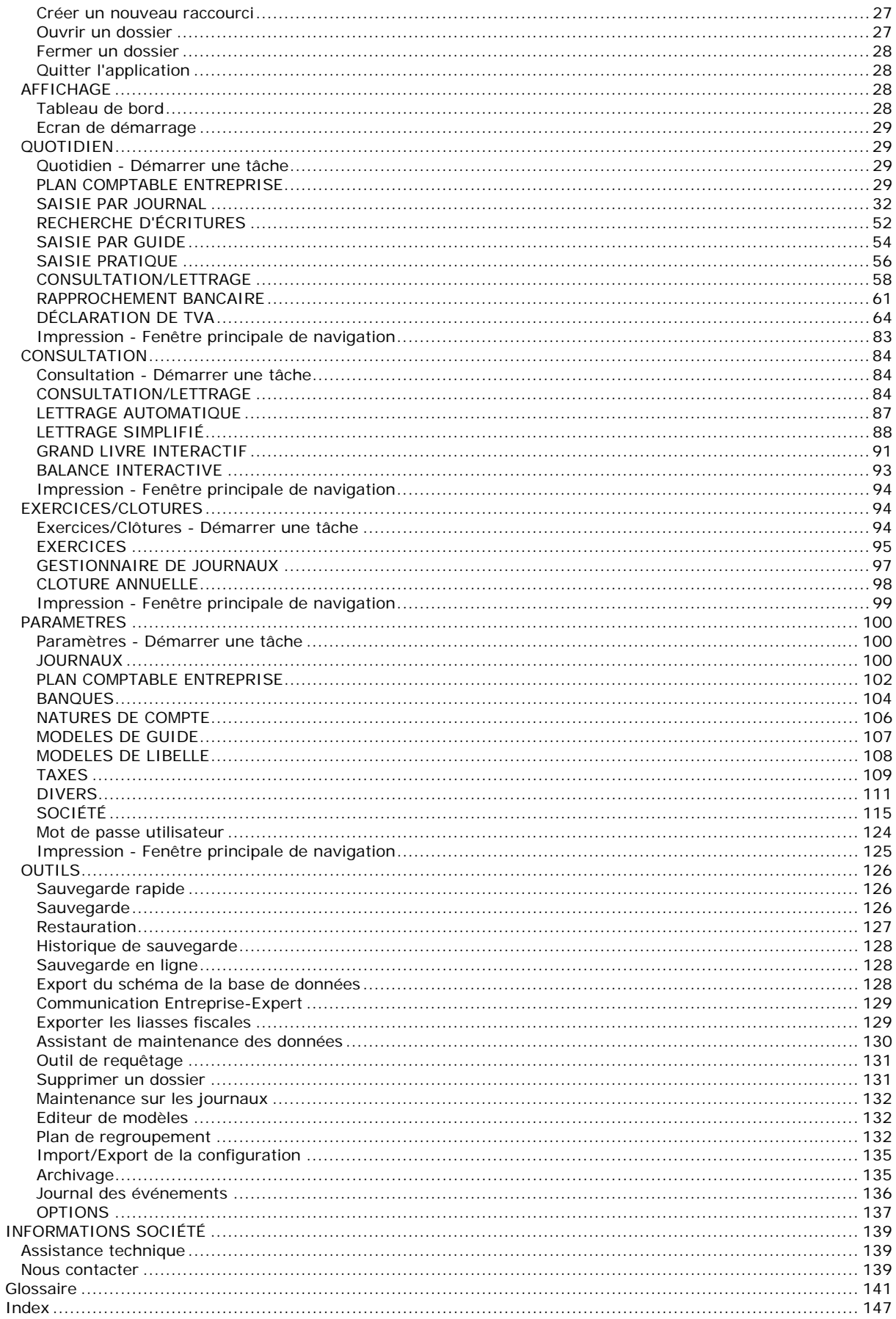

# <span id="page-4-0"></span>**Félicitations !**

Vous venez d'acquérir un logiciel **EBP**, nous vous en souhaitons bonne utilisation. Cette aide en ligne et contextuelle présente le logiciel **EBP Compta & Devis-Factures Pratic 2010** et donne toutes les informations nécessaires à son installation et à sa découverte.

Celle-ci est mise à jour régulièrement et doit répondre à la totalité des questions que vous pourriez vous poser. Pour accéder à l'aide en ligne, deux possibilités sont à votre disposition :

**La touche F1** ou le bouton Aide pour une aide directe sur un écran précis,

Le menu **? - Aide + Nom du module ouvert**, pour obtenir une aide générale composée d'un Sommaire, d'un Index qui affiche l'ensemble des informations traitées dans l'aide et d'un onglet Recherche qui génère la totalité des mots utilisés dans l'aide pour une recherche très approfondie.

# <span id="page-6-0"></span>**Convention d'utilisation d'EBP**

# **Préambule**

En achetant un progiciel EBP (de la Sté EBP SA au capital d'un million d'euros immatriculée au RCS de Versailles N° 330 838 947), « le Client » fait l'acquisition du droit non exclusif de l'utiliser à des fins personnelles ou professionnelles sur un seul ordinateur individuel. Le client ne peut transférer ou laisser transférer le progiciel vers d'autres ordinateurs via un réseau. Il est strictement interdit de dupliquer le progiciel ou sa documentation selon la loi en vigueur sauf à des fins exclusives de sauvegarde. Chaque utilisateur sur son poste de travail doit bénéficier d'une licence d'utilisation y compris si son poste utilise le progiciel via un réseau local ou Internet en mode "terminal server" (TSE) ou analogue. L'achat d'un progiciel « monoposte » ne donne droit qu'à UNE seule licence d'utilisation sur un poste de travail habituel. Une utilisation multiposte ou réseau nécessite une licence correspondante. L'ensemble des progiciels est protégé par le copyright d'EBP. Toute duplication illicite est susceptible de donner lieu à des poursuites judiciaires civiles et/ou pénales. Les progiciels sont incessibles et insaisissables. Ils ne peuvent faire l'objet d'un nantissement ou d'une location à aucun titre que ce soit. EBP se réserve le droit de faire dans le progiciel toutes les modifications qu'il estime opportunes.

# **Livraison, Suivi et Droit de rétractation ( loi Chatel du 3 janvier 2008 )**

En vertu de l'article L. 121-20-3 du Code de la Consommation, EBP s'engage, sauf mention expresse et spéciale sur ses documents commerciaux, à livrer les progiciels au plus tard dans les 3 jours ouvrés qui suivent la commande. A ce délai, s'ajoutent les délais postaux en vigueur. En cas de téléchargement, les progiciels sont disponibles immédiatement.

En conformité avec l'article L. 121-84-3 du Code de la consommation, le client peut suivre l'exécution de sa commande, par un numéro d'appel téléphonique fixe et non surtaxé accessible depuis le territoire métropolitain.

En conformité avec l'article L. 121-20.2 du Code de la consommation, le client est informé qu'il ne peut pas exercer son droit de rétractation auquel il renonce expressément et ce dès la livraison du logiciel dans la mesure où le Client ou l'un de ses préposés fait une demande d'activation au moyen du N° de licence du produit et d'une « raison sociale ». Il en est de même si un contrat de services est souscrit dont l'exécution commence immédiatement à compter de l'activation du logiciel qui est fait de façon concomitante et automatiquement avec son installation. Il en est encore de même si le logiciel complet est téléchargé par Internet.

# **Étendue des obligations de support d'EBP**

Les services d'assistance d'EBP sont destinés à fournir des conseils, des recommandations et des informations relatifs à l'usage des progiciels EBP dans les configurations matérielles et logicielles requises. EBP s'engage à fournir au CLIENT les conseils les plus adéquats pour aider à résoudre les problèmes que le CLIENT pourrait rencontrer dans l'utilisation ou le fonctionnement du progiciel, mais EBP ne donne aucune garantie de résolution des problèmes. Les services de support d'EBP qui font l'objet d'un contrat distinct des présentes conditions sont disponibles aux tarifs en vigueur et n'incluent pas le support sur site.

# **Assistance de proximité sur le site**

L'utilisateur doit pouvoir faire appel à un professionnel de l'informatique pour dénouer sur son site une difficulté technique dont la cause ne serait pas déterminée ou résolue par l'assistance téléphonique d'EBP. Pour ce faire, le Client reconnaît conclure avec un distributeur ou un professionnel de l'informatique une convention pour l'assister sur site en cas de besoin. Cette convention fixe les conditions d'intervention de ce professionnel. EBP ne peut être rendu responsable d'un défaut d'accord ou des conséquences d'un non-respect des obligations réciproques des parties convenues dans cette convention tierce.

# **Sauvegarde des données**

Le CLIENT reconnaît avoir être informé par EBP et/ou par son distributeur qu'il est prudent en termes de bonne gestion informatique, de procéder au moins une fois par vingt-quatre (24) heures à la sauvegarde des systèmes, programmes et fichiers de données, et que l'absence d'une telle sauvegarde réduit de manière significative ses chances de limiter l'impact des dommages qui pourraient résulter d'une irrégularité dans le fonctionnement de son système ou ses progiciels et peut réduire la portée des services de support fournis par EBP. Le CLIENT reconnaît qu'il est de sa responsabilité de mettre en œuvre une procédure pour assurer la récupération des données, fichiers ou programmes détruits, endommagés ou perdus. EBP ne saurait être tenue responsable en cas de perte de données.

# **Limitation de garantie**

EBP garantit que les produits et services fournis aux termes des présentes seront conformes, pour l'essentiel, au besoin d'un utilisateur standard. Le progiciel est fourni en l'état sans garantie d'aptitude à une utilisation particulière, tous les risques relatifs aux résultats et à la performance du progiciel sont assumés par l'acheteur. En toute hypothèse, EBP n'assume que des obligations de moyens à l'exclusion de toute obligation de résultat. La présente garantie est exclusive de toute autre garantie. EBP exclut toute autre garantie expresse ou implicite <span id="page-7-0"></span>y compris, de manière non limitative, toute garantie de qualité ou d'adéquation à un besoin particulier. En outre, le CLIENT reconnaît que la fourniture des services de support téléphonique dans le cadre d'un contrat d'assistance dépend de la disponibilité ininterrompue des moyens de communication et qu'EBP ne peut garantir une telle disponibilité.

# **Limitations de responsabilité**

Sauf disposition contraire d'ordre public, EBP ou ses fournisseurs ne seront en aucun cas responsables à raison de préjudices directs ou indirects (y compris les manques à gagner, interruptions d'activité, pertes d'informations ou autres pertes de nature pécuniaire) résultant d'un retard ou d'un manquement commis par EBP dans la fourniture ou l'absence de fourniture des services de support, alors même qu'EBP ou ses fournisseurs auraient été informés de l'éventualité de tels préjudices. EBP ne peut être rendu responsable d'un fonctionnement non conforme, d'un dysfonctionnement, d'une inaptitude particulière ou d'une absence de fonctionnalité dans un de ses progiciels. En outre, le CLIENT reconnaît qu'EBP et ses fournisseurs ne seront responsables à raison d'aucun manque à gagner subi par un tiers et d'aucune réclamation ou action en justice dirigée ou intentée contre le CLIENT par un tiers. En toute hypothèse, la responsabilité d'EBP ou de ses fournisseurs, quelle qu'en soit la cause ou le fondement, ne saurait excéder, au total, les sommes payées par le CLIENT à EBP (ou à son distributeur) pour la fourniture du progiciel ou du service au titre du contrat d'assistance. L'utilisateur reconnaît avoir évalué le logiciel de façon approfondie par une démonstration ou un test réel pour vérifier qu'il est en adéquation avec ses besoins.

# **Dispositions finales**

Ces conditions générales de vente interviennent pour toutes commandes du Client faites verbalement ou bien passées par téléphone, fax, courrier, email, formulaire électronique à l'attention du service clients d'EBP ou d'un distributeur EBP. La validation d'un formulaire en ligne vaut acceptation par le client des présentes CGV dès lors que ce dernier a coché la case prévue a cet effet sur le formulaire.

Les CGV font partie intégrale du contrat de licence et sont opposables au Client ou ses préposés. Conformément à Loi « Informatique et libertés » du 6 janvier 1978, le Client dispose d'un droit d'accès et de rectification aux données le concernant. Pour tout litige, il sera fait attribution de juridiction devant les tribunaux du ressort de Versailles, même en cas de pluralité de défendeurs ou d'appel en garantie. Version 2.0: Janvier 2008

4

# <span id="page-8-0"></span>**MISE EN ROUTE**

# **Configuration minimale requise**

La configuration minimale conseillée pour une utilisation optimale de votre logiciel est la suivante :

Processeur : P4 2 GHz ou équivalent

Mémoire : 1 Go

Ecran : résolution 1024x768 en 16 bits

Espace disque libre : 1.5 Go Systèmes d'exploitation supportés :

- o Windows XP SP2,
- o Windows Vista SP1 bits & 64 bits,
- o Windows 7 32 bits & 64 bits.

*Windows XP, Vista et 7 sont des logiciels Microsoft dont vous devez faire l'acquisition préalablement à l'installation du logiciel.* 

# **Installation**

Lors de l'installation, la présence des composants ci-dessous est vérifiée : Windows installer 3.1 Internet Explorer 6.0 SP1 Framework 2.0

S'ils ne sont pas présents sur le poste, ils sont automatiquement installés lors de la procédure.

SQL Server 2005 est également installé avec une instance "ebp". L'instance "Ebp" permet de réaliser des créations de dossiers, sauvegardes et restaurations simplifiées.

Ensuite, les éléments composant l'intégré sont installés.

# **Le dossier de démonstration**

**Accès :** Menu Fichier / Ouvrir

Le dossier Démonstration vous permet de découvrir l'ensemble des fonctionnalités du logiciel. De ce fait, nous vous conseillons vivement d'ouvrir le dossier afin de vous familiariser avec le logiciel avant de créer votre propre dossier-société.

A l'ouverture du dossier de démonstration, une page d'accueil apparaît affichant une synthèse de l'activité (tableau de bord).

# **Activation du logiciel**

Vous venez de faire l'acquisition d'un logiciel **EBP Compta & Devis-Factures Pratic 2010** Pour pouvoir utiliser toutes les fonctions du logiciel, vous devez utiliser un code d'activation qui est fourni par **EBP.**

Tant que le code d'activation n'a pas été saisi, le logiciel reste en version d'évaluation. Cela signifie que vous pouvez utiliser librement toutes les fonctions du logiciel pendant 40 jours.

Au delà, le logiciel passe en version limitée en nombre de données : 20 articles, 20 documents, 100 écritures comptables et les impressions porteront la mention "Démonstration". Après cette limite, vous devrez saisir votre code d'activation pour ouvrir votre dossier.

# **Comment obtenir le code d'activation ?**

Cliquez sur l'option "**Obtenir votre code d'activation**" (menu **?** + **Activer votre logiciel**).

L'activation du logiciel se faisant via le site Internet EBP, la connexion à notre site Web se fera automatiquement depuis le logiciel si votre ordinateur dispose d'Internet. Vous n'aurez ensuite qu'à suivre les instructions à l'écran pour activer automatiquement votre logiciel. Si vous ne disposez pas d'Internet sur votre ordinateur, un message d'information s'affichera automatiquement vous expliquant la procédure à suivre pour activer votre logiciel.

# **Introduction du code d'activation manuellement**

Au lancement du logiciel, l'écran d'introduction s'affiche. Choisissez l'option **Activer votre logiciel**. La fenêtre d'activation s'ouvre et vous avez alors accès aux zones suivantes :

**Clé PC** : elle est rensignée automatiquement et est indispensable pour l'activation du logiciel.

**Nom de l'entreprise** : Vous devez impérativement saisir le même nom que vous nous avez communiqué sur le courrier en respectant la même syntaxe (points, majuscules).

**Licence** : Vous devez saisir ici le numéro de licence indiqué sur le courrier "Licence d'utilisattion" joint à la boîte du logiciel.

**Clé Web** : Elle vous sera demandée pour accéder à l'espace clients sur le site www.ebp.com et vous permettra, entre autres, de consulter les dernières nouveautés, de télécharger les mises à jour de votre logiciel.

**Code d'activation** : Vous devez saisir ici le code (composé de 4 séries de 4 caractères) sans espace ni point, qu'EBP vous a communiqué.

Validez ensuite en cliquant sur le bouton **OK**.

Un message d'avertissement apparaît :

- Si le code a été correctement saisi, le message vous indique à quelle version du logiciel correspond ce code.
- Si le code saisi n'est pas valide, vous avez le message suivant : le code saisi est incorrect. Dans ce cas, vous pouvez ressaisir votre code en passant par le menu **?** - **Activer votre logiciel**.

# <span id="page-10-0"></span>**INFORMATIONS GÉNÉRALES**

# **Interface**

**EBP Compta & Devis-Factures Open Line TM Pratic** évolue dans un environnement Windows XP ou supérieur. Ainsi, les règles de fonctionnement à l'intérieur du logiciel restent les mêmes que votre environnement de travail quotidien :

- Des menus déroulants avec une liste de commandes à exécuter.
- Des barres d'outils et d'application permettent l'accès rapide aux commandes les plus utilisées par simple clic sur les icônes.
- Un volet de navigation (sur le côté gauche de l'écran) permet de naviguer rapidement entre les données.
- Une barre d'état (en bas de l'écran) qui contient :
	- Le nom du dossier : Le positionnement du curseur sur le nom du dossier permet d'afficher le chemin du raccourci du dossier. Un clic sur le nom du dossier affiche la volumétrie des tables de la base de données (tables et nombre d'enregistrements).
	- L'icône EBP :
	- Un clic sur l'icône permet d'accéder à la page d'accueil du site EBP.

Lorsque vous êtes sur une liste, le nombre d'enregistrements sélectionné et le nombre d'enregistrement total sont affichés.

Exemple : pour une liste clients de 20 enregistrements et sélection de 2 lignes, l'affichage dans la barre d'état sera 2/20.

- Une gestion des fenêtres principales de navigation associée à de nombreuses possibilités de recherches (avec les tris, filtres, colonnes...)
- Des champs de saisie avec des caractéristiques particulières dans les masques de saisie.
- Des barres d'outils pour vous permettre de personnaliser vos textes (choix de la couleur, la police, etc.).

# **Présentation du volet de navigation**

Le volet de navigation (sur le côté gauche de l'écran) permet de se déplacer rapidement entre les données.

Il est composé de 3 parties :

<sup>4</sup>4 menus,

une barre de navigation qui contient les fonctions associées à chaque menu,

une barre de tâches qui contient les actions possibles pour chaque fonction.

Les menus et fonctions associées sont également disponibles à partir de la barre de menus située en haut de l'application (Fichier, Edition, Affichage, Quotidien...)

 $\Omega$  Il est possible de réduire ou d'agrandir la barre de navigation.

En mode réduit, il vous suffit de cliquer ensuite à l'intérieur du bandeau, cela ouvre le contenu du volet de navigation.

La nouvelle configuration de la barre sera sauvegardée à la fermeture de l'application.

# **Détail des groupes et fonctions associées**

### **Quotidien** :

- Démarrer une tâche
- Plan comptable entreprise
- Saisie par journal
- Recherche d'écritures
- Saisie par guide
- Saisie pratique
- Consultation/Lettrage
- Rapprochement bancaire
- Déclaration de TVA
- Impressions

### **Consultation** :

- <span id="page-11-0"></span>- Démarrer une tâche
- Consultation de compte
- Lettrage simplifié
- Lettrage automatique
- Grand Livre interactif
- Balance interactive
- Impressions

### **Exercices/Clôtures** :

- Démarrer une tâche
- Exercices
- Gestionnaire de journaux
- Clôture annuelle
- Impressions

### **Paramètres** :

- Démarrer une tâche
- Journaux
- Plan comptable entreprise
- Natures de comptes
- Modèles de guide
- Modèles de libellés
- Taxes
	- Taux de TVA
	- Type de TVA
	- Territorialité
	- Types d'opération
	- Régimes de TVA
	- Déclarations et Paramétrage des déclarations
- Divers
	- Civilités,
		- Codes postaux,
	- Départements,
	- Pays,
	- Moyens de paiement,
	- Modes de règlement,
- Code NAF - Société
	- - Coordonnées
		- Identification
		- Logo
		- Expert (cabinet et contacts)
		- Trésor Public
		- Paramétrage
		- Général (police par défaut)
		- Mot de passe
- Impressions.

Pour chaque menu, vous disposez d'une entrée de menu **Démarrer une tâche**. Elle permet de visualiser l'enchaînement des fonctions disponibles dans chaque menu.

En bas du volet de navigation, en cliquant sur l'icône **>>**, vous avez la possibilité de déplacer les menus en icônes grâce à l'option **Afficher moins de boutons**. Ainsi, vous n'aurez plus d"ascenseur dans les fonctions associées de chaque menu.

# **Les Actions**

Les **Actions** sont accessibles à partir :

de la barre de tâches située au dessus de la barre de navigation,

du menu contextuel (clic droit) des fenêtres principales de navigation,

du menu Actions de la barre de menus des fiches.

Les actions varient en fonction de la fenêtre principale de navigation ou de la fiche affichée.

# **LES MASQUES DE SAISIE**

# **Les champs de saisie**

<span id="page-12-0"></span>Afin de faciliter l'utilisation du logiciel, des champs de saisie ayant des caractéristiques particulières sont proposés :

**Couvre la fiche de la donnée sélectionnée dans la zone.** 

• Ouvre la liste des données.

Raccourci clavier [F4]

• Vouvre une liste déroulante ou un calendrier. Raccourci clavier [Flèche basse]

- Zone de texte simple : Permet de saisir du texte (ex : zone de description d'un Intitulé de compte).
- Pour une zone multi-lignes (exemple : Notes), utilisez les touches suivantes :
	- o [Entrée] pour passer à la ligne suivante.
	- o [Ctrl] + [flèche biais] et [Ctrl]+[Fin] pour accéder au début et à la fin du texte saisi.
	- o [flèche biais] et [Fin] pour accéder au début et à la fin de la ligne.
- Les champs inaccessibles sont grisés.

# **Liste déroulante**

La liste déroulante est disponible à partir des champs de saisie contenant l'icône  $\mathbf{\check{v}}$ Elle permet d'afficher la liste des données d'une table.

- Champ "Compte" en entête de document

- Champ "Pays" dans les parties Adresses

 $\mathbb{Z}$  - Champ "Article" dans le corps du document ...

# **Ouverture de la liste**

Une liste peut être ouverte par : la touche [**F4**],  $\bullet$ l'icône  $\blacktriangleright$ la touche [**Flèche basse**] du clavier.

# **Sélection des données**

La sélection des données s'effectue soit :

par un clic dans la case à cocher située en première position dans la liste déroulante, par un clic n'importe où sur une des lignes de la liste déroulante, puis la touche [**Entrée**] ou bouton Sélectionner.

Elle peut également s'effectuer par la saisie de tout ou une partie du code/libellé ou intitulé de la donnée souhaitée. La liste s'ouvre alors et se filtre sur la première ligne correspondante à la saisie.

Cette sélection peut être mono (sélectionner une seule données) ou multiple (sélectionner plusieurs données).

Si la saisie effectuée ne correspond pas à une donnée existante, la liste déroulante s'affiche mais elle est "vide".

# **Fonctions de la liste**

La liste déroulante contient les fonctions suivantes :

### **Sélectionner**

Ce bouton et la touche [**Entrée**] permettent de valider la sélection des données.

### **Fermer**

Ce bouton et la touche [**F4**] permettent de fermer la liste sans sélectionner de données.

### **Ajouter**

Ce bouton et la touche [**Inser**] permettent d'ouvrir une nouvelle fiche de données.

### **Modifier**

Ce bouton et la touche [**F2**] sont disponibles uniquement si au moins une donnée est cochée dans la liste. Ils permettent d'ouvrir une fiche de donnée existante en mode modification.

### <span id="page-13-0"></span>**Rafraîchir**

Ce bouton et la touche [**F5**] permettent de mettre à jour la liste déroulante. Si vous sélectionnez plusieurs lignes de données puis demandez à Rafraîchir, la sélection des données est annulée.

### **Sélection d'une Vue**

Cette liste permet de changer l'affichage de la liste.

### **Éditeur de vue**

La sélection de ce bouton permet de réaliser une nouvelle vue des données.

## **La barre d'outils des textes enrichis**

Dans tous les champs de type texte enrichi (dans vos documents, dans l'onglet **Notes** disponible dans toutes les fiches etc...), vous avez la possibilité d'appliquer à votre texte différents attributs :

### **Police**

Sélectionnez dans la liste déroulante la police à appliquer sur le texte sélectionné.

### **Nombre de caractères**

Indiquez la taille de la police à appliquer sur le texte sélectionné.

### **Gras**

Cliquez sur cette icône pour mettre en gras le texte sélectionné.

### **Italique**

Cliquez sur cette icône pour mettre en italique le texte sélectionné.

### **Souligné**

Cliquez sur cette icône pour souligner le texte sélectionné.

### **Barré**

Cliquez sur cette icône pour barrer le texte sélectionné.

#### **Aligné à gauche**

Cliquez sur cette icône pour aligner le texte sélectionné sur la gauche.

### **Centré**

Cliquez sur cette icône pour centrer le texte sélectionné.

### **Aligné à droite**

Cliquez sur cette icône pour aligner le texte sélectionné sur la droite.

### **Justifié**

Cliquez sur cette icône pour justifier le texte sélectionné (toutes les lignes sont alignées à droite comme à gauche).

### **Puce**

Cliquez sur cette icône pour afficher le texte sélectionné sous forme de paragraphe commençant par une puce.

### **Diminuer le retrait**

Cliquez sur cette icône pour déplacer le texte sélectionné vers la gauche (aligne le texte sur le précédent texte positionné vers la gauche).

### **Augmenter le retrait**

Cliquez sur cette icône pour déplacer le texte sélectionné vers la droite (aligne le texte sur le précédent texte positionné vers la droite).

### **Couleur de police**

Cliquez sur cette icône pour choisir la couleur à appliquer au texte à saisir.

#### **Couleur de surlignage**

Cliquez sur cette icône pour choisir la couleur à appliquer au texte sélectionné.

### **Annuler**

Cliquez sur cette icône pour annuler les dernières saisies, modifications réalisées.

### **Refaire**

Cliquez sur cette icône pour remettre les dernières saisies, modifications réalisées.

### **Orthographe**

Cliquez sur cette icône pour vérifier l'orthographe du texte saisi.

<span id="page-14-0"></span>Les mots contenant des fautes seront automatiquement soulignés en rouge.

Un dictionnaire est livré avec le correcteur orthographique. Des mots synonymes à ceux saisis vous seront proposés pour corriger les mots sur lesquels des erreurs ont été saisies. Vous pouvez donc choisir parmi les synonymes proposés, ressaisir directement le bon mot ou choisir d'ignorer la correction et ajouter le mot à votre dictionnaire (afin que celui-ci ne soit plus souligné lors de la prochaine saisie).

# **FENETRE PRINCIPALE DE NAVIGATION**

# **La fenêtre principale de navigation**

Dans toutes les fenêtres principales de navigation, vous avez accès à des fonctions spécifiques pour faciliter la gestion de vos données, le déplacement dans la liste...

### **Vue - Précédent**

Permet d'accéder à la fenêtre principale de navigation précédente.

### **Vue - Suivant**

Permet d'accéder à la fenêtre principale de navigation suivante.

### **Rafraîchir**

Permet de mettre à jour l'affichage de la fenêtre principale de navigation.

 $\Psi$  Il est conseillé de cliquer sur ce bouton suite à la modification de différentes fiches de la fenêtre principale de navigation.

### **Ajouter**

Permet d'ouvrir une nouvelle fiche vierge.

 $\bigoplus$  Pour certaines fenêtres principales de navigation (par exemple : Saisie par guide), vous devez cliquer sur **Ajouter** puis sélectionner le type de fiche que vous souhaitez ajouter (en l'occurrence : Achats, Ventes, Trésorerie ou Opérations Diverses).

### **Modifier**

Permet d'ouvrir la/les fiche(s) sélectionnée(s) afin de les visualiser, modifier...

### **Supprimer**

Permet de supprimer la/les fiche(s) sélectionnée(s).

### **Dupliquer**

Permet de créer une copie conforme de la/les fiche(s) sélectionnée(s). En fonction de la fiche dupliquée, le code sera ou non affecté automatiquement (numéro de comptes, code journal...).

### **Rechercher**

Permet de rechercher un texte ou une donnée précise dans tous les champs de la fenêtre principale de navigation

 $\Psi$  Vous n'avez pas l'obligation de cliquer dans la zone de recherche pour saisir le texte, la donnée ou la valeur que vous recherchez. Vous pouvez saisir dans la fenêtre principale de navigation et automatiquement le champ **rechercher** se renseignera. L'affichage des données de la fenêtre principale de navigation se modifiera en fonction du texte de votre recherche.

### **Sélectionner tout** ou **Crtl+A**

Permet de sélectionner automatiquement toutes les lignes de la fenêtre de navigation.

### **Imprimer**

Permet d'imprimer :

- la fiche de la liste avec choix du modèle et des filtres : **Imprimer...** ou **Ctrl + P**,
- la liste ouverte : **Imprimer la liste**.

### **Exporter**

Permet d'exporter la sélection, la vue ou tout. Pour plus d'explications, cliquez ici.

### **Vue**

Permet d'avoir un affichage personnalisé de la fenêtre principale de navigation. Pour plus d'explications, cliquez ici.

### **Sauvegarde rapide**

<span id="page-15-0"></span>Permet de sauvegarder rapidement le dossier en fonction des modifications réalisées et des personnalisations de listes (vues).

Vous pouvez accéder également à ces différentes fonctions par le menu contextuel (clic droit) de la fenêtre principale de navigation.

Ce menu permet en plus de réaliser un filtre sur la valeur sélectionnée **Filtrer sur cette valeur**.

# **Menu contextuel des colonnes**

A partir de la barre d'en-tête des colonnes des fenêtres principales de navigation ou grille de saisie, vous avez la possibilité de :

### **ATrier**

Choisissez le tri (ascendant ou descendant) que vous souhaitez sur au moins une colonne de la liste en cliquant sur l'une des fonctions ci-dessous :

- **Trier par ordre croissant**
- **Trier par ordre décroissant**

**- Annuler le tri**, qui permet de revenir au tri précédent.

 $\bm{V}$  Par un simple clic sur " l'intitulé de la colonne", vous pouvez trier en croissant ou décroissant.

Les tris appliqués se remarquent par l'apparition d'un petit triangle ascendant ou descendant à côté de l'intitulé de la colonne triée dans votre liste.

### **Regrouper**

### **- Grouper sur cette colonne**

Cette fonction permet de regrouper les données en fonction de la colonne sélectionnée.

Ce groupe se matérialise par une ligne pour chaque donnée de la colonne avec un petit "+" pour voir les données associées.

Si le panneau de regroupement est affiché, la colonne est automatiquement transférée dans celui-ci.

### **- Panneau de regroupement**

Les boîtes de regroupement permettent de classer rapidement le contenu de vos listes selon les colonnes de votre choix.

Pour l'activer, vous devez ouvrir à l'écran la liste que vous souhaitez classer et vous placer sur la **barre d'entête des colonnes +** menu contextuel Menu contextuel = clic droit de la souris**.**

Une bande grisée apparaît alors au dessus de votre liste et vous permet de tirer-glisser, à l'aide de la souris, le titre de la colonne correspondant au groupe de classement à appliquer.

### **Ajuster la taille des colonnes**

### **- Ajustement automatique**

La sélection de cette option permet de redimensionner automatiquement la colonne sur laquelle vous êtes positionné en fonction des données qu'elle contient.

### **- Ajustement automatique toutes les colonnes**

La sélection de cette option permet de redimensionner automatiquement toutes les colonnes en fonction des données qu'elles contiennent.

### **Filtrer**

Le filtre permet d'afficher uniquement les données de la colonne correspondante à une condition.

# **Export à partir de la fenêtre principale de navigation**

Les données affichées peuvent être exportées sous différents formats (xml, xls, htm, html, txt).

Pour cela, il suffit de sélectionner la commande "Export" depuis le menu contextuel de la fenêtre principale de navigation (clic droit).

Vous devez ensuite donner un nom au fichier à générer.

Le fichier sera généré par défaut sur "//mes documents/gestion commerciale/Data..." mais vous pouvez saisir un répertoire précis.

En fonction de la fenêtre principale de navigation ouverte, vous disposez de différents exports :

• "**Exporter la sélection**" consiste à exporter uniquement les lignes de la fenêtre principale de navigation sélectionnées.

<span id="page-16-0"></span>• "**Exporter Tout**" consiste à exporter tous les éléments de la fenêtre principale de navigation qu'ils soient visibles ou non dans la vue.

### **Les filtres**

Le filtrage permet de rechercher et de manipuler rapidement et aisément un sous-ensemble de données dans une liste.

Une liste filtrée affiche uniquement les lignes répondant aux critères spécifiés pour une colonne.

Contrairement au tri, le filtrage ne réorganise pas la liste, mais masque momentanément les lignes que vous ne souhaitez pas afficher.

# **Filtre automatique**

Il correspond au filtrage par sélection pour des critères simples.

Pour accéder au filtre automatique, vous devez cliquer sur l'icône en haut à droite dans le champ en en-tête de colonne.

Vous voyez apparaître une liste de chaque élément visible dans la colonne, y compris les éléments vides (constitués uniquement d'espaces). En sélectionnant un élément dans la liste d'une colonne, vous pouvez masquer instantanément toutes les lignes qui ne contiennent pas la valeur sélectionnée.

En sélectionnant "Personnalisé", vous avez la possibilité de créer un filtre personnalisé à une ou deux conditions pour la colonne.

Pour créer un filtre, vous devez choisir : l'opérateur souhaité, la valeur souhaitée, une condition (Et, Ou), l'opérateur souhaité, la valeur souhaitée.

L'icône de filtrage automatique apparaît en bleu dans la colonne qui contient une valeur sélectionnée.

 $\Omega$  Vous avez la possibilité de définir des filtres et de les enregistrer à partir de la gestion des vues.

# **Effacer le filtre**

Pour effacer le filtre appliqué, vous devez faire un clic droit sur l'en-tête de la colonne puis sélectionner la fonction "**Supprimer les filtres".**

# **Les vues**

L'éditeur de vues est disponible à partir de la barre d'outils de toutes les fenêtres principales de navigation et des listes déroulantes.

Il contient la liste des affichages disponibles et permet de réaliser de nouveaux affichages.

Les vues contenant le mot "(système)" ne sont pas modifiables.

Si vous souhaitez réaliser une nouvelle vue à partir d'une vue "système", vous devez dupliquer la vue "système" puis lui donner un autre nom.

Si vous modifiez le tri (regroupement d'une fenêtre principale de navigation ou d'une liste déroulante) ; dès que vous confirmerez la modification (en cliquant sur le bandeau), ces modifications seront prises en compte dans la vue. Si cette vue est une vue "système", une copie de la vue avec le même nom mais sans le mot système sera automatiquement créée.

Il est possible de définir une vue en "affichage par défaut" en cliquant sur le bouton "**Défaut**".

Les modifications de la vue s'effectuent à l'aide de l'**éditeur de requêtes**.

Cet éditeur permet :

d'ajouter une requête : une requête s'effectue sur une ou plusieurs tables, elle est la base de la vue ;

d'ajouter une colonne : les colonnes permettent de visualiser les données de la table ;

d'ajouter une condition ou un groupe de conditions (filtres) : une condition permet de sélectionner les données à afficher ;

<span id="page-17-0"></span>d'ajouter une requête de détail : une requête de détail permet de réaliser un lien table entre deux tables (requêtes).

de supprimer un élément : permet de supprimer une requête, colonne, condition, relation... ; d'importer ou exporter une requête (fichier qry).

Ci-dessous quelques exemples :

Définir une vue par défaut

Ajouter une colonne dans une vue

Supprimer des colonnes dans une vue

Ajouter une condition

Ajouter une requête de détail

Ajouter une somme

# **GESTION D'UNE FICHE**

# **Gestion d'une fiche**

Dans tous les masques de saisie ou fiches, vous avez accès à des fonctions spécifiques pour faciliter la gestion de vos données, le déplacement dans le fichier...

Certaines fonctions décrites ci-dessous sont accessibles directement depuis un bouton de la barre d'outils située en dessous de la barre de menu de la fiche.

# **Création d'une fiche**

**Fichier - Nouveau** ou **Ctrl + I** Permet de créer une nouvelle fiche vierge.

### **Fichier - Dupliquer**

Permet de créer une copie conforme à la fiche d'origine. En fonction de la fiche dupliquée, le code sera ou non affecté automatiquement (numéro de compte, code journal, code d'un modèle de libellé…).

# **Sauvegarde d'une fiche**

### **Fichier - Sauvegarder** ou **Ctrl + S**

Permet d'enregistrer la saisie sans fermer la fenêtre ouverte.

Dans le corps d'un document, il est recommandé de valider de temps en temps si vous saisissez beaucoup de données.

### **Fichier - Sauvegarder et Nouveau**

Permet d'enregistrer la saisie effectuée et d'ouvrir une nouvelle fiche.

### **Fichier - Sauvegarder et Fermer**

Permet d'enregistrer la saisie effectuée et de fermer la fenêtre pour revenir à l'écran précèdent.

# **Autres**

### **Fichier - Supprimer** ou **Ctrl + D**

Permet de supprimer la fiche.

### **Fichier - Imprimer** ou **Ctrl + I**

Permet d'imprimer la fiche sélectionnée.

 $\Omega$  Le positionnement du curseur sur cet icône permet de visualiser dans une info bulle le nom de l'imprimante et le modèle utilisé.

### **Fichier - Fermer**

Permet de fermer la fenêtre de saisie sans enregistrer.

# **Gestion des données**

### **Edition - Annuler** ou **Ctrl + Z**

Permet d'annuler la dernière saisie, modification effectuée sur la fiche.

### **Edition - Refaire** ou **Ctrl + Y**

Permet de remettre les dernières saisies, modifications réalisées.

### **Edition - annuler tout** ou **Ctrl + U**

Permet d'annuler toutes les modifications effectuées sur la fiche depuis le dernier enregistrement.

<span id="page-18-0"></span>**Edition - Couper** ou **Ctrl + X** Permet de couper la partie du texte sélectionnée.

**Edition - Copier** ou **Ctrl + C** Permet de copier la partie du texte sélectionnée.

### **Edition - Coller** ou **Ctrl + V**

Permet de coller à l'endroit sélectionné la partie du texte précédemment copiée ou coupée (dans le logiciel ou dans une autre application).

# **Navigation**

**Action -...**

Ce menu permet d'accéder aux opérations liées à la fiche.

Une fiche Compte a pour actions associées : - Consultation/Lettrage (accessible dans tous les cas, ce bouton permet d'accéder à la fenêtre de Consultation/Lettrage), - Fiche Tiers (accessible si le compte a été créé en Gestion commerciale, ce bouton permet d'afficher la fiche Tiers existant dans cette application).

### **Vue - Précédent**

Permet d'accéder à la fiche précédente.

**Vue - Suivant** Permet d'accéder à la fiche suivante.

**Fenêtre - Fermer tout** Permet de fermer toutes les fiches ouvertes en une seule fois, y compris celle qui appelle cette fonction.

**Fenêtre - Liste des fenêtres** Permet de naviguer entre les fiches/listes ouvertes.

# **Aide**

**? - Aide** Permet d'appeler l'aide en ligne de la fiche ouverte.

# **Notes**

La saisie d'une note est possible à partir d'un onglet ou d'une partie Notes sur toutes les fiches.

Cette note contient une zone de saisie libre, qui vous permet de saisir des renseignements complémentaires sur votre fiche.

Vous pouvez utiliser tous les attributs disponibles dans la barre d'outils.

# <span id="page-20-0"></span>**GUIDE**

# **COMMENCER**

# **Comment commencer ?**

Une fois le programme démarré, l'écran de bienvenue vous propose : d'ouvrir le dernier dossier. de créer un nouveau dossier, d'ouvrir le dossier de démonstration. d'ouvrir l'aide en ligne.

Si vous sélectionnez la création de dossier, nous vous conseillons de renseigner ensuite les options principales.

# **Comment créer les données principales ?**

Après avoir créé les données de base, vous pouvez vous lancer dans la création de votre exercice, de vos journaux et de vos comptes.

### **Création d'un exercice**

Vous pouvez accéder à la liste des exercices depuis le menu **Exercices/Clôtures - Exercices**.

La liste des exercices répertorie l'ensemble des exercices existants sur le dossier.

Elle permet, entre autres, d'identifier l'exercice courant ou de le définir grâce à la tâche **Définir comme exercice courant** ou grâce au menu contextuel.

Pour créer un exercice, utilisez la touche **Inser** ou menu contextuel **Ajouter** ou le bouton **Ajouter** puis sélectionnez si vous souhaitez créer un exercice suivant ou un exercice précédent à l'exercice courant.

### **Création d'un journal**

Vous pouvez accéder à la liste des journaux depuis le menu **Paramètres - Journaux.**

Le plan de journaux répertorie l'ensemble des journaux existants sur le dossier.

Le logiciel vous permet de faire une distinction entre les différents types de journaux, qui déterminent les opérations ou les modes de comptabilisation que vous pourrez effectuer dans chacun d'entre eux.

Le choix du type de journal est déterminant. Il ne sera plus possible de modifier le type de journal dès que le journal sera mouvementé.

Pour créer un journal, utilisez la touche "Inser" ou menu contextuel "Ajouter" ou le bouton "Ajouter".

Remplissez alors les champs de paramétrage, comme les racines interdites, la numérotation des pièces, la reprise des dates, le choix de contrepartie et le choix du libellé contenus dans l'onglet "Saisie".

### **Création d'un compte**

Vous pouvez accéder à la liste des comptes depuis les menus **Quotidien - Plan comptable entreprise** ou **Paramètres - Plan comptable entreprise**.

Le plan comptable répertorie l'ensemble des comptes existants sur l'exercice courant.

Le logiciel vous permet de faire une distinction entre les différentes classes de comptes.

Pour créer un compte, utilisez la touche **Inser** ou menu contextuel **Ajouter** ou le bouton **Ajouter**.

Remplissez alors les champs de paramétrage comme, par exemple, le type de compte, le type de journaux autorisés et le sens de saisie, les options liées à l'échéancier, les options liées au lettrage contenus dans les onglets "Saisie" et "Options Diverses"

# **Options à remplir dès maintenant**

Après la création d'un nouveau dossier, il est fortement recommandé de vérifier le paramétrage des options à partir du menu **Paramètres - Société**.

<span id="page-21-0"></span>La fenêtre des options se compose en deux parties : une arborescence sur la partie gauche, pour chaque partie des options et, sur la partie droite, les options correspondantes à saisir.

Il est important de renseigner, en priorité, les parties suivantes :

**Coordonnées** : Permet d'identifier le dossier.

**Trésor Public** : Permet de renseigner toutes les informations liées aux impositions du dossier et notamment à la TVA.

**Options comptables** : Permet de déterminer les principes de comptabilisation retenus pour l'ensemble du dossier.

# **Les données de base**

Un certain nombre de données peuvent être créées au fur et à mesure de l'utilisation du logiciel.

Toutefois, nous vous conseillons de renseigner quelques unes d'entre elles :

- les paramétrages de TVA sur le dossier,
- les paramétrages de TVA sur les comptes,
- les valeurs par défaut dans les options du dossier,
- les modes de règlements,
- les civilités,
- les codes postaux,
- les départements,
- les pays,
- les codes NAF.

# **Tout est prêt !**

Si vous avez suivi les différentes étapes décrites depuis le début de ce guide d'utilisation, vous avez donc créé votre dossier avec les principales données nécessaires pour commencer à travailler.

Dans les étapes suivantes, vous allez donc découvrir : Comment créer un exercice ? Comment changer d'exercice courant ? Comment créer un journal ? Comment créer un compte ? Quel mode de saisie choisir ? Comment saisir dans un journal ? Comment saisir dans un guide ? Comment saisir dans un masque de saisie pratique ? Comment gérer les échéances ? Comment consulter un compte? Comment lettrer ou délettrer un compte ? Comment créer un rapprochement ? Comment simuler, confirmer ou valider une écriture ? Comment effectuer une déclaration de TVA ? Comment effectuer la clôture mensuelle ? Comment générer les A Nouveaux ? Comment effectuer la clôture annuelle ? Comment imprimer? Comment consulter le journal des événements ? Comment restaurer? Comment sauvegarder ?

# **TRAVAILLER**

# **Comment créer un exercice ?**

Vous pouvez créer un nouvel exercice dans le menu **Exercices/Clôtures - Exercices**.

Pour créer un exercice, vous pouvez activer:

- soit le bouton **Ajouter** de la barre d'outils,

- soit la touche **Inser** de votre clavier,
- soit **Ajouter** dans le menu contextuel.

<span id="page-22-0"></span>Enfin, dans la nouvelle fiche exercice, saisissez les dates qui vous conviennent.

Un dossier ne peut contenir au maximum que deux exercices ouverts. Aussi, si vous désirez créer un troisième exercice, vous devez d'abord effectuer la clôture annuelle du premier exercice.

# **Comment changer d'exercice courant**

Le changement d'exercice courant est une opération qui est indispensable dès lors que plusieurs exercices existent sur le même dossier.

Pour changer d'exercice courant, il vous suffit de sélectionner **Exercices** dans le menu **Exercices/Clôtures**.

Puis lorsque la liste des exercices du dossier s'affiche, il suffit de pointer sur l'exercice courant désiré et de sélectionner **Définir comme exercice courant**, dans la barre de tâches ou dans le menu contextuel.

# **Comment créer un journal ?**

Vous pouvez créer un journal à partir du plan de journaux dans le menu **Paramètres - Journaux**.

Pour créer un journal, vous pouvez activer :

- soit le bouton **Ajouter** de la barre d'outils,
- soit la touche **Inser** de votre clavier,
- soit **Ajouter** dans le menu contextuel.

Lorsque la nouvelle fiche journal est affichée, vous devez d'abord renseigner le type de journal et les éléments de l'en-tête puis modifier, si besoin, les paramétrages proposés par défaut.

# **Comment créer un compte ?**

Vous pouvez créer un compte à partir du plan comptable accessible dans le menu **Quotidien** ou dans le menu **Paramètres**.

Pour créer un compte, vous pouvez activer :

- soit le bouton **Ajouter** de la barre d'outils,
- soit la touche **Inser** de votre clavier,
- soit **Ajouter** dans le menu contextuel.

Lorsque la nouvelle fiche compte s'affiche, vous d'abord devez impérativement renseigner le type de compte et les éléments de l'en-tête puis vous pouvez, si besoin, modifier les propositions par défaut effectuées dans la fiche.

# **Comment consulter un compte ?**

Le contenu et le solde d'un compte peuvent être consultés grâce au menu **Quotidien - Consultation/Lettrage** ou grâce au menu **Consultation - Consultation/Lettrage**. Le contenu et le solde d'un compte peuvent être consultés grâce au menu **Quotidien - Consultation de compte**.

Il vous suffit de sélectionner ou de saisir le numéro de compte désiré dans le champ **Compte**, puis de renseigner tous les filtres en fonction des critères désirés (période, validation, comptes...).

A l'issue de votre sélection, l'affichage des lignes d'écritures et du solde de la fenêtre consultation est mis à iour.

# **Comment lettrer ou délettrer un compte ?**

### **Paramétrage des comptes**

Le lettrage et le délettrage sur un compte sont possibles, si les options qui conviennent ont été sélectionnées sur les options du dossier et sur la fiche compte.

Pour paramétrer le dossier, vous devez sélectionner le menu **Paramètres - Société - Options comptables - Valeurs par défaut** et renseigner l'option **Lettrage** qui convient dans la zone **Valeurs par défaut**.

Pour paramétrer la fiche compte, vous devez sélectionner le menu **Quotidien - Plan comptable entreprise** ou le menu **Paramètres - Plan comptable entreprise** et renseigner l'option **Lettrage** qui convient dans l'onglet **Paramétrage**.

### <span id="page-23-0"></span>**Deux modes de lettrage**

Deux modes de lettrage existent : le lettrage manuel ou le lettrage automatique.

### **Lettrage manuel**

Les lignes d'écritures affichées dans un compte peuvent être lettrées ou délettrées à partir :

- du menu **Quotidien Consultation/Lettrage**
- du menu **Consultation Consultation/Lettrage**
- du menu **Consultation Lettrage simplifié**

Il vous suffit de sélectionner ou de saisir le numéro de compte désiré dans le champ **Compte**, puis de renseigner tous les filtres en fonction des critères désirés (période, validation, comptes...).

Les lignes d'écritures peuvent être lettrées ou délettrées à condition de respecter les principes de fonctionnement du lettrage et les règles d'affichage de la fenêtre.

### **Lettrage automatique**

Un ou plusieurs comptes peuvent faire l'objet d'un lettrage automatique à partir du menu **"Consultation - Lettrage automatique"**.

# **Comment créer un rapprochement ?**

### **Paramétrage de la fiche compte**

Pour être rapprochable, l'option "Rapprochement par journal" ou "Rapprochement par compte" doit être activée sur la fiche du compte, dans l'onglet Paramétrage.

### **Création d'un rapprochement**

La création d'un rapprochement est possible à partir de la liste des rapprochements, accessible dans le menu **Quotidien - Rapprochements**.

Dans cette liste, activez :

- le bouton **Ajouter** de la barre d'outils,
- la touche **Inser** de votre clavier,
- ou la tâche **Ajouter** du menu contextuel.

Puis, renseignez le contenu de la fenêtre complémentaire.

### **Exécution d'un rapprochement**

Lorsque la fenêtre complémentaire est renseignée, alors la fenêtre de rapprochement s'affiche. Elle contient les différentes lignes d'écritures comptabilisées qui peuvent être pointées entre elles manuellement.

# **Quel mode de saisie faut-il choisir ?**

L'application propose plusieurs modes de saisie. Chacun présente ses propres avantages et répond à des besoins différents.

Nous vous les présentons ci-dessous, de la saisie nécessitant le moins de connaissances comptables à la saisie la plus professionnelle.

### **Saisie pratique**

La saisie pratique est un mode de saisie simplifié, qui permet de saisir des achats, des ventes, des décaissements, des encaissements... sans devoir posséder de notions comptables.

### **Saisie par écriture**

La saisie d'une écriture comptable est le mode de saisie comptable traditionnel. Elle permet de saisir une écriture en respectant, entre autres, les sens de saisie Débit/Crédit.

### **Saisie par guide**

La saisie par guide est un mode de saisie qui permet de définir un schéma d'écriture spécifique pour une opération donnée.

Elle permet donc d'automatiser la saisie comptable.

Ce mode de saisie est un mode transitoire : pour qu'une opération soit visible dans les impressions, les consultations..., il faut nécessairement que cette opération soit comptabilisée dans la saisie par journal.

### <span id="page-24-0"></span>**Saisie par journal**

La saisie journal est le mode de saisie comptable traditionnel.

Elle présente les écritures comptables sous forme de lignes distinctes qui doivent être saisies en respectant, entre autres, les sens de saisie Débit/Crédit.

Une opération peut y être saisie directement ou être comptabilisée par l'intermédiaire des saisies par classeur, des saisies par guide, des saisies pratiques ou de la saisie au kilomètre.

# **Comment saisir dans un journal ?**

La saisie par journal dépend des journaux et des mois existants de l'exercice courant :

- si l'exercice courant est ouvert, alors la saisie est possible sur tous les journaux/mois des exercices ouverts, - si l'exercice courant est clôturé, alors la saisie journal est accessible uniquement en mode consultation sur tous les journaux/mois de cet exercice clôturé.

La fenêtre de saisie par journal est le lieu dans lequel vous pouvez comptabiliser directement vos écritures comptables ou effectuer, par exemple, la comptabilisation des pièces saisies dans la saisie guidée.

Elle est accessible principalement grâce au menu **Quotidien - Saisie par journal.** Après avoir sélectionné votre journal dans la liste des journaux/mois, double cliquez sur la ligne du journal sélectionné, sélectionnez **Saisir par journal** dans le menu contextuel ou dans la barre de tâches.

Mais d'autres accès existent comme **Exercice/Clôtures - Gestionnaire de journaux - Saisie par journal** ou comme les boutons **Saisie par journal** disponibles dans différentes fenêtres.

Pour effectuer une saisie par journal, vous devez vous reporter aux règles d'affichage de la fenêtre et respecter ses règles de fonctionnement.

# **Comment saisir dans un guide ?**

La saisie par guide est régie par différents principes.

### **Modèles de guides**

La saisie par guide nécessite tout d'abord de créer le modèle de guide qui convient.

Pour cela, vous devez accéder à la liste des modèles de guides grâce au menu **"Paramètres - Modèles de guide"**.

Dans cette liste, vous pouvez :

- activer le bouton **Ajouter** dans la barre d'outils,
- activer la touche **Inser** de votre clavier,
- sélectionner la tâche **Ajouter** dans le menu contextuel.

Enfin, lorsque le modèle est affiché, vous devez renseigner les différents champs du modèle de guide en fonction de vos besoins.

### **Saisie par guide**

Lorsque le modèle est créé, vous pouvez créer le guide de saisie qui lui correspond.

Pour cela, vous devez accéder à la liste des guides grâce au menu **Quotidien - Saisie par guide**.

Dans cette liste, vous pouvez :

- activer le bouton **Ajouter** dans la barre d'outils,
- activer la touche **Inser** de votre clavier,
- sélectionner la tâche **Ajouter** dans le menu contextuel.

Ensuite, lorsque le guide de saisie est affiché, vous devez sélectionner le type de guide à créer, renseigner les différents champs de l'en-tête de ce guide et enfin effectuer toutes les saisies désirées.

La comptabilisation de ce guide se fait uniquement à la demande, grâce au bouton **Comptabiliser** de la barre d'outils.

# **Comment saisir en saisie pratique ?**

La saisie pratique permet de saisir vos opérations sans aucune notion comptable préalable.

<span id="page-25-0"></span>Des modèles pré-paramétrés vous sont proposés et vous permettent de saisir les opérations suivantes : facture d'achats, facture de ventes, avoir ou remise, encaissement client, décaissement fournisseur et d'autres opérations.

Pour accéder aux saisies pratiques, il faut sélectionner les menus **Quotidien - Saisie pratique** puis le type d'opération à effectuer (Mes achats, Mes ventes, Ma trésorerie).

Puis pour ajouter une nouvelle saisie, vous disposez de plusieurs moyens :

- faire **Inser**,
- cliquer sur **Ajouter** dans la barre d'outils,
- sélectionner **Ajouter** dans le menu contextuel.

# **Comment simuler, confirmer ou valider une écriture ?**

Pour simuler, confirmer ou valider une écriture, vous devez être positionné sur en mode de saisie comptable : saisie par journal, saisie par écriture.

Vous pouvez choisir pour une écriture l'un des trois statuts suivants :

- écriture simulée,
- écriture non validée ou confirmée,
- écriture validée.

Le même statut s'applique à toutes les lignes d'une même écriture.

Le statut de chaque écriture est visible dans la colonne "Statut" des différents affichages.

La modification de ce statut s'exécute en saisie par journal ou dans la saisie par écriture en sélectionnant l'une des options suivantes :

- Bouton **Traitement sur les écritures Simuler l'écriture**
- Bouton **Traitement sur les écritures Confirmer l'écriture**
- Bouton **Traitement sur les écritures Valider l'écriture courante**
- Bouton **Traitement sur les écritures Valider tout**
- Menu **Actions Simuler l'écriture**
- Menu **Actions Confirmer l'écriture**
- Menu **Actions Valider l'écriture courante**
- Menu **Actions Valider tout**

La modification du statut peut aussi être commandée pour l'intégralité d'un journal et d'un mois à partir du gestionnaire de journaux, accessible par le menu **Exercices/Clôtures - Gestionnaire de journaux**.

# **Comment gérer les échéances ?**

### **Paramétrage des comptes**

La gestion des échéances dépend des paramétres sélectionnés sur les valeurs par défaut des options du dossier puis sur la fiche compte.

Pour paramétrer les valeurs par défaut du dossier, vous devez :

- sélectionner le menu **Paramètres Société Options comptables**
- renseigner l'option **Echéancier** qui convient dans la **Valeurs par défaut.**

Pour paramétrer la fiche compte, vous devez :

- sélectionner le menu **Quotidien Plan comptable entreprise**
- renseigner l'option **Echéancier** qui convient dans l'onglet **Paramétrage**.

### **Saisie des échéances**

La saisie des échéances s'effectue à partir de la saisie par journal ou à partir d'une nouvelle écriture comptable.

La saisie d'une date d'échéance est possible en saisissant directement une date dans la colonne **Date d'échéance**.

L'ouverture de l'échéancier et sa modification sont possibles soit en cliquant sur le bouton **Echéancier** disponible dans la barre de tâches, soit en cliquant sur le bouton **"+"** présent dans la colonne **Date d'échéance**.

L'échéancier autorise un nombre illimité d'échéances par pièce.

### **Pointer les échéances**

<span id="page-26-0"></span>Pour effectuer le pointage d'une échéance, il suffit de cliquer sur le bouton **Pointages** disponible dans la barre de taches de la saisie journal.

### **Impression des échéances**

Toutes les échéances saisies peuvent être imprimées sous forme d'échéancier ou de Balance âgée et filtrées en fonction de leur date d'échéance (échues ou à échoir **Echues** = Dettes et créances dont le terme est dépassé et n'ont pas encore été payées.

**A Echoir** = Dettes et créances qui ne sont pas encore arrivées à terme.).

# **Comment effectuer une déclaration de TVA ?**

Avant toute saisie, vous devez tout d'abord :

- paramétrer la TVA au niveau du dossier,
- paramétrer la TVA au niveau des comptes.

Puis, après ces paramétrages, vous pouvez exécuter les opérations liées à la déclaration elle-même :

- création d'une déclaration de TVA,
- exécution de la déclaration de TVA.

### **Paramétrer la TVA sur le dossier**

Vous devez tout d'abord renseigner dans le menu **Paramètres - Société - Coordonnées** et **Identification** tous les éléments nécessaires à la gestion de la TVA sur votre dossier et à l'établissement des déclarations à proprement parler.

### **Paramétrer de la TVA sur les comptes**

Ensuite, vous devez renseigner pour chaque compte, les différents champs de la zone **"Paramétrage TVA"** de l'onglet **Paramétrages**.

Des exemples de paramétrage de comptes et de schémas d'écritures sont disponibles.

### **Créer une nouvelle déclaration**

Vous pouvez créer une nouvelle déclaration dans la liste des déclarations de TVA, grâce au menu **Quotidien - Déclarations de TVA**, en :

- activant le bouton **Ajouter** de la barre d'outils,
- activant la touche **Inser** de votre clavier,
- sélectionnant la tâche **Ajouter** dans le menu contextuel.

Une fenêtre complémentaire vous permet de sélectionner la déclaration et la période de déclaration à créer.

### **Exécuter une déclaration**

Après la validation de la fenêtre de création, le contenu même de la déclaration et des lignes qu'elle contient est affiché.

### **Régulariser une déclaration**

Des exemples de régularisations à saisir lorsque la déclaration contient des montants négatifs sont disponibles.

# **Comment effectuer la clôture mensuelle ?**

La clôture mensuelle est une opération périodique qui vise à rendre intangible les éléments saisis sur un mois et un journal de l'exercice courant.

Pour pouvoir la mener à bien, vous devez d'abord vous assurer d'avoir respecté un certain nombre de principes.

La clôture mensuelle est accessible dans le menu **Exercices/Clôtures - Gestionnaire de journaux**.

Dans le gestionnaire de journaux, vous devez d'abord sélectionner les journaux/mois que vous voulez clôturer : - soit en cochant la case située à gauche de la ligne,

- soit en utilisant la combinaison Ctrl + Espace,
- soit en utilisant le clavier et la souris Ctrl + Clic gauche de la souris.

Les journaux/mois sélectionnés sont mis en surbrillance.

Puis, dans la barre de tâches, sélectionnez **Clôturer journaux/mois**.

**Comment générer les A Nouveaux ?** 

### <span id="page-27-0"></span>**A Nouveaux automatiques**

La génération des A Nouveaux vise à enregistrer automatiquement le résultat comptable d'un exercice.

Cet enregistrement peut être :

- provisoire, s'il est généré en cours d'exercice,

- ou définitif, s'il est généré au cours de la clôture annuelle ou après celle-ci.

Dans les options du dossier, vous devez d'abord sélectionner le mode de génération des A Nouveaux, leur niveau de détail...

Ensuite vous devez définir l'exercice destination ( = premier exercice suivant) comme étant l'exercice courant.

Enfin, pour procéder à la génération des A Nouveaux, deux entrées sont disponibles :

- menu **Exercices/Clôtures - Exercices** puis de la liste des exercices,

- menu **Quotidien - Exercices** puis de la liste des exercices,

De là, vous pouvez sélectionner **Générer les A Nouveaux** dans la barre de tâches.

Lorsque la génération des A Nouveaux est demandée, un assistant s'ouvre : il est impératif que tous les contrôles qu'il contient soient exécutés avec succès pour que les A nouveaux soient effectivement générés.

Pour information, les règles et accès valables pour la génération des A nouveaux sont également valables pour leur suppression.

### **Balance d'ouverture**

Des A Nouveaux peuvent être saisis manuellement par l'intermédiaire de la Balance d'ouverture.

Cette option s'avère particulièrement intéressante lorsque le dossier a d'abord été géré sur un autre logiciel puis que sa comptabilité est transférée sur Open Line.

Pour créer cette balance d'ouverture, deux entrées existent :

- menu **Exercices/Clôtures Exercices**,
- menu **Quotidien Saisie par journal**,

Sur un même exercice, il n'est pas recommandé de générer à la fois les A Nouveaux automatiques et une Balance d'ouverture.

# **Comment effectuer la clôture annuelle ?**

La clôture annuelle est une opération périodique qui vise à rendre intangible tous les éléments d'un exercice comptable.

Pour pouvoir la mener à bien, vous devez d'abord vous assurer d'avoir respecté un certain nombre de principes.

La clôture annuelle est accessible dans le menu **Exercices/Clôtures - Clôture annuelle** et passe par l'utilisation d'un assistant qui détaille la totalité des contrôles et des traitements.

# **Comment imprimer ?**

Une impression peut être lancée de plusieurs façons :

A partir d'une fiche, d'un masque de saisie..., cliquez simplement sur le bouton **Imprimer** de la barre d'outils.

A partir d'une liste, cliquez sur le bouton **Imprimer** de la barre d'outils pour accéder à la page de filtres. A partir de chaque menu, sélectionner **Impression**, puis la catégorie et/ou le modèle d'impression désiré.

Toutes ces impressions sont régies par un fonctionnement uniforme (Fenêtre principale de navigation, Modèles d'impression, Mots clefs, Filtres et aperçus).

Des modèles par défaut existent et permettent d'imprimer, entre autres :

- un journal,
- un Grand Livre,
- une balance,
- une Balance Agée,
- un échéancier,
- un bilan,
- un compte de résultat,
- un journal centralisateur,
- un rapprochement,

<span id="page-28-0"></span>- un avancement de la saisie,

- un suivi des écritures.

Ces modèles sont modifiables et peuvent être paramétrés à votre convenance grâce à l'éditeur de modèles.

# **DIVERS**

# **Comment consulter le journal des événements ?**

Vous pouvez consulter le journal des événements à partir du menu **Outils - Journal des événements.**

Il stocke les informations concernant les différents événements intervenus sur le dossier comme, par exemple,: la modification du type de numérotation dans un journal,

- la date de la validation des écritures,
- la date de la clôture mensuelle...

# **Comment sauvegarder ?**

 Il est très important d'effectuer régulièrement une sauvegarde des données. En fonction de la taille de votre dossier, nous vous conseillons d'effectuer des sauvegardes sur des supports contenant davantage de données, et plus fiables, comme les disques ZIP, ou CD-ROM\*.

<sup>(1)</sup> La sauvegarde est le seul moyen de pouvoir retrouver votre travail si votre base a été malencontreusement supprimée ou endommagée.

Par le menu **Outils - Sauvegarde**, vous accédez à l'assistant de sauvegarde qui vous permet de sélectionner les options de sauvegardes et lancer la procédure.

 $\Psi$  Une fois la première sauvegarde effectuée, vous avez la possibilité de lancer uniquement la sauvegarde rapide.

# **Comment restaurer ?**

Ce traitement vous permet de récupérer les données sauvegardées sur un support externe ou sur votre disque dur.

Toutes les données qui auront été saisies après que vous ayez enregistré votre sauvegarde seront effacées.

Par le menu **Outils - Restauration**, vous accédez à l'assistant de restauration qui vous permet de sélectionner le dossier à restaurer et lancer la procédure.

# <span id="page-30-0"></span>**MANUEL**

# **FICHIER**

# **Nouveau dossier**

**Accès :** Fichier - Nouveau

Pour créer un nouveau dossier, vous devez suivre les différentes étapes proposées par l'assistant de création du dossier.

Ces étapes consistent à :

Saisir le nom de la base de données.

Saisir l'identification et les coordonnées de la société,

Saisir d'autres informations et les informations de TVA,

 $\widehat{\mathbf{u}}$  La territorialité est obligatoire car elle détermine un certain nombre de fonctionnalités dans l'application comme par exemple les taux de TVA pour le dossier. Il en va de même pour l'option de calcul de la TVA.

Vous avez également le choix d'importer tous les **codes postaux** (coché par défaut) ou une liste simplifiée (codes postaux des préfectures et arrondissements de Paris).

Saisir les dates d'exercice et le type de plan comptable général.

Entre chaque étape, utilisez les boutons **Suivant** et **Précédent** pour respectivement avancer et reculer dans l'assistant de création de dossier.

Pour lancer la création du dossier, vous devez cliquer sur le bouton **Lancer**.

Vous allez alors voir une barre de progression qui permet d'ouvrir un nouveau dossier et d'importer les tables par défaut.

A la fin du traitement, le nouveau dossier est ouvert automatiquement. Nous vous conseillons ensuite d'ouvrir les infos de société et les options générales du dossier afin de contrôler les informations que vous venez de saisir et de renseigner les options.

# **Créer un nouveau raccourci**

**Accès :** Fichier - Créer un nouveau raccourci

Cette fonction permet de réaliser le lien entre la base de données et l'application.

La création d'un raccourci de la base passe par un assistant.

Entre chaque étape, utilisez les boutons **Suivant** et **Précédent** pour respectivement avancer et reculer dans l'assistant de création d'un raccourci.

- La 1ère étape vous présente l'assistant de création ;
- L'étape suivante vous demande d'indiquer le nom du dossier (nom de la base de données) que vous souhaitez ouvrir ;
- Enfin, les paramètres que vous avez saisi sont proposés. Vous devez cliquer sur le bouton **Lancer** pour créer le raccourci.
- Le traitement va alors créer le raccourci et ouvrir la base de données.

Vous pouvez à tout moment stopper la création du raccourci en cliquant sur le bouton **Annuler**.

# **Ouvrir un dossier**

**Accès :** Fichier - Ouvrir

Cette fonction permet d'ouvrir un dossier.

Suite à l'appel de la fonction, une fenêtre contenant une liste des fichiers à l'emplacement sélectionné s'affiche.

<span id="page-31-0"></span>Vous devez sélectionner le répertoire des données de Comptabilité et sélectionner le raccourci de la base que vous souhaitez ouvrir.

Si le raccourci n'est pas disponible, fermer la fenêtre par le bouton **Annuler** et appeler la fonction "Créer un nouveau raccourci" du menu **Fichier**.

# **Fermer un dossier**

**Accès :** Fichier - Fermer

Cette fonction permet de **fermer le dossier en cours** sans fermer l'application.

Vous pouvez ensuite ouvrir un autre dossier.

Si au moins une fiche est en cours de modification lorsque vous demandez la fermeture du dossier, vous aurez un message vous proposant une sauvegarde des modifications.

# **Quitter l'application**

**Accès :** Fichier - Quitter

Cette fonction permet de **fermer l'application**.

(i) Si au moins une fiche est en cours de modification lorsque vous demandez la fermeture de l'application, vous aurez un message vous proposant une sauvegarde des modifications.

# **AFFICHAGE**

# **Tableau de bord**

**Accès** : Affichage - Afficher le tableau de bord

Le tableau de bord permet de visualiser à la date système les éléments comptables les plus importants de votre exploitation.

### **Contenu du tableau de bord**

Trois parties distinctes existent dans le tableau de bord livré par défaut :

### **Situation de trésorerie**

Cet état se décompose en deux parties :

**Disponibilités** : affiche le solde des comptes de caisse (Comptes de nature Caisse), le solde des comptes bancaires (comptes de nature Banque et Chèques postaux) et le solde des autres comptes financiers (Comptes de nature Autres comptes financiers) à la date système.

**Etat des créances et dettes** : présente le solde des échéances échues et à échoir, par rapport à la date système. Les Créances et les Dettes diverses sont calculés grâce à la nature de compte Créances et Dettes diverses.

### **Comparatif des résultats cumulés**

Ce graphique permet de comparer le résultat cumulé de l'exercice courant par rapport à celui de l'exercice précédent.

 $\overline{\Omega}$  Le résultat comptable est la différence existant entre la somme de tous les comptes de nature Produits et la somme de tous les comptes de nature Charges (= "nature Produits - nature Charges").

### **Comparatif chiffre d'affaire, résultat comptable et marge brute**

Ce graphique vous présente trois valeurs clefs pour suivre votre activité sur l'exercice courant.

Le chiffre d'affaires correspond au cumul de tous les comptes de racine 70. La marge brute est la somme de tous les comptes de racine 70, 71, 72, 73 et 791 diminuée de tous les comptes de racine 60 (= racines "70+71+72+73+791-60")

<span id="page-32-0"></span><sup>1</sup>Il peut exister une divergence entre les éléments affichés dans le tableau de bord de la Comptabilité et le tableau de bord de la Gestion commerciale.

Cette divergence peut provenir par exemple :

- de pièces saisies directement en comptabilité, sans avoir été saisies sur la Gestion Commerciale ; - de pièces saisies sur la Gestion Commerciale mais n'ayant pas encore été transférées en Comptabilité.

### **Afficher ou ne plus afficher le tableau de bord**

Lors de l'ouverture du dossier, le tableau de bord peut être affiché automatiquement. Pour cela il suffit de cocher la case **Outils - Options - Apparence - Afficher le tableau de bord.**

### **Ecran de démarrage**

**Accès** : Affichage - Ecran de démarrage

Cet écran vous permet de visualiser l'enchaînement des principales fonctions disponibles dans l'application.

Les actions ci-dessous sont associées à cette entrée :

**Facture client** : permet d'accéder à la liste des Saisies pratiques faites par Mes Ventes.

**Encaissement :** permet d'accéder à la liste des Saisies pratiques faites dans Ma Trésorerie.

**Consultation/Lettrage**: permet d'ouvrir la fenêtre de consultation sur le compte consulté en dernier.

**Facture Fournisseur** : permet d'accéder à la liste des Saisies pratiques faites par Mes Achats.

**Décaissement :** permet d'accéder à la liste des Saisies pratiques faites dans Ma Trésorerie.

**Rapprochement bancaire** : permet d'accéder à la liste des rapprochements existants sur l'exercice courant.

**Recherche d'écritures** : permet d'accéder à la recherche des écritures.

**Déclaration de TVA :** permet d'accéder à la liste des déclarations de TVA.

**Tableau de bord :** permet d'afficher le tableau de bord du dossier.

# **QUOTIDIEN**

# **Quotidien - Démarrer une tâche**

**Accès** : Quotidien - Démarrer une tâche

Pour chaque menu du volet de navigation, vous disposez en début des fonctions associées d'une entrée de menu **Démarrer une tâche**. Cette entrée permet de visualiser l'enchaînement des fonctions disponibles dans chaque menu.

Les actions ci-dessous sont associées à cette entrée :

**Facture Client** : permet de créer une nouvelle saisie pratique de type Facture client.

**Facture Fournisseur** : permet de créer une nouvelle saisie pratique de type Facture Fournisseur.

**Encaissement / Décaissement** : permet de créer une nouvelle saisie pratique de type Encaissement ou Décaissement.

**Remise de chèques** : permet de créer une nouvelle saisie pratique de type Remise de chèques.

**Saisie par journal** : permet de se positionner sur la liste des journaux/mois pour accéder à la saisie par journal.

**Consultation** : permet d'ouvrir la fenêtre de consultation sur le compte consulté en dernier.

**Rapprochement bancaire** : permet d'accéder à la liste des rapprochements existants sur l'exercice courant.

# **PLAN COMPTABLE ENTREPRISE**

# **Plan comptable**

**Accès** : Quotidien - Plan comptable entreprise OU Paramètres - Plan comptable entreprise

La gestion de la liste du plan comptable est commune à toutes les listes.

Le plan comptable choisi par défaut lors de la création du dossier est importé sur le premier exercice comptable et son contenu reste modifiable à tout moment.

Les créations, suppressions et modifications du plan comptable sont propagées automatiquement sur les exercices postérieurs à l'exercice courant, que ces exercices soient déjà créés ou à créer. En revanche, en aucun cas, les créations, suppressions et modifications intervenant dans le plan comptable ne sont rétroactives sur les exercices précédents.

Un compte comptable peut être supprimé uniquement s'il n'a pas été mouvementé sur l'exercice duquel il est supprimé.

### **La liste du plan comptable est divisée en onglets successifs :**

**L'onglet « Tous »** affiche tous les comptes du plan comptable sans distinction, du compte 1 au compte 9zzzzzzzzz.

**L'onglet « Capitaux »** affiche tous les comptes de la classe 1 « Comptes de Capitaux », soit tous les comptes compris entre 1 et 1zzzzzzzzz.

**L'onglet «Immobilisations »** affiche tous les comptes de la classe 2 « Comptes d'Immobilisations », soit tous les comptes compris entre 2 et 2zzzzzzzzz.

**L'onglet « Stocks »** affiche tous les comptes de classe 3 « Comptes de Stocks et En-cours », soit tous les comptes compris entre 3 et 3zzzzzzzzz.

**L'onglet « Fournisseurs »** affiche une partie des comptes de classe 4 « Comptes de Tiers », soit tous les comptes compris entre 40 et 40zzzzzzzzz.

**L'onglet « Clients »** affiche une partie des comptes de classe 4 « Comptes de Tiers », soit tous les comptes compris entre 41 et 41zzzzzzzzz.

**L'onglet « Autres Tiers »** affiche tous les autres comptes de classe 4 « Comptes de Tiers », soit tous les comptes compris entre 4 et 4zzzzzzzzz et non déjà présents dans les onglets **Fournisseurs** et **Clients**.

**L'onglet « Financiers »** affiche tous les comptes de classe 5 « Comptes Financiers», soit tous les comptes compris entre 5 et 5zzzzzzzzz.

**L'onglet « Charges »** affiche tous les comptes de classe 6 « Comptes de Charges », soit tous les comptes compris entre 6 et 6zzzzzzzzz.

**L'onglet « Produits »** affiche tous les comptes de classe 7 « Comptes de Produits », soit tous les comptes compris entre 7 et 7zzzzzzzzz.

**Les colonnes du plan comptable reprennent les valeurs principales des fiches comptes** 

Les colonnes **N° de compte** et **Intitulé** affichent le numéro et l'intitulé de la fiche du compte créé.

Les colonnes **Echéancier** et Bloqué affichent une coche si l'option correspondante a été activée dans la fiche de ce compte.

Les colonnes **Débit** et **Crédit** et **Solde** affichent le montant cumulé des mouvements intervenus sur ce compte durant l'exercice courant.

Une ligne de totalisation de tous les Débits et de tous les Crédits affichés est disponible en pied de la liste.

La colonne **Type de compte** affiche le type du compte qui peut être soit Racine, soit Détail.

Les colonnes **A** et **V** indiquent si le compte est autorisé à être utilisé en Saisie pratique sur **Achats** (A) et/ou sur **Ventes** (V).

### **Les actions possibles dans la liste**

Outre, les actions standards possibles sur toutes les listes, quelques actions supplémentaires sont disponibles :

**Consultation/Lettrage** : pour accéder à la consultation de compte sans changer de menu, il vous suffit de sélectionner un compte dans la liste puis de cliquer sur la tâche **Consultation/Lettrage**. Cette action est possible sur un seul compte à la fois.

**Nature d'achat saisie pratique / Nature de vente saisie pratique** : pour autoriser ou interdire un compte en Saisie pratique, sans avoir à ouvrir la fiche de ce compte, il vous suffit de le sélectionner dans la liste puis de cliquer sur la tâche **Nature d'achat saisie pratique** ou sur la tâche **Nature de vente saisie pratique**. Cette action est également possible sur plusieurs comptes à la fois.

**Autoriser/interdire le lettrage approché** : pour autoriser ou interdire le lettrage approché sur un compte, sans ouvrir la fiche de ce compte, il vous suffit de le sélectionner dans la liste puis de cliquer sur la tâche **Autoriser/interdire le lettrage approché**. Cette action est possible également sur plusieurs comptes à la fois.

# **Fiche compte**

**Accès :** Quotidien - Plan comptable entreprise OU Paramètres - Plan comptable entreprise

La gestion de la fiche compte est commune à l'ensemble des fiches.

Cette fiche se décompose en plusieurs onglets.

### **- un en-tête**

Description de l'en-tête

### **un onglet Paramétrage**

# **Lettrage et rapprochement**

Autoriser le lettrage Autoriser le lettrage approché Prochain code lettrage Type de rapprochement

**Règlement**  Gestion des échéanciers Mode de règlement

**Paramétrage de TVA**  Paramétrage de TVA

### **Saisies pratiques**

Nature d'achat et Nature de vente

### **- un onglet Paramétrage avancé**

### **Divers**

Comptes bloqués AN non détaillés Centralisation sur le Grand Livre

### **Types de journaux autorisés et sens de saisie**  Type de journaux autorisés et sens de saisie

**Comptes associés**  Comptes associés

### **- un onglet Coordonnées**

Cet onglet vous permet de renseigner l'adresse principale de facturation, le contact principal de facturation et les coordonnées bancaires principales du compte.

Ces informations sont liées à la fiche Tiers : La modification de cet onglet entraînera la modification de la fiche Tiers et inversement.

### <span id="page-35-0"></span>**- un onglet Notes**

La gestion de l'onglet Notes est commune à toutes les fiches.

### **- Autres actions possibles**

Certaines actions sont possibles sur un compte à partir de sa fiche :

- Consultation du compte
- Lettrage du compte
- activation des saisies pratiques

### **- Options diverses**

Un certain nombre de boutons sont disponibles dans la barre d'outils de la fiche compte. Ils permettent de faciliter la navigation entre l'application de comptabilité et l'application de Gestion Commerciale, ainsi que vers des sites internet.

**Fiche Tiers** : Ce bouton permet d'accéder à la fiche Tiers et la totalité des contacts, adresses... d'un Tiers.

La fiche Tiers ouverte dépend de l'application qui a créée le compte :

- Lorsque le compte a été créé en Gestion commerciale, alors la fiche Tiers de la Gestion Commerciale est ouverte.

- Lorsque le compte a été crée en Comptabilité, alors la fiche Tiers de la Comptabilité est ouverte.

**Solvabilité** : Ce bouton permet d'accéder à une sélection de sites internet permettant de répondre aux questions de solvalibité.

**Plan** : Ce bouton permet d'accéder à une sélection de sites internet fournissant des plans.

**Itinéraires** : Ce bouton permet d'accéder à une sélection de sites internet fournissant des itinéraires.

# **SAISIE PAR JOURNAL**

# **SAISIE PAR JOURNAL**

### **Saisie par journal : la liste des journaux/mois**

**Accès** : Quotidien - Saisie par journal

Cette liste est affichée pour information seulement. Aucun ajout, aucune modification ni suppression n'est possible directement.

Elle affiche par journal et par mois les cumuls débiteurs et créditeurs enregistrés en comptabilité.

Elle permet également d'accéder aux différents masques de saisie comptables. Les onglets Trois onglets différents sont proposés : chacun propose un tri différent de la même liste. Mois en cours

Cet onglet affiche tous les journaux/mois existants sur le mois courant.

Définition du mois en cours :

- Si le mois système Mois système = Mois de l'ordinateur. est inclus dans l'exercice courant, alors le mois en cours est le mois système.

Exercice courant 01/01/2008 au 31/12/2008 ; Date système : 10/03/2008 ; Mois en cours : Mars 2008. - Si le mois système Mois système = mois de l'ordinateur. est situé hors de l'exercice courant, alors le mois en cours est un mois qui est, à la fois, le plus proche du mois système et inclus dans l'exercice courant.

Exercice courant 01/01/2007 au 31/12/2007 ; Date système : 10/03/2008 ; Mois en cours : décembre 2007.

Tous les mois

Le contenu de la liste dépend de l'état de l'exercice courant :

- Si l'exercice courant est clôturé, alors seuls les mois de cet exercice clôturé sont visibles.

- Si l'exercice courant est ouvert, alors tous les mois des exercices non clôturés sont visibles.

Cet onglet affiche tous les journaux et tous les mois, triés d'abord par mois puis par journal. Tous les journaux

Le contenu de la liste dépend de l'état de l'exercice courant :

- Si l'exercice courant est clôturé, alors seuls les mois de cet exercice clôturé sont visibles.
- Si l'exercice courant est ouvert, alors tous les mois des exercices non clôturés sont visibles.

Cet onglet affiche tous les journaux et tous les mois, triés d'abord par journal puis par mois. Le contenu de la liste Quelque soit l'onglet sélectionné, le contenu de la liste reste identique :

**Débit** : Affiche la somme de tous les montants débiteurs saisis sur un journal et une période. Elle est identique à la somme figurant en pied de ce journal/mois dans la colonne Débit.

**Crédit** : Affiche la somme de tous les montants créditeurs saisis sur un journal et une période. Elle est identique à la somme figurant en pied de ce journal/mois dans la colonne Crédit.

Un journal/mois doit être obligatoirement équilibré : la somme de tous les montants débiteurs doit être égale à la somme de tous les montants créditeurs.

**Lignes au débit** : Ce champ affiche le nombre de lignes d'écritures saisies au débit sur un journal/mois.

**Lignes au crédit** : Ce champ affiche le nombre de lignes d'écritures saisies au crédit sur un journal/mois.

**Clôturé** : Une icône est affichée si un journal/mois a fait l'objet d'une clôture mensuelle.

Si un journal/mois n'a pas été mouvementé, alors la ligne correspondante reste vierge.

 $\overline{\mathbf{Q}}$  Le cumul des journaux/mois est automatiquement remis à jour à chaque saisie.

### Accéder à la saisie

.

.

Plusieurs modes de saisies comptables vous sont proposés.

Pour accéder à la saisie journal, il suffit de sélectionner un journal et une période, puis de choisir l'une ces possibilités :

- double cliquer sur la ligne désirée ;
- faire **Entrée** sur la ligne désirée ;
- sélectionner **Saisie par journal** dans la barre de tâches ;

- sélectionner **Saisie par journal** dans le menu contextuel Menu contextuel = Clic droit de la souris..

Pour accéder à la saisie d'une nouvelle écriture comptable, il suffit de sélectionner un journal et une période, puis de choisir l'une de ces possibilités :

- sélectionner **Nouvelle écriture comptable** dans la barre de tâches ;

- sélectionner **Nouvelle écriture comptable** dans le menu contextuel Menu contextuel = Clic droit de la souris.

Pour accéder à la saisie de la balance d'ouverture, il suffit de sélectionner un journal et une période, puis de choisir l'une de ces possibilités :

- sélectionner **Saisir la balance d'ouverture** dans la barre de tâches ;

- sélectionner **Saisir la balance d'ouverture** dans le menu contextuel Menu contextuel = Clic droit de la souris.

# **Corps de la fenêtre de saisie par journal**

**Accès** : Quotidien - Saisie par journal

C'est à l'intérieur de la fenêtre de saisie que les opérations de saisie sont enregistrées. Cette page détaille les règles de navigation entre les lignes et les écritures, le contenu des différentes colonnes et leur comportement, le calcul des totaux des journaux.

La saisie est régie par des principes de comptabilisation (lignes d'écritures, écritures comptables, mentions obligatoires, équilibrage des journaux).

La saisie journal est le mode standard de comptabilisation. Il permet de saisir sur un même journal/mois plusieurs écritures, sans sortir du masque de saisie.

C'est également le lieu dans lequel sont déversées toutes les écritures comptables provenant d'autres fonctionnalités (Saisie par guide ; écritures transférées de la Gestion Commerciale ; saisie par écriture...). Navigation dans la fenêtre de saisie

La navigation entre les champs, les lignes et les écritures peut se faire entre les différents champs grâce aux touches Tab et Shift+Tab, à la touche Entrée, à la souris ou encore avec les flèches directionnelles. Colonnes obligatoires affichées par défaut pour tous les types de journaux

Les colonnes sont listées de gauche à droite :

Statut

Les différents statuts :

Le statut s'applique à une écriture et donc à toutes les lignes d'écriture qui la composent.

- **Ecritures non validées** (ni validées, ni simulées) :

Les écritures possèdent par défaut le statut "non validé" lors de leur création. Elles sont modifiables et possèdent un statut vierge. Ce statut reste modifiable.

### **- Ecritures validées** :

Dans certains cas (validation, clôture mensuelle, clôture annuelle), il est nécessaire de valider les écritures comptables, c'est-à-dire de les rendre intangibles. Elles affichent alors un statut "V". Ce statut n'est plus modifiable.

**- Ecritures simulées** : Dans d'autres cas (situation périodique), il peut être nécessaire de passer les écritures comptables en **mode "Simulé**". Elles sont alors facilement identifiables, restent modifiables et sont obligatoirement exclues des opérations de rapprochement bancaire.

Elles affichent alors un statut "S".

Ce statut reste modifiable.

Changement de statut :

Le statut d'une écriture peut être modifié grâce au menu Ecritures ou grâce au menu contextuel Menu contextuel = clic droit de la souris, sachant qu'une écriture ne peut posséder qu'un seul statut à la fois. Trois opérations sont possibles en fonction du statut en cours sur l'écriture sélectionnée :

- Simuler : si l'écriture est de statut "Non validé", elle prend le statut "Simulé"

- Confirmer : si l'écriture est de statut "Simulé", elle prend le statut "Non validé".

- Valider : si l'écriture est de statut "Non validé", elle prend le statut "Validé".

Cas particulier du journal de type Trésorerie avec contrepartie en pied de journal

Le journal de type Trésorerie avec contrepartie en pied de journal est composé d'une seule et unique écriture, composée de toutes les lignes d'écriture du journal.

Le même statut s'applique donc à toutes les lignes du journal sans distinction.

 $\blacksquare$ Jour  $\cdot$ 

Le jour de saisie s'entend ici comme un jour calendaire, dépendant de l'exercice courant et de la période de saisie sélectionnée.

Le jour peut être saisi directement ou sélectionné dans le calendrier.

Le comportement de la date dépend du paramétrage "Reprise de date" effectué dans la fiche journal. N° de pièce

Le comportement du numéro de pièce dans les écritures et les lignes d'écritures dépend du paramétrage effectué dans la fiche journal.

Même si un numéro de pièce est proposé, il reste néanmoins modifiable par l'utilisateur.

N° de document

Lorsque la pièce provient d'une autre application (par exemple : Gestion Commerciale), alors ce champ affiche le numéro que ce document possède dans son application d'origine.

Lorsque la pièce provient de la saisie guidée, alors ce champ affiche le numéro de l'écriture guidée à l'origine de cette écriture.

Dans tous les autres cas, ce champ reste vierge et librement saisissable.

Compte \*

La liste des comptes existants sur l'exercice courant est disponible grâce à la liste déroulante.

Un bouton situé à gauche de cette liste déroulante permet d'ouvrir la fiche du compte sélectionné.

Pour obtenir les affichages des messages d'alerte sur les comptes saisis dans un mauvais journal, vous devez d'abord activer l'option **Afficher en saisie les alertes sur les comptes** dans les **Options comptables**.

Les messages d'alerte affichés peuvent être :

- bloquants et vous interdire de saisir le compte désiré, car ce compte est bloqué ;

- non bloquants et vous permettre de poursuivre malgré tout votre saisie, quand le compte désiré n'est pas autorisé en saisie sur type de journal ou quand il fait partie des racines interdites de ce journal.

Afin de vous faciliter la saisie des chaînes de comptes associés peuvent être créées.

# Libellé

Le comportement du Libellé dépend du paramétrage effectué dans la fiche journal.

Même si un libellé est proposé, il reste néanmoins modifiable par l'utilisateur.

D'autre part, quelque soit le paramétrage de la fiche journal, il est possible de choisir dans la liste déroulante l'un des libellés type disponible et ainsi de remplacer le libellé proposé sans avoir à le resaisir manuellement. Débit / Crédit \*

Le positionnement par défaut du curseur dans le champ Débit ou Crédit dépend :

- du sens par défaut paramétré sur la fiche compte,

- de la nature du compte saisi,

- du type de journal dans lequel la saisie est effectuée.

Dans tous les cas, le sens par défaut proposé peut être modifié.

Le montant peut être saisi directement dans le champ ou obtenu grâce à la calculatrice.

Il ne peut pas être nul.

Il peut être négatif. Néanmoins, si vous souhaitez limiter l'utilisation des montants négatifs, vous pouvez activer l'option **Afficher en saisie les alertes sur les montants** dans les **Options comptables**. Ainsi, à chaque saisie d'un montant négatif, un message d'alerte non bloquant sera affiché.

Une écriture doit obligatoirement être équilibrée, c'est-à-dire que la somme des Débits de toutes les lignes qui la composent doit être égale à la somme des Crédits de toutes les lignes de la même écriture. Date d'échéance

Cette colonne est uniquement présente dans les journaux de type Achats, Ventes et Opérations Diverses. Elle est accessible sur les comptes de natures Clients et Comptes rattachés et Fournisseurs et comptes rattachés.

Elle affiche par défaut la première date d'échéance calculée en fonction du Mode de règlement présent dans la fiche du Tiers saisi.

La date de l'échéance présentée peut être modifiée de plusieurs façons :

- en saisissant directement dans le champ,

- en sélectionnant une date dans le calendrier en cliquer sur le bouton d'accès à la liste déroulante,.

- en modifiant l'échéancier, en cliquant sur le bouton "**+**" disponible dans le champ.

Moyen de paiement

Cette colonne est uniquement présente dans les journaux de type Trésorerie.

Elle est accessible sur les comptes de natures Clients et Comptes rattachés et Fournisseurs et comptes rattachés.

Elle est vierge par défaut et vous permet de renseigner le moyen de paiement par lequel vous avez réglé votre Fournisseur ou avez été réglé par votre Client.

Totaux du journal

Ces cumuls sont mis à jour en temps réel lors de chaque opération de saisie. Ils sont reportés sur le cumul des journaux.

L'équilibre du journal est une condition nécessaire à la sortie du journal.

**Débit** : La somme des montants débiteurs saisis sur ce journal et sur ce mois est affichée en pied de saisie.

**Crédit** : La somme des montants créditeurs saisis sur ce journal et sur ce mois est affichée en pied de saisie.

### **Présentation de la fenêtre de saisie comptable**

Accès : Quotidien - Saisie par journal OU Quotidien - Nouvelle écriture comptable

La gestion de la fenêtre de saisie est, dans les grandes lignes, commune à toutes les fiches.

La fenêtre de saisie comptable s'applique à la saisie par journal et à la saisie par écriture.

Cette page d'aide détaille les différents éléments dont la fenêtre de saisie comptable est composée. Barre de menus

La barre de menus permet de réaliser un certain nombre d'actions liées au journal et au mois affiché.

Les menus sont Fichier, Edition, Actions, Vues, ?.

Barre d'outils

La barre d'outils est représentée par des menus déroulants qui permettent de réaliser un certain nombre d'actions dans la fenêtre de saisie.

Ces menus déroulants reprennent en partie les tâches disponibles dans la barre de menus, mais en facilitent l'utilisation :

### **Sauvegarder** :

Permet de sauvegarder les saisies effectuées, sans fermer la fenêtre de saisie.

La sauvegarde des écritures n'est pas automatique. Nous vous recommandons d'effectuer fréquemment leur sauvegarde ou de paramétrer les options du dossier, en cochant l'option **Sauvegarde automatique dès l'équilibre de l'écriture**, disponible dans **Paramètres - Paramétrages - Options de saisie**.

### **Sauvegarder et Fermer** :

Permet de sauvegarder les saisies effectuées et de fermer la fenêtre de saisie.

**Fermer :**

Permet de fermer la fenêtre de saisie. Lorsque ce bouton est activée, un message de confirmation de sauvegarde apparait.

Ce message concerne toutes les écritures saisies qui n'ont pas encore été sauvegardées et pas seulement la dernière écriture saisie ou modifiée.

### **Annuler/Refaire** :

Permettent d'annuler et de refaire autant de fois que nécessaire les dernières actions réalisées et évite de devoir les reconstituer manuellement.

Le logiciel mémorise les 15 dernières actions accomplies.

Pour connaître les règles d'activation et de désactivation de ces options en saisie journal, il est nécessaire de se reporter aux Options Comptables du dossier.

### **Précédent/Suivant** :

Permet de naviguer entre les différents masques de saisie sans être obligé de sortir de la saisie.

 $\mathbf{\hat{u}}$  Les règles de navigation dépendent de la liste à partir de laquelle la fenêtre de saisie a été ouverte. - Accès à la saisie journal, à partir de **Quotidien - Saisie journal - Mois en cours** : la navigation s'effectue d'un journal à un autre, mais reste sur le mois en cours.

- Accès la saisie journal, à partir de **Quotidien - Saisie par journal - Tous les mois** : la navigation s'opère d'abord de journal en journal sur le même mois, puis passe seulement ensuite au mois suivant ou précédent. - Accès la saisie journal, **à partir de Quotidien - Saisie par journal - Tous les journaux** : la navigation s'opère d'abord de mois en mois sur le même journal, puis passe seulement ensuite au journal suivant ou précédent.

- Accès à la saisie journal, à partir de **Exercices/Clôtures - Gestionnaire de journaux** : la navigation est impossible ; il faut fermer la saisie journal puis la rouvrir sur le journal/mois désiré.

### **Consultation/Lettrage** :

Permet d'accéder à la fenêtre de consultation du compte saisi sur la ligne d'écriture sélectionnée.

### **Voir document** :

Permet d'accéder au document ayant permis de comptabiliser l'écriture sélectionnée. il peut s'agir d'une facture provenant de la Gestion commerciale, d'une écriture provenant de la saisie guidée, d'une écriture provenant de la saisie pratique.

Lorsque une écriture issue de la saisie guidée puis comptabilisée dans la saisie journal est modifiée, alors le lien est cassé et le bouton **Voir le document** devient inactif.

### **Ajouter** :

### - **Pour la saisie journal** :

Quelque soit la ligne sélectionnée, cette fonction permet d'ajouter une nouvelle écriture à la fin du journal, à la suite des autres écritures déjà existantes.

Cette nouvelle écriture reprend l'ensemble des critères définis pour cette écriture dans le journal (date, n° de pièce...).

### - **Pour la saisie par écriture** :

Quelque soit la ligne sélectionnée, cette fonction permet d'ajouter une nouvelle ligne, à la suite des autres lignes déjà existantes.

### **Insérer** :

### - **Pour la saisie journal** :

Si la ligne d'écriture sélectionnée dans le journal est la première ligne d'une écriture, alors cette fonction permet d'insérer une écriture entre l'écriture sélectionnée et l'écriture précédente. Cette nouvelle écriture reprend l'ensemble des critères définis pour cette écriture dans le journal (date, n° de pièce...)

Si la ligne d'écriture sélectionnée dans le journal est une autre ligne que la première ligne de l'écriture, alors cette fonction permet d'insérer une ligne entre la ligne sélectionnée et la ligne précédente. Cette nouvelle ligne reprend alors l'ensemble des critères déjà définis pour les autres lignes de la même écriture.

### - **Pour la saisie par écriture** :

Cette fonction permet d'insérer une ligne, dans la même écriture, au-dessus de la ligne sélectionnée.

# **Supprimer l'écriture** :

Permet de supprimer une écriture (et donc toutes les lignes d'écriture qui la compose). En conséquence, l'équilibrage du journal n'est pas remis en question.

### **Supprimer la ligne** :

Permet de supprimer une ligne d'écriture en particulier, sans modifier ni supprimer les autres lignes de la même écriture.

La suppression d'une ligne d'écriture remet en cause l'équilibrage obligatoire de cette écriture.

### **Equilibrer** :

Permet de calculer automatiquement le montant qui équilibre l'écriture en cours de saisie.

### **Autres fonctions disponibles** :

Plusieurs autres fonctions sont disponibles, sous forme de boutons dans la barre d'outils, comme sous forme d'actions incluses dans les menus déroulants de la barre de menus ou encore dans le menu contextuel Menu contextuel = clic droit de la souris..

En-tête de la fenêtre de saisie

### **Journal** :

La liste des journaux existants est accessible dans la liste déroulante.

### **Période** :

La liste de périodes dépend de l'état de l'exercice courant.

Si l'exercice courant est clôturé, alors seules les périodes de cet exercice clôturé sont accessibles.

Si l'exercice courant est ouvert, alors toute les périodes des exercices ouverts sont accessibles.

Une période ne s'entend pas obligatoirement comme un mois complet mais peut aussi être une période faisant partie d'un mois calendaire.

**Exercice courant : du 15/01/2008 au 14/01/2009 inclus,** 

- La saisie est possible sur tous les journaux de l'exercice pour les mois entiers de février 2008 à décembre 2008 inclus.

- La saisie est possible sur tous les journaux de l'exercice pour deux périodes inférieures aux mois calendaires, à savoir :

\* Période du 15 au 31 janvier 2009, affichée "janvier 2008"

\* Période du 01 au 14 janvier 2009, affichée "janvier 2009".

### **Navigation dans la fenêtre de saisie** :

La navigation entre les journaux et les mois est possible en fermant la fenêtre de saisie et en sélectionnant un autre journal et une autre période dans le cumul des journaux.

Elle est également possible en sélectionnant directement le journal et/ou la période dans l'en-tête de la fenêtre de saisie grâce aux listes déroulantes.

Corps de la fenêtre de saisie

Vous pouvez obtenir ici plus de détail sur le corps de la fenêtre de saisie de la saisie par journal et sur le corps de la fenêtre de saisie de la saisie par écriture.

Fermeture de la fenêtre de saisie

La fenêtre de saisie peut être fermée, à la condition que l'écriture en cours de saisie soit équilibrée.

La fenêtre de saisie peut être fermée :

- directement par la croix rouge de la fenêtre,

- par le menu **Fichier Fermer**,
- par le menu **Fichier Sauvegarder et Fermer**,
- par la combinaison de touches **Alt + F4**,
- par le bouton **Fermer**,
- par le bouton **Sauvegarder et Fermer.**

Menu contextuel

Le menu contextuel Menu contextuel = clic droit de la souris. reprend un certain nombre de tâches disponibles dans les menus et dans la barre d'outils.

Colonnes optionnelles

Plusieurs colonnes optionnelles sont disponibles en fonction du type de journal sélectionné.

Pour ajouter ou supprimer une colonne optionnelle, il faut cliquer sur le bouton **Editer les vues** de la barre de tâche de la fenêtre de saisie.

Certaines colonnes sont obligatoires. Il est donc impossible de les retirer de la fenêtre de saisie (par exemple : Débit, Crédit, Date...).

Les colonnes optionnelles sont gérées par dossier. Si le même dossier est ouvert par plusieurs utilisateurs différents, alors tous auront le même affichage.

# **Autres fonctions disponibles en saisie**

Accès : Quotidien - Saisie par journal OU Quotidien - Nouvelle écriture comptable

A côté des fonctions de base disponibles en saisie, il existe d'autres fonctions qui peuvent faciliter la saisie par journal ou la saisie par écriture.

Traitement sur les écritures

# **Simuler / Confirmer l'écriture**

Le fonctionnement de cette fonction correspond aux principes décrits sur la simulation et aux règles décrites dans la colonne Statut de la fenêtre de saisie par journal .

### **Valider l'écriture courante**

Cette fonction permet de valider l'écriture sélectionnée.

La validation d'une écriture s'opère dans les conditions suivantes :

- l'écriture sélectionnée doit être équilibrée ;
- l'écriture sélectionnée doit être de statut Non validé (la colonne **Statut** doit être vierge) ;
- dans un journal de Trésorerie avec contrepartie en pied, la validation s'appliquera à l'unique écriture du journal et empêchera ensuite toute nouvelle création de ligne d'écriture ;
- la validation n'empêche pas la modification des échéanciers ;
- la validation rend intangibles les écritures comptables et leur contenu.

### **Valider tout**

Cette fonction permet de valider l'ensemble des écritures d'un même journal/mois.

Les règles de validation sont les mêmes que celles décrites dans le paragraphe **Valider l'écriture courante.**

### **Contrepasser l'écriture**

La contrepassation est une opération consistant à créer une écriture inverse à une écriture déjà existante, mais n'ayant aucune incidence sur cette écriture d'origine.

Cette fonction, disponible dans la barre de menus Ecritures - Contrepasser l'écriture et dans le menu contextuel Menu contextuel = clic droit de la souris., nécessite un paramétrage passant par une boite de dialogue.

L'écriture déjà existante peut être située :

- dans n'importe quel type de journal, sauf le journal de Trésorerie avec contrepartie en pied et dans le journal de type A Nouveaux,

- sur n'importe quel mois de l'exercice courant et même sur un mois clôturé.

L'écriture contrepassée doit être affectée :

- dans le journal d'origine ou dans un journal de type Opérations Diverses,
- sur le mois d'origine s'il est non clôturé, ou à défaut sur le premier mois non clôturé de l'exercice.

Le statut de l'écriture contrepassée dépend du statut de l'écriture déjà existante :

- Si l'écriture d'origine possède le statut Simulé, alors l'écriture contrepassée possède le statut Simulé ;

- Si l'écriture d'origine possède le statut Validé ou Non Validée, alors l'écriture contrepassée possède dans tous les cas le statut Non Validé.

L'écriture contrepassée prend comme numéro le numéro de pièce qui lui est attribué en fonction du paramétrage du journal de destination.

Une écriture saisie dans un journal de type Trésorerie avec contrepartie en pied ne peut pas être contrepassée.

# **OTransférer**

Le transfert d'une écriture est une opération consistant à transférer une écriture saisie dans un journal et un mois vers un autre journal et un autre mois. L'écriture disparaît donc du journal/mois dans lequel elle se trouvait à l'origine.

Cette fonction, disponible dans la barre menu Ecritures - Transférer l'écriture et dans le menu contextuel Menu contextuel = clic droit de la souris

, nécessite un paramétrage passant par une boite de dialogue.

L'écriture à transférer doit être :

- de statut Non validé ou Simulé,
- située dans un journal de type autre que Trésorerie avec contrepartie en pied et A Nouveaux.

Le journal et le mois de destination doivent être :

- différents du journal et du mois d'origine,

- des journaux de type autre que Trésorerie avec contrepartie en pied et A Nouveaux,

- des mois non clôturés.

L'écriture transférée conserve le numéro de pièce qui lui a été attribué à l'origine et cela quelque soit le paramétrage du journal de destination.

### Echéanciers

Deux types d'échéanciers existent. Le logiciel détermine quel échéancier doit être ouvert, en fonction du compte, du journal, du sens et du signe de la ligne sélectionnée.

### **Echéancier de la Facture**

Ce bouton permet d'accéder à un échéancier spécifique dans lequel sont créées les échéances de la facture sélectionnée.

### **Pointages**

Ce bouton permet d'accéder à la fenêtre spécifique dans laquelle les pointages sont effectués. Fonctions spécifiques au menu contextuel

# **Modifier la saisie guidée**

Une écriture saisie dans la saisie guidée puis comptabilisée en saisie journal n'est pas directement modifiable.

Il faut d'abord sélectionner l'option **Modifier la saisie guidée**, disponible dans le menu contextuel.

Lorsque ce bouton est activé, alors l'écriture devient supprimable ou modifiable en saisie journal.

Les modifications ou suppressions effectuées dans la saisie journal sont sans incidence sur la saisie guidée d'origine. Seul le statut de cette saisie guidée est modifié, il affiche **Modifié en comptabilité**. Ce statut signifie que le lien existant entre la saisie guidée d'origine et l'écriture comptable modifiée est cassé.

Le bouton **Modifier la saisie guidée** devient inactif dès lors que l'écriture provenant de la saisie guidée a été modifiée en compta.

### **Rafraîchir** :

Permet de mettre à jour l'affichage de la fenêtre de saisie, lorsque celui-ci a été modifié par une action effectuée dans une autre fenêtre (consultation, lettrage...).

Cette fonction est indispensable pour prendre en compte les modifications effectuées dans les fenêtres de l'échéancier, du lettrage...

# **La gestion des échéanciers et des pointages en saisie**

**Accès** : Quotidien - Saisie par journal OU Quotidien - Saisie par écriture

L'échéancier est accessible à partir de la saisie journal et de la saisie par écriture.

### **Comptes autorisés pour gérer les échéanciers**

Les échéanciers existent uniquement sur les comptes de nature "Fournisseurs et comptes rattachés", "Clients et comptes rattachés" et "Autres Tiers avec échéance".

Dans la fiche de chacun des comptes de ces natures, il est ensuite possible d'affiner le mode de gestion (avec ou sans échéancier) et le mode d'affichage (ouverture automatique ou à la demande uniquement).

### **Fonctionnement des échéanciers**

Deux types d'échéancier existent en fonction du compte, du journal, du sens et du signe de la ligne d'écriture sélectionnée dans la saisie journal.

Il s'agit de l'**échéancier de la facture** et des **Pointages**.

**Echéancier de la facture** 

L'**Echéancier de la Facture** est l'échéancier dans lequel sont déterminées les échéances de paiement de la facture en cours de saisie.

Pour saisir une échéance sur une facture, plusieurs solutions existent :

- saisir directement l'échéance dans la colonne **Date de l'échéance**, ce qui entraîne la modification de la première échéance disponible **;** 

- ouvrir l'échéancier principal en cliquant sur le bouton **Echéancier de la facture** disponible dans la barre d'outils

- ouvrir l'échéancier simplifié en cliquant sur le bouton **"+"** disponible dans la colonne **Date d'échéance**.

Pour que les différents masques de saisie (Saisie journal, Echéancier Facture Principal, Echéancier Facture simplifié, Echéancier Pointages, Colonne Date de l'échéance) affichent les dernières modifications, nous vous invitons à procéder régulièrement à des sauvegardes (bouton **Sauvegarder**) et à des rafraîchissements (fonction **Rafraîchir** dans le menu contextuel).

En-tête

La zone d'en-tête est affichée uniquement lorsque l'échéancier est ouvert à partir du bouton **Echéancier de la facture** de la barre d'outils.

Cette partie non saisissable reprend les éléments saisis sur la ligne d'écriture (**compte**, **libellé du compte, date et le montant de la pièce**)

Corps

Cette partie affiche par défaut toutes les échéances prévues qui résultent du respect du mode de règlement renseigné sur la fiche du compte saisi.

Le nombre de lignes d'échéance pour une même ligne d'écriture est illimité : les boutons **Ajouter** et **Supprimer** permettent de créer et de supprimer des lignes d'échéances.

La modification du contenu d'une ligne d'échéance est également possible en saisissant directement dessus.

 $\Box$  Quelques règles impératives doivent néanmoins être respectées : - La somme des pourcentages doit être égale à 100%. - La somme des montants doit être égale au montant de la pièce.

Autres fonctions **Répartir sur la sélection**

Ce bouton est disponible quelque soit le moyen d'affichage de l'échéancier. Il permet d'affecter à la ligne d'échéance sélectionnée la totalité du montant et du pourcentage non encore ventilés.

# **Contenu de l'échéancier :**

Montant de la pièce : 400 Euros Echéance 1 : 30/06/2009 - 100 Euros - 25 % Echéance 2 : 31/07/2009 - 100 Euros - 25 % Echéance 3 : 31/08/2009 - Ni montant ni pourcentage renseignés Total des montants : 200 Euros Total des pourcentages : 50 %

Lorsque je sélectionne **Répartir sur la sélection**, l'échéancier est recalculé ainsi, en renseignant automatiquement les valeurs de l'échéance 3 : Echéance 1 : 30/06/2009 - 100 Euros - 25 % Echéance 2 : 31/07/2009 - 100 Euros - 25 % Echéance 3 : 31/08/2009 - 200 Euros - 50 % Total des montants : 400 Euros Total des pourcentages : 100 %

Choix des vues

Une vue de l'échéancier Factures est proposé par défaut. Néanmoins les vues sont paramétrables afin de répondre aux besoins.

Sauvegarder ou Fermer un échéancier

Le bouton **Sauvegarder** permet de sauvegarder les dernières modifications faites dans l'échéancier sans le fermer.

Le bouton **Sauvegarder et Fermer** permet à la fois de sauvegarder les dernières modifications et de le fermer.

Le bouton **Fermer** entraîne la fermeture de l'échéancier sans sauvegarder les dernières modifications.

### **Pointages**

La fenêtre **Pointages** permet d'effectuer les pointage entre les avoirs, les règlements, les remboursements et les échéances de facture.

Pour effectuer le pointage d'une échéance, il suffit de cliquer sur le bouton **Pointages** disponible dans la barre de taches de la saisie journal. En-tête

Cette partie non saisissable reprend les éléments saisis sur la ligne d'écriture (**compte**, **date et le montant du règlement, Reste à affecter...**).

Le **Reste à affecter** se calcule automatiquement : il résulte automatiquement de la différence entre le montant du règlement et le montant total des échéances pointées. Corps<sup>1</sup>

Cette partie affiche les échéances des factures et avoirs qui n'ont pas encore été totalement soldées.

Aucune modification, aucune suppression ni aucun ajout de lignes d'échéances n'est possible dans cette zone.

Seule la case à cocher **Pointée ?** est accessible : lorsqu'elle est cochée, elle permet d'imputer en totalité le montant affiché dans le champ **Reste à affecter** à une ligne d'échéance.

Lorsqu'une échéance est rayée, cela signifie qu'elle a été "soldée" dans l'application de Gestion commerciale, c'est-à-dire que le règlement était supérieur ou inférieur au montant de l'échéance et qu'une écriture Perte ou Profit (comptes 658 ou 758) a été générée en comptabilité.

Lorsqu'une échéance est en rouge, cela signifie qu'elle été pointée par une autre application et, donc, que ni pointage ni dépointage ne peuvent plus être effectués en comptabilité.

La somme des **Montants pointés** de la grille ne peut être supérieure au montant du **Reste à affecter** de l'en-tête.

Choix des vues

Une vue de la fenêtre **Pointages** est proposée par défaut. Néanmoins les vues sont paramétrables afin de répondre aux besoins.

Lors du transfert des factures d'acompte provenant d'autre module EBP, les échéances sur les comptes 4191 et/ou 4091, ne sont pas pointées. Il faudra donc faire le pointage en compta. Sauvegarder ou Fermer un échéancier

Le bouton **Sauvegarder** permet de sauvegarder les dernières modifications faites dans l'échéancier sans le fermer.

Le bouton **Sauvegarder et Fermer** permet à la fois de sauvegarder les dernières modifications et de le fermer.

Le bouton **Fermer** entraîne la fermeture de l'échéancier sans sauvegarder les dernières modifications.

### **Choix de l'échéance de l'avoir**

En Gestion commerciale, il est possible d'émettre des factures négatives possédant une ou plusieurs échéances. Lorsqu'elles sont transférées en comptabilité, ces factures négatives sont comptabilisées comme des avoirs mais conservent leurs échéances.

Dans ce cas, lorsque vous cliquez sur le bouton **Pointages** d'une ligne d'avoir avec plusieurs échéances, la fenêtre **Choix de l'échéance de l'avoir** s'affiche : elle contient toutes les échéances de l'avoir sélectionné (= de la facture négative en Gestion commerciale).

Il vous suffit de sélectionner l'une des échéances de cet avoir puis de cliquer sur **Ok** pour que la fenêtre de **Pointages** s'ouvre. Dès lors, le pointage d'une échéance de cet avoir avec une échéance de facture est possible de la même façon que pour un avoir ou un règlement (voir supra, paragraphe Pointages). Pour fermer cette fenêtre, sans traitement, il vous suffit de cliquer sur la **croix rouge** de la fenêtre.

### **Règles d'accès aux échéances et aux pointages en fonction du type de ligne saisie**

Pour chaque ligne d'écriture saisie, le logiciel détermine automatiquement un type de ligne en analysant le compte, le sens de saisie et le type de journal.

Ce type de ligne permet de définir quelle fenêtre est accessible (**Echéancier de la facture** ou **Pointages**), quelles lignes sont visibles et quelles actions y sont possibles. Ligne de type Facture

Une ligne est de type Facture :

- si le compte est de racine 411, qu'il est saisi au Débit, dans les journaux de type Ventes, Opérations ou A Nouveaux,

- si le compte est de racine 401, qu'il est saisi au Crédit, dans les journaux de type Achats, Opérations Diverses et A Nouveaux.

Sur une ligne de ce type, la saisie des échéances est possible soit en saisissant directement dans la colonne **Date d'échéance,** soit en cliquant sur le bouton **Echéancier de la facture,** soit en cliquant sur le bouton **"+"**  de la colonne **Date d'échéance**.

Seules les échéances de la facture en cours de saisie sont visibles. Aucun pointage n'est possible dans cette fenêtre.

Ligne de type Avoir

Une ligne est de type Avoir :

- si le compte est de racine 411, qu'il est saisi au Crédit, dans les journaux de type Ventes ou A Nouveaux,

- si le compte est de racine 401, qu'il est saisi au Débit, dans les journaux de type Achats ou A Nouveaux.

Sur une ligne de ce type, la saisie des échéances est impossible.

En revanche, en cliquant que le bouton **Pointages**, il est possible d'accéder à la fenêtre de pointage qui présente toutes les échéances de factures non encore soldées sur le compte.

Il est possible de pointer un avoir avec des échéances factures jusqu'à ce que le **Reste à affecter** soit nul. Audelà tout nouveau pointage devient impossible.

Ligne de type Règlement

Une ligne est de type Règlement :

- si le compte est de racine 411, qu'il est saisi au Crédit, dans les journaux de type Opérations Diverses ou Trésorerie,

- si le compte est de racine 401, qu'il est saisi au Débit, dans les journaux de type Opérations Diverses ou Trésorerie.

Sur une ligne de ce type, la saisie des échéances est impossible.

En revanche, en cliquant que le bouton **Pointages**, il est possible d'accéder à la fenêtre de pointage qui présente toutes les échéances de factures et tous les avoirs non encore soldés sur le compte.

Il est possible de pointer un règlement avec des échéances de facture jusqu'à ce que le **Reste à affecter** soit nul. Au-delà tout nouveau pointage d'échéance facture est impossible.

Il est également possible de pointer un règlement avec des avoirs et cela sans limitation sur le Reste à affecter. Ligne de type Remboursement

Une ligne est de type Remboursement :

- si le compte est de racine 411, qu'il est saisi au Débit, dans les journaux de type Trésorerie,

- si le compte est de racine 401, qu'il est saisi au Crédit, dans les journaux de type Trésorerie.

Sur une ligne de ce type, la saisie des échéances est impossible.

En revanche, en cliquant que le bouton **Pointages**, il est possible d'accéder à la fenêtre de Pointage qui présente toutes les échéances de factures et tous les avoirs non encore soldés sur le compte.

Il est possible de pointer un règlement avec des avoirs et cela sans limitation sur le **Reste à affecte**r.

Il est également possible de pointer un remboursement avec des factures, à condition que le **Reste à affecte**r soit positif (c'est-à-dire que le règlement a déjà été pointé avec des avoirs).

# **SAISIE PAR ÉCRITURE**

# **Saisir une nouvelle écriture comptable**

**Accès** : Quotidien - Saisie par journal - Nouvelle écriture comptable

Cette fonction a pour but de vous permettre de saisir une écriture à la fois. Créer une nouvelle écriture ou accéder à une écriture déjà existante Les actions suivantes permettent d'ouvrir un masque de saisie qui contient toutes les lignes de la même écriture.

Pour ajouter une nouvelle écriture, plusieurs possibilité existent :

- Faire **Ajouter** dans la barre d'outils ;
- cliquer sur **Saisir une nouvelle écriture** dans la barre de tâches ;
- sélectionner **Saisir une nouvelle écriture** dans le menu contextuel.

Pour modifier une ligne d'écriture déjà existante, il faut la sélectionner dans la liste puis, au choix :

- Faire **Modifier** dans la barre d'outils ;
- double cliquer sur la ligne de la liste ;
- sélectionner **Modifier** dans le menu contextuel.

Pour supprimer une ligne d'écriture déjà existante, il faut accéder à cette ligne d'écriture par les actions de modification puis, dans le masque, supprimer la ligne d'écriture qui convient.

Seules les lignes d'écriture comptabilisées directement par la fonction **Saisir une nouvelle écriture** sont modifiables ou supprimables. Les lignes saisies dans une autre fonctionnalité (par exemple : Mes achats...) ne sont ni modifiables ni supprimables directement à partir de la liste : il est nécessaire d'accéder au masque de saisie qui a permis de la

générer. Contenu du masque de saisie

Ce masque permet de saisir une seule écriture à la fois.

Vous pouvez obtenir ici des informations sur :

- la présentation générale de la fenêtre,
- son contenu,
- et ses fonctions.

Lorsque l'écriture saisie dans ce masque est sauvegardée, elle s'ajoute automatiquement au journal et au mois de destination défini dans la zone d'en-tête.

 $\bullet$  Les journaux de Trésorerie avec contrepartie en pied ne peuvent pas être sélectionnés dans ce masque. Pour saisir sur ce type de journaux, il faut accéder directement à la saisie par journal.

# **Corps de la fenêtre de saisie par écriture**

Accès : Quotidien - Saisie par journal - Nouvelle écriture comptable

C'est à l'intérieur de la fenêtre de saisie que les opérations de saisie sont enregistrées. Cette page détaille les règles de navigation entre les lignes et les écritures, le contenu des différentes colonnes et leur comportement.

La saisie est régie par des principes de comptabilisation (lignes d'écritures, écritures comptables, mentions obligatoires, équilibrage des journaux).

La saisie par écriture est un mode de saisie qui permet de comptabiliser une écriture à la fois. Navigation dans la fenêtre de saisie La navigation entre les champs et les lignes peut se faire entre les différents champs grâce aux touches Tab et Shift+Tab, à la touche Entrée, à la souris ou encore avec les flèches directionnelles.

La création d'une nouvelle écriture est proposée dès que l'écriture en cours de saisie est équilibrée. Colonnes obligatoires affichées par défaut pour tous les types de journaux Les colonnes sont listées de gauche à droite :

**A**Statut

Les différents statuts :

Le statut s'applique à une écriture et donc à toutes les lignes d'écriture qui la composent.

- **Ecritures non validées** (ni validées, ni simulées) : Les écritures possèdent par défaut le statut "non validé" lors de leur création. Elles sont modifiables et possèdent un statut vierge.

Ce statut reste modifiable.

### **- Ecritures validées** :

Dans certains cas (validation, clôture mensuelle, clôture annuelle), il est nécessaire de valider les écritures comptables, c'est-à-dire de les rendre intangibles. Elles affichent alors un statut "V". Ce statut n'est plus modifiable.

**- Ecritures simulées** : Dans d'autres cas (situation périodique), il peut être nécessaire de passer les écritures comptables en **mode "Simulé**". Elles sont alors facilement identifiables, restent modifiables et sont obligatoirement exclues des opérations de rapprochement bancaire. Elles affichent alors un statut "S".

Ce statut reste modifiable.

Changement de statut :

Le statut d'une écriture peut être modifié grâce au menu Ecritures ou grâce au menu contextuel Menu contextuel = clic droit de la souris, sachant qu'une écriture ne peut posséder qu'un seul statut à la fois. Trois opérations sont possibles en fonction du statut en cours sur l'écriture sélectionnée :

- Simuler : si l'écriture est de statut "Non validé", elle prend le statut "Simulé".

- Confirmer : si l'écriture est de statut "Simulé", elle prend le statut "Non validé".

- Valider : si l'écriture est de statut "Non validé", elle prend le statut "Validé".

Cas particulier du journal de type Trésorerie avec contrepartie en pied de journal

Le journal de type Trésorerie avec contrepartie en pied de journal est composé d'une seule et unique écriture, composée de toutes les lignes d'écriture du journal.

Le même statut s'applique donc à toutes les lignes du journal sans distinction.

N° de document

Lorsque la pièce provient d'une autre application (par exemple : Gestion Commerciale), alors ce champ affiche le numéro que ce document possède dans son application d'origine.

Lorsque la pièce provient de la saisie guidée, alors ce champ affiche le numéro de l'écriture guidée à l'origine de cette écriture.

Dans tous les autres cas, ce champ reste vierge et librement saisissable.

Compte \*

La liste des comptes existants sur l'exercice courant est disponible grâce à la liste déroulante.

Un bouton situé à gauche de cette liste déroulante permet d'ouvrir la fiche du compte sélectionné.

Pour obtenir les affichages des messages d'alerte sur les comptes saisis dans un mauvais journal, vous devez d'abord activer l'option **Afficher en saisie les alertes sur les comptes** dans les **Options comptables**.

Les messages d'alerte affichés peuvent être :

- bloquants et vous interdire de saisir le compte désiré, car ce compte est bloqué ;

- non bloquants et vous permettre de poursuivre malgré tout votre saisie, quand le compte désiré n'est pas autorisé en saisie sur type de journal ou quand il fait partie des racines interdites de ce journal.

Afin de vous faciliter la saisie des chaînes de comptes associés peuvent être créées. Libellé

Le comportement du Libellé dépend du paramétrage effectué dans la fiche journal.

Même si un libellé est proposé, il reste néanmoins modifiable par l'utilisateur.

D'autre part, quelque soit le paramétrage de la fiche journal, il est possible de choisir dans la liste déroulante l'un des libellés type disponible et ainsi de remplacer le libellé proposé sans avoir à le resaisir manuellement. Débit / Crédit \*

Le positionnement par défaut du curseur dans le champ Débit ou Crédit dépend :

- du sens par défaut paramétré sur la fiche compte,

- de la nature du compte saisi,

- du type de journal dans lequel la saisie est effectuée.

Dans tous les cas, le sens par défaut proposé peut être modifié.

Le montant peut être saisi directement dans le champ ou obtenu grâce à la calculatrice.

Il ne peut pas être nul.

Il peut être négatif. Néanmoins, si vous souhaitez limiter l'utilisation des montants négatifs, vous pouvez activer l'option **Afficher en saisie les alertes sur les montants** dans les **Options comptables**. Ainsi, à chaque saisie d'un montant négatif, un message d'alerte non bloquant sera affiché.

Une écriture doit obligatoirement être équilibrée, c'est-à-dire que la somme des Débits de toutes les lignes qui la composent doit être égale à la somme des Crédits de toutes les lignes de la même écriture.

Date d'échéance

Cette colonne est uniquement présente dans les journaux de type Achats, Ventes et Opérations Diverses. Elle est accessible sur les comptes de natures Clients et Comptes rattachés et Fournisseurs et comptes rattachés.

Elle affiche par défaut la première date d'échéance calculée en fonction du Mode de règlement présent dans la fiche du Tiers saisi.

La date de l'échéance présentée peut être modifiée de plusieurs façons :

- en saisissant directement dans le champ,
- en sélectionnant une date dans le calendrier en cliquer sur le bouton d'accès à la liste déroulante,.
- en modifiant l'échéancier, en cliquant sur le bouton "**+**" disponible dans le champ.
- Moyen de paiement

Cette colonne est uniquement présente dans les journaux de type Trésorerie.

Elle est accessible sur les comptes de natures Clients et Comptes rattachés et Fournisseurs et comptes rattachés.

Elle est vierge par défaut et vous permet de renseigner le moyen de paiement par lequel vous avez réglé votre Fournisseur ou avez été réglé par votre Client.

# **Présentation de la fenêtre de saisie comptable**

Accès : Quotidien - Saisie par journal OU Quotidien - Nouvelle écriture comptable La gestion de la fenêtre de saisie est, dans les grandes lignes, commune à toutes les fiches.

La fenêtre de saisie comptable s'applique à la saisie par journal et à la saisie par écriture.

Cette page d'aide détaille les différents éléments dont la fenêtre de saisie comptable est composée. Barre de menus

La barre de menus permet de réaliser un certain nombre d'actions liées au journal et au mois affiché.

Les menus sont Fichier, Edition, Actions, Vues, ?.

Barre d'outils

La barre d'outils est représentée par des menus déroulants qui permettent de réaliser un certain nombre d'actions dans la fenêtre de saisie.

Ces menus déroulants reprennent en partie les tâches disponibles dans la barre de menus, mais en facilitent l'utilisation :

### **Sauvegarder** :

Permet de sauvegarder les saisies effectuées, sans fermer la fenêtre de saisie.

 $\bullet$  La sauvegarde des écritures n'est pas automatique. Nous vous recommandons d'effectuer fréquemment leur sauvegarde ou de paramétrer les options du dossier, en cochant l'option **Sauvegarde automatique dès l'équilibre de l'écriture**, disponible dans **Paramètres - Paramétrages - Options de saisie**.

# **Sauvegarder et Fermer** :

Permet de sauvegarder les saisies effectuées et de fermer la fenêtre de saisie.

### **Fermer :**

Permet de fermer la fenêtre de saisie. Lorsque ce bouton est activée, un message de confirmation de sauvegarde apparait.

Ce message concerne toutes les écritures saisies qui n'ont pas encore été sauvegardées et pas seulement la dernière écriture saisie ou modifiée.

### **Annuler/Refaire** :

Permettent d'annuler et de refaire autant de fois que nécessaire les dernières actions réalisées et évite de devoir les reconstituer manuellement.

Le logiciel mémorise les 15 dernières actions accomplies.

Pour connaître les règles d'activation et de désactivation de ces options en saisie journal, il est nécessaire de se reporter aux Options Comptables du dossier.

### **Précédent/Suivant** :

Permet de naviguer entre les différents masques de saisie sans être obligé de sortir de la saisie.

Les règles de navigation dépendent de la liste à partir de laquelle la fenêtre de saisie a été ouverte. - Accès à la saisie journal, à partir de **Quotidien - Saisie journal - Mois en cours** : la navigation s'effectue d'un journal à un autre, mais reste sur le mois en cours.

- Accès la saisie journal, à partir de **Quotidien - Saisie par journal - Tous les mois** : la navigation s'opère d'abord de journal en journal sur le même mois, puis passe seulement ensuite au mois suivant ou précédent. - Accès la saisie journal, **à partir de Quotidien - Saisie par journal - Tous les journaux** : la navigation s'opère d'abord de mois en mois sur le même journal, puis passe seulement ensuite au journal suivant ou précédent.

- Accès à la saisie journal, à partir de **Exercices/Clôtures - Gestionnaire de journaux** : la navigation est impossible ; il faut fermer la saisie journal puis la rouvrir sur le journal/mois désiré.

### **Consultation/Lettrage** :

Permet d'accéder à la fenêtre de consultation du compte saisi sur la ligne d'écriture sélectionnée.

### **Voir document** :

Permet d'accéder au document ayant permis de comptabiliser l'écriture sélectionnée. il peut s'agir d'une facture provenant de la Gestion commerciale, d'une écriture provenant de la saisie guidée, d'une écriture provenant de la saisie pratique.

Lorsque une écriture issue de la saisie guidée puis comptabilisée dans la saisie journal est modifiée, alors le lien est cassé et le bouton **Voir le document** devient inactif.

### **Ajouter** :

### - **Pour la saisie journal** :

Quelque soit la ligne sélectionnée, cette fonction permet d'ajouter une nouvelle écriture à la fin du journal, à la suite des autres écritures déjà existantes.

Cette nouvelle écriture reprend l'ensemble des critères définis pour cette écriture dans le journal (date, n° de pièce...).

### - **Pour la saisie par écriture** :

Quelque soit la ligne sélectionnée, cette fonction permet d'ajouter une nouvelle ligne, à la suite des autres lignes déjà existantes.

### **Insérer** :

### - **Pour la saisie journal** :

Si la ligne d'écriture sélectionnée dans le journal est la première ligne d'une écriture, alors cette fonction permet d'insérer une écriture entre l'écriture sélectionnée et l'écriture précédente. Cette nouvelle écriture reprend l'ensemble des critères définis pour cette écriture dans le journal (date, n° de pièce...)

Si la ligne d'écriture sélectionnée dans le journal est une autre ligne que la première ligne de l'écriture, alors cette fonction permet d'insérer une ligne entre la ligne sélectionnée et la ligne précédente. Cette nouvelle ligne reprend alors l'ensemble des critères déjà définis pour les autres lignes de la même écriture.

### - **Pour la saisie par écriture** :

Cette fonction permet d'insérer une ligne, dans la même écriture, au-dessus de la ligne sélectionnée.

### **Supprimer l'écriture** :

Permet de supprimer une écriture (et donc toutes les lignes d'écriture qui la compose). En conséquence, l'équilibrage du journal n'est pas remis en question.

### **Supprimer la ligne** :

Permet de supprimer une ligne d'écriture en particulier, sans modifier ni supprimer les autres lignes de la même écriture.

La suppression d'une ligne d'écriture remet en cause l'équilibrage obligatoire de cette écriture.

### **Equilibrer** :

Permet de calculer automatiquement le montant qui équilibre l'écriture en cours de saisie.

### **Autres fonctions disponibles** :

Plusieurs autres fonctions sont disponibles, sous forme de boutons dans la barre d'outils, comme sous forme d'actions incluses dans les menus déroulants de la barre de menus ou encore dans le menu contextuel Menu contextuel = clic droit de la souris..

En-tête de la fenêtre de saisie

# **Journal** :

La liste des journaux existants est accessible dans la liste déroulante.

### **Période** :

La liste de périodes dépend de l'état de l'exercice courant.

Si l'exercice courant est clôturé, alors seules les périodes de cet exercice clôturé sont accessibles.

Si l'exercice courant est ouvert, alors toute les périodes des exercices ouverts sont accessibles.

Une période ne s'entend pas obligatoirement comme un mois complet mais peut aussi être une période faisant partie d'un mois calendaire.

**Exercice courant : du 15/01/2008 au 14/01/2009 inclus,** 

- La saisie est possible sur tous les journaux de l'exercice pour les mois entiers de février 2008 à décembre 2008 inclus.

- La saisie est possible sur tous les journaux de l'exercice pour deux périodes inférieures aux mois calendaires, à savoir :

\* Période du 15 au 31 janvier 2009, affichée "janvier 2008"

\* Période du 01 au 14 janvier 2009, affichée "janvier 2009".

### **Navigation dans la fenêtre de saisie** :

La navigation entre les journaux et les mois est possible en fermant la fenêtre de saisie et en sélectionnant un autre journal et une autre période dans le cumul des journaux.

Elle est également possible en sélectionnant directement le journal et/ou la période dans l'en-tête de la fenêtre de saisie grâce aux listes déroulantes.

Corps de la fenêtre de saisie

Vous pouvez obtenir ici plus de détail sur le corps de la fenêtre de saisie de la saisie par journal et sur le corps de la fenêtre de saisie de la saisie par écriture.

Fermeture de la fenêtre de saisie

La fenêtre de saisie peut être fermée, à la condition que l'écriture en cours de saisie soit équilibrée.

La fenêtre de saisie peut être fermée :

- directement par la croix rouge de la fenêtre,

- par le menu **Fichier Fermer**,
- par le menu **Fichier Sauvegarder et Fermer**,
- par la combinaison de touches **Alt + F4**,
- par le bouton **Fermer**,
- par le bouton **Sauvegarder et Fermer.**
- Menu contextuel

Le menu contextuel Menu contextuel = clic droit de la souris. reprend un certain nombre de tâches disponibles dans les menus et dans la barre d'outils.

Colonnes optionnelles

Plusieurs colonnes optionnelles sont disponibles en fonction du type de journal sélectionné.

Pour ajouter ou supprimer une colonne optionnelle, il faut cliquer sur le bouton **Editer les vues** de la barre de tâche de la fenêtre de saisie.

Certaines colonnes sont obligatoires. Il est donc impossible de les retirer de la fenêtre de saisie (par exemple : Débit, Crédit, Date...).

<sup>1</sup>Les colonnes optionnelles sont gérées par dossier. Si le même dossier est ouvert par plusieurs utilisateurs différents, alors tous auront le même affichage.

### **Autres fonctions disponibles en saisie**

Accès : Quotidien - Saisie par journal OU Quotidien - Nouvelle écriture comptable

A côté des fonctions de base disponibles en saisie, il existe d'autres fonctions qui peuvent faciliter la saisie par journal ou la saisie par écriture.

### Traitement sur les écritures

### **Simuler / Confirmer l'écriture**

Le fonctionnement de cette fonction correspond aux principes décrits sur la simulation et aux règles décrites dans la colonne Statut de la fenêtre de saisie par journal .

### **Valider l'écriture courante**

Cette fonction permet de valider l'écriture sélectionnée.

La validation d'une écriture s'opère dans les conditions suivantes :

- l'écriture sélectionnée doit être équilibrée ;
- l'écriture sélectionnée doit être de statut Non validé (la colonne **Statut** doit être vierge) ;
- dans un journal de Trésorerie avec contrepartie en pied, la validation s'appliquera à l'unique écriture du journal et empêchera ensuite toute nouvelle création de ligne d'écriture ;
- la validation n'empêche pas la modification des échéanciers ;
- la validation rend intangibles les écritures comptables et leur contenu.

### **Valider tout**

Cette fonction permet de valider l'ensemble des écritures d'un même journal/mois.

Les règles de validation sont les mêmes que celles décrites dans le paragraphe **Valider l'écriture courante.**

### **Contrepasser l'écriture**

La contrepassation est une opération consistant à créer une écriture inverse à une écriture déjà existante, mais n'ayant aucune incidence sur cette écriture d'origine.

Cette fonction, disponible dans la barre de menus Ecritures - Contrepasser l'écriture et dans le menu contextuel Menu contextuel = clic droit de la souris., nécessite un paramétrage passant par une boite de dialogue.

L'écriture déjà existante peut être située :

- dans n'importe quel type de journal, sauf le journal de Trésorerie avec contrepartie en pied et dans le journal de type A Nouveaux,

- sur n'importe quel mois de l'exercice courant et même sur un mois clôturé.

L'écriture contrepassée doit être affectée :

- dans le journal d'origine ou dans un journal de type Opérations Diverses,
- sur le mois d'origine s'il est non clôturé, ou à défaut sur le premier mois non clôturé de l'exercice.

Le statut de l'écriture contrepassée dépend du statut de l'écriture déjà existante :

- Si l'écriture d'origine possède le statut Simulé, alors l'écriture contrepassée possède le statut Simulé ;

- Si l'écriture d'origine possède le statut Validé ou Non Validée, alors l'écriture contrepassée possède dans tous les cas le statut Non Validé.

L'écriture contrepassée prend comme numéro le numéro de pièce qui lui est attribué en fonction du paramétrage du journal de destination.

Une écriture saisie dans un journal de type Trésorerie avec contrepartie en pied ne peut pas être contrepassée.

### **Transférer**

Le transfert d'une écriture est une opération consistant à transférer une écriture saisie dans un journal et un mois vers un autre journal et un autre mois. L'écriture disparaît donc du journal/mois dans lequel elle se trouvait à l'origine.

Cette fonction, disponible dans la barre menu Ecritures - Transférer l'écriture et dans le menu contextuel Menu contextuel = clic droit de la souris

, nécessite un paramétrage passant par une boite de dialogue.

L'écriture à transférer doit être :

- de statut Non validé ou Simulé,
- située dans un journal de type autre que Trésorerie avec contrepartie en pied et A Nouveaux.

Le journal et le mois de destination doivent être :

- différents du journal et du mois d'origine,
- des journaux de type autre que Trésorerie avec contrepartie en pied et A Nouveaux,
- des mois non clôturés.

L'écriture transférée conserve le numéro de pièce qui lui a été attribué à l'origine et cela quelque soit le paramétrage du journal de destination.

### Echéanciers

Deux types d'échéanciers existent. Le logiciel détermine quel échéancier doit être ouvert, en fonction du compte, du journal, du sens et du signe de la ligne sélectionnée.

### **Echéancier de la Facture**

Ce bouton permet d'accéder à un échéancier spécifique dans lequel sont créées les échéances de la facture sélectionnée.

### **Pointages**

Ce bouton permet d'accéder à la fenêtre spécifique dans laquelle les pointages sont effectués. Fonctions spécifiques au menu contextuel

# **Modifier la saisie guidée**

Une écriture saisie dans la saisie guidée puis comptabilisée en saisie journal n'est pas directement modifiable.

Il faut d'abord sélectionner l'option **Modifier la saisie guidée**, disponible dans le menu contextuel.

Lorsque ce bouton est activé, alors l'écriture devient supprimable ou modifiable en saisie journal.

Les modifications ou suppressions effectuées dans la saisie journal sont sans incidence sur la saisie guidée d'origine. Seul le statut de cette saisie guidée est modifié, il affiche **Modifié en comptabilité**. Ce statut signifie que le lien existant entre la saisie guidée d'origine et l'écriture comptable modifiée est cassé.

Le bouton **Modifier la saisie guidée** devient inactif dès lors que l'écriture provenant de la saisie guidée a été modifiée en compta.

### **Rafraîchir** :

Permet de mettre à jour l'affichage de la fenêtre de saisie, lorsque celui-ci a été modifié par une action effectuée dans une autre fenêtre (consultation, lettrage...).

Cette fonction est indispensable pour prendre en compte les modifications effectuées dans les fenêtres de l'échéancier, du lettrage...

# **La gestion des échéanciers et des pointages en saisie**

**Accès** : Quotidien - Saisie par journal OU Quotidien - Saisie par écriture

L'échéancier est accessible à partir de la saisie journal et de la saisie par écriture.

### **Comptes autorisés pour gérer les échéanciers**

Les échéanciers existent uniquement sur les comptes de nature "Fournisseurs et comptes rattachés", "Clients et comptes rattachés" et "Autres Tiers avec échéance".

Dans la fiche de chacun des comptes de ces natures, il est ensuite possible d'affiner le mode de gestion (avec ou sans échéancier) et le mode d'affichage (ouverture automatique ou à la demande uniquement).

### **Fonctionnement des échéanciers**

Deux types d'échéancier existent en fonction du compte, du journal, du sens et du signe de la ligne d'écriture sélectionnée dans la saisie journal.

Il s'agit de l'**échéancier de la facture** et des **Pointages**.

### **Echéancier de la facture**

L'**Echéancier de la Facture** est l'échéancier dans lequel sont déterminées les échéances de paiement de la facture en cours de saisie.

Pour saisir une échéance sur une facture, plusieurs solutions existent :

- saisir directement l'échéance dans la colonne **Date de l'échéance**, ce qui entraîne la modification de la première échéance disponible **;** 

- ouvrir l'échéancier principal en cliquant sur le bouton **Echéancier de la facture** disponible dans la barre d'outils

- ouvrir l'échéancier simplifié en cliquant sur le bouton **"+"** disponible dans la colonne **Date d'échéance**.

Pour que les différents masques de saisie (Saisie journal, Echéancier Facture Principal, Echéancier Facture simplifié, Echéancier Pointages, Colonne Date de l'échéance) affichent les dernières modifications, nous vous invitons à procéder régulièrement à des sauvegardes (bouton **Sauvegarder**) et à des rafraîchissements (fonction **Rafraîchir** dans le menu contextuel). En-tête

La zone d'en-tête est affichée uniquement lorsque l'échéancier est ouvert à partir du bouton **Echéancier de la facture** de la barre d'outils.

Cette partie non saisissable reprend les éléments saisis sur la ligne d'écriture (**compte**, **libellé du compte, date et le montant de la pièce**)

Corps

Cette partie affiche par défaut toutes les échéances prévues qui résultent du respect du mode de règlement renseigné sur la fiche du compte saisi.

Le nombre de lignes d'échéance pour une même ligne d'écriture est illimité : les boutons **Ajouter** et **Supprimer** permettent de créer et de supprimer des lignes d'échéances.

La modification du contenu d'une ligne d'échéance est également possible en saisissant directement dessus.

Quelques règles impératives doivent néanmoins être respectées : - La somme des pourcentages doit être égale à 100%.

- La somme des montants doit être égale au montant de la pièce.

### Autres fonctions

### **Répartir sur la sélection**

Ce bouton est disponible quelque soit le moyen d'affichage de l'échéancier. Il permet d'affecter à la ligne d'échéance sélectionnée la totalité du montant et du pourcentage non encore ventilés.

**Contenu de l'échéancier :**  Montant de la pièce : 400 Euros Echéance 1 : 30/06/2009 - 100 Euros - 25 % Echéance 2 : 31/07/2009 - 100 Euros - 25 % Echéance 3 : 31/08/2009 - Ni montant ni pourcentage renseignés Total des montants : 200 Euros Total des pourcentages : 50 %

Lorsque je sélectionne **Répartir sur la sélection**, l'échéancier est recalculé ainsi, en renseignant automatiquement les valeurs de l'échéance 3 : Echéance 1 : 30/06/2009 - 100 Euros - 25 % Echéance 2 : 31/07/2009 - 100 Euros - 25 % Echéance 3 : 31/08/2009 - 200 Euros - 50 % Total des montants : 400 Euros Total des pourcentages : 100 %

Choix des vues

Une vue de l'échéancier Factures est proposé par défaut. Néanmoins les vues sont paramétrables afin de répondre aux besoins.

Sauvegarder ou Fermer un échéancier

Le bouton **Sauvegarder** permet de sauvegarder les dernières modifications faites dans l'échéancier sans le fermer.

Le bouton **Sauvegarder et Fermer** permet à la fois de sauvegarder les dernières modifications et de le fermer.

Le bouton **Fermer** entraîne la fermeture de l'échéancier sans sauvegarder les dernières modifications.

### **Pointages**

La fenêtre **Pointages** permet d'effectuer les pointage entre les avoirs, les règlements, les remboursements et les échéances de facture.

Pour effectuer le pointage d'une échéance, il suffit de cliquer sur le bouton **Pointages** disponible dans la barre de taches de la saisie journal. En-tête

Cette partie non saisissable reprend les éléments saisis sur la ligne d'écriture (**compte**, **date et le montant du règlement, Reste à affecter...**).

Le **Reste à affecter** se calcule automatiquement : il résulte automatiquement de la différence entre le montant du règlement et le montant total des échéances pointées. Corps

Cette partie affiche les échéances des factures et avoirs qui n'ont pas encore été totalement soldées.

Aucune modification, aucune suppression ni aucun ajout de lignes d'échéances n'est possible dans cette zone.

Seule la case à cocher **Pointée ?** est accessible : lorsqu'elle est cochée, elle permet d'imputer en totalité le montant affiché dans le champ **Reste à affecter** à une ligne d'échéance.

Lorsqu'une échéance est rayée, cela signifie qu'elle a été "soldée" dans l'application de Gestion commerciale, c'est-à-dire que le règlement était supérieur ou inférieur au montant de l'échéance et qu'une écriture Perte ou Profit (comptes 658 ou 758) a été générée en comptabilité.

Lorsqu'une échéance est en rouge, cela signifie qu'elle été pointée par une autre application et, donc, que ni pointage ni dépointage ne peuvent plus être effectués en comptabilité.

La somme des **Montants pointés** de la grille ne peut être supérieure au montant du **Reste à affecter** de l'en-tête.

Choix des vues

Une vue de la fenêtre **Pointages** est proposée par défaut. Néanmoins les vues sont paramétrables afin de répondre aux besoins.

Lors du transfert des factures d'acompte provenant d'autre module EBP, les échéances sur les comptes 4191 et/ou 4091, ne sont pas pointées. Il faudra donc faire le pointage en compta. Sauvegarder ou Fermer un échéancier

Le bouton **Sauvegarder** permet de sauvegarder les dernières modifications faites dans l'échéancier sans le fermer.

Le bouton **Sauvegarder et Fermer** permet à la fois de sauvegarder les dernières modifications et de le fermer.

Le bouton **Fermer** entraîne la fermeture de l'échéancier sans sauvegarder les dernières modifications.

### **Choix de l'échéance de l'avoir**

En Gestion commerciale, il est possible d'émettre des factures négatives possédant une ou plusieurs échéances. Lorsqu'elles sont transférées en comptabilité, ces factures négatives sont comptabilisées comme des avoirs mais conservent leurs échéances.

Dans ce cas, lorsque vous cliquez sur le bouton **Pointages** d'une ligne d'avoir avec plusieurs échéances, la fenêtre **Choix de l'échéance de l'avoir** s'affiche : elle contient toutes les échéances de l'avoir sélectionné (= de la facture négative en Gestion commerciale).

Il vous suffit de sélectionner l'une des échéances de cet avoir puis de cliquer sur **Ok** pour que la fenêtre de **Pointages** s'ouvre. Dès lors, le pointage d'une échéance de cet avoir avec une échéance de facture est possible de la même façon que pour un avoir ou un règlement (voir supra, paragraphe Pointages). Pour fermer cette fenêtre, sans traitement, il vous suffit de cliquer sur la **croix rouge** de la fenêtre.

### **Règles d'accès aux échéances et aux pointages en fonction du type de ligne saisie**

Pour chaque ligne d'écriture saisie, le logiciel détermine automatiquement un type de ligne en analysant le compte, le sens de saisie et le type de journal.

Ce type de ligne permet de définir quelle fenêtre est accessible (**Echéancier de la facture** ou **Pointages**), quelles lignes sont visibles et quelles actions y sont possibles.

Ligne de type Facture

Une ligne est de type Facture :

- si le compte est de racine 411, qu'il est saisi au Débit, dans les journaux de type Ventes, Opérations ou A Nouveaux,

- si le compte est de racine 401, qu'il est saisi au Crédit, dans les journaux de type Achats, Opérations Diverses et A Nouveaux.

Sur une ligne de ce type, la saisie des échéances est possible soit en saisissant directement dans la colonne **Date d'échéance,** soit en cliquant sur le bouton **Echéancier de la facture,** soit en cliquant sur le bouton **"+"**  de la colonne **Date d'échéance**.

Seules les échéances de la facture en cours de saisie sont visibles. Aucun pointage n'est possible dans cette fenêtre.

Ligne de type Avoir

Une ligne est de type Avoir :

- si le compte est de racine 411, qu'il est saisi au Crédit, dans les journaux de type Ventes ou A Nouveaux,

- si le compte est de racine 401, qu'il est saisi au Débit, dans les journaux de type Achats ou A Nouveaux.

Sur une ligne de ce type, la saisie des échéances est impossible.

En revanche, en cliquant que le bouton **Pointages**, il est possible d'accéder à la fenêtre de pointage qui présente toutes les échéances de factures non encore soldées sur le compte.

Il est possible de pointer un avoir avec des échéances factures jusqu'à ce que le **Reste à affecter** soit nul. Audelà tout nouveau pointage devient impossible.

Ligne de type Règlement

Une ligne est de type Règlement :

- si le compte est de racine 411, qu'il est saisi au Crédit, dans les journaux de type Opérations Diverses ou Trésorerie,

- si le compte est de racine 401, qu'il est saisi au Débit, dans les journaux de type Opérations Diverses ou Trésorerie.

Sur une ligne de ce type, la saisie des échéances est impossible.

En revanche, en cliquant que le bouton **Pointages**, il est possible d'accéder à la fenêtre de pointage qui présente toutes les échéances de factures et tous les avoirs non encore soldés sur le compte.

Il est possible de pointer un règlement avec des échéances de facture jusqu'à ce que le **Reste à affecter** soit nul. Au-delà tout nouveau pointage d'échéance facture est impossible.

Il est également possible de pointer un règlement avec des avoirs et cela sans limitation sur le Reste à affecter. Ligne de type Remboursement

Une ligne est de type Remboursement :

- si le compte est de racine 411, qu'il est saisi au Débit, dans les journaux de type Trésorerie,

- si le compte est de racine 401, qu'il est saisi au Crédit, dans les journaux de type Trésorerie.

Sur une ligne de ce type, la saisie des échéances est impossible.

En revanche, en cliquant que le bouton **Pointages**, il est possible d'accéder à la fenêtre de Pointage qui présente toutes les échéances de factures et tous les avoirs non encore soldés sur le compte.

Il est possible de pointer un règlement avec des avoirs et cela sans limitation sur le **Reste à affecte**r.

Il est également possible de pointer un remboursement avec des factures, à condition que le **Reste à affecte**r soit positif (c'est-à-dire que le règlement a déjà été pointé avec des avoirs).

# **BALANCE D'OUVERTURE**

# **Saisir la balance d'ouverture**

**Accès** : Quotidien - Saisie par journal - Saisir la balance d'ouverture OU Exercices/Clôtures - Exercices - Saisir la balance d'ouverture

Cette fenêtre permet de saisir une reprise de balance au premier jour d'un exercice non clôturé.

Il est donc ainsi possible de :

- saisir des A Nouveaux qui proviendraient du même dossier mais qui auraient été saisis sur un autre logiciel ; - saisir manuellement sous la forme désirée les A Nouveaux d'un exercice à un autre, sans utiliser la fonction A Nouveaux prévue par le logiciel.

Contenu de la fenêtre

Vous pouvez obtenir ici des détails sur :

- la présentation de cette fenêtre,
- son contenu,
- et ses fonctions.

Néanmoins, vous trouverez ci-dessous quelques éléments primordiaux :

### **Journal** :

Elle est obligatoirement comptabilisée sur un journal spécifique, créé par le logiciel. Seul le journal RAN de type A Nouveaux est disponible dans la liste.

### **Mois** :

Elle est obligatoirement comptabilisée sur le premier mois d'un exercice. Seul le premier mois du premier exercice non clôturé est donc disponible dans la liste.

### **Jour** :

Elle ne peut être saisie qu'au premier jour de cet exercice.

Coexistence d'un journal AN et d'un journal RAN sur le même exercice

Il n'est pas possible de créer une balance d'ouverture sur un exercice dans lequel les A Nouveaux ont déjà été générés par le logiciel.

Le journal RAN n'est pas automatiquement créé par défaut lors de la création du dossier : il n'apparaît dans le plan de journaux que lorsque qu'une écriture aura été sauvegardée dans cette fenêtre. Suppression de la balance d'ouverture

Les lignes saisies dans la balance d'ouverture peuvent être modifiées ou supprimées une à une selon les mêmes règles que les autres lignes d'écritures.

En revanche, en cas de besoin, il est possible de supprimer d'un seul geste les lignes saisies dans cette balance d'ouverture et ainsi que le journal RAN. Pour cela, il faut sélectionner l'exercice courant concerné puis sélectionner **Outils - Balance d'ouverture - Supprimer la balance d'ouverture.**

(i) Si la balance d'ouverture contient une écriture validée ou même si cette balance est clôturée mensuellement, alors sa suppression reste possible.

Dans tous les cas, la suppression de la balance d'ouverture entraîne un enregistrement dans le journal des événements.

# **RECHERCHE D'ÉCRITURES**

# **Recherche d'écritures**

**Accès** : Quotidien - Recherche d'écritures

Cette liste présente toutes les lignes d'écriture comptabilisées dans la saisie journal, la saisie par écriture, la saisie pratique...

Elle permet d'effectuer une recherche d'écriture, d'accéder à la saisie...

### **Contenu de la liste**

Son contenu dépend de l'état de l'exercice courant :

- si l'exercice courant est ouvert, alors toutes les lignes d'écritures des exercices ouverts sont visibles ;
- si l'exercice courant est clôturé, alors seules les lignes d'écritures de cet exercice clôturé sont visibles.

Les colonnes **Jour, Pièce, N° de compte, Libellé, Débit, Crédit** affichent pour chaque ligne les valeurs présentes en saisie.

La colonne **Origine** informe du moyen par lequel la ligne a été comptabilisée :

- Saisie journal : la ligne a été directement comptabilisée dans la saisie journal,
- Mes achats : la ligne a été saisie par Mes achats, puis comptabilisée,
- Mes ventes : la ligne a été saisie par Mes ventes, puis comptabilisée,
- Saisie par guide : la ligne a été saisie par les guides, puis comptabilisée en saisie journal,

### **Rechercher et trier des écritures**

Trois modes de tri et de recherche existent pour vous permettre de trouver une écriture. Chaque mode peut être utilisé indépendamment des autres, mais ils peuvent aussi être combinés :

#### - **Recherche dans la liste** :

Une zone **<Recherche>** existe dans la barre d'outils de la liste : elle est commune à toutes les listes de l'application.

Vous pouvez saisir un caractère dans cette zone : instantanément, la liste se met à jour pour n'afficher que les lignes d'écritures comprenant votre recherche**.**

#### **- Recherche par les filtres :**

Un certain nombre de filtres vous sont proposés dans l'en-tête de la liste et en cliquant sur **Filtrage avancé.** Il vous suffit de sélectionner l'un de ces filtres, ou plusieurs d'entre eux, pour que toutes les lignes répondant aux critères sélectionnés soient affichées.

Lorsque de nouveaux filtres sont définis, il est impératif de cliquer sur le bouton **Actualiser la liste**, de façon à mettre la liste à jour.

### **- Tri par regroupement :**

Pour obtenir un résultat encoure plus précis, il est possible de procéder à des regroupements en glissant le titre des colonnes dans la zone grisée prévue à cet effet.

### **Accéder à l'écriture comptable recherchée**

Lorsque vous avez sélectionné une ligne d'écriture dans la liste et que vous voulez accéder à l'écriture comptable, alors vous pouvez :

- double cliquer sur la ligne désirée ;
- faire **Entrée** sur la ligne désirée ;
- sélectionner la tâche **Modifier l'écriture comptable** dans la barre de tâches ou le menu contextuel ;
- sélectionner la tâche **Saisie par journal** dans la barre de tâches ou le menu contextuel.

### **Créer une nouvelle écriture comptable**

Lorsque vous voulez créer une nouvelle écriture comptable, alors vous pouvez :

- sélectionner **Saisie par journal** dans la barre de tâches ou le menu contextuel ;
- sélectionner **Nouvelle écriture comptable** dans la barre de tâches ou le menu contextuel ;
- sélectionner **Saisir la balance d'ouverture** dans la barre de tâches ou le menu contextuel.

### **Contrôle des pointages**

Lors de la mise à jour du logiciel, il se peut que certains dépointages d'échéances aient été effectués d'office. Dans ce cas, une option **Contrôle des pointages** est automatiquement disponible dans l'en-tête de la liste.

La case à cocher **Lignes à contrôler** permet d'afficher les lignes d'écriture contenant au moins une échéance qui a fait l'objet de ce type de dépointage.

Sur chaque ligne, il est possible d'accéder à l'**Echéancier de la facture** ou à **Pointages** et de réaliser de nouveau les pointages en respectant les nouvelles règles.

Après avoir accepter le pointage, les lignes disparaissent de la liste.

### **Conservation des filtres**

Tous les filtres sélectionnés dans la Recherche d'écritures sont conservés dans une même session et sur un même exercice.

En revanche, si vous changez d'exercice courant ou fermez puis ré-ouvrez votre dossier, alors tous les filtres par défaut sont ré-appliqués.

# **SAISIE PAR GUIDE**

# **Saisie guidée : principes**

**Accès** : Quotidien - Saisie par guide OU Paramètres - Modèles de guides de saisie

La saisie par guide est une méthode qui permet d'automatiser la saisie et de comptabiliser une écriture dans un environnement comptable simple d'utilisation.

Cette saisie s'articule autour de deux axes :

### **- Modèles de guides :**

Un certain nombre de modèles de guide sont livrés par défaut : ils doivent permettre de répondre aux besoins les plus courants. Ils restent modifiables.

La liste des modèles n'est pas exhaustive : vous pouvez créer autant de modèles que vous voulez, afin de répondre spécifiquement à vos besoins.

Définir un modèle de guide, c'est : définir un modèle d'écriture, ayant ses caractéristiques propres. Ainsi lors de la saisie, il suffira d'appeler le modèle de guide désiré pour que tout ou partie de votre saisie soit automatisée.

### **- Saisie par guide :**

Les écritures guidées sont les écritures qui ont été créées grâce aux modèles de guide.

Elles peuvent être comptabilisés à la demande dans la saisie journal.

# **Liste des écritures guidées**

**Accès :** Quotidien - Saisie par guides

Les écritures guidées, déjà créées grâce à des modèles, sont affichées dans une liste dont le comportement est identique à celui défini dans toutes les listes.

Les écritures guidées sont regroupées sous différents onglets :

- **Tous** : cet onglet regroupe toutes les écritures guidées, quelque soit leur écriture de référence (Achats,
- Ventes, Trésorerie ou Opérations diverses)
- **Achats** : cet onglet regroupe toutes les écritures guidées de type Achats.
- **Ventes** : cet onglet regroupe toutes les écritures guidées de type Ventes.
- **Trésorerie** : cet onglet regroupe toutes les écritures guidées de type Trésorerie.
- **Opérations diverses** : cet onglet regroupe toutes les écritures guidées de types Opérations diverses.

Chaque écriture guidée est précisément identifiée par un certain nombre de critères issus de l'écriture ellemême.

# **Les écritures guidées**

**Accès :** Quotidien - Saisie par guides

La saisie par guide est l'un des modes de saisie offerts par le logiciel.

Elle peut être immédiatement utilisée, grâce aux modèles de guide livrés par défaut. Ces modèles de guide déterminent le schéma de l'écriture et les règles d'automatisation de la saisie.

Choisir le bon modèle de guide ou créer un modèle de guide spécifique à des opérations particulières sont des opérations préalables indispensables pour profiter pleinement de ce mode de saisie automatisé.

Les écritures guidées sont accessibles à partir de la liste des écritures guidées.

Chaque écriture guidée se divise en deux onglets : Saisie et Notes

### **Onglet Saisie**

En-tête de l'onglet Saisie

Libellé

Ce champ saisissable.

**Guide** 

Le choix du modèle de guide se fait au moyen de la liste déroulante, qui propose tous les modèles actifs existants.

Type de journal

Cette zone est grisée et non modifiable. Elle permet de savoir dans quel type de journaux le guide sera généré. **Journal** 

Cette zone est grisée et non modifiable. Elle permet de savoir dans quel type de journaux le guide sera généré. Mois \*

Ce champ propose par défaut le mois système Mois système = Mois de l'ordinateur ou le mois le plus proche de ce mois système dans l'exercice courant.

Si votre exercice courant est ouvert, alors vous pourrez créer de nouvelles Saisies par guide sur cet exercice et sur tous les exercices ouverts.

En revanche, si votre exercice courant est clôturé, alors vous ne pourrez plus créer de nouvelles Saisies par guide sur cet exercice et vous pourrez uniquement accéder aux Saisies pratiques comptabilisées sur cet exercice clôturé.

### Numéro

Ce numéro est automatiquement géré par le logiciel. Il est unique à chaque type de guide (préfixe alphabétique), à chaque guide (suffixe numérique) et à chaque exercice.

Lorsque le guide est comptabilisé en saisie par journal, alors ce numéro de guide est affiché dans la colonne n° de document.

# **A**Ftat

Ce champ est automatiquement géré par le logiciel.

### - **En cours** :

Le guide n'a pas encore été comptabilisé.

C'est-à-dire que le contenu du guide reste à tout moment modifiable, que les lignes qui y sont enregistrées ne sont pas comptabilisées et qu'elles n'apparaissent donc dans aucune impression ni aucune consultation.

# - **Comptabilisé** :

Le guide a été comptabilité.

C'est-à-dire que les lignes qu'il contient ont été comptabilisées sous forme d'écriture dans la saisie par journal et qu'elles apparaissent donc dans les impressions et les consultations.

Aucune modification ni suppression ne peut plus être faite dans le guide lui-même.

En revanche les modifications et suppressions restent possibles dans le journal dans lequel l'écriture a été comptabilisée.

### - **Modifié en saisie par journal** :

Le guide a été comptabilisé puis au moins l'une des lignes de ce guide a été modifié. Corps de l'onglet Saisie

Le corps du guide est accessible uniquement si tous les champs obligatoires de l'en-tête ont été renseignés.

(i) Dès qu'une zone du guide est saisie dans le corps du guide, alors l'en-tête n'est plus modifiable.

Le corps du guide se divise en différentes colonnes :

- **Date** \* : Ce champ permet de saisir ou de sélectionner un jour dans le mois de l'exercice courant.
- **Compte** : Ce champ propose une liste déroulante de comptes pré-sélectionnés en fonction du type de guide.
- **N° de pièce** : Ce champ affiche par défaut la valeur définie dans le modèle du guide.

Si le journal dans lequel vous voulez générer votre écriture est paramétré en numérotation automatique, vous pouvez être amené à utiliser un numéro de pièce déjà utilisé dans un autre masque de saisie. Pour être informé des doublons éventuels, il vous suffit de sélectionner l'option **Afficher les alertes sur les numéros de pièces en doublon** dans les options du dossier.

- **Libellé** \* : Ce champ affiche par défaut la valeur définie dans le modèle du guide.
- **Montant débit** : Le champ accepte les montants positifs avec décimales.
- **Montant crédit** : Le champ accepte les montants positifs avec décimales.

Outre toutes les fonctions disponibles dans les listes, il existe deux boutons spécifiques :

- **Sauvegarder** : Ce bouton permet de sauvegarder un guide avec tout ce qu'il contient, tout en le laissant modifiable et sans générer aucune écriture en comptabilité.

- **Comptabiliser** : Ce bouton permet de sauvegarder un guide mais aussi de générer l'écriture en comptabilité. Lorsque que le bouton **Comptabiliser** est activé, alors le guide ne peut plus être modifié et son état passe à **Comptabilisé**.

# **Créer des formules sur les numéros de pièce, les libellés et les calculs dans les modèles de guide**

Des formules existent déjà par défaut dans les modèles de guide livrés par défaut.

Néanmoins, pour répondre à des besoins spécifiques, vous pouvez créer les formules qui vous conviennent. Une fois créées, ces formules pourront être sélectionnées dans les modèles de guide et donc permettre de mieux automatiser la saisie guidée.

### **N° Pièce et libellé**

Il est possible de créer des numéros de pièce et des libellés pour implémenter le modèle de guide de saisie. La modification ou la suppression est impossible dés qu'un guide est utilisé.

**Libellé** : Ce champ saisissable permet d'identifier le n° pièce ou le libellé créé. **Préfixe** : Ce champ permet de sélectionner un des n° pièce ou libellé prédéfini. **Suffixe** : Ce champ permet d'identifier les lignes d'écriture d'un guide.

### **Formules**

**Sans Formule** : Permet de saisir un montant dans le modèle de guide de saisie sans aucun calcul particulier. **TVA à partir du HT** : Permet de calculer la TVA à partir du HT de la ligne de dessus. **TVA à partir du TTC** : Permet de calculer la TVA à partir du TTC de la ligne de dessus. **Solde** : Permet de calculer le solde du guide.

# **SAISIE PRATIQUE**

# **Mes achats, Mes ventes**

La saisie pratique est un mode de saisie non comptable qui permet de saisir facilement une écriture.

### **Comment saisir une facture d'achat ?**

**Accès :** Quotidien – Mes achats

Cliquez sur **Ajouter** ou utilisez la touche [Inser] : vous obtenez la fenêtre de saisie de la facture.

- Indiquez la date de la facture.

- Conservez le numéro de pièce proposé automatiquement ou indiquez le numéro de la facture.

- Choisissez un fournisseur dans la liste. Si le fournisseur n'est pas présent, cliquez sur le bouton **Nouveau**
- **fournisseur**, indiquez son nom, éventuellement son adresse et sauvegardez la fiche.
- Complétez la description si vous souhaitez apporter une précision.

- Saisissez le total TTC.

- Indiquez le type de TVA : le montant se calcule automatiquement. Vérifiez la cohérence avec la facture. Le montant doit être modifié s'il est différent de votre document.

- Choisissez la nature d'achat correspondant au type de la facture et contrôlez le montant.

- Un message vous propose ensuite d'effectuer une nouvelle saisie : répondez Oui pour continuer.

 $V$  Il est possible de solder automatiquement la facture en sélectionnant F12. Dans ce cas, le solde de la facture se place dans le champ **Montant HT**.

### **Comment saisir une facture de vente ?**

**Accès :** Quotidien – Mes ventes

Cliquez sur **Ajouter** ou utilisez la touche [Inser] : vous obtenez la fenêtre de saisie de la facture.

Remplissez les différents champs de la même façon que pour la facture d'achat.

### **Comment saisir un avoir, une remise ?**

Pour saisir un avoir, saisissez une facture avec des montants négatifs.

Pour saisir une remise, utilisez la nature « Remises obtenues » ou « Remises accordées ».

### **Création d'un nouveau compte**

Lors de la création d'un compta à partir d'un masque de saisie pratique, une fenêtre de création de compte simplifiée est proposée.

### **Saisie sur plusieurs exercices**

Si votre exercice courant est ouvert, alors vous pourrez créer de nouvelles Saisies pratiques sur cet exercice et sur tous les exercices ouverts.

En revanche, si votre exercice courant est clôturé, alors vous ne pourrez plus créer de nouvelles Saisies pratiques sur cet exercice et vous pourrez uniquement accéder aux Saisies pratiques comptabilisées sur cet exercice clôturé.

### **Gestion des doublons de numéros de pièce**

Si le journal dans lequel vous voulez générer votre écriture est paramétré en numérotation automatique, vous pouvez être amené à utiliser un numéro de pièce déjà utilisé dans un autre masque de saisie. Pour être informé des doublons éventuels, il vous suffit de sélectionner l'option **Afficher les alertes sur les numéros de pièces en doublon** dans les options du dossier.

# **Ma trésorerie**

### **Comment saisir un encaissement client ?**

### **Accès** : Quotidien – Ma trésorerie

Cliquez sur **Ajouter** ou utilisez la touche [Inser] et choisissez **Encaissement**.

- Sélectionnez **Encaissement client**.
- Indiquez la date de l'encaissement.
- Choisissez la banque ou la caisse concernée.
- Indiquez un n° de pièce, une description, le montant de l'encaissement.
- Choisissez un client dans la liste. Si le client n'est pas présent, cliquez sur le bouton **Nouveau client**,
- indiquez son nom, éventuellement son adresse et sauvegardez la fiche.
- A la fin de la saisie, un message vous propose de saisir une nouvelle opération : répondez **Oui** pour continuer.

#### **Comment saisir un décaissement fournisseur ?**

**Accès** : Quotidien – Ma trésorerie

Cliquez sur **Ajouter** ou utilisez la touche [Inser], et choisissez **Décaissement**.

Sélectionnez **Décaissement fournisseur** et remplissez les différents champs comme pour l'encaissement client.

### **Comment saisir une autre opération ?**

Le bouton **Ajouter** vous permet de saisir quatre types d'opérations :

- Les encaissements
- Les décaissements
- Les virements (de banque à banque, de banque à caisse …)
- Les remises de chèques.

Pour les encaissements et les décaissements, des sous-catégories vous permettent de choisir un type d'opération plus précis : encaissement client, encaissement d'effets avec frais, décaissement fournisseur, entretien, essence, frais bancaires, etc.

Laissez-vous guider par le masque de saisie. Tous les champs ne sont pas obligatoires. Par exemple, si vous saisissez des frais bancaires sans TVA, laissez le champ du montant de TVA vide.

### **Création d'un nouveau compte**

Lors de la création d'un compta à partir d'un masque de saisie pratique, une fenêtre de création de compte simplifiée est proposée.

### **Saisie sur plusieurs exercices**

Si votre exercice courant est ouvert, alors vous pourrez créer de nouvelles Saisies pratiques sur cet exercice et sur tous les exercices ouverts.

En revanche, si votre exercice courant est clôturé, alors vous ne pourrez plus créer de nouvelles Saisies pratiques sur cet exercice et vous pourrez uniquement accéder aux Saisies pratiques comptabilisées sur cet exercice clôturé.

### **Gestion des doublons de numéros de pièce**

Si le journal dans lequel vous voulez générer votre écriture est paramétré en numérotation automatique, vous pouvez être amené à utiliser un numéro de pièce déjà utilisé dans un autre masque de saisie. Pour être informé des doublons éventuels, il vous suffit de sélectionner l'option **Afficher les alertes sur les numéros de pièces en doublon** dans les options du dossier.

# **CONSULTATION/LETTRAGE**

# **Consultation de compte**

**Accès** : Quotidien - Consultation/Lettrage OU Consultation - Consultation/Lettrage

La consultation de compte permet d'afficher l'ensemble des lignes d'écritures enregistrées sur un compte de type Détail et sur un seul exercice.

Cette consultation permet aussi bien de connaître le solde réel d'un compte à un instant donné, que de procéder aux lettrages qui s'imposent ou encore d'effectuer des recherches...

La combinaison de différents filtres permet d'affiner la sélection des lignes d'écritures à afficher.

### **Filtres**

Ces filtres sont mémorisés : Les dernières sélections effectuées sont conservées ; elles seront reprises à l'identique lors du prochain affichage de la fenêtre de consultation. Filtre sur les comptes, Filtre sur la période,

Filtre sur le statut des lignes,

Filtre sur le type de ligne.

### **Sélection de l'exercice**

Les dates d'exercice proposées par défaut sont celles de l'exercice courant.

Lorsque cet exercice courant est ouvert, alors tous les exercices ouverts sont accessibles. Vous pouvez donc sélectionner l'exercice que vous voulez consulter sans être obligé de changer d'exercice courant. Pour cela, il vous suffit d'ouvrir la liste déroulante disponible dans le champ **Exercice**.

Lorsque l'exercice courant est clôturé, alors seul l'exercice courant est accessible.

### **Sélection du compte**

La sélection du compte se fait dans l'en-tête de la fenêtre de consultation, champ **Identification - Compte**. Le compte peut être saisi directement dans ce champ ou sélectionné dans la liste déroulante qui reprend l'intégralité des comptes existants sur l'exercice courant.

Un bouton situé à gauche de cette liste déroulante permet d'ouvrir la fiche du compte sélectionné.

Dès que le numéro du compte est renseigné, alors les données de base de ce compte sont automatiquement mises à jour :

- Intitulé du compte,
- Cumul de tous les montants débiteurs saisis sur ce compte pendant tout l'exercice courant,
- Cumul de tous les montants créditeurs saisis sur ce compte pendant tout l'exercice courant,
- Solde de ce compte au dernier jour de l'exercice courant.

Ces données de base sont totalement indépendantes des choix effectués sur les filtres comme de la date système (= date et heure de l'ordinateur).

### **Affichage des lignes d'écriture**

L'affichage des lignes d'écritures dans la consultation reprend la majorité des informations renseignées dans le masque de saisie (Journal, Date, Pièce, Libellé, Débit/Crédit). En revanche, à l'inverse de la saisie, les lignes d'écritures sont par défaut affichées dans l'ordre chronologique.

L'affichage des lignes d'écritures est directement dépendant des choix effectués sur les filtres.

Certaines lignes peuvent apparaître grisées et en italique : il s'agit des lignes qui répondent aux critères de filtrage sur l'exercice courant mais qui ont été lettrées sur un exercice postérieur. Le délettrage de ces lignes n'est d'ailleurs uniquement possible que sur l'exercice au cours duquel elles ont été lettrées.

Dans le pied de la zone d'affichage, une ligne de totalisation est affichée : elle cumule en temps réel la somme des montants débiteurs et des montants créditeurs des lignes affichées.

Enfin, le **Solde progressif** est recalculé en temps réel en fonction des seules lignes affichées.

### **Lettrage et délettrage manuel**

Il est possible de lettrer ou delettrer des lignes d'écritures d'un compte directement dans la fenêtre de Consultation sans être obligé d'accéder à la fenêtre de Lettrage ; pour cela, il faut que cette option soit paramétrée dans la fiche compte.

Le fonctionnement du lettrage, la sélection des lignes, l'utilisation de la ligne de totalisation, l'attribution du code lettrage... sont les mêmes que dans ceux définis dans la fenêtre de Lettrage à proprement parler.

### **Lettrage automatique**

Une fonction permet d'effectuer le lettrage automatique des lignes d'écritures d'un compte.

### **Autres actions possibles à partir de la consultation**

### **Accès à la saisie par journal** :

En double cliquant sur une ligne d'écriture, en sélectionnant **Saisie par journal** dans le menu contextuel Menu contextuel = clic droit de la souris. ou en cliquant sur le bouton, il est possible d'être automatiquement positionné sur cette ligne d'écriture dans la saisie journal ayant servie à l'enregistrer.

**Voir document** : Il est possible d'accéder au document d'origine ayant permis l'enregistrement de la ligne d'écriture : il peut s'agir, par exemple, de la facture transférée par la Gestion commerciale.

**Cacher le filtre/Afficher le filtre** : En cliquant sur le bouton **Cacher le filtre** ou **Afficher le filtre**, il est possible d'afficher ou de masquer une ligne de filtre qui se positionne immédiatement avant les lignes d'écritures. Ce filtre contient des champs saisissables et permet d'affiner les sélections effectuées grâce aux filtres comptables mentionnés dans les paragraphes précédents.

**Rafraîchir** : Ce bouton permet de mettre à jour l'affichage de la fenêtre de consultation, lorsque celui-ci a été modifié par une action effectuée dans une autre fenêtre (lettrage, saisie journal...).

# **Principes de lettrage et de délettrage**

**Accès** : Le lettrage est possible à partir la fenêtre de Consultation comme à partir de la fenêtre de Lettrage.

Le lettrage consiste à :

- sélectionner sur un compte au moins deux lignes d'écritures dont les montants s'équilibrent et qui ont trait à une opération commune,

- puis à appliquer un même code alphanumérique appelé "code lettrage" ainsi qu'une même date de lettrage à ces lignes.

■ Une facture n° 1234 de 1000 € est émise le 18/02/2008 au client DUPONT. Le 25/02/2008, le client Dupont adresse un chèque de 500 €, référencé 1234. Le 10/03/2008, le client Dupont adresse un nouveau chèque de 500 €, référence 1234. Ces deux règlements peuvent être identifiés comme venant solder la facture émise. Dès lors, ses trois lignes d'écriture peuvent être sélectionnées dans le compte du client DUPONT pour être identifiées par un même code et une même date de lettrage.

<sup>(i)</sup> La date de lettrage est la *date système* Date système = date et heure de l'ordinateur. à laquelle le lettrage a été effectué.

Le lettrage peut être effectué aussi bien dans la fenêtre de Consultation que dans la fenêtre de Lettrage simplifié.

### **Activer l'option sur le compte**

Pour que le lettrage ou le délettrage soient possibles, il faut que le compte soit de type Détail et que l'option "Autoriser le lettrage" soit activée sur sa fiche compte.

### **Sélection des lignes**

La sélection des lignes peut se faire de deux façons différentes :

- Soit grâce à la souris seule, en cochant la case située sur chaque ligne à l'extrême gauche de la fenêtre.
- Soit en combinant le clavier et la souris (touche Ctrl + clic gauche).
- Soit encore en combinant différentes touches du clavier (touche Ctrl + barre d'espace).

Dans tous les cas, les lignes sélectionnées sont mises en surbrillance.

En pied de masque, un "total des lignes sélectionnées" apparaît.

- Cette ligne de totalisation est calculée en temps réel au fur et à mesure des sélections des lignes d'écritures.
- Elle permet de contrôler immédiatement l'équilibrage de ces lignes qui conditionne l'exécution du traitement.

### **Choix des boutons**

Le choix des boutons dépend du type des lignes sélectionnées.

Si aucune des lignes sélectionnées n'est lettrée et que ces lignes sont équilibrées, alors le bouton "Lettrer" est accessible.

Dans tous les autres cas, seul le bouton "Délettrer" est accessible.

### **Option de lettrage automatique**

Une fonction de lettrage automatique est disponible.

### **Gestion du code lettrage lors du lettrage de lignes d'écriture**

Lorsque des lignes non lettrées dont les montants s'équilibrent sont sélectionnées et que le lettrage est demandé, alors le "Prochain code lettrage" renseigné sur la fiche compte est proposé par défaut.

Si le code lettrage proposé est accepté, alors :

- le code lettrage proposé et la date de lettrage sont affectés à chacune des lignes sélectionnées,

- un prochain code lettrage est calculé puis est reporté sur la fiche compte.

Si le code lettrage proposé par défaut est modifié, alors :

- le code lettrage saisi et la date de lettrage sont affectés à chacune des lignes sélectionnées,

- un prochain code lettrage est calculé par rapport au code lettrage saisi puis est reporté sur la fiche compte.

### **Gestion du code lettrage lors du délettrage des lignes d'écriture**

Lorsque des lignes lettrées dont les montants s'équilibrent et dont les codes lettrage sont identiques sont sélectionnées et que le délettrage est demandé, alors le code lettrage et la date de lettrage sont supprimés de toutes les lignes sélectionnées.

La suppression de ce lettrage est sans impact sur le champ "Prochain code lettrage" de la fiche compte.

### **Options de délettrage**

Le délettrage s'opère :

- sur toutes les lignes sélectionnées déjà lettrées,
- mais aussi sur les toutes lignes non sélectionnées possédant le même code lettrage.

Pour faciliter le délettrage, trois options sont disponibles en cliquant sur le bouton "Délettrer" de la barre d'outils :

**Délettrer par compte** : cette action permet de délettrer en une seule opération toutes les lignes déjà lettrées sur ce compte.

**Délettrer par code** : cette action permet de définir une fourchette de codes lettrage puis de délettrer toutes les lignes d'écritures déjà lettrées sur lesquelles ces codes lettrage apparaissent et, cela, quelque soit leur date de lettrage.

**Délettrer par date** : cette action permet de définir une fourchette de dates de lettrage puis de délettrer toutes les lignes d'écritures déjà lettrées sur lesquelles ces dates apparaissent et, cela, quelque soit leur code de lettrage.

# **RAPPROCHEMENT BANCAIRE**

# **Liste des rapprochements**

**Accès** : Quotidien - Rapprochement

La gestion de la liste des rapprochements est commune à toutes les listes.

**Un compte peut faire l'objet d'un rapprochement s'il remplit toutes ces conditions simultanément :** 

- Il est de **nature Compte pour rapprochement.** 

- Il est défini comme étant **compte de contrepartie d'un journal de type Trésorerie.**

- L'option **Type de rapprochement par compte** ou **Type de rapprochement par journal** est sélectionnée dans la fiche de ce compte.

### **Création d'un nouveau rapprochement**

Lors de la création d'un rapprochement, une boîte de dialogue s'affiche. Il faut obligatoirement y renseigner les trois champs suivants :

**Le compte à rapprocher**, qui peut être saisi directement ou sélectionné grâce à la liste déroulante.

**Le libellé du rapprochement,** qui est saisissable et laissé au libre choix de l'utilisateur.

**La date de rapprochement**, qui peut être saisie ou sélectionnée grâce au calendrier, en veillant à respecter les conditions suivantes :

- elle doit être comprise dans l'exercice courant ;

- elle doit être postérieure à la dernière date de rapprochement utilisée pour créer un rapprochement sur le même compte.

Deux actions sont possibles sur cette boîte de dialogue :

**Valider** : Pour valider les éléments saisis ou sélectionnés dans la boîte de dialogue et accéder directement au rapprochement.

**Annuler** : Pour fermer la boîte de dialogue sans créer le rapprochement.

Les trois éléments constitutifs du rapprochement (compte, libellé et date de rapprochement) ne sont plus modifiables dès que le rapprochement est créé.

La date de rapprochement détermine l'extraction des lignes d'écriture : seules les lignes d'écriture possédant une date d'écriture antérieure ou égale à la date de rapprochement seront visibles dans le rapprochement créé.

 $\bullet$  Les écritures simulées ne sont pas prises en compte dans cette extraction.

### **Suppression d'un rapprochement**

La suppression d'un rapprochement est possible, même si des pointages ont déjà été effectués sur ce rapprochement.

En revanche, seule la suppression du dernier rapprochement existant pour un compte sur tous les exercices du dossier est possible.

# **Rapprochement bancaire manuel**

**Accès** : Quotidien - Rapprochement

La gestion de la fenêtre de rapprochement est commune à toutes les fiches.

Les rapprochements bancaires sont accessibles à partir de la liste des rapprochements.

### **Principes du rapprochement bancaire**

Le rapprochement bancaire est un document qui permet de vérifier la concordance entre le compte "Banque" tenu par l'entreprise et le relevé bancaire adressé périodiquement par la banque.

Ce document est obtenu en attribuant un code pointage et une date de pointage (correspondant à la date de rapprochement) à toutes les lignes d'écriture qui figurent à la fois dans le compte "Banque" de l'entreprise et dans le relevé bancaire.

Le rapprochement bancaire doit être équilibré, c'est-à-dire que l'écart de rapprochement doit afficher un solde nul (0,00).

### **La fenêtre de rapprochement est divisée en plusieurs parties**

Les Paramètres

Les paramètres affichent des données dépendantes des éléments que vous avez saisis dans la boîte de création du rapprochement : **Numéro de compte** à rapprocher, **Date de rapprochement, Solde du compte à rapprocher** tel qu'il ressort de votre comptabilité à la Date du rapprochement.

Dès que le rapprochement est créé, ces paramètres ne sont plus modifiables.

# La zone Ecart

### **Solde du relevé** :

Dans ce champ doit être saisi le solde réel du compte à rapprocher à la date de rapprochement figurant sur le relevé de compte adressé par l'établissement bancaire.

Si le solde final de ce relevé est créditeur, alors le montant à saisir doit être positif.

Si le solde final de relevé est débiteur, alors le montant à saisir doit être négatif.

### **Solde des lignes non pointées** :

Ce solde représente la différence entre la somme des montants débiteurs et la somme des montants créditeurs de toutes les lignes comptabilisées sur le compte à rapprocher, qui ne possèdent pas encore code pointage et, ce, jusqu'à la date de rapprochement.

### **Ecart de rapprochement** :

Ce champ doit afficher un montant nul (0,00) pour que le rapprochement soit équilibré.

Le montant calculé correspond à la différence existant entre le **Solde du compte**, le **Solde du relevé** et les **Solde des lignes non pointées**.

# Le filtre sur les lignes à afficher

Trois options existent dans ce filtre, elles sont accessibles grâce à la liste déroulante :

### **Toutes** :

Toutes les lignes d'écritures possédant ou non un code pointage et ayant une date d'écriture antérieure ou égale à la date de rapprochement sont affichées.

### **Rapprochées** :

Seules les lignes d'écritures possédant un code pointage et ayant une date d'écriture antérieure ou égale à la date de rapprochement sont affichées.

### **Non rapprochées** :

Seules les lignes d'écritures ne possédant pas de code pointage mais ayant une date d'écriture antérieure ou égale à la date de rapprochement sont affichées.

Les lignes non rapprochées représentent toutes les opérations en suspens qui devront être pointées dans l'avenir.

Ce filtre est proposé systématiquement lors de l'ouverture d'un rapprochement.

Lors du pointage ou du dépointage d'une ligne d'écriture, l'affichage des lignes est mis à jour en temps réel.

Ainsi, par exemple, si le filtre des lignes à afficher est à "Non rapprochées", alors chaque ligne "disparaît" de l'affichage au fur et à mesure de l'avancement du pointage.

Chacune de ces lignes peut ensuite être retrouvée dans les filtres "Toutes" ou "Rapprochées" avec la mention du code et de la date de pointage qui leur a été attribués.

Le prochain code pointage

Le code pointage est par défaut à "Ok".

Il peut être modifié de deux façons différentes :

- Soit en saisissant directement dans le champ "Prochain code pointage".

Dans ce cas, ce nouveau code pointage devient le code pointage par défaut et est proposé lors de tous les pointages ultérieurs.

- Soit en saisissant directement ce code sur la ligne d'écriture en cours de pointage.

Dans ce cas, le code saisi sur la ligne est recopié dans le champ "Prochain code pointage" et est proposé par défaut lors de tous les pointages ultérieurs.

Dans tous les cas, la modification de ce code est sans impact sur les lignes d'écritures déjà pointées. Le corps du rapprochement

Le corps du rapprochement affiche toutes les lignes d'écritures correspondant aux critères de filtrage définis dans la zone "Paramètres" et dans le filtre sur les "lignes à afficher".

Le pointage et le dépointage dans un rapprochement

**Chaque ligne d'écriture peut être pointée ou dépointée indépendamment des autres lignes** et cela de différentes façons :

- Soit en double cliquant sur une ligne.
- Soit en saisissant ou en supprimant les caractères du code pointage.
- Soit en faisant "Entrée" sur la ligne désirée.
- Soit en activant les boutons **Pointer** et **Dépointer**.

**Des groupes de lignes d'écritures peuvent être pointés en une seule opération** en activant le bouton **Pointer par Date** qui ouvre la boîte de dialogue dans laquelle il faut renseigner :

- Code pointage : Ce code pointage est par défaut le "Prochain code pointage" défini dans la fenêtre de rapprochement, mais peut être modifié.

- Pointer toutes les lignes jusqu'au : La date de rapprochement est proposée par défaut mais peut être modifiée, soit en saisissant directement dans le champ, soit en sélectionnant la date dans le calendrier.

- Si l'exécution du pointage est demandée, alors toutes les lignes d'écriture saisies à une date antérieure ou égale à la date limite et non encore pointées seront pointées avec le code pointage défini.

**Des groupes de lignes d'écritures peuvent être dépointés en une seule opération** en activant le bouton **Dépointer par code** qui ouvre la boîte de dialogue dans laquelle il faut renseigner :

- La fourchette de codes de pointage à supprimer : Par défaut, les codes proposés sont les codes pointage existants sur le rapprochement affiché. Ils peuvent être modifiés de façon à restreindre la fourchette proposée.

- Si l'exécution du dépointage est demandée, alors toutes les lignes d'écritures affichées dans le rapprochement et possédant les codes pointage définis sont dépointées. Cette action est sans impact sur les lignes d'écritures pointées avec ces mêmes codes sur d'autres rapprochements que celui affiché. Les autres actions possibles dans un rapprochement

**Saisie** : En sélectionnant une ligne d'écriture dans le rapprochement, il est possible d'accéder à la fenêtre de saisie en étant directement positionné sur la ligne d'origine.

**Consultation** : En sélectionnant une ligne d'écriture dans le rapprochement, il est possible d'accéder à la fenêtre de consultation du compte concerné en étant directement positionné sur la ligne.

**Afficher/cacher le filtre** : En cliquant sur ce bouton, il est possible de faire apparaître ou disparaître une ligne de filtre supplémentaire. Cette ligne se positionne juste avant la première ligne d'écriture dans le corps du rapprochement ; ces champs sont saisissables et permettent de faciliter la recherche des lignes.

**Vues** : Une vue du rapprochement est proposée par défaut. Néanmoins, les vues sont paramétrables en fonction des besoins.

Lignes affichées dans le rapprochement mais pointées sur un autre rapprochement

Des lignes d'écritures peuvent être affichées dans un rapprochement mais être pointées sur un rapprochement postérieur au rapprochement affiché.

Dans ce cas, ces lignes sont affichées en grisé et en italique et mentionnent la date de rapprochement, le code de rapprochement et le libellé du rapprochement sur lequel le pointage a été effectué. Toute action sur ces lignes ne pourra évidemment se faire que sur le rapprochement concerné.

Particularité du rapprochement par journal : récupération de toutes les lignes du journal RAN.

Toutes les lignes saisies manuellement dans le journal RAN s'affichent dans le rapprochement bancaire, sauf les lignes mouvementant le compte à rapprocher.

Pour effectuer un rapprochement correct, deux solutions sont possibles :

- soit, pointer toutes les lignes provenant de RAN, car leur différence est égale au montant saisi sur le compte à rapprocher.

- soit, revenir dans le journal RAN, remplacer le compte de banque à rapprocher par le compte de virements internes "580", puis saisir une Opération Diverses pour solder le "580" par le compte de banque à rapprocher.

Cette seconde solution évite d'afficher dans le rapprochement des lignes d'A Nouveaux non pertinentes.

# **DÉCLARATION DE TVA**

# **Liste des déclarations de TVA**

**Accès** : Quotidien - Déclarations de TVA

La gestion de la liste des déclarations de TVA est commune à toutes les listes.

Cette liste affiche toutes les déclarations créées et sauvegardées sur l'exercice courant.

 $\bullet$  Les modifications et suppressions de déclarations de TVA sont possibles. Néanmoins, ces opérations risquent d'entraîner des incohérences avec les déclarations suivantes déjà sauvegardées et auront un impact sur les déclarations à créer.

### **Création d'une nouvelle déclaration de TVA**

Une boîte de dialogue permet de choisir les paramétrages de la déclaration à créer.

**Déclaration** \* : La liste des déclarations proposées dépend du régime choisi dans les options du dossier.

En régime ST (Régime Simplifié Annuel), seule la déclaration 3517 CA12 est disponible. Pour les autres régimes, la déclaration 3310 CA3 ainsi que l'annexe 3310A sont disponibles.

**Période** \* : Une liste déroulante affiche les périodes selon le régime défini dans les options du dossier.

En régime ST (Régime Simplifié Annuel), seul l'exercice courant est disponible. En régime mensuel, tous les mois de l'exercice sont disponibles. En régime trimestriel, tous les trimestres de l'exercice sont disponibles.

Si plusieurs régimes ont été définis dans les options du dossier, c'est le dernier régime de l'exercice courant qui est pris en compte.

### **Choisissez les feuillets que vous désirez inclure dans la déclaration**

Dans cette partie, vous pouvez choisir d'ajouter des feuillets supplémentaires à la déclaration que vous avez déjà choisie. Ainsi, lorsque vous réaliserez l'aperçu de la déclaration de TVA, vous verrez afficher tous les feuillets sélectionnés et tous les montants qui doivent l'être seront automatiquement reportés d'un feuillet à l'autre.

Ces choix restent réversibles grâce à un bouton existant dans la fenêtre de déclaration de TVA.

# **Fenêtre de la déclaration de TVA**

**Accès** : Quotidien - Déclaration de TVA

Cette fenêtre est découpée en quatre onglets :

### **Lignes sur débits**

Cet onglet permet de visualiser toutes les lignes saisies sur des comptes de TVA ayant l'option de calcul "Sur Débits" et toutes les lignes saisies sur des comptes soumis à TVA inclus dans les mêmes écritures.

Il est possible d'accéder à la saisie journal comptabilisant cette écriture , soit en double-cliquant sur une ligne présente dans l'onglet, soit en cliquant sur le bouton **Saisie par journal.**

### **Lignes sur encaissements**

Cet onglet permet de visualiser l'ensemble des lignes de règlement saisies sur des comptes de nature Tiers, dont l'échéance est affectée à une facture qui possède un compte de TVA ayant l'option de calcul "Sur Encaissements".

Il est possible d'accéder à la saisie journal comptabilisant cette écriture, soit en double-cliquant sur une ligne présente dans l'onglet, soit en cliquant sur le bouton **Saisie par journal.**

### **Aperçu**

Cet onglet permet de visualiser la déclaration de TVA à proprement parler (déclaration sous forme CERFA).

De nombreux boutons vous permettent de naviguer dans votre déclaration (**Page précédente / Page suivante)** de l'imprimer, d'effectuer des recherches...

### **Lignes non déclarées**

### **Contenu de l'onglet**

Cet onglet présente toutes les lignes d'écriture non incluses dans la déclaration de TVA.

Il peut s'agir :

- de lignes d'écriture saisies sur des comptes non correctement paramétrés,

- de lignes d'écriture saisies sur des comptes paramétrés correctement mais dont le code taxe est inexistant sur le dossier,

- de règlements non affectés à une échéance.

Compte non correctement paramétré : Compte 701 (Ventes de produits finis) Territorialité : France Type d'opération : Biens et prestations de services Nature de taxe : (non renseignée) (>>>> ce paramétrage manquant doit être complété)

Compte correctement paramétré, mais donc le code taxe est inexistant : Compte 627 (Services bancaires et assimilés) Territorialité : France Type d'opération : Biens et prestations de services Nature de taxe : Exonéré

### **Interpréter et corriger les lignes de cet onglet**

Les lignes d'écritures saisies sur des comptes non correctement paramétrés apparaîtront dans le seul onglet **Lignes non déclarées.**

Il convient donc de paramétrer correctement le compte problématique puis de relancer le calcul de la déclaration.

Les lignes d'écriture concernées sont alors transférées dans l'onglet **Lignes sur les Débits** et incluses dans la déclaration.

Les lignes d'écritures saisies sur des comptes correctement paramétrés (mais dont le code taxe est inexistant) apparaîtront à la fois dans l'onglet **Lignes sur Débits** et dans l'onglet **Lignes non déclarées.** Il convient uniquement de s'assurer que ces lignes d'écritures n'ont effectivement pas à être incluses dans une déclaration de TVA.

Les lignes de règlements non affectés à une échéance apparaîtront dans le seul onglet **Lignes non déclarées.** Il convient d'affecter ces règlements à des échéances puis de relancer le calcul de la déclaration. Les lignes de règlements sont alors transférées dans l'onglet **Lignes sur encaissements** et incluses dans la déclaration.

### **Autres fonctions**

**Recalculer** : Ce bouton permet de recalculer la déclaration de TVA après une nouvelle saisie ou une modification d'écriture.

Le recalcul de la déclaration s'applique à tous les champs sur lesquels un calcul automatique est effectué, mais n'impacte pas les champs sans calcul.

Sur la ligne 08 de la déclaration de TVA 3310 CA3 (année 2008), la Base Hors taxe est calculée automatiquement et affiche un montant de 5000 Euros. Vous choisissez de modifier ce montant et de le remplacer par 5002 Euros : votre saisie est prise en compte dans la déclaration. Si vous lancez le recalcul, alors le montant initial de 5000 Euros est réaffiché.

En revanche, sur la ligne 25 de la déclaration de TVA 3310 CA3 (année 2008), le crédit de TVA est sans calcul. Vous choisissez d'y saisir un montant de 1000 Euros. Si vous lancez le recalcul, alors le montant saisi reste affiché.

**Valider** : Ce bouton permet de valider définitivement la déclaration de TVA et empêche dorénavant toute modification de la déclaration de TVA concernée.

En revanche, la suppression d'une déclaration de TVA validée reste possible. Dans ce cas, un événement avec justificatif sera enregistré.

**Ajouter / Retirer des feuillets** : Lors de la création de la déclaration de TVA, si vous avez oublié d'ajouter certains feuillets ou, au contraire, si vous en avez ajouté à tort, alors ce bouton vous permet d'ajouter le feuillet manquant ou de retirer le feuillet inutile.

# **Aperçu de la déclaration de TVA**

**Accès** : Quotidien - Déclaration de TVA

La déclaration de TVA se décompose en deux parties :

### **En-tête**

Les **champs de l'en-tête** recopient la période de déclaration sélectionnée dans la liste ainsi que l'adresse du Centre des Impôts, du dossier et toutes les informations administratives nécessaires, déjà renseignées sur le dossier. Ces champs ne sont pas modifiables.

La zone "**Paiement, Date et Signature**" est accessible et doit être renseignée avant envoi.

### **Corps de la déclaration de TVA**

Les différents champs de la déclaration de TVA sont renseignés en fonction des écritures incluses dans la période et des paramètres choisis sur les comptes de nature Comptes soumis à TVA et de nature Comptes de TVA.

La liaison entre les lignes d'écriture et les champs de la déclaration de TVA se fait grâce aux codes taxes.

La plupart des champs sont modifiables (champs grisés).

Les saisies effectuées directement sur les déclarations dans les champs saisissables n'ont aucun impact sur la comptabilité.

**Case Néant** : Cocher la case **Néant** permet de vider le formulaire mais n'empêche pas d'y saisir des montants. D'autre part, les lignes restent rattachées à la déclaration : elles ne seront donc pas présentées dans la déclaration suivante.

Un document répertorie un grand nombre de paramétrage de comptes ainsi que des schémas d'écritures en fonction du type d'opération à comptabiliser : pour le consulter, cliquer ici.

 $\Psi$  Un document répertorie également un certain nombre de régularisations à saisir, lorsque la déclaration contient des montants négatifs : pour le consulter, cliquer ici.

# **Régularisation d'une déclaration de TVA**

Dans certains cas, il peut s'avérer que votre déclaration de TVA présente des valeurs erronées ou non admissibles par l'administration. Ci-dessous sont listés un certains nombres de cas qui peuvent vous aidés à régulariser votre déclaration de TVA.

# **TVA : Montants négatifs**

La déclaration de TVA ne doit pas contenir de montants négatifs. Or, un montant de TVA à déclarer peut être négatif dans le cas où la somme des avoirs pour un type de TVA est supérieure à la somme des factures pour le même type de TVA. Ces cas doivent être gérés en régularisation.

# **CA3 : Saisie des régularisations**

### **Ligne 02 négative (Autres opérations imposables)**

Vous êtes dans le cas suivant : la somme des avoirs de ventes sur autres opérations imposables est supérieure à la somme des factures de ventes sur autres opérations imposables.

Vous devez saisir :

- **Ligne 02** : montant des factures de ventes sur autres opérations imposables.

- **Ligne 3C** : montant des avoirs de ventes sur autres opérations imposables (sans signe -).

- **Lignes 08 à 14 (taxe)** : vous devez répercuter la modification de la ligne 02 sur une ou plusieurs de ces lignes (les avoirs de la ligne 3C ne doivent pas être repris sur ces lignes).

- **Ligne 21** : montant de la TVA des avoirs de ventes sur autres opérations imposables (sans signe -).

### **Ligne 03 négative (Acquisitions intracommunautaires)**

Vous êtes dans le cas suivant : la somme des avoirs d'achats en UE est supérieure à la somme des factures d'achats en UE.

Vous devez saisir :

- **Ligne 03** : montant des factures d'achats en UE.

- **Ligne 3C** : montant des avoirs d'achats en UE (sans signe -).

- **Lignes 08 à 14 (taxe)** : vous devez répercuter la modification de la ligne 03 sur une ou plusieurs de ces lignes (les avoirs de la ligne 3C ne doivent pas être repris sur ces lignes).

- **Ligne 17** : montant de la TVA des factures d'achats en UE.
- **Ligne 21** : montant de la TVA des avoirs d'achats en UE (sans signe -).

Voir aussi le paragraphe **Ligne 20** négative si nécessaire.

### **Ligne 3A négative (Livraisons de gaz naturel ou d'électricité imposables en France)**

Vous êtes dans le cas suivant : la somme des avoirs d'achats de gaz imposables est supérieure à la somme des factures d'achats de gaz imposables.

Vous devez saisir :

- **Ligne 3A** : montant des factures d'achats de gaz imposables.

- **Ligne 3C** : montant des avoirs d'achats de gaz imposables (sans signe -).

- **Lignes 08 à 14 (taxe)** : vous devez répercuter la modification de la ligne 3A sur une ou plusieurs de ces lignes (les avoirs de la ligne 3C ne doivent pas être repris sur ces lignes)

- **Ligne 21** : montant de la TVA des avoirs d'achats de gaz imposables (sans signe -).

Voir aussi le paragraphe **Ligne 20** négative si nécessaire.

### **Ligne 3B négative (Achats de biens ou services auprès d'un assujetti non établi en France)**

Vous êtes dans le cas suivant : la somme des avoirs d'achats auprès d'un assujetti non établi en France est supérieure à la somme des factures d'achats auprès d'un assujetti non établi en France.

Vous devez saisir :

- **Ligne 3B** : montant des factures d'achats auprès d'un assujetti non établi en France.

- **Ligne 3C** : montant des avoirs d'achats auprès d'un assujetti non établi en France (sans signe -).

- **Lignes 08 à 14 (taxe)** : vous devez répercuter la modification de la ligne 3B sur une ou plusieurs de ces

lignes (les avoirs de la ligne 3C ne doivent pas être repris sur ces lignes)

- **Ligne 21** : montant de la TVA des avoirs d'achats auprès d'un assujetti non établi en France (sans signe -).

Voir aussi le paragraphe **Ligne 20** négative si nécessaire.

### **Ligne 04 négative (Exportations hors CE)**

Vous êtes dans le cas suivant : la somme des avoirs d'exportations hors CE est supérieure à la somme des factures d'exportations hors CE.

Vous devez saisir :

- **Ligne 04** : montant des factures d'exportations hors CE.
- - **Ligne 7B** : montant des avoirs d'exportations hors CE (sans signe -).

### **Ligne 05 négative (Autres opérations non imposables)**

Vous êtes dans le cas suivant : la somme des avoirs de ventes sur autres opérations non imposables est supérieure à la somme des factures de ventes sur autres opérations non imposables.

Vous devez saisir :

- **Ligne 05** : montant des factures de ventes sur autres opérations non imposables.
- **Ligne 7B** : montant des avoirs de ventes sur autres opérations non imposables (sans signe -).

### **Ligne 06 négative (Livraisons intracommunautaires)**

Vous êtes dans le cas suivant : la somme des avoirs de ventes en UE est supérieure à la somme des factures de ventes en UE.

Vous devez saisir :

- **Ligne 06** : montant des factures de ventes en UE.
- **Ligne 7B** : montant des avoirs de ventes en UE (sans signe -).

### **Ligne 6A négative (Livraisons de gaz naturel ou d'électricité non imposables en France)**

Vous êtes dans le cas suivant : la somme des avoirs de ventes de gaz non imposables est supérieure à la somme des factures de ventes de gaz non imposables.

Vous devez saisir :

- **Ligne 6A** : montant des factures de ventes de gaz non imposables.
- **Ligne 7B** : montant des avoirs de ventes de gaz non imposables (sans signe -).

### **Ligne 07 négative (Achats en franchise)**

Vous êtes dans le cas suivant : la somme des avoirs d'achats en franchise est supérieure à la somme des factures d'achats en franchise.

Vous devez saisir :

- **Ligne 07** : montant des factures d'achats en franchise.

- **Ligne 7B** : montant des avoirs d'achats en franchise (sans signe -).

### **Ligne 7A négative (Ventes de biens ou services auprès d'un assujetti non établi en France)**

Vous êtes dans le cas suivant : la somme des avoirs de ventes auprès d'un assujetti non établi en France est supérieure à la somme des factures de ventes auprès d'un assujetti non établi en France.

Vous devez saisir :

- **Ligne 7A** : montant des factures de ventes auprès d'un assujetti non établi en France.

- **Ligne 7B** : montant des avoirs de ventes auprès d'un assujetti non établi en France (sans signe -).

### **Ligne 08 négative (Opérations réalisées en France à 19,60 %)**

Vous êtes dans le cas suivant : la somme des avoirs de ventes France à 19,60 % est supérieure à la somme des factures de ventes France à 19,60 %.

Vous devez saisir :

- **Ligne 3C** : montant des avoirs de ventes France à 19,60 % (sans signe -).
- **Lignes 08 (taxe)** : montant de la TVA des factures de ventes France à 19,60 %.
- **Ligne 21** : montant de la TVA des avoirs de ventes France à 19,60 % (sans signe -).

### **Ligne 09 négative (Opérations réalisées en France à 5,50 %)**
Vous êtes dans le cas suivant : la somme des avoirs de ventes France à 5,50 % est supérieure à la somme des factures de ventes France à 5,50 %.

Vous devez saisir :

- **Ligne 3C** : montant des avoirs de ventes France à 5,50 % (sans signe -)
- **Lignes 09 (taxe)** : montant de la TVA des factures de ventes France à 5,50 %
- **Ligne 21** : montant de la TVA des avoirs de ventes France à 5,50 % (sans signe -).

#### **Ligne 10 négative (Opérations réalisées dans les DOM à 8,50 %)**

Vous êtes dans le cas suivant : la somme des avoirs de ventes DOM à 8,50 % est supérieure à la somme des factures de ventes DOM à 8,50 %.

Vous devez saisir :

- **Ligne 3C** : montant des avoirs de ventes DOM à 8,50 % (sans signe -).
- **Lignes 10 (taxe)** : montant de la TVA des factures de ventes DOM à 8,50 %.
- **Ligne 21** : montant de la TVA des avoirs de ventes DOM à 8,50 % (sans signe -).

#### **Ligne 11 négative (Opérations réalisées dans les DOM à 2,10 %)**

Vous êtes dans le cas suivant : la somme des avoirs de ventes DOM à 2,10 % est supérieure à la somme des factures de ventes DOM à 2,10 %.

Vous devez saisir :

- **Ligne 3C** : montant des avoirs de ventes DOM à 2,10 % (sans signe -).
- **Lignes 11 (taxe)** : montant de la TVA des factures de ventes DOM à 2,10 %.
- **Ligne 21** : montant de la TVA des avoirs de ventes DOM à 2,10 % (sans signe -).

## **Ligne 13 négative (Opérations imposables à un ancien taux)**

Vous êtes dans le cas suivant : la somme des avoirs de ventes à un ancien taux est supérieure à la somme des factures de ventes à un ancien taux.

Vous devez saisir :

- **Ligne 3C** : montant des avoirs de ventes à un ancien taux (sans signe -).
- **Lignes 13 (taxe)** : montant de la TVA des factures de ventes à un ancien taux.
- **Ligne 21** : montant de la TVA des avoirs de ventes à un ancien taux (sans signe -).

#### **Ligne 14 négative (Opérations imposables à un taux particulier)**

Vous êtes dans le cas suivant : la somme des avoirs de ventes à un taux particulier est supérieure à la somme des factures de ventes à un taux particulier.

Vous devez saisir :

- **Ligne 3C** : montant des avoirs de ventes à un taux particulier (sans signe -).
- **Lignes 14 (taxe)** : montant de la TVA des factures de ventes à un taux particulier.
- **Ligne 21** : montant de la TVA des avoirs de ventes à un taux particulier (sans signe -).

#### **Ligne 19 négative (TVA sur biens constituant des immobilisations)**

Vous êtes dans le cas suivant : la somme des avoirs sur immobilisations est supérieure à la somme des factures sur immobilisations.

Vous devez saisir :

- **Ligne 3C** : montant des avoirs d'immobilisations (sans signe -).
- **Ligne 15** : montant de la TVA des avoirs d'immobilisations (sans signe -).
- **Ligne 19** : montant de la TVA des factures d'immobilisations.

#### **Ligne 20 négative (TVA sur autres biens et services)**

Vous êtes dans le cas suivant : la somme des avoirs d'achats est supérieure à la somme des factures d'achats.

Vous devez saisir :

- **Ligne 3C** : montant des avoirs d'achats (sans signe -).
- **Ligne 15** : montant de la TVA des avoirs d'achats (sans signe -).
- **Ligne 20** : montant de la TVA des factures d'achats.

## **CA12 : Saisie des régularisations**

## **Lignes 01, 02, 03, 04, 4B ou 4D négatives (TVA collectée non imposable)**

Pour ces lignes, vous n'avez aucune régularisation à saisir.

### **Ligne 05 négative (Opérations réalisées en France à 19,60 %)**

Vous êtes dans le cas suivant : la somme des avoirs de ventes France à 19,60 % est supérieure à la somme des factures de ventes France à 19,60 %.

Vous devez saisir :

- **Ligne 05 (taxe)** : montant de la TVA des factures de ventes France à 19,60 %.
- **Ligne 25** : montant de la TVA des avoirs de ventes France à 19,60 % (sans signe -).

#### **Ligne 06 négative (Opérations réalisées en France à 5,50 %)**

Vous êtes dans le cas suivant : la somme des avoirs de ventes France à 5,50 % est supérieure à la somme des factures de ventes France à 5,50 %.

Vous devez saisir :

- **Ligne 06 (taxe)** : montant de la TVA des factures de ventes France à 5,50 %.
- **Ligne 25** : montant de la TVA des avoirs de ventes France à 5,50 % (sans signe -).

#### **Ligne 07 négative (Opérations réalisées dans les DOM à 8,50 %)**

Vous êtes dans le cas suivant : la somme des avoirs de ventes DOM à 8,50 % est supérieure à la somme des factures de ventes DOM à 8,50 %.

Vous devez saisir :

- **Ligne 07 (taxe)** : montant de la TVA des factures de ventes DOM à 8,50 %.
- **Ligne 25** : montant de la TVA des avoirs de ventes DOM à 8,50 % (sans signe -).

### **Ligne 08 négative (Opérations réalisées dans les DOM à 2,10 %)**

Vous êtes dans le cas suivant : la somme des avoirs de ventes DOM à 2,10 % est supérieure à la somme des factures de ventes DOM à 2,10 %.

Vous devez saisir :

- **Ligne 08 (taxe)** : montant de la TVA des factures de ventes DOM à 2,10 %
- **Ligne 25** : montant de la TVA des avoirs de ventes DOM à 2,10 % (sans signe -).

## **Ligne 09 négative (Opérations imposables à un taux particulier)**

Vous êtes dans le cas suivant : la somme des avoirs de ventes à un taux particulier est supérieure à la somme des factures de ventes à un taux particulier.

Vous devez saisir :

- **Ligne 09 (base)** : montant des factures de ventes à un taux particulier.
- **Ligne 09 (taxe)** : montant de la TVA des factures de ventes à un taux particulier.
- **Ligne 25** : montant de la TVA des avoirs de ventes à un taux particulier (sans signe -).

#### **Ligne 10 négative (Opérations imposables à un ancien taux)**

Vous êtes dans le cas suivant : la somme des avoirs de ventes à un ancien taux est supérieure à la somme des factures de ventes à un ancien taux.

Vous devez saisir :

- **Ligne 10 (base)** : montant des factures de ventes à un ancien taux.
- **Ligne 10 (taxe)** : montant de la TVA des factures de ventes à un ancien taux
- **Ligne 25** : montant de la TVA des avoirs de ventes à un ancien taux (sans signe -).

#### **Ligne AA négative (Livraisons de gaz naturel ou d'électricité imposables en France)**

Vous êtes dans le cas suivant : la somme des avoirs d'achats de gaz imposables est supérieure à la somme des factures d'achats de gaz imposables.

Vous devez saisir :

- **Ligne AA (base)** : montant des factures d'achats de gaz imposables.
- **Ligne AA (taxe)** : montant de la TVA des factures d'achats de gaz imposables.
- **Ligne 25** : montant de la TVA des avoirs d'achats de gaz imposables (sans signe -).

Voir aussi le paragraphe **Ligne 20** négative si nécessaire.

#### **Ligne AB négative (Achats de biens ou services auprès d'un assujetti non établi en France)**

Vous êtes dans le cas suivant : la somme des avoirs d'achats auprès d'un assujetti non établi en France est supérieure à la somme des factures d'achats auprès d'un assujetti non établi en France.

Vous devez saisir :

- **Ligne AB (base)** : montant des factures d'achats auprès d'un assujetti non établi en France
- **Ligne AB (taxe)** : montant de la TVA des factures d'achats auprès d'un assujetti non établi en France
- **Ligne 25** : montant de la TVA des avoirs d'achats auprès d'un assujetti non établi en France (sans signe -).

Voir aussi le paragraphe **Ligne 20** négative si nécessaire.

## **Ligne 13 négative (Autres opérations imposables)**

Vous êtes dans le cas suivant : la somme des avoirs de ventes sur autres opérations imposables est supérieure à la somme des factures de ventes sur autres opérations imposables.

Vous devez saisir :

- **Ligne 13 (base)** : montant des factures de ventes sur autres opérations imposables.
- **Ligne 13 (taxe)** : montant de la TVA des factures de ventes sur autres opérations imposables.
- **Ligne 25** : montant de la TVA des avoirs de ventes sur autres opérations imposables (sans signe -).

#### **Ligne 14 négative (Acquisitions intracommunautaires)**

Vous êtes dans le cas suivant : la somme des avoirs d'achats en UE est supérieure à la somme des factures d'achats en UE.

Vous devez saisir :

- **Ligne 14 (base)** : montant des factures d'achats en UE.
- **Ligne 14 (taxe)** : montant de la TVA des factures d'achats en UE.
- **Ligne 25** : montant de la TVA des avoirs d'achats en UE (sans signe -).

Voir aussi le paragraphe **Ligne 20** négative si nécessaire.

#### **Ligne 15 négative (Acquisitions intracommunautaires d'immobilisations)**

Vous êtes dans le cas suivant : la somme des avoirs d'immobilisations en UE est supérieure à la somme des factures d'immobilisations en UE.

Vous devez saisir :

- **Ligne 14 (base)** : montant des factures d'achats et immobilisations en UE.
- **Ligne 14 (taxe)** : montant de la TVA des factures d'achats et immobilisations en UE.
- **Ligne 15** : montant de la TVA des factures d'immobilisations en UE.
- **Ligne 25** : montant de la TVA des avoirs d'immobilisations en UE (sans signe -).

Voir aussi le paragraphe **Ligne 23** négative si nécessaire.

### **Ligne 20 négative (Déductions sur factures)**

Vous êtes dans le cas suivant : la somme des avoirs d'achats est supérieure à la somme des factures d'achats.

Vous devez saisir :

- **Ligne 18** : montant de la TVA des avoirs d'achats (sans signe -).
- **Ligne 20** : montant de la TVA des factures d'achats.

#### **Ligne 23 négative (TVA déductible sur immobilisations)**

Vous êtes dans le cas suivant : la somme des avoirs sur immobilisations est supérieure à la somme des factures sur immobilisations.

Vous devez saisir :

- **Ligne 18** : montant de la TVA des avoirs d'immobilisations (sans signe -).
- **Ligne 23** : montant de la TVA des factures d'immobilisations.

# **Paramétrage des comptes de TVA et schémas d'écritures**

Ce document présente un certain nombre de types d'opérations soumises à TVA.

Pour chacun de ces types d'opération, il répertorie le paramétrage des comptes de TVA et des comptes soumis à TVA à utiliser, le schéma d'écriture à comptabiliser ainsi que les déclarations et numéros de lignes impactés par ces comptabilisations.

## **Achats de marchandises - pour un dossier ayant son établissement en France**

### **1 - Achats France 19.6 %**

Déclarations concernées et lignes impactées : J'identifie cette écriture comme étant une "Facture non parvenue ou à émettre" :

- CA3 : Lignes 01 et 08 - CA12 : Ligne 05 Comptes à utiliser et leur paramétrage : - 401xxx - Fournisseurs : sans paramétrage - 44566xxx - TVA : Territorialité : France Nature de taxe : France continentale 19.6 %. - 607xxx - Achats de marchandises : Territorialté : France Nature de taxe : France continentale 19.6 % Type d'opération : Biens et prestations de services Schéma d'écriture : 401xxxxx - Crédit - 1.196.00 € 44566xxx - Débit - 196.00 € 607xxxxx - Débit - 1.000.00 €

## **2 - Achats France 5.5 %**

Déclarations concernées et lignes impactées : - CA3 : Lignes 01 et 09 - CA12 : Ligne 06 Comptes à utiliser et leur paramétrage : - 401xxx - Fournisseurs : sans paramétrage  $-44566$  x x  $\times$  TVA : Territorialité : France Nature de taxe : France continentale 5.5 %. - 607xxx - Achats de marchandises : Territorialté : France Nature de taxe : France continentale 5.5 % Type d'opération : Biens et prestations de services Schéma d'écriture : 401xxxxx - Crédit - 1.055.00 € 44566xxx - Débit - 55.00 € 607xxxxx - Débit - 1.000.00 €

#### **3 - Achats UE à 19.6 % (acquisition intracommunautaire)**

Déclarations concernées et lignes impactées : - CA3 : Lignes 03, 08, 17 et 20 - CA12 : Lignes 14 et 20 Comptes à utiliser et leur paramétrage : - 401xxx - Fournisseurs : sans paramétrage - 4452xxx - Tva due intracommunautaire :

sans paramétrage - 44566xxx - TVA : Territorialité : Intracommunautaire Nature de taxe : Intracommunaitaire 19.6 % - 607xxx - Achats de marchandises : Territorialté : Intracommunautaire Nature de taxe : Intracommunautaire 19.6 % Type d'opération : Biens et prestations de services Schéma d'écriture : 401xxxxx - Crédit - 1.000.00 € 4452xxxx - Crédit - 196.00 € 44566xxx - Débit - 196.00 € 607xxxxx - Débit - 1.000.00 €

## **4 - Achats UE à 5.5 % (acquisition intracommunautaire)**

Déclarations concernées et lignes impactées : - CA3 : Lignes 03, 09, 17 et 20 - CA12 : Lignes 14 et 20 Comptes à utiliser et leur paramétrage : - 401xxx - Fournisseurs : sans paramétrage - 4452xxx - Tva due intracommunautaire : sans paramétrage - 44566xxx - TVA : Territorialité : Intracommunautaire Nature de taxe : Intracommunaitaire 5.5 % - 607xxx - Achats de marchandises : Territorialté : Intracommunautaire Nature de taxe : Intracommunautaire 5.5 % Type d'opération : Biens et prestations de services Schéma d'écriture : 401xxxxx - Crédit - 1.000.00 € 4452xxxx - Crédit - 55.00 € 44566xxx - Débit - 55.00 € 607xxxxx - Débit - 1.000.00 €

#### **5 - Achats France de gaz ou électricité imposable à 19.6 %**

Déclarations concernées et lignes impactées : - CA3 : Lignes 3A, 09 et 20 - CA12 : Lignes AA et 20 Comptes à utiliser et leur paramétrage : - 401xxx - Fournisseurs : sans paramétrage - 4455xxx - Tva à décaisser en France : sans paramétrage - 44566xxx - TVA : Territorialité : France Nature de taxe : France continentale 19.6 % - 607xxx - Achats de marchandises : Territorialté : France Nature de taxe : France continentale 19.6 % Type d'opération : Livraisons gaz/électricité imposables Schéma d'écriture : 401xxxxx - Crédit - 1.000.00 € 4455xxxx - Crédit - 196.00 € 44566xxx - Débit - 196.00 € 607xxxxx - Débit - 1.000.00 €

### **6 - Achats en franchise**

Déclarations concernées et lignes impactées : - CA3 : Ligne 07 - CA12 : Ligne 01 Comptes à utiliser et leur paramétrage : - 401xxx - Fournisseurs : sans paramétrage - 607xxx - Achats de marchandises :

Territorialté : France Nature de taxe : Exonération Type d'opération : Achats en franchise Schéma d'écriture : 401xxxxx - Crédit - 1.000.00 € 607xxxxx - Débit - 1.000.00 €

## **7 - Achats à 19.6 % auprès d'un assujetti non établi en France**

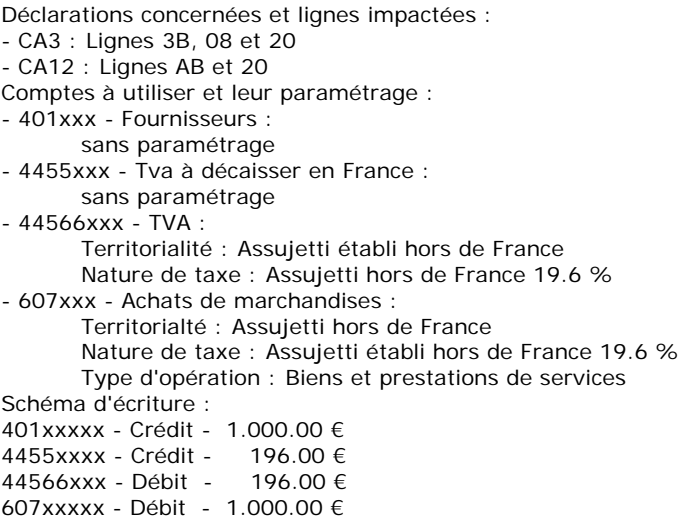

## **8 - Facture d'acompte d'achat à 19.6 %**

Comptes à utiliser et leur paramétrage : - 401xxx - Fournisseurs : sans paramétrage - 44586xxx - Tva sur le chiffre d'affaires sur factures non parvenues : sans paramétrage - 44566xxx - TVA : Territorialité : France Nature de taxe : France continentale 19.6 % - 4091xxx - Fournisseurs - Avances et acomptes versés sur commandes sans paramétrage Schéma d'écriture : 401xxxxx - Crédit - 1.196.00 € 44586xxx - Crédit - 196.00 € 44566xxx - Débit - 196.00 € 4091xxxx - Débit - 1.196.00 €

Dans ce cas-là, le montant de la TVA déductible n'est pas intégré à la déclaration, il est donc nécessaire de corriger manuellement le montant qui y est affiché.

Ces lignes d'écriture sont visibles sur l'onglet "Lignes non déclarées" de la fenêtre de déclaration de TVA.

## **Prestations de service UE à 19.6 % (client assujetti en France, fournisseur UE)**

9 - Prestations de service UE à 19.6 % (client assujetti en France, fournisseur UE) Déclarations concernées et lignes impactées : - CA3 : Lignes 2A, 08, 17 et 20 - CA12 : Lignes AC et 20 Comptes à utiliser et leur paramétrage : - 401xxx - Fournisseurs : Sans paramétrage - 4452xxx - Tva due intracommunautaire : Sans paramétrage - 44566xxx - TVA : Territorialité : Intracommunautaire Nature de taxe : Intracommunaitaire 19.6 % - 604xxx - Achats de marchandises :

Territorialté : Intracommunautaire Nature de taxe : Intracommunautaire 19.6 % Type d'opération : Achats de prestations de services intracommunautaires Schéma d'écriture : 401xxxxx - Crédit - 1.000.00 € 4452xxxx - Crédit - 196.00 € 44566xxx - Débit - 196.00 € 604xxxxx - Débit - 1.000.00 €

## **Achats d'immobilisations - pour un dossier ayant son établissement en France**

Les comptes à utiliser pour les achats d'immobilisations sont des comptes :

- de nature "Comptes d'immobilisation" pour les comptes soumis à TVA

- de nature "TVA sur achats d'immobilisation" pour les comptes de TVA.

Leur paramétrage est sensiblement identique à celui des Achats de marchandises (établissement en France), à la différence que le type d'opération devient "Immobilisations de biens et prestations de services" pour les comptes soumis à TVA.

D'autre part, les lignes de déclarations impactées par ces achats sont différentes des exemples précédents.

## **Ventes de marchandises - pour un dossier ayant son établissement en France**

## **10 - Ventes France 19.6 %**

Déclarations concernées et lignes impactées : - CA3 : Lignes 01 et 08 - CA12 : Ligne 05 Comptes à utiliser et leur paramétrage : - 411xxx - Client : sans paramétrage - 44571xxx - TVA : Territorialité : France Nature de taxe : France continentale 19.6 %. - 707xxx - Ventes de marchandises : Territorialté : France Nature de taxe : France continentale 19.6 % Type d'opération : Biens et prestations de services Schéma d'écriture : 411xxxxx - Débit - 1.196.00 € 44571xxx - Crédit - 196.00 € 707xxxxx - Crédit - 1.000.00 €

## **11 - Ventes France 5.5 %**

Déclarations concernées et lignes impactées : - CA3 : Lignes 01 et 09 - CA12 : Ligne 06 Comptes à utiliser et leur paramétrage : - 411xxx - Client : sans paramétrage - 44571xxx - TVA : Territorialité : France Nature de taxe : France continentale 5.5 %. - 707xxx - Ventes de marchandises : Territorialté : France Nature de taxe : France continentale 5.5 % Type d'opération : Biens et prestations de services Schéma d'écriture : 411xxxxx - Débit - 1.055.00 € 44571xxx - Crédit - 55.00 € 707xxxxx - Crédit - 1.000.00 €

### **12 - Ventes UE**

Déclarations concernées et lignes impactées : - CA3 : Ligne 06 - CA12 : Ligne 04 Comptes à utiliser et leur paramétrage :

- 411xxx - Clients : sans paramétrage - 707xxx - Ventes de marchandises : Territorialté : Intracommunautaire Nature de taxe : Intracommunautaire exonération Type d'opération : Biens et prestations de services Schéma d'écriture : 411xxxxx - Débit - 1.000.00 € 707xxxxx - Crédit - 1.000.00 €

#### **13 - Ventes autres opérations imposables à 19.6 %**

Déclarations concernées et lignes impactées : - CA3 : Lignes 02 et 08 - CA12 : Ligne 13 Comptes à utiliser et leur paramétrage : - 411xxx - Fournisseurs : sans paramétrage - 44571xxx - TVA : Territorialité : France Nature de taxe : France continentale 19.6 % - 707xxx - Ventes de marchandises : Territorialté : France Nature de taxe : France continentale 19.6 % Type d'opération : Autres opérations imposables Schéma d'écriture : 411xxxxx - Débit - 1.196.00 € 44571xxx - Crédit - 196.00 € 707xxxxx - Crédit - 1.000.00 €

## **14 - Autres ventes non imposables**

Déclarations concernées et lignes impactées : - CA3 : Ligne 05 - CA12 : Ligne 03 Comptes à utiliser et leur paramétrage : - 411xxx - Client : sans paramétrage - 707xxx - Ventes de marchandises : Territorialté : France Nature de taxe : Exonération Type d'opération : Autres opérations non imposables Schéma d'écriture : 411xxxxx - Débit - 1.000.00 € 707xxxxx - Crédit - 1.000.00 €

## **15 - Ventes de gaz ou d'électricité non imposables**

Déclarations concernées et lignes impactées : - CA3 : Ligne 6A - CA12 : Ligne 4D Comptes à utiliser et leur paramétrage : - 411xxx - Clients : sans paramétrage - 707xxx - Ventes de marchandises : Territorialté : France Nature de taxe : Exonération Type d'opération : Livraisons gaz/électricité non imposables Schéma d'écriture : 411xxxxx - Débit - 1.000.00 € 707xxxxx - Crédit - 1.000.00 €

## **16 - Ventes auprès d'un assujetti non établi en France**

Déclarations concernées et lignes impactées : - CA3 : Ligne 7A - CA12 : Ligne 4B Comptes à utiliser et leur paramétrage :

- 411xxx - Clients : sans paramétrage - 707xxx - Ventes de marchandises : Territorialté : Assujetti hors de France Nature de taxe : Assujetti établi hors de France exonération Type d'opération : Biens et prestations de services Schéma d'écriture : 411xxxxx - Débit - 1.000.00 € 707xxxxx - Crédit - 1.000.00 €

#### **17 - Facture d'acompte de ventes à 19.6 %**

Comptes à utiliser et leur paramétrage : - 411xxx - Clients : sans paramétrage - 44587xxx - Tva sur le chiffre d'affaires sur factures à établir sans paramétrage - 44571xxx - TVA : Territorialité : France Nature de taxe : France continentale 19.6 % - 4191xxx - Clients - Avances et acomptes reçus sur commandes sans paramétrage Schéma d'écriture : 411xxxxx - Débit - 1.196.00 € 44587xxx - Débit - 196.00 € 44571xxx - Crédit - 196.00 € 4191xxxx - Crédit - 1.196.00 €

Dans ce cas-là, le montant de la TVA collectée n'est pas intégré à la déclaration, il est donc nécessaire de corriger manuellement le montant affiché dans la déclaration.

Ces lignes d'écriture sont visibles sur l'onglet "Lignes non déclarées" de la fenêtre de déclaration de TVA.

## **Cas particuliers : Les opérations faites sous le régime de TVA non perçue et récupérable**

#### **Vendeur établi en France métropolitaine et acheteur en DOM**

18 - Comptabilité du vendeur (Territorialité du dossier France) Déclarations concernées et lignes impactées : - CA3 : Ligne 04 - CA12 : Ligne 02 Comptes à utiliser et leur paramétrage : - 411xxx - Clients : sans paramétrage - 7079xxx - Ventes de marchandises : Territorialité : Importation/exportation Nature de taxe : Importation/exportation Exonération Type d'opération : Biens et prestations de services Schéma d'écriture : 411xxxxx - Débit - 1.000.00 € 707xxxxx - Crédit - 1.000.00 € 19 - Comptabilité de l'acheteur (Territorialité du dossier DOM) Déclarations concernées et lignes impactées : - CA3 : Lignes 19, 24 - CA12 : Ligne 20, 27 Comptes à utiliser et leur paramétrage : - 401xxx - Fournisseurs : sans paramétrage - 4456xxx - TVA : Territorialité : DOM Nature de la taxe : DOM 8.5 % ou 2.10 % Option de calcul : en fonction du fournisseur - 441xxx - Etat subvention à recevoir : sans paramétrage - 607xxx - Achats de marchandises : Territorialité : Importation/exportation Nature de taxe : Importation/exportation Exonération Type d'opération : Biens et prestations de services Schéma d'écriture : 401xxxxx - Crédit - 1.000.00 €

441xxx - Crédit - 85.00 €<br>4456xxx - Débit - 85.00 € 4456xxx - Débit - 85.00 € 607xxxxx - Débit - 1.000.00 €

Dans ce cas-là, le montant de la TVA déductible n'est pas intégré à la déclaration, il est donc nécessaire de corriger manuellement le montant qui y est affiché.

## **Vendeur établi en DOM et acheteur en France métropolitaine**

20 - Comptabilité du vendeur (Territorialité du dossier DOM) Déclarations concernées et lignes impactées : - CA3 : Ligne 04 - CA12 : Ligne 02 Comptes à utiliser et leur paramétrage : - 411xxx - Clients : sans paramétrage - 7079xxx - Ventes de marchandises : Territorialité : Importation/exportation Nature de taxe : Importation/exportation Exonération Type d'opération : Biens et prestations de services Schéma d'écriture : 411xxxxx - Débit - 1.000.00 € 7079xxxxx - Crédit - 1.000.00 € 21 - Comptabilité de l'acheteur (Territorialité du dossier France) Déclarations concernées et lignes impactées : - CA3 : aucune ligne - CA12 : aucune ligne Comptes à utiliser et leur paramétrage : - 401xxx - Fournisseurs : sans paramétrage - 607xxx - Ventes de marchandises : Territorialité : Importation/exportation Nature de la taxe : Importation/exportation Exonération Type d'opération : Biens et prestations de services Schéma d'écriture : 401xxxxx - Crédit - 1.000.00 € 607xxxxx - Débit - 1.000.00 €

## **Vendeur établi en Guyane et acheteur établi en Réunion, ou vice-versa**

22 - Comptabilité du vendeur (Territorialité du dossier DOM) Déclarations concernées et lignes impactées :  $-$  CA3 : Ligne 04 - CA12 : Ligne 02 Comptes à utiliser et leur paramétrage : - 411xxx - Clients : sans paramétrage - 7079xxx - Ventes de marchandises : Territorialté : Importation/exportation Nature de taxe : Importation/exportation Exonération Type d'opération : Biens et prestations de services Schéma d'écriture : 411xxxxx - Débit - 1.000.00 € 7079xxxxx - Crédit - 1.000.00 € 23 - Comptabilité de l'acheteur (Territorialité du dossier DOM) Déclarations concernées et lignes impactées : - CA3 : aucune ligne - CA12 : aucune ligne Comptes à utiliser et leur paramétrage : - 401xxx - Fournisseurs : sans paramétrage - 607xxx - Achats de marchandises : Territorialité : Importation/exportation Nature de la taxe : Importation/exportation Exonération Type d'opération : Biens et prestations de services Schéma d'écriture : 401xxxxx - Crédit - 1.000.00 € 607xxxxx - Débit - 1.000.00 €

## **Vendeur établi en Guadeloupe ou Martinique et acheteur établi en Guyane ou Réunion, ou vice-versa**

24 - Comptabilité du vendeur (Territorialité du dossier DOM) Déclarations concernées et lignes impactées :  $-$  CA3 : Ligne 04 - CA12 : Ligne 02 Comptes à utiliser et leur paramétrage : - 411xxx - Clients : sans paramétrage - 7079xxx - Ventes de marchandises : Territorialité : Importation/exportation Nature de taxe : Importation/exportation Exonération Type d'opération : Biens et prestations de services Schéma d'écriture : 411xxxxx - Débit - 1.000.00 € 7079xxxxx - Crédit - 1.000.00 € 25 - Comptabilité de l'acheteur (Territorialité du dossier DOM) Déclarations concernées et lignes impactées : - CA3 : aucune ligne - CA12 : aucune ligne Comptes à utiliser et leur paramétrage : - 401xxx - Fournisseurs : sans paramétrage - 607xxx - Achats de marchandises : Territorialité : Importation/exportation Nature de la taxe : Importation/exportation Exonération Type d'opération : Biens et prestations de services Schéma d'écriture : 401xxxxx - Crédit - 1.000.00 € 607xxxxx - Débit - 1.000.00 €

#### **Vendeur établi en Guadeloupe et acheteur établi en Martinique, ou vice-versa**

26 - Comptabilité du vendeur (Territorialité du dossier DOM) Déclarations concernées et lignes impactées : - CA3 : Lignes 01, 2, 10, 11 - CA12 : Lignes 07, 08 Comptes à utiliser et leur paramétrage : - 411xxx - Clients : sans paramétrage - 4457xxx - TVA : Territorialté : DOM Nature de taxe : DOM en fonction du taux - 707xxx - Ventes de marchandises : Territorialté : DOM Nature de taxe : DOM en fonction du taux Type d'opération : Biens et prestations de services ou autres opérations imposables Schéma d'écriture : 411xxxxx - Débit - 1.085.00 €<br>4457xxxx - Crédit - 85.00 € 4457xxxx - Crédit - 85.00 € 7079xxxx - Crédit - 1.000.00 € 27 - Comptabilité de l'acheteur (Territorialité du dossier DOM) Déclarations concernées et lignes impactées : - CA3 : Lignes 19, 20 - CA12 : Lignes 23, 20 Comptes à utiliser et leur paramétrage : - 401xxx - Fournisseurs : sans paramétrage - 44566xx - TVA : Territorialité : DOM Nature de la taxe : DOM en fonction du taux - 607xxx - Achats de marchandises : Territorialité : DOM Nature de la taxe : DOM 8.5 % ou 2.10 % Type d'opération : Biens et prestations de services Schéma d'écriture : 401xxxxx - Crédit - 1.085.00 € 44566xxx - Débit - 85.00 € 607xxxxx - Débit - 1.000.00 €

## **Cas particuliers : Les prestations de service localisables (article 259A du CGI)**

#### **Vendeur établi en France Métropolitaine (territorialité du dossier France)**

28 - Prestation facturée en DOM mais réalisée en France métropolitaine Déclarations concernées et lignes impactées : - CA3 : lignes 01, 08, 09 - CA12 : lignes 05, 06 Comptes à utiliser et leur paramétrage : - 411xxx - Fournisseurs : sans paramétrage - 44571xx - TVA : Territorialité : France Nature de la taxe : France en fonction du taux, mais normalement 19.6 % - 707xxx - Ventes de marchandises : Territorialité : France Nature de la taxe : France en fonction du taux, mais normalement 19.6 % Type d'opération : Biens et prestations de services Schéma d'écriture : 411xxxxx - Débit - 1.085.00 € 44571xxx - Crédit - 85.00 € 707xxxxx - Crédit - 1.000.00 € 29 - Prestation facturée en DOM et réalisée en DOM Déclarations concernées et lignes impactées : - CA3 : lignes 01, 10, 11 - CA12 : lignes 07, 08 Comptes à utiliser et leur paramétrage : - 411xxx - Clients : sans paramétrage - 44571xx - TVA : Territorialité : DOM Nature de la taxe : DOM en fonction du taux, mais normalement 8.5 % - 707xxx - Ventes de marchandises : Territorialité : DOM Nature de la taxe : DOM en fonction du taux, mais normalement 8.5 % Type d'opération : Biens et prestations de services Schéma d'écriture : 411xxxxx - Débit - 1.085.00 € 44571xxx - Crédit - 85.00 € 707xxxxx - Crédit - 1.000.00 €

## **Acheteur établi en DOM (territorialité du dossier DOM)**

30 - Prestation facturée en DOM mais réalisée en France métropolitaine Déclarations concernées et lignes impactées : - CA3 : ligne 20 - CA12 : ligne 20 Comptes à utiliser et leur paramétrage : - 401xxx - Fournisseurs : sans paramétrage - 44566xx - TVA : Territorialité : France Nature de la taxe : France en fonction du taux, mais normalement 19.6 % - 607xxx - Achats de marchandises : Territorialité : France Nature de la taxe : France en fonction du taux, mais normalement 19.6 % Type d'opération : Biens et prestations de services Schéma d'écriture : 401xxxxx - Crédit - 1.085.00 € 44566xxx - Débit - 85.00 € 607xxxxx - Débit - 1.000.00 € 31 - Prestation facturée en DOM et réalisée en DOM Déclarations concernées et lignes impactées : - CA3 : ligne 20 - CA12 : ligne 20 Comptes à utiliser et leur paramétrage : - 401xxx - Fournisseurs : sans paramétrage - 44566xx - TVA : Territorialité : DOM

Nature de la taxe : DOM en fonction du taux, mais normalement 8.5 % - 607xxx - Achats de marchandises : Territorialité : DOM Nature de la taxe : DOM en fonction du taux, mais normalement 8.5 % Type d'opération : Biens et prestations de services Schéma d'écriture : 401xxxxx - Crédit - 1.085.00 € 44566xxx - Débit - 85.00 € 607xxxxx - Débit - 1.000.00 €

## **Cas particuliers : les prestations immatérielles (article 259B du CGI)**

#### **Vendeur établi en France métropolitaine : exemples de comptabilité du vendeur en Territorialité France**

32 - Client situé en DOM, donc facturation taux DOM Déclarations concernées et lignes impactées : - CA3 : lignes 01, 10, 11 - CA12 : lignes 07, 08 Comptes à utiliser et leur paramétrage : - 411xxx - Clients : sans paramétrage - 44571xx - TVA : Territorialité : DOM Nature de la taxe : DOM en fonction du taux, mais normalement 8.5 % - 707xxx - Ventes de marchandises : Territorialité : DOM Nature de la taxe : DOM en fonction du taux, mais normalement 8.5 % Type d'opération : Biens et prestations de services Schéma d'écriture : 411xxxxx - Débit - 1.085.00 € 44571xxx - Crédit - 85.00 € 707xxxxx - Crédit - 1.000.00 € 33 - Client situé en France, donc facturation taux France Déclarations concernées et lignes impactées : - CA3 : lignes 01, 08, 09 - CA12 : lignes 05, 06 Comptes à utiliser et leur paramétrage : - 411xxx - Clients : sans paramétrage - 44571xx - TVA : Territorialité : France Nature de la taxe : France en fonction du taux, mais normalement 19.6 % - 707xxx - Ventes de marchandises : Territorialité : France Nature de la taxe : France en fonction du taux, mais normalement 19.6 % Type d'opération : Biens et prestations de services Schéma d'écriture : 411xxxxx - Débit - 1.196.00 € 44571xxx - Crédit - 196.00 € 707xxxxx - Crédit - 1.000.00 €

## **Vendeur établi en France métropolitaine : exemples de comptabilité de l'acheteur**

34 - Client situé en DOM, donc facturation taux DOM Déclarations concernées et lignes impactées : - CA3 : ligne 20 - CA12 : ligne 20 Comptes à utiliser et leur paramétrage : - 401xxx - Fournisseurs : sans paramétrage  $-44566$  xx  $-$  TVA : Territorialité : DOM Nature de la taxe : DOM en fonction du taux, mais normalement 8.5 % - 607xxx - Achats de marchandises : Territorialité : DOM Nature de la taxe : DOM en fonction du taux, mais normalement 8.5 % Type d'opération : Biens et prestations de services Schéma d'écriture : 401xxxxx - Crédit - 1.085.00 €<br>44566xxx - Débit - 85.00 € 44566xxx - Débit - 85.00 €

607xxxxx - Débit - 1.000.00 € 35 - Client situé en France, donc facturation taux France Déclarations concernées et lignes impactées : - CA3 : ligne 20 - CA12 : ligne 20 Comptes à utiliser et leur paramétrage : - 401xxx - Fournisseurs : sans paramétrage - 44566xx - TVA : Territorialité : France Nature de la taxe : France en fonction du taux, mais normalement 19.6 % - 607xxx - Achats de marchandises : Territorialité : France Nature de la taxe : France en fonction du taux, mais normalement 19.6 % Type d'opération : Biens et prestations de services Schéma d'écriture : 401xxxxx - Crédit - 1.196.00 € 44566xxx - Débit - 196.00 € 607xxxxx - Débit - 1.000.00 € **Vendeur établi en DOM : exemples de comptabilité du vendeur en Territorialité DOM** 

36 - Client situé en DOM, donc facturation taux DOM Déclarations concernées et lignes impactées : - CA3 : lignes 01, 10, 11 - CA12 : lignes 07, 08 Comptes à utiliser et leur paramétrage : - 411xxx - Clients : sans paramétrage - 44571xx - TVA : Territorialité : DOM Nature de la taxe : DOM en fonction du taux, mais normalement 8.5 % - 707xxx - Ventes de marchandises : Territorialité : DOM Nature de la taxe : DOM en fonction du taux, mais normalement 8.5 % Type d'opération : Biens et prestations de services Schéma d'écriture : 411xxxxx - Débit - 1.085.00 € 44571xxx - Crédit - 85.00 € 707xxxxx - Crédit - 1.000.00 € 37 - Client situé en France, donc facturation taux France Déclarations concernées et lignes impactées : - CA3 : lignes 01, 08, 09 - CA12 : lignes 05, 06 Comptes à utiliser et leur paramétrage : - 411xxx - Clients : sans paramétrage - 44571xx - TVA : Territorialité : France Nature de la taxe : France en fonction du taux, mais normalement 19.6 % - 707xxx - Ventes de marchandises : Territorialité : France Nature de la taxe : France en fonction du taux, mais normalement 19.6 % Type d'opération : Biens et prestations de services Schéma d'écriture : 411xxxxx - Débit - 1.196.00 € 44571xxx - Crédit - 196.00 € 707xxxxx - Crédit - 1.000.00 €

## **Vendeur établi en DOM : exemple de comptabilité de l'acheteur**

38 - Client situé en DOM, donc facturation taux DOM Déclarations concernées et lignes impactées : - CA3 : ligne 20 - CA12 : ligne 20 Comptes à utiliser et leur paramétrage : - 401xxx - Fournisseurs : sans paramétrage  $-44566$  xx  $-$  TVA : Territorialité : DOM

Nature de la taxe : DOM en fonction du taux, mais normalement 8.5 % - 607xxx - Achats de marchandises : Territorialité : DOM Nature de la taxe : DOM en fonction du taux, mais normalement 8.5 % Type d'opération : Biens et prestations de services Schéma d'écriture : 401xxxxx - Crédit - 1.085.00 € 44566xxx - Débit - 85.00 € 607xxxxx - Débit - 1.000.00 € 39 - Client situé en France, donc facturation taux France Déclarations concernées et lignes impactées : - CA3 : ligne 20 - CA12 : ligne 20 Comptes à utiliser et leur paramétrage : - 401xxx - Fournisseurs sans paramétrage - 44566xx - TVA : Territorialité : France Nature de la taxe : France en fonction du taux, mais normalement 19.6 % - 607xxx - Achats de marchandises : Territorialité : France Nature de la taxe : France en fonction du taux, mais normalement 19.6 % Type d'opération : Biens et prestations de services Schéma d'écriture : 401xxxxx - Crédit - 1.196.00 € 44566xxx - Débit - 196.00 € 607xxxxx - Débit - 1.000.00 €

## **Cas particuliers : Achats et ventes d'immobilisation**

Les comptes à utiliser pour les achats d'immobilisations sont des comptes :

- de nature "Comptes d'immobilisation" pour les comptes soumis à TVA

- de nature "TVA sur achats d'immobilisation" pour les comptes de TVA.

Leur paramétrage est sensiblement identique à celui des Achats de marchandises définis dans les cas particuliers, à la différence que le type d'opération devient "Immobilisations de biens et prestations de services" pour les comptes soumis à TVA.

D'autre part, les lignes de déclarations impactées par ces achats sont différentes des exemples précédents.

# **Impression - Fenêtre principale de navigation**

La fenêtre principale de navigation de l'impression est divisée en 3 zones :

Catégorie des modèles.

- Modèles d'impression disponibles,
- Image de l'aperçu du modèle sélectionné.

## **Catégories**

Les catégories permettent de classer les modèles en fonction des types de documents et des données de bases, des éléments financiers... Le logiciel est livré avec un classement par défaut, présent dans l'onglet **Catégorie**.

Dans la partie catégorie, vous pouvez avoir : Catégorie principale : Etats standards Sous catégorie : Journal Sous catégorie : Grand Livre Sous catégorie : Balance ....

Catégorie principale : Etats de gestion Sous catégorie : Echéancier Sous catégorie : Balance âgée par échéances Sous catégorie : Balance âgée par Lettrage

Catégorie principale : Etats fiscaux...

Pour voir un modèle, il faut impérativement se situer dans la catégorie ou la sous-catégorie à laquelle il appartient.

Vous avez la possibilité de personnaliser ces catégories en créant des mots-clés.

# **Modèles disponibles**

Cette partie contient la liste des modèles proposés pour chaque catégorie. Ces modèles peuvent être modifiés avec l'éditeur de modèles à l'aide du bouton "**Modifier le modèle**".

A partir d'un modèle, dans la barre d'outils ou par le menu contextuel/clic droit, vous pouvez : imprimer le modèle (ouverture de la page de filtres et aperçus),

affecter un mot clé,

définir le modèle à utiliser par défaut pour les fiches,

définir le modèle à utiliser par défaut pour les listes.

Pour passer un modèle en modèle par défaut, vous devez sélectionner un modèle, puis cliquer dans la barre d'outils **Modèle par défaut** ou clic droit sur le modèle puis **Modèle par défaut**.

# **Image de l'aperçu du modèle**

Cette partie permet de visualiser le modèle que vous avez sélectionné.

(i) Cette visualisation est une image, elle ne contient pas les informations concernant votre dossier.

# **Filtres et aperçu de l'édition**

En double-cliquant sur le modèle, vous accédez à la fenêtre de sélection des filtres et visualisation de l'aperçu.

# **CONSULTATION**

# **Consultation - Démarrer une tâche**

**Accès :** Consultation - Démarrer une tâche

Pour chaque menu du volet de navigation, vous disposez en début des fonctions associées d'une entrée de menu **Démarrer une tâche**. Cette entrée permet de visualiser l'enchaînement des fonctions disponibles dans chaque menu.

Les actions ci-dessous sont associées à cette entrée :

**Consultation/Lettrage** : permet d'ouvrir la fenêtre de consultation ou de lettrage sur le compte consulté ou lettré en dernier.

**Grand Livre interactif** : permet d'accéder à la fenêtre de consultation d'une série de comptes.

**Balance interactive** : permet d'accéder à la fenêtre de consultation de la balance.

**Impressions :** permet d'accéder à la fenêtre des impressions.

# **CONSULTATION/LETTRAGE**

# **Consultation de compte**

**Accès** : Quotidien - Consultation/Lettrage OU Consultation - Consultation/Lettrage

La consultation de compte permet d'afficher l'ensemble des lignes d'écritures enregistrées sur un compte de type Détail et sur un seul exercice.

Cette consultation permet aussi bien de connaître le solde réel d'un compte à un instant donné, que de procéder aux lettrages qui s'imposent ou encore d'effectuer des recherches...

La combinaison de différents filtres permet d'affiner la sélection des lignes d'écritures à afficher.

## **Filtres**

Ces filtres sont mémorisés : Les dernières sélections effectuées sont conservées ; elles seront reprises à l'identique lors du prochain affichage de la fenêtre de consultation. Filtre sur les comptes, Filtre sur la période, Filtre sur le statut des lignes, Filtre sur le type de ligne.

#### **Sélection de l'exercice**

Les dates d'exercice proposées par défaut sont celles de l'exercice courant.

Lorsque cet exercice courant est ouvert, alors tous les exercices ouverts sont accessibles. Vous pouvez donc sélectionner l'exercice que vous voulez consulter sans être obligé de changer d'exercice courant. Pour cela, il vous suffit d'ouvrir la liste déroulante disponible dans le champ **Exercice**.

Lorsque l'exercice courant est clôturé, alors seul l'exercice courant est accessible.

#### **Sélection du compte**

La sélection du compte se fait dans l'en-tête de la fenêtre de consultation, champ **Identification - Compte**. Le compte peut être saisi directement dans ce champ ou sélectionné dans la liste déroulante qui reprend l'intégralité des comptes existants sur l'exercice courant.

Un bouton situé à gauche de cette liste déroulante permet d'ouvrir la fiche du compte sélectionné.

Dès que le numéro du compte est renseigné, alors les données de base de ce compte sont automatiquement mises à jour :

- Intitulé du compte,
- Cumul de tous les montants débiteurs saisis sur ce compte pendant tout l'exercice courant,
- Cumul de tous les montants créditeurs saisis sur ce compte pendant tout l'exercice courant,
- Solde de ce compte au dernier jour de l'exercice courant.

Ces données de base sont totalement indépendantes des choix effectués sur les filtres comme de la date système (= date et heure de l'ordinateur).

#### **Affichage des lignes d'écriture**

L'affichage des lignes d'écritures dans la consultation reprend la majorité des informations renseignées dans le masque de saisie (Journal, Date, Pièce, Libellé, Débit/Crédit).

En revanche, à l'inverse de la saisie, les lignes d'écritures sont par défaut affichées dans l'ordre chronologique.

L'affichage des lignes d'écritures est directement dépendant des choix effectués sur les filtres.

Certaines lignes peuvent apparaître grisées et en italique : il s'agit des lignes qui répondent aux critères de filtrage sur l'exercice courant mais qui ont été lettrées sur un exercice postérieur. Le délettrage de ces lignes n'est d'ailleurs uniquement possible que sur l'exercice au cours duquel elles ont été lettrées.

Dans le pied de la zone d'affichage, une ligne de totalisation est affichée : elle cumule en temps réel la somme des montants débiteurs et des montants créditeurs des lignes affichées.

Enfin, le **Solde progressif** est recalculé en temps réel en fonction des seules lignes affichées.

#### **Lettrage et délettrage manuel**

Il est possible de lettrer ou delettrer des lignes d'écritures d'un compte directement dans la fenêtre de Consultation sans être obligé d'accéder à la fenêtre de Lettrage ; pour cela, il faut que cette option soit paramétrée dans la fiche compte.

Le fonctionnement du lettrage, la sélection des lignes, l'utilisation de la ligne de totalisation, l'attribution du code lettrage... sont les mêmes que dans ceux définis dans la fenêtre de Lettrage à proprement parler.

#### **Lettrage automatique**

Une fonction permet d'effectuer le lettrage automatique des lignes d'écritures d'un compte.

#### **Autres actions possibles à partir de la consultation**

#### **Accès à la saisie par journal** :

En double cliquant sur une ligne d'écriture, en sélectionnant **Saisie par journal** dans le menu contextuel Menu contextuel = clic droit de la souris. ou en cliquant sur le bouton, il est possible d'être automatiquement positionné sur cette ligne d'écriture dans la saisie journal ayant servie à l'enregistrer.

**Voir document** : Il est possible d'accéder au document d'origine ayant permis l'enregistrement de la ligne d'écriture : il peut s'agir, par exemple, de la facture transférée par la Gestion commerciale.

**Cacher le filtre/Afficher le filtre** : En cliquant sur le bouton **Cacher le filtre** ou **Afficher le filtre**, il est possible d'afficher ou de masquer une ligne de filtre qui se positionne immédiatement avant les lignes d'écritures. Ce filtre contient des champs saisissables et permet d'affiner les sélections effectuées grâce aux filtres comptables mentionnés dans les paragraphes précédents.

**Rafraîchir** : Ce bouton permet de mettre à jour l'affichage de la fenêtre de consultation, lorsque celui-ci a été modifié par une action effectuée dans une autre fenêtre (lettrage, saisie journal...).

# **Principes de lettrage et de délettrage**

**Accès** : Le lettrage est possible à partir la fenêtre de Consultation comme à partir de la fenêtre de Lettrage.

### **Principes du lettrage**

Le lettrage consiste à :

- sélectionner sur un compte au moins deux lignes d'écritures dont les montants s'équilibrent et qui ont trait à une opération commune,

- puis à appliquer un même code alphanumérique appelé "code lettrage" ainsi qu'une même date de lettrage à ces lignes.

 $\blacksquare$  Une facture n° 1234 de 1000 € est émise le 18/02/2008 au client DUPONT. Le 25/02/2008, le client Dupont adresse un chèque de 500 €, référencé 1234. Le 10/03/2008, le client Dupont adresse un nouveau chèque de 500 €, référence 1234. Ces deux règlements peuvent être identifiés comme venant solder la facture émise. Dès lors, ses trois lignes d'écriture peuvent être sélectionnées dans le compte du client DUPONT pour être identifiées par un même code et une même date de lettrage.

<sup>(i)</sup> La date de lettrage est la *date système* Date système = date et heure de l'ordinateur. à laquelle le lettrage a été effectué.

Le lettrage peut être effectué aussi bien dans la fenêtre de Consultation que dans la fenêtre de Lettrage simplifié.

## **Activer l'option sur le compte**

Pour que le lettrage ou le délettrage soient possibles, il faut que le compte soit de type Détail et que l'option "Autoriser le lettrage" soit activée sur sa fiche compte.

## **Sélection des lignes**

La sélection des lignes peut se faire de deux façons différentes :

- Soit grâce à la souris seule, en cochant la case située sur chaque ligne à l'extrême gauche de la fenêtre.
- Soit en combinant le clavier et la souris (touche Ctrl + clic gauche).
- Soit encore en combinant différentes touches du clavier (touche Ctrl + barre d'espace).

Dans tous les cas, les lignes sélectionnées sont mises en surbrillance.

En pied de masque, un "total des lignes sélectionnées" apparaît.

- Cette ligne de totalisation est calculée en temps réel au fur et à mesure des sélections des lignes d'écritures.
- Elle permet de contrôler immédiatement l'équilibrage de ces lignes qui conditionne l'exécution du traitement.

#### **Choix des boutons**

Le choix des boutons dépend du type des lignes sélectionnées.

Si aucune des lignes sélectionnées n'est lettrée et que ces lignes sont équilibrées, alors le bouton "Lettrer" est accessible.

Dans tous les autres cas, seul le bouton "Délettrer" est accessible.

#### **Option de lettrage automatique**

Une fonction de lettrage automatique est disponible.

#### **Gestion du code lettrage lors du lettrage de lignes d'écriture**

Lorsque des lignes non lettrées dont les montants s'équilibrent sont sélectionnées et que le lettrage est demandé, alors le "Prochain code lettrage" renseigné sur la fiche compte est proposé par défaut.

Si le code lettrage proposé est accepté, alors :

- le code lettrage proposé et la date de lettrage sont affectés à chacune des lignes sélectionnées,
- un prochain code lettrage est calculé puis est reporté sur la fiche compte.

Si le code lettrage proposé par défaut est modifié, alors :

- le code lettrage saisi et la date de lettrage sont affectés à chacune des lignes sélectionnées,
- un prochain code lettrage est calculé par rapport au code lettrage saisi puis est reporté sur la fiche compte.

#### **Gestion du code lettrage lors du délettrage des lignes d'écriture**

Lorsque des lignes lettrées dont les montants s'équilibrent et dont les codes lettrage sont identiques sont sélectionnées et que le délettrage est demandé, alors le code lettrage et la date de lettrage sont supprimés de toutes les lignes sélectionnées.

La suppression de ce lettrage est sans impact sur le champ "Prochain code lettrage" de la fiche compte.

#### **Options de délettrage**

Le délettrage s'opère :

- sur toutes les lignes sélectionnées déjà lettrées,
- mais aussi sur les toutes lignes non sélectionnées possédant le même code lettrage.

Pour faciliter le délettrage, trois options sont disponibles en cliquant sur le bouton "Délettrer" de la barre d'outils :

**Délettrer par compte** : cette action permet de délettrer en une seule opération toutes les lignes déjà lettrées sur ce compte.

**Délettrer par code** : cette action permet de définir une fourchette de codes lettrage puis de délettrer toutes les lignes d'écritures déjà lettrées sur lesquelles ces codes lettrage apparaissent et, cela, quelque soit leur date de lettrage.

**Délettrer par date** : cette action permet de définir une fourchette de dates de lettrage puis de délettrer toutes les lignes d'écritures déjà lettrées sur lesquelles ces dates apparaissent et, cela, quelque soit leur code de lettrage.

# **LETTRAGE AUTOMATIQUE**

## **Lettrage automatique**

**Accès** : Sur un compte : le lettrage est possible à partir la fenêtre de Consultation comme à partir de la fenêtre de Lettrage ; sur une série de comptes : Consultation - Lettrage automatique

Le lettrage automatique est une fonction permettant de lettrer automatiquement des lignes d'écritures d'un compte ou de plusieurs comptes, sans avoir à les présélectionner manuellement dans la fenêtre de lettrage.

Les principes et règles de lettrage sur un compte restent les mêmes que celles déjà définies dans le lettrage, le lettrage approché et la fenêtre de lettrage.

### **Un assistant est affiché :**

Il permet de sélectionner les comptes lettrables à traiter, les lignes d'écritures non lettrées à rechercher, la méthode de lettrage ainsi que de définir les éléments liés au lettrage approché.

**Période du ... au ...** : Ce champs permet de sélectionner les dates des lignes d'écritures à analyser.

**Type de comptes** : Une liste déroulante permet de sélectionner une série de comptes en fonction de leur nature.

**Du compte ... au compte au ...** : Une fourchette de comptes dépendant du choix du type de comptes est proposée. La sélection peut encore affinée, à la condition de rester dans les limites de la fourchette définie.

**Options** : Une liste déroulante permet de sélectionner la méthode de lettrage à appliquer.

- **N° de pièce** : Toutes les lignes d'écritures non encore lettrées dans un même compte, qui portent un numéro de pièce identique peuvent être lettrées entre elles, quelque soient leur montant respectif ou le nombre de lignes concernées.

- **N° de document** : Toutes les lignes d'écritures non encore lettrées dans un même compte, qui portent un numéro de document identique peuvent être lettrées entre elles, quelque soient leur montant respectif ou le nombre de lignes concernées.

- **Solde progressif** : Toutes les lignes d'écritures non lettrées dans un même compte peuvent être lettrées entre elles, à condition qu'un solde progressif nul, égal ou inférieur à l'écart autorisé sur ce compte soit obtenu et cela quelque soit le nombre de lignes concernées, leur numéro ou leur montant respectif.

- **Montant exact** : Les lignes d'écritures non lettrées d'un même compte peuvent être lettrées à condition qu'elles s'équilibrent exactement entre elles. Au maximum, cinq lignes d'écritures peuvent permettent de réaliser cet équilibre.

**Lignes** : Trois cases à cocher permettent d'affiner la sélection des lignes d'écritures en fonction de leur statut.

**Régularisation** : La zone est accessible pour toutes les méthodes de lettrage, sauf la méthode "Montant exact".

- **Autoriser le lettrage approché** : Si la case est cochée, alors les valeurs relatives au lettrage approché renseignées sur la fiche compte seront appliquées.

#### - **N° de pièce** :

Le champ est accessible si la case "Autoriser le lettrage approché" est cochée.

Un numéro de pièce est proposé, mais il reste modifiable.

Si le journal de destination est en numérotation manuelle, alors le numéro de pièce déterminé dans l'assistant sera utilisé pour comptabiliser l'écriture de régularisation.

Si le journal de destination est en numérotation automatique, alors le numéro de pièce utilisé pour

comptabiliser l'écriture de régularisation sera le prochain numéro de pièce défini dans la fiche journal. - **Libellé** :

Le champs est accessible si la case **Autoriser le lettrage approché** est cochée. Un libellé est proposé, mais il reste modifiable

Le même libellé sera repris sur toutes les écritures de régularisation qui seront créées.

**Démarrer** : Ce bouton commande l'exécution du traitement en fonction des filtres choisis et de la méthode de lettrage.

**Annuler** : Ce bouton permet de fermer l'assistant sans lancer le traitement.

## **Deux accès différents : un choix de comptes différent**

Un bouton "Lettrage automatique" est disponible dans la fenêtre de Lettrage. Dans ce cas, le lettrage automatique est possible uniquement sur le compte affiché.

Une entrée "Lettrage automatique" est disponible dans le menu Consultation/Lettrage. Dans ce cas, le lettrage automatique est possible sur tous les comptes définis comme lettrables sur l'exercice.

# **LETTRAGE SIMPLIFIÉ**

# **Principes de lettrage et de délettrage**

**Accès** : Le lettrage est possible à partir la fenêtre de Consultation comme à partir de la fenêtre de Lettrage.

### **Principes du lettrage**

Le lettrage consiste à :

- sélectionner sur un compte au moins deux lignes d'écritures dont les montants s'équilibrent et qui ont trait à une opération commune,

- puis à appliquer un même code alphanumérique appelé "code lettrage" ainsi qu'une même date de lettrage à ces lignes.

 $\blacksquare$  Une facture n° 1234 de 1000 € est émise le 18/02/2008 au client DUPONT. Le 25/02/2008, le client Dupont adresse un chèque de 500 €, référencé 1234.

Le 10/03/2008, le client Dupont adresse un nouveau chèque de 500 €, référence 1234. Ces deux règlements peuvent être identifiés comme venant solder la facture émise. Dès lors, ses trois lignes d'écriture peuvent être sélectionnées dans le compte du client DUPONT pour être identifiées par un même code et une même date de lettrage.

La date de lettrage est la *date système* Date système = date et heure de l'ordinateur. à laquelle le lettrage a été effectué.

Le lettrage peut être effectué aussi bien dans la fenêtre de Consultation que dans la fenêtre de Lettrage simplifié.

## **Activer l'option sur le compte**

Pour que le lettrage ou le délettrage soient possibles, il faut que le compte soit de type Détail et que l'option "Autoriser le lettrage" soit activée sur sa fiche compte.

#### **Sélection des lignes**

La sélection des lignes peut se faire de deux facons différentes :

- Soit grâce à la souris seule, en cochant la case située sur chaque ligne à l'extrême gauche de la fenêtre.

- Soit en combinant le clavier et la souris (touche Ctrl + clic gauche).
- Soit encore en combinant différentes touches du clavier (touche Ctrl + barre d'espace).

Dans tous les cas, les lignes sélectionnées sont mises en surbrillance.

En pied de masque, un "total des lignes sélectionnées" apparaît.

- Cette ligne de totalisation est calculée en temps réel au fur et à mesure des sélections des lignes d'écritures.

- Elle permet de contrôler immédiatement l'équilibrage de ces lignes qui conditionne l'exécution du traitement.

#### **Choix des boutons**

Le choix des boutons dépend du type des lignes sélectionnées.

Si aucune des lignes sélectionnées n'est lettrée et que ces lignes sont équilibrées, alors le bouton "Lettrer" est accessible.

Dans tous les autres cas, seul le bouton "Délettrer" est accessible.

#### **Option de lettrage automatique**

Une fonction de lettrage automatique est disponible.

#### **Gestion du code lettrage lors du lettrage de lignes d'écriture**

Lorsque des lignes non lettrées dont les montants s'équilibrent sont sélectionnées et que le lettrage est demandé, alors le "Prochain code lettrage" renseigné sur la fiche compte est proposé par défaut.

Si le code lettrage proposé est accepté, alors :

- le code lettrage proposé et la date de lettrage sont affectés à chacune des lignes sélectionnées,
- un prochain code lettrage est calculé puis est reporté sur la fiche compte.

Si le code lettrage proposé par défaut est modifié, alors :

- le code lettrage saisi et la date de lettrage sont affectés à chacune des lignes sélectionnées,
- un prochain code lettrage est calculé par rapport au code lettrage saisi puis est reporté sur la fiche compte.

#### **Gestion du code lettrage lors du délettrage des lignes d'écriture**

Lorsque des lignes lettrées dont les montants s'équilibrent et dont les codes lettrage sont identiques sont sélectionnées et que le délettrage est demandé, alors le code lettrage et la date de lettrage sont supprimés de toutes les lignes sélectionnées.

La suppression de ce lettrage est sans impact sur le champ "Prochain code lettrage" de la fiche compte.

#### **Options de délettrage**

Le délettrage s'opère :

- sur toutes les lignes sélectionnées déjà lettrées,
- mais aussi sur les toutes lignes non sélectionnées possédant le même code lettrage.

Pour faciliter le délettrage, trois options sont disponibles en cliquant sur le bouton "Délettrer" de la barre d'outils :

**Délettrer par compte** : cette action permet de délettrer en une seule opération toutes les lignes déjà lettrées sur ce compte.

**Délettrer par code** : cette action permet de définir une fourchette de codes lettrage puis de délettrer toutes les lignes d'écritures déjà lettrées sur lesquelles ces codes lettrage apparaissent et, cela, quelque soit leur date de lettrage.

**Délettrer par date** : cette action permet de définir une fourchette de dates de lettrage puis de délettrer toutes les lignes d'écritures déjà lettrées sur lesquelles ces dates apparaissent et, cela, quelque soit leur code de lettrage.

# **Lettrage simplifié**

**Accès** : Consultation - Lettrage simplifié

La fenêtre de lettrage permet d'afficher l'ensemble des lignes d'écritures enregistrées sur un compte de type Détail et sur un seul exercice.

Cette fenêtre permet aussi bien de connaître le solde réel d'un compte à un instant donné, que de procéder aux lettrages qui s'imposent ou encore d'effectuer des recherches...

Elle est complémentaire de la fenêtre de consultation.

La combinaison de différents filtres permet d'affiner les lignes d'écriture à afficher.

## **Filtres**

Les filtres affichés sont mémorisés : les dernières sélections effectuées sont conservées ; elles seront reprises à l'identique lors du prochain affichage de la fenêtre de lettrage.

Filtre sur les comptes,

Filtre sur la période,

Filtre sur le statut des lignes,

Filtre sur le type de ligne.

### **Sélection de l'exercice**

Les dates d'exercice proposées par défaut sont celles de l'exercice courant.

Lorsque cet exercice courant est ouvert, alors tous les exercices ouverts sont accessibles. Vous pouvez donc sélectionner l'exercice que vous voulez consulter sans être obligé de changer d'exercice courant. Pour cela, il vous suffit d'ouvrir la liste déroulante disponible dans le champ **Exercice**.

Lorsque l'exercice courant est clôturé, alors seul l'exercice courant est accessible.

#### **Sélection du compte**

La sélection du compte se fait dans l'en-tête de la fenêtre de lettrage, champ **Identification - Compte**.

Le compte peut être saisi directement dans ce champ ou sélectionné dans la liste déroulante qui reprend l'intégralité des comptes existants sur l'exercice courant.

Un bouton situé à gauche de cette liste déroulante permet d'ouvrir la fiche du compte sélectionné.

Dès que le numéro du compte est renseigné, alors les données de base de ce compte sont automatiquement mises à jour :

Intitulé du compte

Cumul de tous les montants débiteurs saisis sur ce compte pendant tout l'exercice courant,

Cumul de tous les montants créditeurs saisis sur ce compte pendant tout l'exercice courant,

Solde de ce compte au dernier jour de l'exercice courant.

Ces données de base sont totalement indépendantes des choix effectués sur les filtres comme de la date système (= date et heure de l'ordinateur).

#### **Affichage des lignes d'écritures**

L'affichage des lignes d'écritures dans la fenêtre de lettrage reprend la majorité des informations renseignées dans le masque de saisie (Journal, Date, Pièce, Libellé, Débit/Crédit). En revanche, à l'inverse de la saisie, les lignes d'écritures sont par défaut affichées dans l'ordre chronologique.

L'affichage de ces lignes d'écritures est directement dépendant des choix effectués sur les filtres.

Certaines lignes peuvent apparaître grisées et en italique : il s'agit des lignes qui répondent aux critères de filtrage sur l'exercice courant mais qui ont été lettrées sur un exercice postérieur. Le délettrage de ces lignes n'est d'ailleurs uniquement possible que sur l'exercice au cours duquel elles ont été lettrées.

La fenêtre de lettrage est séparée en deux tableaux qui regroupent les lignes d'écritures :

- Le premier tableau affiche les Factures et les Remboursements.
- Le second tableau affiche les Avoirs et les Règlements.

Dans le pied de la zone d'affichage, une ligne de totalisation est affichée : elle cumule en temps réel la somme des montants débiteurs et des montants créditeurs des lignes affichées.

Enfin, le **Solde progressif** est recalculé en temps réel en fonction des seules lignes affichées.

#### **Lettrage et délettrage**

Le lettrage est possible à condition que cette option soit paramétrée dans la fiche compte.

Le fonctionnement du lettrage, la sélection des lignes, l'utilisation de la ligne de totalisation, l'attribution du code lettrage... sont les mêmes que dans ceux définis dans la fenêtre de Consultation.

#### **Lettrage et délettrage manuel**

Il est possible de lettrer ou délettrer des lignes d'écritures d'un compte directement dans la fenêtre de Consultation sans être obligé d'accéder à la fenêtre de Lettrage ; pour cela, il faut que cette option soit paramétrée dans la fiche compte.

Le fonctionnement du lettrage, la sélection des lignes, l'utilisation de la ligne de totalisation, l'attribution du code lettrage... sont les mêmes que dans ceux définis dans la fenêtre de Lettrage à proprement parler.

#### **Lettrage automatique**

Une fonction permet d'effectuer le lettrage automatique des lignes d'écritures d'un compte.

#### **Autres actions possibles à partir de la fenêtre de lettrage**

### **Accès à la saisie par journal :**

En double cliquant sur une ligne d'écriture, en sélectionnant **Saisie par journal** dans le menu contextuel Menu contextuel = clic droit de la souris. ou en cliquant sur le bouton, il est possible d'être automatiquement positionné sur cette ligne d'écriture dans la saisie journal ayant servie à l'enregistrer.

**Voir document** : Il est possible d'accéder au document d'origine ayant permis l'enregistrement de la ligne d'écriture : il peut s'agit, par exemple, de la facture transférée par la Gestion Commerciale.

**Cacher le filtre/Afficher le filtre** : En cliquant sur le bouton **Cacher le filtre** ou **Afficher le filtre**, il est possible d'afficher ou de masquer une ligne de filtre qui se positionne immédiatement avant les lignes d'écritures. Ce filtre contient des champs saisissables et permet d'affiner les sélections effectuées grâce aux filtres comptables mentionnés dans un paragraphe précédent.

**Rafraîchir** : Ce bouton permet de mettre à jour l'affichage de la fenêtre de lettrage, lorsque celui-ci a été modifié par une action effectuée dans une autre fenêtre (consultation, lettrage...).

## **GRAND LIVRE INTERACTIF**

## **Grand Livre interactif**

**Accès :** Consultation - Grand Livre Interactif

Le Grand Livre interactif permet d'afficher à l'écran un compte ou une série de comptes selon différents critères de filtrage.

Il permet une visualisation rapide du contenu des comptes et permet d'obtenir à l'écran en temps réel le résultat des recherches.

Cette fenêtre est divisée en plusieurs zones.

#### **Un en-tête**

#### **Filtre sur la période**

### **Filtre sur les natures de comptes**

Les natures de comptes disponibles dans la sélection sont :

- Tous, soit tous les comptes du plan comptable de racine 1 à 9zzzzz sans distinction.
- Bilan, soit tous les comptes du plan comptable de racine 1 à 5zzzzz.
- Gestion, soit tous les comptes du plan comptable de racine 6 et 7zzzz.
- Fournisseurs, soit tous les comptes du plan comptable de racine 40 à 40zzzz.
- Clients, soit tous les comptes du plan comptable de racine 41 à 41zzzz. - Fournisseurs et Clients, soit tous les comptes du plan comptable de racine 40 à 41zzzz.
- 
- Comptes spéciaux, soit tous les comptes du plan comptable de racine 8 à 9zzzz.

#### **Filtre sur les comptes**

Ce filtre permet de sélectionner une fourchette de comptes.

Les comptes peuvent être saisis ou sélectionnés dans la liste déroulante.

Un bouton situé à gauche de cette liste déroulante permet d'ouvrir la fiche du compte sélectionné.

A l'inverse du comportement standard, en consultation par exemple, tous les comptes (quelque soit leur type) peuvent être saisis.

En effet, ici, il s'agit moins de sélectionner précisément un compte que de déterminer un intervalle. Ces comptes doivent néanmoins toujours être inclus dans la fourchette de départ déterminée par le choix de la nature de comptes.

#### **Option de centralisation des Fournisseurs/Clients**

Cette option de centralisation est liée aux seules natures de comptes Clients, Fournisseurs et Clients et Fournisseurs.

Elle permet de cumuler entre eux, sur deux lignes uniquement, tous les comptes de nature Fournisseurs puis tous les comptes de nature Clients. Cette option permet donc d'alléger l'affichage.

## **Filtre avancé sur le type des lignes**

#### **Filtre avancé sur le statut des écritures**

**Conservation des filtres :** Tous les filtres sélectionnés dans le Grand Livre interactif sont conservés dans une même session et sur un même exercice.

En revanche, si vous changez d'exercice courant ou fermez puis ré-ouvrez votre dossier, alors tous les filtres par défaut sont ré-appliqués.

#### **Actualiser**

L'utilisation de ce bouton est nécessaire pour que l'affichage soit mis à jour en fonction des filtres.

#### **Corps de la fenêtre**

Comme pour la consultation, les lignes affichées sont les seules lignes qui répondent aux critères de filtrage ; elles reprennent l'ensemble des éléments de la saisie comptable.

## **Actions possibles**

Consultation / Lettrage : Accès à la page de consultation du compte de la ligne sélectionnée

Saisie par journal : Accès au journal d'origine de la ligne sélectionnée

Voir le document : Accès direct au document qui a permis de générer cette ligne (document venant de la Gestion Commerciale, de la saisie par Guide...)

Echéancier : Accès direct à l'échéancier de la ligne sélectionnée

Lettrage automatique : Accès à l'assistant de lettrage automatique sur le compte de la ligne sélectionnée.

# **BALANCE INTERACTIVE**

# **Balance interactive**

**Accès :** Consultation - Balance interactive

La balance interactive permet d'afficher à l'écran le cumul des mouvements débiteurs, le cumul des mouvements créditeurs et le solde d'un compte ou d'une série de comptes selon différents critères de filtrage.

Elle permet d'éviter les impressions d'une balance et d'obtenir à l'écran en temps réel le résultat des recherches.

Cette fenêtre est divisée en plusieurs zones.

**Un en-tête** 

## **Filtre sur la période**

## **Filtre sur les natures de comptes**

Les natures de comptes disponibles dans la sélection sont :

- Tous, soit tous les comptes du plan comptable de racine 1 à 9zzzzz sans distinction.
- Bilan, soit tous les comptes du plan comptable de racine 1 à 5 zzzzz.
- Gestion, soit tous les comptes du plan comptable de racine 6 et 7zzzz.
- Fournisseurs, soit tous les comptes du plan comptable de racine 40 à 40zzzz.
- Clients, soit tous les comptes du plan comptable de racine 41 à 41zzzz.
- Fournisseurs et Clients, soit tous les comptes du plan comptable de racine 40 à 41zzzz.
- Comptes spéciaux, soit tous les comptes du plan comptable de racine 8 à 9zzzz.

## **Filtre sur les comptes**

Ce filtre permet de sélectionner une fourchette de comptes.

Les comptes peuvent être saisis ou sélectionnés dans la liste déroulante.

Un bouton situé à gauche de cette liste déroulante permet d'ouvrir la fiche du compte sélectionné.

A l'inverse du comportement standard, en consultation par exemple, tous les comptes, quelque soit leur type peuvent être saisis.

En effet, ici, il s'agit moins de sélectionner précisément un compte que de déterminer un intervalle.

Ces comptes doivent néanmoins toujours être inclus dans la fourchette de départ déterminée par le choix de la nature de comptes.

#### **Option de centralisation des Fournisseurs/Clients**

Cette option de centralisation est liée aux seules natures de comptes Clients, Fournisseurs et Clients et Fournisseurs.

Elle permet de cumuler entre eux, sur deux lignes uniquement, tous les comptes de nature Fournisseurs puis tous les comptes de nature Clients. Cette option permet donc d'alléger l'affichage.

### **Filtre avancé sur les comptes mouvementés**

#### **Filtre avancé sur le statut des écritures**

**Conservation des filtres :** Tous les filtres sélectionnés dans la Balance interactive sont conservés dans une même session et sur un même exercice.

En revanche, si vous changez d'exercice courant ou fermez puis ré-ouvrez votre dossier, alors tous les filtres par défaut sont ré-appliqués.

#### **Actualiser**

L'utilisation de ce bouton est nécessaire pour que l'affichage soit mis à jour en fonction des filtres.

## **Corps de la fenêtre**

Chaque compte est affiché avec son numéro, son intitulé, la somme de tous les mouvements débiteurs puis la somme de tous les mouvements créditeurs intervenus sur ces comptes, en fonction des critères de filtrage sélectionnés.

### **Actions possibles**

Consultation / Lettrage : Accès à la page de consultation du compte de la ligne sélectionnée.

Lettrage automatique : Accès à l'assistant de lettrage automatique sur le compte de la ligne sélectionnée.

# **Impression - Fenêtre principale de navigation**

La fenêtre principale de navigation de l'impression est divisée en 3 zones : Catégorie des modèles, Modèles d'impression disponibles, Image de l'aperçu du modèle sélectionné.

# **Catégories**

Les catégories permettent de classer les modèles en fonction des types de documents et des données de bases, des éléments financiers... Le logiciel est livré avec un classement par défaut, présent dans l'onglet **Catégorie**.

Dans la partie catégorie, vous pouvez avoir : Catégorie principale : Etats standards Sous catégorie : Journal Sous catégorie : Grand Livre Sous catégorie : Balance ....

Catégorie principale : Etats de gestion Sous catégorie : Echéancier Sous catégorie : Balance âgée par échéances Sous catégorie : Balance âgée par Lettrage

Catégorie principale : Etats fiscaux...

Pour voir un modèle, il faut impérativement se situer dans la catégorie ou la sous-catégorie à laquelle il appartient.

Vous avez la possibilité de personnaliser ces catégories en créant des mots-clés.

## **Modèles disponibles**

Cette partie contient la liste des modèles proposés pour chaque catégorie. Ces modèles peuvent être modifiés avec l'éditeur de modèles à l'aide du bouton "**Modifier le modèle**".

A partir d'un modèle, dans la barre d'outils ou par le menu contextuel/clic droit, vous pouvez :

imprimer le modèle (ouverture de la page de filtres et aperçus),

affecter un mot clé,

définir le modèle à utiliser par défaut pour les fiches,

définir le modèle à utiliser par défaut pour les listes.

Pour passer un modèle en modèle par défaut, vous devez sélectionner un modèle, puis cliquer dans la barre d'outils **Modèle par défaut** ou clic droit sur le modèle puis **Modèle par défaut**.

# **Image de l'aperçu du modèle**

Cette partie permet de visualiser le modèle que vous avez sélectionné.

Cette visualisation est une image, elle ne contient pas les informations concernant votre dossier.

## **Filtres et aperçu de l'édition**

En double-cliquant sur le modèle, vous accédez à la fenêtre de sélection des filtres et visualisation de l'aperçu.

# **EXERCICES/CLOTURES**

## **Exercices/Clôtures - Démarrer une tâche**

**Accès** : Exercices/Clôtures - Démarrer une tâche

Pour chaque menu du volet de navigation, vous disposez en début des fonctions associées d'une entrée de menu **Démarrer une tâche**. Cette entrée permet de visualiser l'enchaînement des fonctions disponibles dans chaque menu.

Les actions ci-dessous sont associées à cette entrée :

**Validation des écritures** : permet d'accéder au gestionnaire de journaux, à partir duquel sont effectués les traitements liés à la validation des écritures.

**Clôture mensuelle** : permet d'accéder au gestionnaire de journaux, à partir duquel sont effectués les traitements liés à la clôture mensuelle des journaux.

**Clôture annuelle** : permet de lancer l'assistant de clôture annuelle.

# **EXERCICES**

## **Liste des exercices**

**Accès :** Exercices/Clôture - Exercices

La gestion de la liste des exercices est commune à toutes les listes.

L'affichage de cette liste reprend les principaux éléments sélectionnés de chaque fiche exercice.

Lors de la création du dossier, deux exercices sont systématiquement créés par défaut.

Le nombre d'exercices n'est pas limité sur un même dossier.

En revanche, un même dossier ne peut pas contenir plus de deux exercices non clôturés.

## **Date de début**

Cette date est la date de début de chaque exercice comptable, qui doit être obligatoirement renseignée lors de la création d'un exercice.

## **Date de fin**

Cette date est la date de fin de chaque exercice comptable, qui doit être obligatoirement renseignée lors de la création d'un exercice.

Aucun trou de date ni aucun doublon de date ne peut exister entre deux exercices du même dossier.

## **Date de clôture**

Cette date est renseignée automatiquement par l'application lorsque l'exercice a fait l'objet d'une clôture annuelle.

#### **Exercice courant**

L'exercice courant est indépendant de la date système Date système = date et heure de l'ordinateur ou de l'état de l'exercice (ouvert ou clôturé).

Il correspond à l'exercice comptable sur lequel l'utilisateur doit être positionné pour effectuer toutes les opérations, de la saisie à la clôture annuelle.

Si le dossier possède un seul et unique exercice, alors ce seul exercice est défini par défaut comme étant l'exercice courant.

Si le dossier possède plusieurs exercices comptables, alors l'exercice courant doit être manuellement sélectionné en fonction des besoins.

L'exercice courant peut être identifié :

- dans la liste des exercices, dans laquelle l'exercice courant est affiché en gras ;
- dans la barre de titre de l'application, qui affiche les dates de l'exercice courant.

Pour définir un exercice courant, il faut :

- se positionner sur l'exercice désiré dans la liste des exercices,

- puis sélectionner «Définir un exercice courant» dans la barre de tâches du volet de navigation ou dans le menu contextuel Menu contextuel = clic droit de la souris.

.

# **Fiche exercice**

**Accès** : Exercices/Clôtures - Exercices

La gestion de cette fiche Exercice est commune à l'ensemble des fiches.

La fiche Exercice se décompose en :

### **En-tête**

**Période de l'exercice \*** : Affiche les dates de l'exercice sélectionné dans la liste.

La modification des dates d'un exercice déjà créé peut se révéler impossible.

Les quelques exemples ci-dessous illustrent les problèmes qui peuvent être rencontrés ; cette liste n'est pas exhaustive :

1/ Exercice du 01/01/2009 au 31/12/2009, avec une écriture non validée saisie au 02/01/2009. Il est possible d'avancer la date de début d'exercice au 01/12/2008. Il est possible de reculer la date de début d'exercice au 15/01/2009, à condition de supprimer d'abord l'écriture comprise dans la période à exclure.

2/ Exercice du 01/01/2009 au 31/12/2009, avec une écriture validée saisie au 02/01/2009. Il est possible d'avancer la date de début d'exercice au 01/12/2008. Il est impossible de reculer la date de début d'exercice au 15/01/2009, car il est impossible de supprimer l'écriture validée du 02/01/2009.

3/ Exercice au 01/01/2008 au 31/12/2009, tous les journaux/mois de cet exercice sont clôturés. Il est impossible d'avancer la date de début de cet exercice au 01/12/2008, car il est impossible de créer un mois antérieur à un mois clôturé. Il est impossible de reculer la date de début de cet exercice au 15/01/2009, car le journal est clôturé et

contient des écritures validées non supprimables.

**Etat** : Zone non modifiable renseignée par l'application en fonction de l'état de cet exercice.

- Ouvert : la saisie est toujours possible sur cet exercice, la clôture annuelle n'ayant pas été effectuée.

- Clôturé : La saisie est impossible sur cet exercice, car la clôture annuelle de cet exercice a été effectuée.

**Date de génération** : Ce champ affiche, uniquement à titre d'information, la date système Date système = Date de l'ordinateur à laquelle les A Nouveaux de l'exercice affiché ont été générés sur l'exercice suivant.

### **Onglet Notes**

La gestion de l'onglet Notes est commune à toutes les fiches.

# **Comment générer les A Nouveaux ?**

#### **A Nouveaux automatiques**

La génération des A Nouveaux vise à enregistrer automatiquement le résultat comptable d'un exercice.

Cet enregistrement peut être :

- provisoire, s'il est généré en cours d'exercice,

- ou définitif, s'il est généré au cours de la clôture annuelle ou après celle-ci.

Dans les options du dossier, vous devez d'abord sélectionner le mode de génération des A Nouveaux, leur niveau de détail...

Ensuite vous devez définir l'exercice destination ( = premier exercice suivant) comme étant l'exercice courant.

Enfin, pour procéder à la génération des A Nouveaux, deux entrées sont disponibles : - menu **Exercices/Clôtures - Exercices** puis de la liste des exercices,

- menu **Quotidien - Exercices** puis de la liste des exercices,

De là, vous pouvez sélectionner **Générer les A Nouveaux** dans la barre de tâches.

Lorsque la génération des A Nouveaux est demandée, un assistant s'ouvre : il est impératif que tous les contrôles qu'il contient soient exécutés avec succès pour que les A nouveaux soient effectivement générés.

Pour information, les règles et accès valables pour la génération des A nouveaux sont également valables pour leur suppression.

## **Balance d'ouverture**

Des A Nouveaux peuvent être saisis manuellement par l'intermédiaire de la Balance d'ouverture.

Cette option s'avère particulièrement intéressante lorsque le dossier a d'abord été géré sur un autre logiciel puis que sa comptabilité est transférée sur Open Line.

Pour créer cette balance d'ouverture, deux entrées existent :

- menu **Exercices/Clôtures - Exercices**,

- menu **Quotidien - Saisie par journal**,

Sur un même exercice, il n'est pas recommandé de générer à la fois les A Nouveaux automatiques et une Balance d'ouverture.

# **GESTIONNAIRE DE JOURNAUX**

## **Principes de simulation**

Le statut "Simulé" est symbolisé par un "S".

Il s'applique à toutes les lignes d'une même écriture.

Il est géré dans la saisie par journal, dans la saisie par écriture et dans le gestionnaire de journaux.

L'utilisation de ce statut a un impact :

- sur toutes les consultations et impressions, grâce au filtre,

- sur les rapprochements,
- sur la validation,
- et sur les opérations de clôtures mensuelle et annuelle.

# **Principes de validation**

Le statut "Validé" est symbolisé par un "V".

Il s'applique à toutes les lignes d'une même écriture.

Il est géré dans la saisie par journal, dans la saisie par écriture et dans le gestionnaire de journaux.

L'utilisation de ce statut a un impact :

- sur toutes les consultations et impressions, grâce au filtre,
- sur les modifications des écritures en saisie,

- et sur les opérations de clôtures mensuelle et annuelle.

# **Principes de clôture mensuelle**

**Accès** : Exercices/Clôtures - Gestionnaire de journaux

Le lancement de ce traitement est géré dans le gestionnaire de journaux.

La clôture mensuelle s'applique à la totalité des écritures d'un journal et d'un mois et vise à en interdire la modification.

Pour pouvoir être clôturé mensuellement :

- toutes les écritures d'un journal et d'un mois doivent posséder le statut Validé.

- tous les mois du journal sélectionné doivent déjà être clôturés mensuellement sur les exercices précédents.

Tous les journaux et tous les mois de l'exercice courant doivent être clôturés mensuellement pour pouvoir faire l'objet d'une clôture annuelle.

# **CLOTURE ANNUELLE**

# **Principes de clôture annuelle**

**Accès** : Exercices/Clôture - Clôture annuelle

La clôture annuelle est une opération irréversible qui vise à rendre intangibles les éléments comptables de l'exercice courant.

L'exécution de cette opération nécessite de vérifier au préalable le respect de certaines conditions ; la liste cidessous est non exhaustive et ne dispense pas des contrôles de comptabilité courants :

- L'exercice à clôturer doit être le premier exercice non encore clôturé de tous les exercices existants sur le dossier.

- Aucune écriture simulée ne doit plus exister sur cet exercice.

- Toutes les écritures de cet exercice doivent être validées.
- Tous les journaux/mois de l'exercice doivent être clôturés mensuellement.
- Les comptes de caisse doivent être obligatoirement débiteurs au dernier jour de l'exercice courant.

La clôture annuelle nécessite l'utilisation d'un assistant.

# **Clôture annuelle**

**Accès** : Exercices/Clôtures - Clôture annuelle

La clôture annuelle nécessite de respecter certains principes.

Un assistant, se découpant en plusieurs pages, permet de lancer les contrôles préalables puis la clôture annuelle à proprement parler.

#### **Trois boutons de commande sont disponibles sur chaque page :**

**Précédent** et **Suivant** permettent la navigation d'une page à l'autre.

**Annuler** permet de fermer l'assistant sans exécuter aucun traitement.

### **Bienvenue dans l'assistant de clôture annuelle**

Un récapitulatif des opérations incluses dans ce traitement est affiché. Un bouton permet la sauvegarde du dossier.

## **Page 1/4 : Clôture annuelle**

Cette page affiche les éléments relatifs à l'exercice à clôturer et reprend les valeurs définies dans les options du dossier.

Les **dates** de cet exercice ne sont pas modifiables.

Les **comptes par défaut d'affectation du résultat** restent modifiables, grâce à la liste déroulante. Néanmoins, le compte de bénéfice peut uniquement être un compte de nature "Résultat, bénéfice" et le compte de perte peut uniquement être un compte de nature "Résultat, perte".

Le mode de génération des A Nouveaux n'est pas modifiable.

## **Page 2/4 : Paramètres de l'exercice suivant**

## Les **dates de l'exercice suivant** sont :

- proposées et non modifiables si cet exercice suivant existe déjà,
- proposées et modifiables si cet exercice n'existe pas encore.

#### **Options** :

Le choix de l'option est modifiable.

- **Générer les A Nouveaux** entraîne la génération automatique et irréversible des A Nouveaux sur l'exercice suivant.

- **Ne pas générer les A Nouveaux** implique que la clôture annuelle sera effectuée sans génération des A Nouveaux, qui devront donc être saisis manuellement.

#### **Page 3/4 : Impressions**

Les impressions annuelles sont obligatoires et doivent être imprimées manuellement après la clôture d'un exercice. Elles doivent comprendre au minimum les états suivants : le Grand Livre, la Balance, tous les journaux et le journal centralisateur.

Pour les imprimer, il faut accéder au menu Impressions qui convient.

Le **lancement des impressions** définitives de l'exercice en cours de clôture est obligatoire.

Il est recommandé de faire une **copie de sauvegarde** du dossier.

#### **Page 4/4 : Contrôles**

Le lancement des contrôles est obligatoire : le bouton **Démarrer** permet de les lancer.

La réussite ou l'échec de chacun des contrôles est visible dans la colonne **Statut**.

## **Echec** :

Si un contrôle bloquant échoue, alors le statut **Echec** est affiché au niveau du contrôle concerné. La clôture ne peut donc pas être exécutée. Il faut obligatoirement corriger les erreurs détectées avant de relancer le traitement.

 $\Omega$  Il est possible d'obtenir des informations complémentaires sur les raisons de l'échec du contrôle en cliquant sur le "+" situé sur la ligne en erreur.

## **Information** :

Si un contrôle non bloquant échoue, alors le statut **Information** es affiché au niveau du contrôle concerné. La clôture peut malgré tout être exécutée, sans avoir obligatoirement à corriger les erreurs détectées.

 $\Psi$  Il est possible d'obtenir des informations complémentaires sur les raisons de l'échec du contrôle en cliquant sur le "+" situé sur la ligne en erreur.

#### **Ok** :

Si un contrôle réussit, alors un statut **Ok** est affiché pour chaque contrôle et la clôture annuelle peut continuer.

#### **Page : "Toutes les données ont nécessaires" ont été collectées.**

Cette page récapitule toutes les choix qui ont été effectués.

#### **Bouton : Lancer**

Ce bouton lance définitivement la clôture annuelle. L'exécution du traitement est symbolisée par une barre de défilement.

#### **Page : Opération terminée**

Une dernière page est affichée : elle rend compte du traitement exécuté.

Le bouton **Fermer** permet de fermer l'assistant.

L'exercice suivant est automatiquement affiché.

## **Impression - Fenêtre principale de navigation**

La fenêtre principale de navigation de l'impression est divisée en 3 zones : Catégorie des modèles, Modèles d'impression disponibles, Image de l'aperçu du modèle sélectionné.

# **Catégories**

Les catégories permettent de classer les modèles en fonction des types de documents et des données de bases, des éléments financiers... Le logiciel est livré avec un classement par défaut, présent dans l'onglet **Catégorie**.

Dans la partie catégorie, vous pouvez avoir : Catégorie principale : Etats standards Sous catégorie : Journal

```
Sous catégorie : Grand Livre 
Sous catégorie : Balance 
....
```
Catégorie principale : Etats de gestion Sous catégorie : Echéancier Sous catégorie : Balance âgée par échéances Sous catégorie : Balance âgée par Lettrage

Catégorie principale : Etats fiscaux...

Pour voir un modèle, il faut impérativement se situer dans la catégorie ou la sous-catégorie à laquelle il appartient.

Vous avez la possibilité de personnaliser ces catégories en créant des mots-clés.

# **Modèles disponibles**

Cette partie contient la liste des modèles proposés pour chaque catégorie. Ces modèles peuvent être modifiés avec l'éditeur de modèles à l'aide du bouton "**Modifier le modèle**".

A partir d'un modèle, dans la barre d'outils ou par le menu contextuel/clic droit, vous pouvez :

imprimer le modèle (ouverture de la page de filtres et aperçus),

affecter un mot clé,

définir le modèle à utiliser par défaut pour les fiches,

définir le modèle à utiliser par défaut pour les listes.

Pour passer un modèle en modèle par défaut, vous devez sélectionner un modèle, puis cliquer dans la barre d'outils **Modèle par défaut** ou clic droit sur le modèle puis **Modèle par défaut**.

# **Image de l'aperçu du modèle**

Cette partie permet de visualiser le modèle que vous avez sélectionné.

<sup>(i)</sup> Cette visualisation est une image, elle ne contient pas les informations concernant votre dossier.

# **Filtres et aperçu de l'édition**

En double-cliquant sur le modèle, vous accédez à la fenêtre de sélection des filtres et visualisation de l'aperçu.

# **PARAMETRES**

# **Paramètres - Démarrer une tâche**

**Accès** : Paramètres - Démarrer une tâche

Pour chaque menu du volet de navigation, vous disposez en début des fonctions associées d'une entrée de menu **Démarrer une tâche**. Cette entrée permet de visualiser l'enchaînement des fonctions disponibles dans chaque menu.

Les actions ci-dessous sont associées à cette entrée :

**Ajouter un taux de TVA** : Permet de créer un nouveau taux de TVA.

**Plan comptable** : Permet d'accéder au plan comptable de l'exercice courant.

**Informations société** : permet d'accéder au options du dossier telles que les coordonnées, les informations d'identification, le logo, les identifications de l'expert (cabinet, contacts) et le Trésor Public, les paramétrages généraux et de saisie, la police, le mot de passe...

# **JOURNAUX**

## **Plan de journaux**

**Accès** : Paramètres - Journaux

La gestion du plan de journal est commune à toutes les listes.

Il permet d'accéder aux fiches journal.

### **Fonctionnement général :**

Le plan de journaux est unique pour tous les exercices du dossier.

Ainsi, un journal OPERATIONS PAIE créé en 2009 sera automatiquement créé dans tous les exercices antérieurs non clôturés ou postérieurs, déjà créés ou à créer. De la même manière, il sera supprimé en même temps de tous les exercices non clôturés.

Lors de la création du dossier et donc du premier exercice, un plan de journaux est créé par défaut. Il contient au moins un journal de chaque type de journaux et tous les journaux sont paramétrés par défaut :

Plan de journaux livré par défaut : Un journal de Type  $ACHATS = AC$ , Achats Un journal de type VENTES = VE, Ventes Un journal de type Opérations Diverses = OD, Opérations Diverses Deux journaux de type Trésorerie = BP, Banque Principale + CA, Caisse

Les paramètres par défaut des journaux restent modifiables, mais ces modifications se reporteront sur tous les exercices non clôturés du dossier.

### **Cas des journaux de type A Nouveaux :**

Les journaux de type A Nouveaux ne sont pas créés automatiquement lors de la création du dossier, ils n'apparaissent donc pas dans le plan de journaux livré par défaut.

En revanche, ces journaux sont gérés directement le logiciel.

D'autre part, un journal d'A Nouveaux est créé uniquement sur l'exercice dans lequel il est utilisé.

Lorsque les A Nouveaux sont générés par l'application, alors le journal "AN" est créé sur l'exercice dans lequel les A Nouveaux ont été comptabilisés.

Lorsque qu'une écriture est sauvegardée dans le masque "Balance d'ouverture", alors le journal "RAN" est créé sur l'exercice dans lequel cette balance d'ouverture a été comptabilisée.

# **Fiche journal**

**Accès** : Paramètres - Journaux

La fiche journal est accessible à partir de la liste des journaux.

La gestion de la fiche journal est commune à l'ensemble des fiches.

La fiche journal est divisée en différentes parties :

#### **En-tête de la fiche journal**

#### **Code \***

Ce code est unique pour tous les journaux et tous les types de journaux confondus. La saisie du code est laissée aux soins de l'utilisateur. Le champ accepte les caractères alphanumériques mais ni les caractères spéciaux ni les espaces. Le code est modifiable tant que la fiche journal est en cours de création.

En revanche, si la fiche journal a déjà été sauvegardée au moins une fois, alors le code n'est plus modifiable.

#### **Type \***

Le type de journal est "Achats" par défaut.

Le type doit être sélectionné dans la liste déroulante.

Il est modifiable tant que la fiche journal est en cours de création.

En revanche, si la fiche journal a déjà été sauvegardée au moins une fois, alors le type de journal n'est plus modifiable.

## **Description \***

La description permet de saisir l'intitulé détaillé du journal.

La saisie de la description est laissée aux soins de l'utilisateur.

Le champ accepte les caractères alphanumériques, les caractères spéciaux et les espaces.

Cette description reste modifiable à tout moment.

#### **Onglet saisie**

L'onglet Saisie regroupe les Racines non autorisées, la Numérotation des pièces, les Type et compte de contrepartie ainsi que la Reprise des dates dans une écriture.

#### **Onglet Notes**

La gestion de l'onglet Notes est commune à toutes les fiches.

 $\ddot{u}$  Modifications des paramètres et impact sur les autres exercices : Si un même journal existe sur plusieurs exercices et que les paramètres de ce journal sont modifiés sur l'exercice courant, alors :

- les modifications de ces paramètres sont propagées sur tous les exercices suivants,

- les modifications de ces paramètres ne sont propagées sur aucun des exercices antérieurs.

# **PLAN COMPTABLE ENTREPRISE**

# **Plan comptable**

**Accès** : Quotidien - Plan comptable entreprise OU Paramètres - Plan comptable entreprise

La gestion de la liste du plan comptable est commune à toutes les listes.

Le plan comptable choisi par défaut lors de la création du dossier est importé sur le premier exercice comptable et son contenu reste modifiable à tout moment.

 $\mathbf{\hat{u}}$  Les créations, suppressions et modifications du plan comptable sont propagées automatiquement sur les exercices postérieurs à l'exercice courant, que ces exercices soient déjà créés ou à créer. En revanche, en aucun cas, les créations, suppressions et modifications intervenant dans le plan comptable ne sont rétroactives sur les exercices précédents.

Un compte comptable peut être supprimé uniquement s'il n'a pas été mouvementé sur l'exercice duquel il est supprimé.

**La liste du plan comptable est divisée en onglets successifs :** 

**L'onglet « Tous »** affiche tous les comptes du plan comptable sans distinction, du compte 1 au compte 9zzzzzzzzz.

**L'onglet « Capitaux »** affiche tous les comptes de la classe 1 « Comptes de Capitaux », soit tous les comptes compris entre 1 et 1zzzzzzzzz.

**L'onglet «Immobilisations »** affiche tous les comptes de la classe 2 « Comptes d'Immobilisations », soit tous les comptes compris entre 2 et 2zzzzzzzzz.

**L'onglet « Stocks »** affiche tous les comptes de classe 3 « Comptes de Stocks et En-cours », soit tous les comptes compris entre 3 et 3zzzzzzzzz.

**L'onglet « Fournisseurs »** affiche une partie des comptes de classe 4 « Comptes de Tiers », soit tous les comptes compris entre 40 et 40zzzzzzzzz.

**L'onglet « Clients »** affiche une partie des comptes de classe 4 « Comptes de Tiers », soit tous les comptes compris entre 41 et 41zzzzzzzzz.

**L'onglet « Autres Tiers »** affiche tous les autres comptes de classe 4 « Comptes de Tiers », soit tous les comptes compris entre 4 et 4zzzzzzzzz et non déjà présents dans les onglets **Fournisseurs** et **Clients**.

**L'onglet « Financiers »** affiche tous les comptes de classe 5 « Comptes Financiers», soit tous les comptes compris entre 5 et 5zzzzzzzzz.

**L'onglet « Charges »** affiche tous les comptes de classe 6 « Comptes de Charges », soit tous les comptes compris entre 6 et 6zzzzzzzzz.

**L'onglet « Produits »** affiche tous les comptes de classe 7 « Comptes de Produits », soit tous les comptes compris entre 7 et 7zzzzzzzzz.

#### **Les colonnes du plan comptable reprennent les valeurs principales des fiches comptes**

Les colonnes **N° de compte** et **Intitulé** affichent le numéro et l'intitulé de la fiche du compte créé.

Les colonnes **Echéancier** et Bloqué affichent une coche si l'option correspondante a été activée dans la fiche de ce compte.

Les colonnes **Débit** et **Crédit** et **Solde** affichent le montant cumulé des mouvements intervenus sur ce compte durant l'exercice courant.

Une ligne de totalisation de tous les Débits et de tous les Crédits affichés est disponible en pied de la liste.

La colonne **Type de compte** affiche le type du compte qui peut être soit Racine, soit Détail.

Les colonnes **A** et **V** indiquent si le compte est autorisé à être utilisé en Saisie pratique sur **Achats** (A) et/ou sur **Ventes** (V).

#### **Les actions possibles dans la liste**

Outre, les actions standards possibles sur toutes les listes, quelques actions supplémentaires sont disponibles :

**Consultation/Lettrage** : pour accéder à la consultation de compte sans changer de menu, il vous suffit de sélectionner un compte dans la liste puis de cliquer sur la tâche **Consultation/Lettrage**. Cette action est possible sur un seul compte à la fois.

**Nature d'achat saisie pratique / Nature de vente saisie pratique** : pour autoriser ou interdire un compte en Saisie pratique, sans avoir à ouvrir la fiche de ce compte, il vous suffit de le sélectionner dans la liste puis de cliquer sur la tâche **Nature d'achat saisie pratique** ou sur la tâche **Nature de vente saisie pratique**. Cette action est également possible sur plusieurs comptes à la fois.

**Autoriser/interdire le lettrage approché** : pour autoriser ou interdire le lettrage approché sur un compte, sans ouvrir la fiche de ce compte, il vous suffit de le sélectionner dans la liste puis de cliquer sur la tâche **Autoriser/interdire le lettrage approché**. Cette action est possible également sur plusieurs comptes à la fois.

# **Fiche compte**

**Accès :** Quotidien - Plan comptable entreprise OU Paramètres - Plan comptable entreprise

La gestion de la fiche compte est commune à l'ensemble des fiches.

Cette fiche se décompose en plusieurs onglets.

## **- un en-tête**

Description de l'en-tête

#### **un onglet Paramétrage**

## **Lettrage et rapprochement**  Autoriser le lettrage Autoriser le lettrage approché

Prochain code lettrage Type de rapprochement

**Règlement**  Gestion des échéanciers Mode de règlement

**Paramétrage de TVA**  Paramétrage de TVA

**Saisies pratiques** 

Nature d'achat et Nature de vente

#### **- un onglet Paramétrage avancé**

**Divers**  Comptes bloqués AN non détaillés Centralisation sur le Grand Livre

## **Types de journaux autorisés et sens de saisie**

Type de journaux autorisés et sens de saisie

**Comptes associés**  Comptes associés

#### **- un onglet Coordonnées**

Cet onglet vous permet de renseigner l'adresse principale de facturation, le contact principal de facturation et les coordonnées bancaires principales du compte. Ces informations sont liées à la fiche Tiers : La modification de cet onglet entraînera la modification de la fiche Tiers et inversement.

#### **- un onglet Notes**

La gestion de l'onglet Notes est commune à toutes les fiches.

### **- Autres actions possibles**

Certaines actions sont possibles sur un compte à partir de sa fiche :

- Consultation du compte
- Lettrage du compte
- activation des saisies pratiques

## **- Options diverses**

Un certain nombre de boutons sont disponibles dans la barre d'outils de la fiche compte. Ils permettent de faciliter la navigation entre l'application de comptabilité et l'application de Gestion Commerciale, ainsi que vers des sites internet.

**Fiche Tiers** : Ce bouton permet d'accéder à la fiche Tiers et la totalité des contacts, adresses... d'un Tiers.

La fiche Tiers ouverte dépend de l'application qui a créée le compte :

- Lorsque le compte a été créé en Gestion commerciale, alors la fiche Tiers de la Gestion Commerciale est ouverte.

- Lorsque le compte a été crée en Comptabilité, alors la fiche Tiers de la Comptabilité est ouverte.

**Solvabilité** : Ce bouton permet d'accéder à une sélection de sites internet permettant de répondre aux questions de solvalibité.

**Plan** : Ce bouton permet d'accéder à une sélection de sites internet fournissant des plans.

**Itinéraires** : Ce bouton permet d'accéder à une sélection de sites internet fournissant des itinéraires.

# **BANQUES**

## **Liste des banques**

**Accès** : Paramètres - Banques

La gestion des banques est commune à toutes les listes.

Elle permet de gérer les fiches Banques.

# **Fiche Banques**
**Accès** : Paramètres - Banques

La gestion de la fiche **Banque** est commune à toutes les fiches. Une fiche Banque est accessible à partir de la liste des Banques.

Créer une fiche Banques est une opération qui peut être indispensable pour exécuter les transferts de règlements à partir de l'application de Gestion commerciale ou des rapprochements bancaires automatiques.

Une banque s'identifie par les éléments suivants :

#### • **Le code banque \***

Saisissez un identifiant unique pour votre banque. Cet identifiant est limité à 5 caractères alphanumériques.

#### • **Le nom de la banque \***

Saisissez le nom de votre banque (au maximum 40 caractères alphanumériques).

### **Onglet Adresse**

Les informations ci-dessous correspondent aux coordonnées de la banque.

- Adresse
- • **Nom**

Champ saisissable, limité à 60 caractères alphanumériques.

#### **• Adresse**

Champ saisissable, limité à 40 caractères alphanumériques.

#### **• Adresse (Suite)**

Champ saisissable, limité à 40 caractères alphanumériques.

#### **• Adresse (Suite)**

Champ saisissable, limité à 40 caractères alphanumériques.

#### **• Adresse (Fin)**

Champ saisissable, limité à 40 caractères alphanumériques.

### **• Code postal**

Champ saisissable, limité à 10 caractères alphanumériques.

#### Lors de la saisie du code postal,

- si celui-ci existe et est unique dans la table des codes postaux, alors la ville et le pays sont renseignés par défaut,

- si celui-ci existe mais n'est pas unique, alors la liste des codes postaux est affichée, avec uniquement ceux répondant à la saisie,

- si celui-ci n'existe pas, alors le code postal est conservé dans la fiche client mais n'est pas créé dans la table des codes postaux.

 $\ddot{u}$  Si le code postal que vous souhaitez n'existe pas, vous avez la possibilité de créer une nouvelle fiche code postal en sélectionnant **Ajouter** dans la liste déroulante.

### • **Ville**

Champ saisissable, limité à 35 caractères alphanumériques.

Le champ **Ville** sera automatiquement rempli après la saisie d'un code postal existant dans la table des codes postaux.

Il est toujours possible de modifier le libellé de la ville, par contre cela n'entraînera pas la création d'une nouvelle fiche code postal.

### **• Département**

Champ saisissable, limité à 50 caractères alphanumériques.

Le champ **Département** sera automatiquement rempli après la saisie d'un code postal existant dans la table des codes postaux.

(i) Si le département que vous souhaitez n'existe pas, vous avez la possibilité de créer une nouvelle fiche département en sélectionnant **Ajouter** dans la liste déroulante.

• **Pays**

Champ saisissable.

Le champ **Pays** sera automatiquement rempli après la saisie d'un code postal existant dans la table des codes postaux.

Si le pays que vous souhaitez n'existe pas, vous avez la possibilité de créer une nouvelle fiche pays en sélectionnant **Ajouter** dans la liste déroulante.

### • **Site Web**

Champ saisissable, limité à 100 caractères alphanumériques.

Ce champ permet de saisir le site web lié à cette adresse.

## Contact

**• Civilité** 

Ce champ permet de saisir ou sélectionner la civilité de votre contact (au maximum 25 caractères alphanumériques).

(i) Si la civilité que vous souhaitez n'existe pas et que vous souhaitez la conserver dans votre fichier des civilités, vous avez la possibilité de créer une nouvelle fiche civilité en sélectionnant **Ajouter** dans la liste déroulante.

### **• Nom**

Champ saisissable, limité à 60 caractères alphanumériques.

#### **• Fonction**

Champ saisissable, limité à 40 caractères alphanumériques.

#### **• Prénom**

Champ saisissable, limité à 60 caractères alphanumériques.

#### **• Téléphone fixe**

Champ saisissable, limité à 20 caractères alphanumériques.

### **• Téléphone portable**

Champ saisissable, limité à 20 caractères alphanumériques.

### **• Fax**

Champ saisissable, limité à 20 caractères alphanumériques.

#### **• Service/Bureau**

Champ saisissable, limité à 40 caractères alphanumériques.

#### **• E-mail**

Champ saisissable, limité à 100 caractères alphanumériques. Permet de saisir l'e-mail du contact.

### **Onglet Comptabilité**

Cet onglet vous permet de saisir :

• Le compte de banque \* : Ce compte doit être un compte de type Détail.

• Le journal de banque \* : Ce journal doit être de type Trésorerie.

Le journal de banque peut déjà être défini avec un compte de contrepartie. Dans ce cas : - si vous saisissez en premier le compte de banque, alors le journal associé sera automatiquement proposé et non modifiable ;

- si vous saisissez en premier le journal de banque, alors le compte de contrepartie de ce journal sera automatiquement proposé et non modifiable.

### **Onglet Notes**

La gestion d'une **Note** est commune à toutes les fiches.

## **NATURES DE COMPTE**

### **Natures de comptes**

**Accès** : Paramètres - Natures de comptes

Les natures de comptes permettent de regrouper entre eux plusieurs comptes de racines différentes pour lesquels il est possible de définir un comportement commun.

La nature "Comptes de bilan" regroupent les comptes de racine 1+2+3+4+5 qui : - sont lettrables - ont un comportement identique sur certaines impressions - permettent de sélectionner le type d'A Nouveau désiré (détaillé ou non détaillé) -.... Les natures "Résultat, bénéfice" et "Résultat, perte" regroupent les comptes de racine 120 et 129 qui :

- sont définies au niveau de la fiche exercice - sont validées/modifiées lors de la clôture annuelle.

Les natures de comptes sont directement gérées par l'application et ne peuvent être ni modifiées ni supprimées.

## **MODELES DE GUIDE**

### **Liste des modèles de guides de saisie**

**Accès :** Paramètres - Modèles de guides de saisie

Les modèles de guides de saisie sont affichés dans une liste qui se comporte comme toutes les listes.

Elle reprend les valeurs principales définies dans le modèle lui-même :

- **Type du modèle**
- **Nom du modèle**
- **Journal de destination**
- **Modèle inactif**

Un certain nombre de modèles de guide sont livrés par défaut : ils doivent permettre de répondre aux besoins les plus courants. Ils restent modifiables.

La liste des modèles n'est pas exhaustive : vous pouvez créer autant de modèles que vous voulez, afin de répondre spécifiquement à vos besoins.

Les modèles de guides de saisie sont gérés sur l'ensemble du dossier. Ainsi un modèle crée sur l'exercice courant est utilisable sur tous les exercices précédents ou suivants non encore clôturés.

## **Modèles de guides**

**Accès** : Paramètres - Modèles de guides

L'affichage du contenu d'un guide de saisie se fait à partir de la liste des modèles, qui n'est pas exhaustive : vous pouvez créer autant de modèles que vous voulez, afin de répondre spécifiquement à vos besoins.

Un certain nombre de modèles de guide sont livrés par défaut : ils doivent permettre de répondre aux besoins les plus courants et sont immédiatement utilisables. Ils restent modifiables.

Définir un modèle de guide, c'est définir un modèle d'écriture, ayant ses caractéristiques propres. Ainsi lors de la saisie, il suffira d'appeler le modèle de guide désiré pour que tout ou partie de votre saisie soit automatisée.

### **En-tête du modèle**

**Type** \* : Une liste déroulante permet de sélectionner un type de journal.

**Nom** \* : Ce champ saisissable permet d'identifier distinctement les différents modèles.

**Journal de destination** \* : Une liste déroulante présente la liste de journaux de destination, établie en fonction du choix de guide précédemment effectué.

Ce choix détermine précisément le journal dans lequel l'écriture saisie sera comptabilisée.

Si le quide est de type Achats, alors seuls les journaux de type Achats sont affichés dans la liste.

**Inactif** : Une case à cocher est disponible sur chaque modèle. Si cette option est cochée, alors le modèle devient inactif, c'est-à-dire qu'aucune écriture guidée ne pourra plus être créée d'après ce modèle. L'option peut être activée ou désactivée à tout moment.

### **Corps du modèle**

**Jour** : Définit le jour de la date de l'écriture guidée.

**Compte** : Permet de sélectionner un compte dans une liste déroulante ou de le saisir.

**Pièce** : Permet de sélectionner une règle de numérotation de pièce prédéfinie dans une liste déroulante ou de saisir un numéro. Il est également possible de créer sa propre formule de numérotation de pièce.

**Libellé** : Permet de sélectionner une règle de libellé prédéfinie dans une liste déroulante ou de saisir un libellé. Il est également possible de créer sa propre formule de libellé.

**Débit** : Permet de sélectionner une formule ou de saisir un montant. Il est également de créer sa propre formule de calcul.

**Crédit** : Permet de sélectionner une formule ou de saisir un montant. Il est également de créer sa propre formule de calcul.

Si une formule est utilisée dans le modèle du guide, alors le calcul dans le guide se fera automatiquement. Mais, dans l'écriture guidée elle-même, si vous effectuez une modification sur la ligne comportant une formule, alors le calcul de cette formule ne se fera plus en automatique.

### **Case à cocher** :

Chacune de ces colonnes est suivie d'une case à cocher.

Lorsque la case est cochée alors, lors de la création d'une écriture guidée d'après ce guide, la valeur définie dans le modèle est présentée et reste modifiable.

Lorsque la case est décochée alors, lors de la création d'une écriture guidée d'après ce guide, la valeur définie dans le modèle est présentée mais n'est plus modifiable.

### **Les autres fonctions disponibles** :

- **Ajouter** : permet d'ajouter une nouvelle ligne après la dernière ligne saisie dans le guide.

- **Insérer** : permet d'insérer une nouvelle ligne entre deux lignes déjà saisies dans le guide.

- **Supprimer** : permet de supprimer une ligne existante.

- **Monter/Descendre** : permet de modifier l'ordre des priorités des lignes sans être obligé de les supprimer et de les recréer.

- **Couper/Copier/Coller** : ces trois boutons ont un comportement identique au comportement standard défini, par exemple, dans Word et Excel.

Ces actions sont possibles uniquement sur les modèles de guide qui n'ont pas encore permis de créer des guides de saisie.

## **MODELES DE LIBELLE**

### **Libellé type**

Les libellés types ont pour but d'accélérer la saisie journal et la saisie par écriture, en affichant un modèle de libellé pré-existant et donc en évitant des saisies répétitives.

### **Modèles de libellés**

**Accès** : Paramètres - Modèles de libellé

Aucun modèle de libellé n'est livré par défaut.

Les modèles de libellé doivent être créés en fonction de vos besoins. Ce sont ces modèles qui seront utilisables en saisie journal.

Créer un Modèle de libellé

Vous pouvez créer un nouveau modèle de libellé, à partir de la liste des modèles de libellés :

- en cliquant sur le bouton **Ajouter** de la barre de tâches,
- en cliquant sur le bouton **Inser** du clavier,
- en sélectionnant **Ajouter** dans le menu contextuel (=clic droit).

Dans la fiche du Libellé Type, vous devez saisir :

- son **code**,

- son **Libellé**,

- le type de journal dans lequel vous souhaitez l'utiliser.

La gestion de la fiche d'un Modèle de libellé est commune à l'ensemble des fiches. Rendre actif ou inactif un modèle de libellé Si la case **Actif** est cochée, alors le modèle de libellé est disponible en saisie journal.

Si la case **Actif** est décochée, alors le modèle de libellé n'est plus disponible en saisie journal, mais il existe toujours. Cette option permet donc de masquer temporairement ou définitivement ce libellé et de limiter son utilisation.

Il est possible d'activer ou de désactiver cette option à tout moment.

Modifier ou supprimer un modèle de libellé

La modification ou la suppression d'un modèle de libellé est toujours possible, que ce libellé ai déjà été utilisé ou non en saisie.

La modification et la suppression de ces libellées sont bien-sûr sans incidence sur les écritures saisies.

### **Utilisation des modèles de libellé en saisie journal ou en saisie par écriture**

Pour sélectionner un libellé type en saisie, il suffit de :

- se positionner dans le champ Libellé de la ligne d'écriture et de cliquer sur le bouton d'accès à la liste déroulante,

- ou de saisir l'un des caractères de ce libellé, pour que tous les libellés existants soient affichés.

Seuls les modèles de libellé rattachés au type de journal en cours de saisie et Actif sont visibles.

## **TAXES**

### **Taux de TVA**

**Accès** : Paramètres - Taxes

La gestion de la liste des taux de TVA est commune à toutes les listes.

La liste se décompose en deux onglets :

**Territorialité du dossier** : Cet onglet affiche tous les taux autorisés sur la territorialité choisie sur le dossier.

**Taux de TVA** : Cet onglet affiche tous les taux possibles qui permettront l'exploitation complète du dossier.

L'ajout d'un taux de TVA est possible.

Ces taux sont réglementés par l'Administration. En conséquence, pour les territorialités France, Corse, Dom et Monaco, seuls les types de TVA "Autre taux" et "Ancien taux" peuvent être utilisés pour créer de nouveaux taux.

Les taux de TVA nouvellement créés ne seront pris en compte dans aucune déclaration de TVA, tant que la mise à jour des déclarations n'aura pas été effectuée par l'Administration.

### **Types de TVA**

**Accès** : Paramètres - Taxes - Types de TVA

La gestion de la fiche "Type de TVA" est commune à toutes les fiches.

Une fiche "Type de TVA" contient : un champ **Libellé \***, un champ **Nature \***, une zone de **Note**.

Cette notion de type de TVA sera reprise dans les fiches TVA.

Les natures de TVA disponibles sont : Normal Réduit Super réduit **Exonéré** 

**Ancien Autre** 

La liste des natures de TVA est fixe, il n'est pas possible d'ajouter ou supprimer une nature de TVA.

La gestion d'une "Note" est commune à toutes les fiches.

A la création du dossier, le fichier des types de TVA est automatiquement créé.

 $\Omega$  Il est possible de créer des types de TVA mais uniquement avec une nature Ancien ou Autre.

## **Territorialités**

**Accès** : Paramètres - Taxes - Territorialité

La gestion de la fiche "Territorialité" est commune à toutes les fiches.

La territorialité définit une appartenance à un espace territorial mais surtout à un régime fiscal particulier.

A la création du dossier, le fichier des territorialités est automatiquement créé.

Une fiche Territorialité contient un champ **Libellé** et une zone de **Note**.

La gestion d'une "Note" est commune à toutes les fiches.

Il est impossible d'ajouter, de modifier ou supprimer le libellé de la fiche territorialité. Toutefois, vous pouvez Ajouter, Modifier ou Supprimer la note de la territorialité et enregistrer la fiche avec les nouvelles informations.

Cette notion de territorialité est importante car elle sera reprise dans les options du dossier, les fiches tiers, les fiches TVA et les documents de ventes.

## **Types d'opération**

**Accès** : Paramètres - Taxes

La gestion de la liste des types d'opération est commune à toutes les listes.

Cette liste aide à établir la déclaration de TVA.

Tout ajout, correction ou suppression peut entraîner des incohérences sur les déclarations de TVA.

## **Régimes de TVA**

**Accès** : Paramètres - Taxes

La gestion de la liste des régimes de TVA est commune à toutes les listes.

Cette liste affiche tous les régimes existants définis par l'Administration française.

Tout ajout peut entraîner des incohérences sur les états fiscaux.

<sup>1</sup>Les corrections et suppressions des régimes livrés par défaut sont impossibles.

## **Déclarations livrées par défaut**

### **Liste**

**Accès** : Paramètres - Déclarations.

La gestion de la liste des déclarations est commune à toutes les listes. Néanmoins aucun ajout, modification ni suppression n'est possible.

Cette liste présente tous les types de déclarations autorisés et agréés par l'Administration, sans filtrage lié aux paramétrages choisis sur le dossier.

### **Paramétrage**

**Accès :** Paramètres - Paramétrage des déclarations

Aucun ajout ni aucune modification n'est possible dans ces fiches, qui représentent le contenu "système" de chaque déclaration.

## **DIVERS**

## **Civilités**

**Accès** : Paramètres - Divers - Civilités

La gestion de la fiche "Civilité" est commune à toutes les fiches.

Saisissez le **libellé \*** de la civilité (au maximum 25 caractères alphanumériques).

La création du dossier propose par défaut une liste de civilités.

Les civilités seront disponibles pour toutes les fiches relatives aux tiers (clients / fournisseurs...).

La gestion d'une "Note" est commune à toutes les fiches.

### **Codes postaux**

**Accès** : Paramètres - Divers - Codes postaux

La gestion de la fiche "Code postal" est commune à toutes les fiches.

Une fiche "Code postal" se compose de quatre zones à remplir :

### **Le code postal \***

Saisissez le code postal. Ce code est limité à 10 caractères alphanumériques.

#### **La ville \***

Saisissez le nom de la ville (au maximum 35 caractères alphanumériques).

#### **Le pays \***

Sélectionnez le pays associé au code postal.

### **Le département**

Sélectionnez le département associé au code postal.

Lors de la saisie du département si celui-ci est associé à un pays différent de celui sélectionné précédemment, c'est le pays du département qui sera repris dans la fiche.

La création du dossier propose par défaut une liste de codes postaux.

La gestion d'une "Note" est commune à toutes les fiches.

### **Départements**

**Accès** : Paramètres - Divers - Départements

La gestion de la fiche "Département" est commune à toutes les fiches.

La fiche "Département" se compose des champs suivants :

### **Le Numéro \***

Saisissez le code du département. Ce numéro est limité à 3 caractères alphanumériques.

#### **Le Nom \***

Saisissez le nom ou le libellé du département (au maximum 50 caractères alphanumériques).

### **Le Pays \***

Sélectionnez le pays associé au département.

La création du dossier propose par défaut une liste de départements.

La gestion d'une "Note" est commune à toutes les fiches.

### **Pays**

**Accès** : Paramètres - Divers - Pays

La gestion de la fiche "Pays" est commune à toutes les fiches.

La fiche "Pays" se compose des éléments suivants :

### **Le code ISO \***

Indiquez le code ISO du pays, sur 3 caractères.

### **Le nom \***

Saisissez le nom du pays (au maximum 50 caractères alphanumériques).

(i) La création du dossier propose par défaut une liste de pays.

Cette liste donne les noms de pays (formes courtes officielles des noms en français) par ordre alphabétique tels qu'ils sont donnés dans l'ISOU 3166-1 et les codes alpha-2 correspondants de l'ISO 3166-1.

Vous disposez également de 2 cases à cocher permettant des vues et classements rapides :

### **Inactif**

Cliquez dans cette case si vous souhaitez ne pas afficher ce pays dans les vues standard, les listes déroulantes...

### **ULLE**

Cliquez dans cette case pour noter que le pays appartient à l'union européenne.

La gestion d'une "Note" est commune à toutes les fiches.

### **Moyens de paiement**

**Accès :** Paramètres - Divers - Moyens de paiement

La gestion de la fiche "Moyen de paiement" est commune à toutes les fiches.

La fiche "Moyen de paiement" se compose des éléments suivants :

### un **code \***

Indiquez un code moyen de paiement. Ce code est limité à 6 caractères alphanumériques.

### un **libellé \***

Saisissez le libellé du moyen de paiement (au maximum 60 caractères alphanumériques).

### une **nature \***

Sélectionnez un type de nature dans la liste déroulante.

Cette liste n'est pas paramétrable.

### une **banque**

Ce champ correspond à la banque sélectionnée par défaut lorsque vous réalisez un règlement. La liste des banques est accessible par le menu **Règlements - Données - Banques.**

 $\bm{V}$  Si la banque que vous souhaitez n'existe pas, vous avez la possibilité de créer une nouvelle fiche banque en sélectionnant **Ajouter** dans la liste déroulante accessible par l'icône  $^{\vee}$ 

11 La création du dossier propose par défaut une liste de moyens de paiement. La banque par défaut n'est pas renseignée dans les fiches moyens de paiement.

La gestion d'une "Note" est commune à toutes les fiches.

## **Modes de règlement**

**Accès** : Paramètres - Divers - Modes de règlement

La gestion de la fiche "Mode de règlement" est commune à toutes les fiches.

La fiche "Modes de règlement" se compose des éléments suivants :

#### **Le code \***

Indiquez un code pour votre mode de règlement. Ce code est limité à 6 caractères alphanumériques.

### **Le libellé \***

Saisissez le libellé du mode de règlement (au maximum 60 caractères alphanumériques). Nous vous conseillons d'indiquer un libellé explicite qui reprenne le type de paiement et l'échéance.

 $\mathbf{\hat{u}}$  La création du dossier propose par défaut une liste de modes de règlement.

### **Onglet détail**

Cet onglet est divisé en 2 parties :

Création des lignes "d'échéances" pour le mode de règlement

Test des lignes créées

### **Création des lignes**

Pour valider une fiche mode de règlement, vous devez avoir au minimum une ligne d'échéance.

Une ligne contient les renseignement suivants :

#### **%**

Il sert à calculer le montant de l'échéance par rapport au montant TTC de la facture multiplié par le pourcentage défini. Par défaut, il est égal à 100%.

#### **Nbre de jours**

Saisissez le nombre de jours pour le calcul de l'échéance, à partir de la date du document (de 1 à 365).

La zone nombre de jours n'est pas accessible pour un règlement de type **Comptant.**

### **Type de Règlement**

Choisissez dans la liste proposée, le mode de calcul d'échéance que vous souhaitez appliquer.

#### **Jour de règlement**

Indiquez le jour pour lequel vous souhaitez le règlement (de 1 à 31). Cette zone est accessible uniquement pour les types de règlement : **Fin de mois** le ou **Net le**.

#### **Mois comptable**

Cochez cette case si vous souhaitez faire fonctionner le mode de règlement en mois comptable pour le calcul de la date d'échéance.

Cette fonction sert pour considérer un nombre de jours en nombre de mois (31 jours devient 1 mois, 60 jours devient 2 mois...).

#### **Moyen de paiement**

Cette liste déroulante est paramétrable depuis la liste des moyens de paiement.

Vous pouvez modifier, créer plusieurs lignes d'échéances pour un mode de règlement. Pour cela, cliquez sur l'icône **Ajouter** pour insérer une ligne et saisissez les différents critères que vous souhaitez.

La somme des % des lignes créées doit être égale à 100%.

### **Test des lignes créées**

Pour tester les lignes que vous venez de créer, vous devez indiquer :

une **date** qui corresponde à la date du document un **montant** qui corresponde au montant du document Dans le tableau à droite de ces zones, vous trouverez le résultat du calcul des échéances (Date échéance, Montant et Moyen de paiement)

L'échéance, le règlement et le jour s'enchaînent pour le calcul de l'échéance de la facture.

# Exemple 1

**Mode de règlement : CH30** 

Paramétrage d'une ligne échéance :

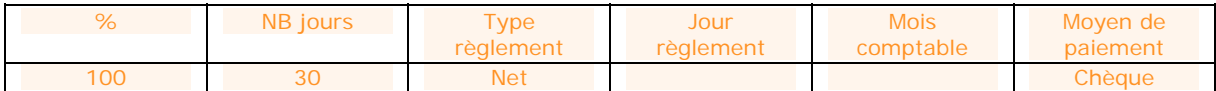

## Date de facture : **01/01/2008**,

Montant : **100**

Votre date d'échéance sera calculée ainsi : 01/01/2008 + 30J soit le 31/01/2008, puis Net, ce qui donnera le 31/01/2008, ce qui donnera une date d'échéance au **31/01/2008** pour un montant de **100**.

# **Z** Exemple 2

**Mode de règlement :Prel4**

Paramétrage de 4 lignes d'échéances:

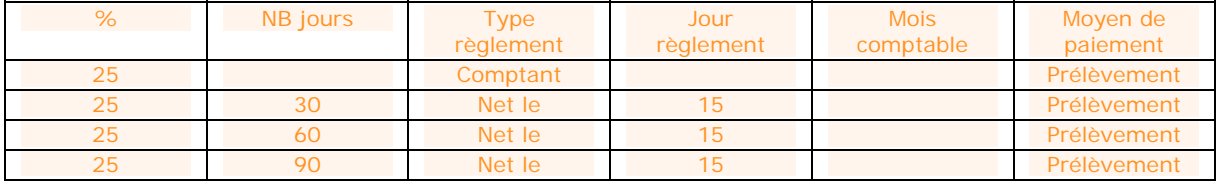

### Date de facture : **01/01/2008**, Montant : **100 €**

Les dates d'échéance seront calculées ainsi

1ère ligne : 01/01/2008 + 0J soit le 01/01/2008, puis Comptant, ce qui donnera le **01/01/2008** pour un montant de **25** (25% du montant soit 100).

2ème ligne : 01/01/2008 + 30J soit le 31/01/2008, puis Net le, 15, ce qui nous donne le **15/02/2008** pour un montant de **25** (25% du montant soit 100).

3ème ligne : 01/01/2008 + 60J soit le 01/03/2008, puis Net le, 15, ce qui nous donne le **15/03/2008** pour un montant de **25** (25% du montant soit 100).

4ème ligne : 01/01/2008 + 90J soit le 31/03/2008, puis Net le, 15, ce qui nous donne le **15/04/2008** pour un montant de **25** (25% du montant soit 100).

### **Les actions possibles dans la liste**

**Ajouter** : permet d'ajouter une nouvelle ligne d'échéance à la fin de la liste.

**Insérer** : permet d'insérer une nouvelle ligne d'échéance entre deux lignes déjà existantes.

**Supprimer** : permet de supprimer une ligne d'échéance existante.

**Monter/Descendre** : permet de modifier l'ordre des priorités des lignes d'échéances sans être obligé de les supprimer et de les recréer.

**Couper/Copier/Coller** : ces trois boutons ont un comportement identique au comportement standard défini, par exemple, dans Word et Excel.

Toutes les actions accomplies sur la liste des échéances avec ces boutons ne doivent pas empêcher de respecter les règles de cohérence définies dans les paragraphes précédents.

### **Onglet Notes**

La gestion d'une "Note" est commune à toutes les fiches.

## **Codes NAF**

**Accès** : Paramètres - Divers - Codes NAF

La gestion de la fiche "NAF" est commune à toutes les fiches.

Le **U** code NAF est utilisé dans les Options/Identifications administratives.

La création du dossier propose par défaut une liste de codes NAF.

La fiche "Code NAF" se compose des zones :

#### **Code NAF \***

Ce code est limité à 8 caractères alphanumériques.

**Libellé \*** Indiquez le libellé du code NAF.

**Notes**

La gestion d'une "Note" est commune à toutes les fiches.

## **SOCIÉTÉ**

### **Coordonnées**

**Accès** : Paramètres - Société - Coordonnées

Les coordonnées à saisir sont celles de votre dossier-société. Il est important de les renseigner car ces informations seront reprises sur certaines impressions de vos documents (Grand Livre, Balance, Tva..).

### **Identification**

### **Forme juridique ou civilité**

Champ saisissable, limité à 25 caractères alphanumériques.

V Si la forme juridique ou civilité que vous souhaitez n'existe pas et que vous souhaitez la conserver dans le fichier des civilités, vous avez la possibilité de créer une nouvelle fiche civilité en sélectionnant **Ajouter** dans la liste déroulante accessible par l'icône  $\blacktriangleright$ .

#### **Nom – Raison sociale**

Champ saisissable, limité à 60 caractères alphanumériques.

#### **Qualité de la personne**

Champ saisissable, limité à 40 caractères alphanumériques.

### **Adresse de la société**

**Adresse** 

Champ saisissable, limité à 40 caractères alphanumériques.

### **Adresse (suite)**

Champ saisissable, limité à 40 caractères alphanumériques.

### **Adresse (suite)**

Champ saisissable, limité à 40 caractères alphanumériques.

#### **Adresse (fin)**

Champ saisissable, limité à 40 caractères alphanumériques.

### **Code Postal**

Champ saisissable, limité à 10 caractères alphanumériques.

Lors de la saisie du code postal,

° si celui-ci existe et est unique dans la table des codes postaux, la ville et le pays sont renseignés par défaut ° si celui-ci existe mais n'est pas unique, la liste des codes postaux est affichée avec uniquement ceux

répondant à la saisie.

° si celui-ci n'existe pas, le code postal est conservé dans la fiche client mais n'est pas créé dans la table des codes postaux.

 $\Omega$  Si le code postal que vous souhaitez n'existe pas, vous avez la possibilité de créer une nouvelle fiche code postal en sélectionnant **Ajouter** dans la liste déroulante accessible par l'icône .

### **Ville**

Champ saisissable, limité à 35 caractères alphanumériques.

Le champ ville sera automatiquement rempli après la saisie d'un code postal existant dans la table des codes postaux.

Il est toujours possible de modifier le libellé de la ville, par contre cela n'entraînera pas la création d'une nouvelle fiche code postal.

### **Département**

Champ saisissable, limité à 50 caractères alphanumériques.

Le champ département sera automatiquement rempli après la saisie d'un code postal existant dans la table des codes postaux.

 $\bm{V}$  Si le département que vous souhaitez, n'existe pas, vous avez la possibilité de créer une nouvelle fiche département en sélectionnant **Ajouter** dans la liste déroulante accessible par l'icône .

### **Pays**

Champ saisissable, limité à 50 caractères alphanumériques.

Le champ pays sera automatiquement rempli après la saisie d'un code postal existant dans la table des codes postaux.

Si le pays que vous souhaitez, n'existe pas, vous avez la possibilité de créer une nouvelle fiche pays en sélectionnant Ajouter dans la liste déroulante accessible par l'icône V

### **Autres informations**

### **Téléphone fixe**

Champ saisissable, limité à 20 caractères alphanumériques.

### **Téléphone portable**

Champ saisissable, limité à 20 caractères alphanumériques.

### **Télécopie/Fax**

Champ saisissable, limité à 20 caractères alphanumériques.

### **e-mail**

Champ saisissable, limité à 100 caractères alphanumériques.

### **Site Web**

Champ saisissable, limité à 100 caractères alphanumériques.

### **Identification**

Saisissez les codes Siret, NAF, MSA, R.C.S et R.M de votre dossier-société. Ces informations pourront être imprimées en pied de certains de vos documents (Grand Livre...)

### **Informations administratives**

**Accès :** Paramètres - Société - Informations administratives

### **SIRET**

Le champ Siret permet de saisir un numéro de 14 caractères.

### **Code NAF/APE**

Ce champ permet la sélection d'un Code NAF et affichage du libellé.

 $\Omega$  Si le code NAF que vous souhaitez n'existe pas, vous avez la possibilité de créer une nouvelle fiche code NAF en sélectionnant **Ajouter** dans la liste déroulante accessible par l'icône .

#### **MSA**

Ce champ permet de saisir le numéro de Mutuelle Santé Agricole et autorise 50 caractères alphanumériques.

### **N° Identification RCS**

Ce champ permet de saisir le numéro d'identification au Registre du Commerce et des Sociétés ; il autorise 13 caractères alphanumériques.

### **N° Identification RM**

Ce champ permet de saisir le numéro d'identification au Registre des Métiers ; il autorise 13 caractères alphanumériques.

#### **Capital**

Ce champ permet de saisir 18 caractères numériques avec décimales.

### **Informations TVA**

**Accès :** Paramètres - Société - Informations de TVA

Tous les champs de l'onglet "Informations de TVA" sont déterminants pour établir votre déclaration de TVA : leur paramétrage est donc indispensable.

### **Paramétrage et gestion de la TVA sur le dossier**

### **Siret**

**Accès** : Paramètres - Société - Informations administratives.

La mention du Siret est obligatoire pour pouvoir établir la déclaration de TVA : il est donc nécessaire de vérifier que cette information est bien renseignée.

### **Centre des Impôts**

**Accès** : Paramètres - Société- Trésor Public - Centre des Impôts

Dans cette fenêtre doivent être renseignées les informations relatives au Centre des Impôts dont dépend l'entreprise.

### **S.I.E.**

**Accès :** Paramètres - Société- Trésor Public - S.I.E.

Dans cette fenêtre doivent être renseignées les informations relatives au S.I.E S.I.E. = Service Inter-Entreprises.. dont dépend l'entreprise.

### **Informations de TVA**

**Accès** : Paramètres - Société- Informations de TVA

Dans cette fenêtre doivent être renseignées les informations relatives à la déclaration de TVA. Elles vont permettre de paramétrer les comptes mais également de générer la déclaration à proprement parler. Les différents champs de l'en-tête

Ces champs (TVA intracommunautaire, SIE...) sont saisissables.

Ils correspondent aux éléments devant obligatoirement apparaître dans une déclaration de TVA : ils seront donc imprimés en l'état dans les déclarations.

Le contrôle de cohérence du paramétrage de TVA lors du transfert comptable

Une option "Vérifier au moment du transfert comptable, la cohérence du paramétrage TVA sur les comptes" existe.

Elle est inactive par défaut.

Elle peut être activée (cochée) ou désactivée (décochée) à tout moment.

Si cette option est activée alors, lors de chaque transfert comptable de la Gestion Commerciale vers la Comptabilité, la cohérence des paramétrages des comptes de TVA, des comptes soumis à TVA, des taux de TVA, des territorialités et des natures de taxes est vérifiée entre les deux applications.

Lorsque tous les contrôles sont effectués avec succès alors le transfert comptable est effectué intégralement. Lorsqu'un contrôle est effectué sans succès, alors le transfert comptable est bloqué, générant une erreur de synchronisation, puis un message avertit de l'anomalie et rend possible la correction du paramétrage erroné.

Si cette option est décochée alors aucun contrôle de cohérence n'est effectué entre la Gestion Commerciale et la Comptabilité. Toutes les écritures sont donc transférées en comptabilité sans information et cela même si les paramétrages des comptes de TVA, des comptes soumis à TVA, des taux de TVA, des territorialités et des natures de taxes sont divergents entre les deux applications. Les régimes

Cette liste permet de sélectionner le code régime et le type de TVA dont l'entreprise relève.

**Ajouter** : permet de créer la première ligne ou d'ajouter une nouvelle ligne dans le tableau de TVA.

**Supprimer** : permet de supprimer la dernière ligne affichée, si aucune déclaration de TVA n'a été établie d'après ce code.

**Code Régime** : Une liste déroulante permet de sélectionner le code régime de l'entreprise. Il gère à la fois le régime de TVA dont l'entreprise relève mais également la périodicité des déclarations.

**Périodicité** : Ce champ non accessible dépend directement du code régime précédemment sélectionné et est affiché pour information uniquement.

**Option de calcul** : Par défaut, l'option de calcul est "Sur les Débits", mais elle peut être modifiée par une sélection dans la liste déroulante.

**Date d'application** : Une liste déroulante permet de sélectionner la date à partir de laquelle ce régime est appliqué à l'entreprise. Cette liste est directement dépendante du code régime et de la périodicité de déclaration qui lui est attaché.

Une entreprise peut changer de code régime au cours de son existence : il est donc possible de déterminer un nouveau code régime en ajoutant une ligne dans le tableau.

Néanmoins, il faut que la date d'application de ce nouveau régime soit postérieure à la dernière date d'application.

Lors de la création des déclarations de TVA, c'est le dernier régime de l'exercice courant qui sera pris en compte.

## **Logo de la société**

**Accès** : Paramètres - Société - Logo

Vous pouvez insérer à cet emplacement le logo de votre société. Il sera automatiquement repris sur vos impressions de documents (Grand Livre, Balance...), sur les modèles de document avec logo.

Pour insérer un logo, vous devez réaliser un clic droit puis **Charger**.

Ensuite, utilisez l'icône pour rechercher le fichier qui contient votre image. Vous avez le possibilité de redimensionner celui-ci.

Les principaux formats acceptés sont : BMP, GIF, JPG/JPEG et ICO.

## **EXPERT**

### **Expert- Cabinet**

**Accès** : Paramètres - Société - Expert - Cabinet

Vous pouvez saisir à cet emplacement les coordonnées du cabinet de votre expert comptable. Il est intéressant de les renseigner car ces informations seront reprises sur les documents qui lui sont destinés (Impressions - Dossier Expert Comptable).

### **Cabinet**

Identification **Forme Juridique ou Civilité** Champ saisissable, limité à 25 caractères alphanumériques.

 $\Omega$  Si la forme juridique ou civilité que vous souhaitez n'existe pas et que vous souhaitez la conserver dans le fichier des civilités, vous avez la possibilité de créer une nouvelle fiche civilité en sélectionnant **Ajouter** dans la liste déroulante accessible par l'icône V.

### **Nom / Raison sociale**

Champ saisissable, limité à 60 caractères alphanumériques.

#### **SIRET**

Champ saisissable, limité à 14 caractères alphanumériques. Adresse du cabinet

**Adresse**

Champ saisissable, limité à 40 caractères alphanumériques.

**Adresse (suite)**

Champ saisissable, limité à 40 caractères alphanumériques.

### **Adresse (suite)**

Champ saisissable, limité à 40 caractères alphanumériques.

### **Adresse (fin)**

Champ saisissable, limité à 40 caractères alphanumériques.

### **Code Postal**

Champ saisissable, limité à 10 caractères alphanumériques.

Lors de la saisie du code postal,

° si celui-ci existe et est unique dans la table des codes postaux, la ville et le pays sont renseignés par défaut ° si celui-ci existe mais n'est pas unique, la liste des codes postaux est affichée, avec uniquement ceux répondant à la saisie.

° si celui-ci n'existe pas, le code postal est conservé dans la fiche client mais n'est pas créé dans la table des codes postaux.

 $\Psi$  Si le code postal que vous souhaitez n'existe pas, vous avez la possibilité de créer une nouvelle fiche code postal en sélectionnant **Ajouter** dans la liste déroulante accessible par l'icône .

### **Ville**

Champ saisissable, limité à 35 caractères alphanumériques.

Le champ ville sera automatiquement rempli après la saisie d'un code postal existant dans la table des codes postaux.

Il est toujours possible de modifier le libellé de la ville, par contre cela n'entraînera pas la création d'une nouvelle fiche code postal.

### **Département**

Champ saisissable, limité à 50 caractères alphanumériques.

Le champ département sera automatiquement rempli après la saisie d'un code postal existant dans la table des codes postaux.

P Si le département que vous souhaitez n'existe pas, vous avez la possibilité de créer une nouvelle fiche département en sélectionnant **Ajouter** dans la liste déroulante accessible par l'icône .

### Pays

Champ saisissable, limité à 50 caractères alphanumériques.

Le champ pays sera automatiquement rempli après la saisie d'un code postal existant dans la table des codes postaux.

Si le pays que vous souhaitez n'existe pas, vous avez la possibilité de créer une nouvelle fiche pays en sélectionnant Ajouter dans la liste déroulante accessible par l'icône **\\*** 

### *Site web*

Champ saisissable, limité à 100 caractères alphanumériques.

### **Expert - Contacts**

**Accès** : Paramètres - Société - Expert - Contacts

Vous pouvez saisir à cet emplacement les coordonnées de votre expert comptable et d'un collaborateur. Il est intéressant de les renseigner car ces informations seront reprises sur les documents qui lui sont destinés (Impressions - Dossier Expert Comptable).

### **Contacts**

Expert Comptable

**Civilité** Champ saisissable, limité à 25 caractères alphanumériques.

 $\Omega$  Si la civilité que vous souhaitez n'existe pas et que vous souhaitez la conserver dans le fichier des civilités, vous avez la possibilité de créer une nouvelle fiche civilité en sélectionnant **Ajouter** dans la liste déroulante accessible par l'icône  $\blacktriangleright$ 

### **Nom**

Champ saisissable, limité à 60 caractères alphanumériques.

#### **Prénom**

Champ saisissable, limité à 60 caractères alphanumériques.

#### **Téléphone fixe**

Champ saisissable, limité à 20 caractères alphanumériques.

### **Téléphone portable**

Champ saisissable, limité à 20 caractères alphanumériques.

### **Fax**

Champ saisissable, limité à 20 caractères alphanumériques.

### **e-mail**

Champ saisissable, limité à 100 caractères alphanumériques. Collaborateur

### **Civilité**

Champ saisissable, limité à 25 caractères alphanumériques.

 $\bm{V}$  Si la civilité que vous souhaitez n'existe pas et que vous souhaitez la conserver dans le fichier des civilités, vous avez la possibilité de créer une nouvelle fiche civilité en sélectionnant **Ajouter** dans la liste déroulante accessible par l'icône  $\blacktriangleright$ 

### **Nom**

Champ saisissable, limité à 60 caractères alphanumériques.

### **Prénom**

Champ saisissable, limité à 60 caractères alphanumériques.

### **Téléphone fixe**

Champ saisissable, limité à 20 caractères alphanumériques.

### **Téléphone portable**

Champ saisissable, limité à 20 caractères alphanumériques.

### **Fax**

Champ saisissable, limité à 20 caractères alphanumériques.

**e-mail**

Champ saisissable, limité à 100 caractères alphanumériques.

## **Paramétrage et gestion de la TVA sur le dossier**

### **Siret**

**Accès** : Paramètres - Société - Informations administratives.

La mention du Siret est obligatoire pour pouvoir établir la déclaration de TVA : il est donc nécessaire de vérifier que cette information est bien renseignée.

#### **Centre des Impôts**

**Accès** : Paramètres - Société- Trésor Public - Centre des Impôts

Dans cette fenêtre doivent être renseignées les informations relatives au Centre des Impôts dont dépend l'entreprise.

### **S.I.E.**

**Accès :** Paramètres - Société- Trésor Public - S.I.E.

Dans cette fenêtre doivent être renseignées les informations relatives au S.I.E S.I.E. = Service Inter-Entreprises.. dont dépend l'entreprise.

### **Informations de TVA**

**Accès** : Paramètres - Société- Informations de TVA

Dans cette fenêtre doivent être renseignées les informations relatives à la déclaration de TVA. Elles vont permettre de paramétrer les comptes mais également de générer la déclaration à proprement parler. Les différents champs de l'en-tête

Ces champs (TVA intracommunautaire, SIE...) sont saisissables.

Ils correspondent aux éléments devant obligatoirement apparaître dans une déclaration de TVA : ils seront donc imprimés en l'état dans les déclarations.

Le contrôle de cohérence du paramétrage de TVA lors du transfert comptable

Une option "Vérifier au moment du transfert comptable, la cohérence du paramétrage TVA sur les comptes" existe.

Elle est inactive par défaut.

Elle peut être activée (cochée) ou désactivée (décochée) à tout moment.

Si cette option est activée alors, lors de chaque transfert comptable de la Gestion Commerciale vers la Comptabilité, la cohérence des paramétrages des comptes de TVA, des comptes soumis à TVA, des taux de TVA, des territorialités et des natures de taxes est vérifiée entre les deux applications.

Lorsque tous les contrôles sont effectués avec succès alors le transfert comptable est effectué intégralement. Lorsqu'un contrôle est effectué sans succès, alors le transfert comptable est bloqué, générant une erreur de synchronisation, puis un message avertit de l'anomalie et rend possible la correction du paramétrage erroné.

Si cette option est décochée alors aucun contrôle de cohérence n'est effectué entre la Gestion Commerciale et la Comptabilité. Toutes les écritures sont donc transférées en comptabilité sans information et cela même si les paramétrages des comptes de TVA, des comptes soumis à TVA, des taux de TVA, des territorialités et des natures de taxes sont divergents entre les deux applications. Les régimes

Cette liste permet de sélectionner le code régime et le type de TVA dont l'entreprise relève.

**Ajouter** : permet de créer la première ligne ou d'ajouter une nouvelle ligne dans le tableau de TVA.

**Supprimer** : permet de supprimer la dernière ligne affichée, si aucune déclaration de TVA n'a été établie d'après ce code.

**Code Régime** : Une liste déroulante permet de sélectionner le code régime de l'entreprise. Il gère à la fois le régime de TVA dont l'entreprise relève mais également la périodicité des déclarations.

**Périodicité** : Ce champ non accessible dépend directement du code régime précédemment sélectionné et est affiché pour information uniquement.

**Option de calcul** : Par défaut, l'option de calcul est "Sur les Débits", mais elle peut être modifiée par une sélection dans la liste déroulante.

**Date d'application** : Une liste déroulante permet de sélectionner la date à partir de laquelle ce régime est appliqué à l'entreprise. Cette liste est directement dépendante du code régime et de la périodicité de déclaration qui lui est attaché.

Une entreprise peut changer de code régime au cours de son existence : il est donc possible de déterminer un nouveau code régime en ajoutant une ligne dans le tableau.

Néanmoins, il faut que la date d'application de ce nouveau régime soit postérieure à la dernière date d'application.

Lors de la création des déclarations de TVA, c'est le dernier régime de l'exercice courant qui sera pris en compte.

### **Options comptables**

### **Saisie**

Accès : Paramètres - Société - Options comptables - Saisie Contrôles effectués en cours de saisie Ces contrôles sont actifs dans toutes les fenêtre de saisie.

**Alertes sur les montants** : Lorsque cette option est cochée et qu'un montant négatif est saisi, alors un message d'alerte est automatiquement affiché. Sinon, aucun message n'apparaîtra en saisie.

Cette alerte apparaît dans tous les masques de saisie.

**Alertes sur les comptes** : Lorsque cette option est cochée, alors tous les messages d'alerte sur les comptes sont affichés (par exemple : racines non autorisées en saisie dans un journal, les comptes non autorisés en saisie dans un type de journal...). Sinon, aucun message n'apparaîtra en saisie quelque soit les paramétrages effectués sur les comptes et les journaux.

Cette alerte apparaît dans tous les masques de saisie

### **Afficher sur les doublons des numéros de pièce (hors saisie journal) :**

Cette option concerne la Saisie journal, la Saisie pratique, Saisie au kilomètre et la Saisie par guide. Elle concerne particulièrement les journaux avec numérotation continue sur la période ou sur l'exercice.

Plusieurs utilisateurs peuvent saisir simultanément dans un même journal mais dans des masques de saisie différents (**Saisie par journal, Saisie pratique, Saisie au kilomètre, Saisie par guide**) ; si ces saisies ne sont pas enregistrées, alors les numéros de pièce sont donc identiques pour tous les utilisateurs.

Si l'option est activée, alors dès qu'un autre utilisateur tentera d'enregistrer ses saisies, un message lui signalera les doublons et lui proposera une re-numérotation automatique des numéros déjà utilisés.

Trois possibilités s'offrent alors à lui :

o **annuler l'enregistrement**, afin de lui permettre de modifier ses numéros de pièce et de les enregistrer à nouveau ;

o **refuser la re-numérotation** pour que les écritures s'enregistrent telles qu'elles ;

o **accepter la re-numérotation** automatique. Le nouveau numéro de pièce est alors attribué, il est visible dans la fenêtre de saisie en cours.

Options de saisie par journal

**Sauvegarde automatique dès l'équilibre de l'écriture** : Lorsqu'elle est cochée alors les écritures sont automatiquement sauvegardées lorsqu'elles sont équilibrées. Sinon, il est nécessaire de les sauvegarder manuellement, soit en utilisant la combinaison Ctrl+S, soit en utilisant le bouton **Sauvegarder** disponible dans la barre d'outils des fenêtres.

Cette option concerne uniquement la saisie journal.

**Activer Annuler / Refaire** : Cette option peut être cochée si vous rencontrez des lenteurs dues à un grand nombre d'écritures saisies par mois. L'activation de cette option supprime la possibilité d'annuler ou refaire les dernières actions en **saisie journal.**

De plus, si un journal/mois contient plus de 5000 lignes, alors les actions **Annuler / Refaire** seront toujours désactivées en **saisie journal** et cela, quelque soit l'option sélectionnée dans les **Paramètres Société.**

### **Règlements**

**Accès** : Paramètres - Société - Options comptables - Règlements

Moyen de paiement par défaut

Un moyen de paiement est proposé par défaut, mais il reste modifiable grâce à la liste déroulante. Il est automatiquement repris dans l'échéancier si aucun moyen de paiement n'est renseigné sur la fiche du compte concerné.

Banque par défaut

Ce champ permet de sélectionner la banque par défaut sur laquelle vous voulez émettre des règlements.

### **Saisie pratique**

**Accès** : Paramètres - Société - Options comptables - Saisie pratique

Cette page permet de définir le journal par défaut utilisé pour comptabiliser une saisie pratique sur Mes achats, Mes ventes ou Ma Trésorerie.

#### **Fiche compte**

Accès : Paramètres - Société - Options comptables - Fiche compte

Les valeurs par défaut permettent de déterminer certaines valeurs qui seront appliquées à toutes les fiches de comptes lors de leur création.

Les valeurs par défaut sont modifiables à tout moment et sont sans incidence sur les comptes déjà créés. Si ces valeurs ne conviennent pas pour un nouveau compte à créer ou pour un compte déjà existant, il est possible de modifier ces valeurs directement dans la fiche du compte concerné. Rapprochement bancaire

Une liste déroulante permet de sélectionner l'un des trois types de rapprochement qui sera renseigné par défaut dans tous les nouveaux comptes de nature Comptes pour rapprochement

**Aucun** : aucun rapprochement n'est possible pour ces comptes.

**Par journal** : le type de rapprochement par journal est possible pour ces comptes.

**Par compte** : le type de rapprochement par compte est possible pour ces comptes. Echéancier

Une liste déroulante permet de sélectionner l'un des trois modes de gestion des échéances qui sera renseigné par défaut dans tous les nouveaux comptes de nature Clients et Comptes rattachés, de nature Fournisseurs et Comptes rattachés ou encore de nature Autres Tiers avec Echéance.

**Aucun** : Aucun échéancier n'est disponible sur ces comptes.

**Echéancier** : Les échéanciers (**Echéancier de la facture** et **Pointage**) peuvent apparaître à la demande.

**Echéancier automatique en saisie** : L**'échéancier de la facture** apparait systématiquement lors de la saisie de ces comptes. Lettrage

Une liste déroulante permet de sélectionner l'un des trois types de lettrage qui sera renseigné par défaut dans tous les nouveaux comptes de nature Comptes de Bilan.

**Aucun** : aucun lettrage n'est possible sur ces comptes.

**Lettrage** : le lettrage est possible pour ces comptes entre plusieurs lignes d'écriture dont le montant s'équilibre au centime près.

**Lettrage approché** : le lettrage sera possible pour ces comptes entre plusieurs lignes d'écriture dont le montant ne s'équilibre pas.

### **Lettrage approché**

Accès : Paramètres - Société - Options comptables - Lettrage approché

Ces valeurs par défaut sont reprises lors de l'activation du lettrage approché sur une fiche compte.

Si des lignes d'écritures doivent être lettrées alors qu'elles ne sont pas équilibrées, alors le logiciel créera automatiquement une écriture d'équilibrage, selon les paramètres définis dans la zone :

**Ecart maximum** : La valeur saisie doit être un montant positif avec décimales. Elle fixe le plafond de l'écart maximal autorisé entre plusieurs lignes d'écritures.

**Compte de régularisation au débit** : Une liste déroulante affiche tous les comptes de nature Charges. Elle permet de choisir le compte à utiliser pour comptabiliser l'écart s'il est débiteur.

**Compte de régularisation au crédit** : Une liste déroulante affiche tous les comptes de nature Produits. Elle permet de choisir le compte à utiliser pour comptabiliser l'écart s'il est créditeur.

**Journal de régularisation** : Une liste déroulante affiche tous les journaux existants sur le dossier. Elle permet de choisir le journal de destination de l'écriture d'équilibrage.

#### **A Nouveaux**

**Accès** : Paramètres - Société - Options comptables - A Nouveaux

La zone "A Nouveaux" permet de définir le paramétrage de comptabilisation du résultat des exercices.

Certaines de ces informations seront reprises dans l'assistant de clôture annuelle.

Type d'A Nouveaux :

**- Avec détails** : Toutes les lignes d'écritures à reporter sur l'exercice suivant seront détaillées. La lecture des comptes peut donc en être facilitée.

- **Sans détails** : toutes les lignes d'écritures appartenant à un même compte et qui doivent être reportées sur l'exercice suivant seront cumulées entre elles : une seule ligne apparaîtra donc dans chaque compte concerné.

L'option choisie s'applique par défaut à tous les comptes de nature Bilan de l'exercice courant. Néanmoins, un choix différent peut être effectué sur chaque fiche compte. Mode de génération :

- **A la création d'un exercice** : Lors de la création de l'exercice suivant, alors les A Nouveaux de l'exercice courant seront automatiquement reportés sur ce nouvel exercice.

- **A la clôture d'un exercice** : Lors de la clôture de l'exercice courant, les A Nouveaux de cet exercice seront automatiquement reportés sur l'exercice suivant.

Mode de mise à jour :

- **Automatique au changement d'exercice courant** : Si les A Nouveaux ont déjà été générés une première fois sur l'exercice suivant, alors leur mise à jour sera effectuée en temps réel à chaque changement d'exercice courant.

- **Manuelle** : Les A Nouveaux ne seront pas mis à jour automatiquement. Pour les mettre à jour, il faut activer l'option **Générer les A Nouveaux** dans le menu **Exercices/Clôtures**.

Compte de bénéfice / Compte de perte :

Ces champs permettent de sélectionner dans une liste déroulante les comptes sur lesquels le résultat de l'exercice courant sera imputé.

- **Bénéfice** : Seuls les comptes de nature "Résultat, bénéfice" sont autorisés.

- **Perte** : Seuls les comptes de nature "Résultat, perte" sont autorisés.

## **GÉNÉRAL**

### **Environnement de saisie**

**Accès** : Paramètres - Société - Général

Ces options permettent de définir les règles d'affichage du fond des grilles de saisie par journal et de saisie par écriture.

**Afficher la grille horizontale** : permet d'afficher ou non un tracé horizontal sur les grilles de saisie.

**Afficher la grille verticale** : permet d'afficher ou non un tracé vertical sur les grilles de saisie.

**Encadrer l'écriture courante** : permet d'afficher ou non un encadré autour de l'écriture sur laquelle vous êtes positionné.

**Couleur de fond** : permet de sélectionner la couleur de fond des grilles de saisie.

**Couleur des écritures déséquilibrées** : permet de sélectionner la couleur à appliquer sur une écriture qui est déséquilibrée.

**Remettre l'environnement par défaut** : permet de restituer l'environnement de saisie défini par défaut.

### **Options - Général**

### **Police par défaut**

Les champs ci-dessous permettent de définir la police appliquée par défaut dans les champs de type texte (description commerciale de la fiche article, description dans les documents, onglet note...) : **Police par défaut Taille par défaut**

### **Mot de passe utilisateur**

**Accès** : Paramètres - Société - Mot de de passe

Vous avez la possibilité de protéger l'ouverture de votre dossier par la saisie d'un mot de passe sur l'utilisateur ADM, créé par défaut.

 $\ddot{\mathbf{u}}$  Le mot de passe de la gestion est indépendant de celui de la comptabilité et inversement.

### **Création du mot de passe**

Pour créer un mot de passe, vous devez :

Ne rien saisir dans la zone "Ancien mot de passe",

Saisir le mot de passe que vous souhaitez dans la zone "Nouveau mot de passe",

Saisir la confirmation dans la zone "Confirmer le mot de passe" (même saisie que dans la zone "Nouveau mot de passe"),

Valider par le bouton **Appliquer**.

Le logiciel vous demandera alors de saisir le mot de passe à chaque ouverture de votre dossier.

### **Changer un mot de passe**

Vous avez la possibilité de changer de mot de passe.

Pour cela, vous devez :

Saisir le mot de passe actuel dans la zone "Ancien mot de passe",

Saisir le "Nouveau mot de passe",

Saisir la confirmation dans la zone "Confirmer le mot de passe" (même saisie que dans la zone "Nouveau mot de passe"),

Valider par le bouton **Appliquer**.

### **Suppression du mot de passe**

Vous pouvez supprimer la demande de saisie d'un mot de passe en ouverture de dossier. Pour cela, vous devez : Saisir le mot de passe actuel dans la zone "Ancien mot de passe", Ne rien saisir dans "Nouveau mot de passe" et "Confirmer le nouveau mot de passe" Valider par le bouton **Appliquer**.

### **Impression - Fenêtre principale de navigation**

La fenêtre principale de navigation de l'impression est divisée en 3 zones : Catégorie des modèles, Modèles d'impression disponibles, Image de l'aperçu du modèle sélectionné.

### **Catégories**

Les catégories permettent de classer les modèles en fonction des types de documents et des données de bases, des éléments financiers... Le logiciel est livré avec un classement par défaut, présent dans l'onglet **Catégorie**.

Dans la partie catégorie, vous pouvez avoir : Catégorie principale : Etats standards Sous catégorie : Journal Sous catégorie : Grand Livre Sous catégorie : Balance ....

Catégorie principale : Etats de gestion Sous catégorie : Echéancier Sous catégorie : Balance âgée par échéances Sous catégorie : Balance âgée par Lettrage

Catégorie principale : Etats fiscaux...

Pour voir un modèle, il faut impérativement se situer dans la catégorie ou la sous-catégorie à laquelle il appartient.

Vous avez la possibilité de personnaliser ces catégories en créant des mots-clés.

### **Modèles disponibles**

Cette partie contient la liste des modèles proposés pour chaque catégorie. Ces modèles peuvent être modifiés avec l'éditeur de modèles à l'aide du bouton "**Modifier le modèle**".

A partir d'un modèle, dans la barre d'outils ou par le menu contextuel/clic droit, vous pouvez :

imprimer le modèle (ouverture de la page de filtres et aperçus),

affecter un mot clé,

définir le modèle à utiliser par défaut pour les fiches,

définir le modèle à utiliser par défaut pour les listes.

Pour passer un modèle en modèle par défaut, vous devez sélectionner un modèle, puis cliquer dans la barre d'outils **Modèle par défaut** ou clic droit sur le modèle puis **Modèle par défaut**.

## **Image de l'aperçu du modèle**

Cette partie permet de visualiser le modèle que vous avez sélectionné.

Cette visualisation est une image, elle ne contient pas les informations concernant votre dossier.

## **Filtres et aperçu de l'édition**

En double-cliquant sur le modèle, vous accédez à la fenêtre de sélection des filtres et visualisation de l'aperçu.

## **OUTILS**

### **Sauvegarde rapide**

**Accès** : Outils - Sauvegarde rapide

 $\Box$  La sauvegarde rapide est possible uniquement si une première sauvegarde classique a été réalisée.

La sauvegarde rapide permet de sauvegarder le dossier avec les informations paramétrées dans la sauvegarde "classique" effectuée précédemment.

Une seule étape "résumé des éléments" est affichée.

Cliquez sur **Lancer** pour exécuter la sauvegarde rapide.

### **Sauvegarde**

**Accès :** Outils - Sauvegarde

La sauvegarde passe par un assistant.

Entre chaque étape, utilisez les boutons **Suivant** et **Précédent** pour respectivement avancer et reculer dans l'assistant de sauvegarde des données.

### **Bienvenue...**

...dans l'assistant de sauvegarde des données.

Cet écran vous indique, en autre, l'importance de la réalisation régulière d'une sauvegarde.

Cliquez sur le bouton **Suivant**, pour poursuivre le paramétrage de la sauvegarde.

## **Choix des informations à inclure dans la sauvegarde**

Par défaut, l'option **Inclure la configuration et l'environnement** n'est pas cochée. Si vous avez défini un affichage spécifique sur votre poste de travail, la sauvegarde des informations de configuration est nécessaire.

Pour information, la sauvegarde des modèles s'effectue en même temps que la sauvegarde du dossier.

L'option **Sauvegarder en fichier texte (à restaurer avec un autre moteur de base de données)** permet de réaliser une sauvegarde de la base dans un fichier zip contenant des fichiers CSV.

Cliquez le bouton **Suivant** pour accéder à l'écran suivant de l'assistant de sauvegarde.

## **Choix de la destination de la sauvegarde**

Sélectionnez le chemin du dossier de sauvegarde que vous souhaitez.

Nous vous conseillons d'effectuer régulièrement des sauvegardes sur un support externe. Si votre disque dur ou votre matériel est défectueux, vous aurez toujours possibilité de récupérer vos données sur un autre ordinateur.

### **Sauvegarde en ligne**

Cochez cette option si vous souhaitez effectuer une sauvegarde en ligne. Cette option nécessite de souscrire un contrat particulier auprès de notre service commercial ou de votre revendeur. Elle permet de stocker les

.

sauvegardes sur un serveur accessible par Internet et situé en dehors de vos locaux. Elle vous permet également d'échanger vos dossiers avec un partenaire comme votre expert comptable.

### **Mot de passe**

Suite à la sélection de la case, vous devez indiquer le mot de passe pour pouvoir partager la sauvegarde avec un partenaire.

#### **Commentaire**

Le renseignement de ce champ est facultatif. Il permet de saisir un texte décrivant la sauvegarde.

## **Envoi d'une sauvegarde à un partenaire**

Pour envoyer une sauvegarde à un partenaire, vous devez saisir un mot de passe partenaire dans l'assistant de sauvegarde.

Pour récupérer une sauvegarde, le partenaire doit s'identifier sur le site EBP (pas d'obligation d'avoir une licence). Sur la page de **Gestion des sauvegardes en ligne**, le partenaire clique sur **Vous souhaitez accéder à une sauvegarde en ligne en tant que partenaire ?** et saisit la licence et la clé web puis son mot de passe partenaire.

### **Résumé des paramètres**

Cette étape vous permet d'avoir un résumé des éléments que vous avez saisis précédemment.

Cliquez sur **Lancer** pour exécuter la sauvegarde.

### **Restauration**

**Accès :** Outils - Restauration

La restauration de dossier passe par un assistant.

Entre chaque étape, utilisez les boutons **Suivant** et **Précédent** pour respectivement avancer et reculer dans l'assistant de restauration des données.

### **Bienvenue...**

...dans l'assistant de restauration des données.

Cette opération est à effectuer uniquement en cas de nécessité absolue. Le contenu de la sauvegarde va remplacer et écraser toutes vos données.

Il est recommandé d'effectuer une sauvegarde du dossier avant de réaliser une restauration de celui-ci. Pour cela, cliquez sur le bouton **Sauvegarder mon dossier maintenant**. L'assistant de sauvegarde du dossier s'ouvre alors automatiquement.

Suite à la réalisation de la sauvegarde, cliquez sur **Suivant** pour passer à l'étape suivante.

### **Sélection de la sauvegarde à restaurer**

Cet écran permet de sélectionner le chemin du **Fichier de sauvegarde du dossier** que vous souhaitez restaurer.

Aidez-vous de l'icône "..." pour sélectionner le fichier à restaurer.

Cliquer sur **Suivant** pour passer à l'étape suivante.

## **Choix des informations à inclure dans la restauration**

Sélectionnez les éléments que vous souhaitez restaurer (dossier ou informations de configuration).

Cliquez sur le bouton **Suivant** pour accéder à l'écran suivant de l'assistant de restauration.

La case à cocher "**Spécifier les emplacement des fichiers de données qui seront restaurés**" permet dans les étapes suivantes de définir l'emplacement de la base à restaurer.

Cliquez sur **Suivant** pour passer à l'étape suivante.

## **Choix de la destination de la restauration**

Sélectionnez le chemin du dossier ou vous souhaitez restaurer les données. Nom du dossier

Cette zone permet de charger le nom de la base. Pour cela, décochez la case "utiliser le nom du dossier d'origine".

Vous pouvez ainsi restaurer une base sous un autre nom. Elle correspond à une copie de la base d'origine.

Cliquez sur **Suivant** pour passer à l'étape suivante.

## **Résumé des paramètres**

Cette étape vous permet d'avoir un résumé des éléments que vous avez saisis précédemment.

Cliquez sur **Lancer** pour exécuter la restauration des données.

### **Historique de sauvegarde**

**Accès :** Outils - Historique de sauvegarde

L'historique de sauvegarde stocke chaque information concernant :

- la date de la sauvegarde,
- le code de l'utilisateur qui a réalisé la sauvegarde, - le nom de l'ordinateur (poste),
- la destination : l'emplacement du fichier ZIP qui contient la sauvegarde.

## **Sauvegarde en ligne**

**EBP Sauvegarde en ligne** est un service supplémentaire vous permettant de réaliser vos sauvegardes sur Internet.

Il vous offre une façon simple et sécurisée de réaliser des sauvegardes externes à l'entreprise.

**EBP sauvegarde** est un service payant.

La sauvegarde en ligne consiste à récupérer une sauvegarde normale et à l'envoyer sur un serveur. L'utilisateur se connecte ensuite sur le site EBP (ou sur http://sauvegarde.ebp.com) et dans son espace client, il télécharge ses sauvegardes s'il a besoin de faire une restauration.

La sauvegarde en ligne se découpe en trois parties: les options, la sauvegarde et l'administration.

- o Par le menu Outils / Options / Services Internet, configurez votre sauvegarde en ligne.
- o Ensuite, lancez l'assistant de sauvegarde et sélectionnez **Sauvegarde en ligne** comme destination à la place de votre disque local.
- o Par le menu **Outils / Administrer les sauvegardes en lignes**, administrez les sauvegardes en ligne que vous avez ou allez réaliser. Cet accès est un lien vers le site *http://Sauvegarde.ebp.com*

**1** Pour effectuer une sauvegarde en ligne, certaines informations sont obligatoires : Mot de passe, Application activée, Numéro de licence, Code d'activation, Clé web.

### **Export du schéma de la base de données**

### **Accès : Outils - Exporter le schéma de l'application**

L'export du schéma de l'application passe par un assistant. Cet assistant permet de réaliser l'export de la liste de toutes les tables et champs de l'application.

Entre chaque étape, utilisez les boutons **Suivant** et **Précédent** pour respectivement avancer et reculer dans l'assistant d'export du schéma de la base de données.

### **Bienvenue...**

... dans l'assistant d'export du/des schémas(s) de base(s) de données.

Cet écran indique, entre autres, la structure du nom du fichier sauvegardé.

Cliquer sur le bouton **Suivant** pour poursuivre l'export.

### **Sélection des paramètres d'export du schéma**

Cet écran permet de :

- définir le chemin du fichier généré,

- le mode d'export.

Deux modes d'export sont disponibles :

### **- Simple :**

Le fichier contient les tables avec pour chacune le nom des champs, la traduction du champ, le type de données, la taille et si une valeur nulle est autorisée. La liste des tables associées est également présente.

### **- Détaillé :**

Le fichier contient les tables avec pour chacune les options de la table et un descriptif détaillé des champs (exemple : champ système ou pas). La liste des tables associées est également présente.

Le fichier généré sera au format XML.

Une fois les paramètres définis, cliquez sur le bouton **Suivant**.

### **Résumé des paramètres**

Cette étape vous permet d'avoir un résumé des éléments que vous avez saisis précédemment.

Cliquez sur **Lancer** pour exécuter le traitement.

### **Opération terminée**

Cet écran contient la liste des fichiers générés avec leurs emplacements.

Cliquez sur **Fermer** pour terminer le traitement.

### **Communication Entreprise-Expert**

**Accès** : Outils - Communication Entreprise-Expert

Ce outil permet de :

- **Recevoir des données**, c'est-à-dire de réaliser des importations d'écritures d'autres logiciels dans le logiciel EBP.

- **Transmettre des données**, c'est-à-dire de réaliser des exportations d'écritures du logiciel EBP vers d'autres logiciels.

### **Recevoir des données**

### **Création automatique des comptes**

La case "Création automatique des comptes" doit être cochée pour que tous les comptes inexistants soient créés automatiquement avec l'intitulé "Compte créé pendant le transfert". Ces libellés seront modifiables par la suite dans le plan comptable.

Si la case n'est pas cochée, alors à chaque nouveau compte, une fiche de création de compte s'ouvrira afin de renseigner les paramètres.

#### **Création automatique des journaux**

La case "Création automatique des journaux" doit être cochée pour que tous les journaux inexistants soient créés automatiquement avec le libellé "Journal créé pendant le transfert". Ces libellés seront modifiables par la suite dans le plan de journaux.

Si la case n'est pas cochée, alors à chaque nouveau journal, une fiche de création de journal s'ouvrira afin de renseigner les paramètres.

### **Transmettre des données**

La case **Exporter tout le dossier** doit être cochée pour que la totalité des écritures comptables soit exportée. Sinon, les **critères d'export** peuvent être définis en indiquant la période et la fourchette de journaux à prendre en compte.

### **Exporter les liasses fiscales**

**Accès** : Outils - Exporter les liasses fiscales

Cet outil permet d'éditer les liasses fiscales du dossier et de l'exercice en cours.

Pour cela, il faut exporter le fichier au format "Liasses Fiscales".

#### **Fichier d'export** :

Un chemin et un nom de fichier sont proposés par défaut. Ils identifient le fichier qui sera généré par l'export. Ils peuvent être modifiés en cas de besoin, tout en conservant l'extension du fichier ".bal"

### **Période d'export** :

Les dates de l'exercice courant sont proposées par défaut. Elles sont modifiables, à condition d'être toujours comprises dans cet exercice.

#### **Exporter** :

Ce bouton permet d'exporter la balance dans le fichier référencé plus haut. Ce fichier devra ensuite être importé dans un logiciel de Liasses Fiscales EBP.

## **Assistant de maintenance des données**

**Accès :** Outils - Maintenance de données

Entre chaque étape de l'assistant, utilisez les boutons **Suivant** et **Précédent** pour respectivement avancer et reculer dans l'assistant de maintenance des données.

### **Bienvenue...**

Avant tout traitement de maintenance, nous vous conseillons d'effectuer une sauvegarde de vos données en cliquant sur le bouton "**Sauvegarder mon dossier maintenant !**"

Une fois la sauvegarde effectuée, cliquez sur le bouton **Suivant.**

### **Choix du dossier**

Sélectionnez le dossier à maintenir à l'aide de l'icône "..." puis cliquez sur le bouton **Suivant.**

## **Opérations de maintenance à effectuer**

Cochez les différentes opérations que vous souhaitez effectuer sur votre dossier.

### **Base de données**

Permet de vérifier/réparer votre base en cas de problèmes et de l'optimiser en cas de lenteur inhabituelle (défragmenter les index, compacter).

### **Verrous**

Permet de supprimer les verrous, notamment si vous avez quitté anormalement le logiciel et que vous n'arrivez plus à accéder à votre dossier (message : utilisateur déjà connecté..).

### **Utilisateurs**

Permet de supprimer les connections de tous les utilisateurs.

#### **Recalculer**

Permet de recalculer tous les compteurs par exemple par rapport aux documents de vente saisis.

#### **Configuration**

Permet de supprimer toutes les vues personnalisées (vues non système des listes et grilles) ainsi que la position des fenêtres.

#### **Base de démonstration**

L'opération **Réinitialiser la base de démonstration** est disponible uniquement si vous demandez une maintenance sur la base de démonstration.

Permet de mettre à jour le dossier de démonstration avec les données initiales. Cette opération est équivalente à une restauration du dossier de démonstration.

**C** Cette opération peut être longue

#### **Cumuls**

Permet de recalculer tous les soldes de comptes, les totaux des journaux... existants sur le dossier.

#### **Ecritures comptables**

Permet de trier, par date et par pièce, les écritures comptables présentes sur tous les exercices ouverts et tous les mois non clôturés.

### **Numéros de compte comptable**

Il se peut que votre plan comptable contienne un même compte sous deux formes : avec des zéros non significatifs (par exemple, compte 626000) et sans zéro non significatif (par exemple, compte 626). Cette situation peut générer des conflits.

Cette opération de maintenance résout les conflits de la manière suivante : **Le compte 626 existe sans être mouvementé et le compte 626000 existe avec des mouvements, alors :**

- les lignes d'écritures et les lignes d'échéance sont transférées du compte 626000 vers le compte 626 ; - le compte 626000 est supprimé.

**Le compte 626 n'existe pas et le compte 626000 existe avec des mouvements, alors :** 

- le compte 626 est créé

- les lignes d'écritures et les lignes d'échéance sont transférées du compte 626000 vers le compte 626 ;

- le compte 626000 est supprimé.

**Le compte 626 existe avec des mouvements et le compte 626000 existe avec des mouvements, alors :**

- le compte 626 est conservé en l'état ;

- un compte 6261 est créé ;

- les lignes d'écritures et les lignes d'échéance sont transférées du 626000 sur le compte 6261

- le compte 626000 est supprimé.

Dans tous les cas, les modifications effectuées sur le plan comptable sont automatiquement reportées dans toutes les saisies, dans les options... Les lettrages, pointages et rapprochements sont conservés.

Certaines options de la fiche du compte d'origine (compte 626000) ne sont pas recopiées dans la fiche du compte de destination (compte 626).

Une fois les opérations sélectionnées, vous devez cliquer sur **Suivant**.

## **Résumé des paramètres**

Cette étape vous permet d'avoir un résumé des opérations que vous avez sélectionnées précédemment.

Cliquez sur **Lancer** pour exécuter le traitement.

### **Traitement de la maintenance**

En fin de traitement, la liste des opérations effectuées est affichée. Dans le cas où la maintenance a échoué, un message contenant les raisons de l'échec est affiché.

Il est possible de visualiser le rapport en cliquant sur le bouton **Afficher le détail**.

## **Outil de requêtage**

**Accès :** Outils - Outil de requêtage

Cet outil permet de réaliser une visualisation des données d'une table. Vous avez la possibilité de créer une nouvelle requête depuis un assistant ou saisir directement les instructions dans la zone **Requête**.

Seule la commande **SELECT…** est acceptée.

Suite à la saisie d'une requête, cliquer sur le bouton **Exécuter** pour visualiser le résultat.

Il vous est possible de sauvegarder la requête ou de l'exporter. A la prochaine utilisation de l'outil, vous pouvez appeler la requête ou importer une autre requête.

Pour vous aider dans la recherche des tables et champs, vous disposez de l'assistant Export de schéma de la base présent dans le menu **Outils**.

### **Supprimer un dossier**

**Accès** : Outils - Supprimer

Pour supprimer un dossier, il vous suffit de suivre les différentes étapes proposées par l'assistant.

Entre chaque étape, utilisez les boutons **Suivant** et **Précédent** pour respectivement avancer et reculer dans l'assistant de suppression d'un dossier.

### **Bienvenue...**

...dans l'assistant suppression de dossier

Avant toute suppression de dossier, nous vous recommandons de réaliser une sauvegarde du dossier par l'intermédiaire du bouton "**Sauvegarder mon dossier maintenant**".

Cliquez sur le bouton **Suivant**, pour poursuivre le paramétrage.

## **Choix du raccourci vers le dossier à supprimer**

Cette étape consiste à sélectionner le raccourci du dossier à supprimer.

Par défaut, le dossier ouvert est sélectionné.

Pour sélectionner le dossier à supprimer, vous devez cliquer sur l'icône "...", puis sélectionner le fichier raccourci (extension du fichier eha).

Cliquez sur le bouton **Suivant**, pour poursuivre.

### **Résumé des paramètres**

Cette étape vous permet d'avoir un résumé des éléments que vous avez saisis précédemment.

Cliquez sur **Lancer** pour exécuter la suppression du dossier.

### **Maintenance sur les journaux**

**Accès** : Outils - Maintenance sur les journaux

Si une clôture mensuelle a été effectuée à tort sur l'exercice courant, il est possible d'en demander la déclôture.

la déclôture mensuelle ne peut être demandée que si l'exercice courant n'a pas encore fait l'objet d'une clôture annuelle.

**Choisissez le journal à déclôturer** : Ce champ permet, grâce à une liste déroulante, de sélectionner un seul journal sur tous les journaux existants sur l'exercice courant.

**Déclôturer à partir du mois de** : ce champ permet de sélectionner le premier mois de l'exercice courant qu'il faut déclôturer.

Exercice courant du 01/01/2008 au 31/12/2008, non encore clôturé annuellement. Tous les journaux et tous les mois de cet exercice ont été clôturés mensuellement. Si vous sélectionner le journal ACHATS et la déclôture à partir du mois de SEPTEMBRE 2008, alors les mois de septembre, octobre, novembre et décembre 2008 du journal d'achats seront déclôturés.

**Veuillez saisir la raison ...** : Ce champs doit obligatoirement être renseigné pour que la déclôture demandée soit exécutée.

La déclôture mensuelle et le motif saisi dans le champ de justification seront portés dans le journal des événements.

## **Editeur de modèles**

**Accès** : Outils - Editeur de modèles OU Tous menus - Impressions

**EBP Comptabilité** est livré avec un puissant générateur d'état. Grâce à cet outil, vous pourrez personnaliser tous les modèles d'impression que nous vous proposons dans le logiciel et en créer de nouveaux, en vous aidant de ceux existants.

Pour ouvrir l'éditeur de modèles à partir d'un modèle existant, positionnez-vous dans la fenêtre principale d'impression, sélectionnez le modèle désiré puis accédez au générateur d'état en cliquant sur le bouton **Modifier le modèle** disponible dans la barre d'outils : vous arrivez alors automatiquement sur le paramétrage de ce modèle.

Etant donné que les possibilités offertes par cet outil sont très importantes, le niveau de complexité peut varier en fonction de ce que vous souhaitez obtenir. Dans ce cas, notre service technique peut créer vos modèles : nous vous invitons à contacter notre service commercial pour connaître les tarifs de cette prestation.

### **Plan de regroupement**

Le logiciel vous permet d'accéder, consulter et modifier le plan de regroupement de votre Bilan et de votre Compte de résultat.

### **Liste des plans de regroupements**

**Accès** : Outils - Plan de regroupement

Quatre plans de regroupement sont disponibles : ils correspondent aux différents feuillets du Bilan et du Compte de résultat (2050, 2051, 2052 et 2053).

Cette liste n'est pas modifiable : aucun plan de regroupement ne peut être ajouté ou supprimé.

Pour accéder à l'un des plans de regroupements, il vous suffit de sélectionner l'un des plans puis, au choix :

- de **double cliquer** dessus,
- de cliquer sur **Modifier** dans la barre de tâches,
- de sélectionner **Modifier** dans le menu contextuel,
- de faire **F2**.

### **Plan de regroupement**

**Accès** : Outils - Plan de regroupement

Un plan de regroupement est accessible à partir de la liste des plans de regroupement.

#### **Affichage du plan de regroupement**

Il se présente sous forme de tableau avec différentes colonnes :

#### **Variable :**

La variable est unique. Elle n'est ni supprimable, ni modifiable. Elle se retrouve dans chaque cellule du Bilan et du Compte de Résultat imprimés. Les variables finissant par 3 (AA3, AB3..) sont les variables de la colonne **Net** de l'exercice N.

#### **Formule système** :

La formule système est la formule de calcul définie par défaut pour chaque variable. Elle n'est ni supprimable, ni modifiable.

#### **Formule utilisateur** :

La formule utilisateur est le seul champ qui peut être modifié. Par défaut, les formules utilisateur recopient les formules système. C'est la modification des formules utilisateur qui modifiera votre Bilan et votre Compte de résultat.

Lorsque la formule utilisateur reprend à l'identique à la formule système, alors le champ affiche **<formule système>.**

Lorsque la formule utilisateur est vide, alors le champ affiche **<formule vide>**. Dans tous les autres cas, la formule utilisateur que vous aurez saisie sera directement visible dans le champ.

#### **Modifier une formule utilisateur**

#### **Accès** : Outils - Plan de regroupement

Pour modifier une formule utilisateur, vous devez sélectionner une ligne puis, au choix :

- double cliquer dessus,
- sélectionner **Modifier la formule utilisateur** dans la barre d'outils,
- sélectionner **Modifier la formule utilisateur** dans le menu contextuel,
- faire **F2**.

Dans tous les cas, cela entraîne l'ouverture de l'**éditeur de formules.** Vous pouvez alors saisir la formule qui vous convient, la supprimer...

Afin de connaître le résultat de votre formule, il vous suffit de cliquer sur **Calculer.** Pour valider votre formule et l'intégrer au plan de regroupement, il vous suffit de cliquer sur **OK**. Pour annuler vos modifications et conserver la formule utilisateur précédente, il vous suffit de cliquer sur **Annuler**.

### **Réinitialiser la formule**

Ce bouton vous permet de recopier instantanément la formule système dans la formule utilisateur, en écrasant toutes les modifications que vous auriez faites.

### **Cacher/afficher le filtre**

Ce bouton affiche ou masque la ligne de filtre. Comme dans de nombreux masques, cette ligne permet d'effectuer des recherches sur toutes colonnes.

### **Règles de syntaxe**

Cette liste des règles de syntaxe n'est pas exhaustive.

### **Règles de nommage**

Tout nom de fonction commence par une majuscule puis s'écrit en minuscule. Si le nom est composé de plusieurs mots, alors chaque mot commence par une majuscule. Les noms de fonctions ne doivent pas être accentués.

DebitBalance ; CreditFlow

### **Opérations**

- + : Additionne les valeurs des données
- : Soustarit les valeurs de données
- : Multiplie les valeurs de données
- / : Divise les valeurs de données
- % : Permet d'obtenir un modulo

### **Tests**

- < : Inférieur
- <= : Inférieur ou égal
- > : Supérieur
- >= : Supérieur ou égal
- $=$  : Egal
- != : Différent
- & : ET logique
- | : OU logique
- ! : NON logique

NULL : cellule sans résultat

### **Format des paramètres**

Les fonctions comptables nécessitent, pour la plupart, l'utilisation de numéros de compte ou de racines de comptes.

D'autre part , la syntaxe du moteur de calcul impose les guillemets.

DebitFlow ("707") : Appliqué sur les comptes de 707 à 707ZZZ DebitFlow ("707+708") : Appliqué sur les comptes de 707 à 707ZZZ et de 708 à 708ZZZ DebitFlow ("707-7074-7079") : Appliqué sur les comptes de 707 à 707ZZZ sauf de 7074 à 7074ZZZ et de 7079 à 7079ZZZ DebitFlow ("707…709") : Appliqué sur les comptes de 707 à 709ZZZ Il est aussi possible de combiner ces notations : DebitFlow ("707-7074…7079") : Appliqué sur les comptes de 707 à 707ZZZ sauf de 7074 à 7079ZZZ

### **Liste des fonctions comptables**

Les fonctions suivantes sont nécessaires afin de couvrir l'ensemble des cas :

**Balance** : Reprend le solde du compte peut importe qu'il soit débiteur ou créditeur (valeur absolue). **Debit** : Reprend le solde du compte s'il est débiteur de 100 alors debit (compte) =100 ; Reprend le solde du compte s'il est créditeur de 100 alors debit (compte) = -100.

**Credit** : Reprend le solde du compte s'il est débiteur de 100 alors credit (compte) = -100 ; Reprend le solde du compte s'il est créditeur de 100 alors credit (compte) = 100.

**DebitBalance** : Reprend le solde du compte uniquement si celui ci est débiteur sinon la valeur est égale à 0. **CreditBalance** : Reprend le solde du compte uniquement si celui ci est créditeur sinon la valeur est égale à 0. **DebitFlow** : Sommes des lignes d'un compte au débit.

**CreditFlow** : Somme des lignes d'un compte au crédit.

PreviousValue : Reprend la valeur d'une cellule N-1. Il convient d'écrire l'appel de la façon suivante : PreviousValue ("2035.AA"). Seules les cellules de N-1 sont accessibles.

### **Accès aux données d'un autre feuillet**

Les données sont organisées en Paragraphes au sein du moteur de calcul.

Ainsi la formule « AB + 10 » accède à la valeur de la variable « AB » présente dans le feuillet courant. Si la variable n'existe pas, cela génère une erreur.

Pour accéder aux valeurs des variables des autres feuillets, il faut utiliser la notation pointée : « 2035.AB + 10 ».

Il faut noter que le moteur de calcul ne supporte qu'un seul niveau de hiérarchie.

### **Exercice N-1**

L'exercice de N-1 est calculé d'après les formules utilisateur des variables finissant par 3 (AA3, AB3..) : l'exercice N-1 est donc calculé de la même façon que la colonne **Net** de l'exercice N.

### **Imprimer le bilan et le compte de résultat**

Toutes les modifications effectuées dans les plans de regroupement sont immédiatement prises en compte lorsque vous lancez l'impression du Bilan ou du Compte de résultat.

### **Mises à jour de versions**

Mettre à jour votre logiciel dans une version supérieure entraînera la modification de :

- toutes les formules système,

- toutes les formules utilisateur qui sont restées identiques aux formules système.

En revanche, cette opération ne modifiera pas les formules utilisateur que vous avez modifiées.

## **Import/Export de la configuration**

**Accès** : Outils - Import/Export de la configuration

Cet assistant vous permet d'importer dans un dossier ou d'exporter d'un dossier des modèles d'impressions et des vues personnalisées.

### **Bienvenue...**

Avant tout traitement d'import ou d'export nous vous conseillons d'effectuer une sauvegarde de vos données en cliquant sur le bouton "**Sauvegarder mon dossier maintenant !**"

Une fois la sauvegarde effectuée, cliquez sur le bouton **Suivant**.

### **Choix de l'opération à effectuer**

L'assistant affiche par défaut le dossier ouvert, vous pouvez changer de dossier et indiquer le dossier sur lequel vous souhaitez effectuer le traitement, ainsi que l'opération souhaitée (import ou export).

Une fois les paramètres définis, cliquez sur le bouton **Suivant**.

### **Emplacement du fichier**

Cette étape vous permet d'indiquer : en import, l'emplacement du fichier à importer ; en export, l'emplacement et le nom du fichier à exporter.

Une fois les emplacements définis, cliquez sur le bouton **Suivant**.

### **Eléments à traiter**

Les éléments à traiter sont les modèles d'impression et les vues personnalisées. Choisissez le ou les éléments et cliquez sur le bouton **Suivant**

### **Résumé des paramètres**

Cette étape vous permet d'avoir un résumé des éléments que vous avez saisis précédemment.

Cliquez sur **Lancer** pour exécuter le traitement.

### **Archivage**

**Accès** : Outils - Archivage

L'archivage permet de conserver toutes les données de votre dossier dans un seul fichier à un moment choisi.

Nous vous rappelons, d'après les articles 95 et 98 du bulletin officiel des impôts du 24/01/2006, que l'archivage des données est une opération préconisée pour la conservation de vos documents, et que les sauvegardes ne sauraient se substituer à cette opération.

Selon l'article 99 du Bulletin Officiel des impôts du 24/01/2006, c'est lors de la clôture de l'exercice ou la période comptable que la procédure d'archivage doit intervenir.

## **Traitement de l'archivage**

L'archivage passe par un assistant.

Entre chaque étape, utilisez les boutons **Suivant** et **Précédent** pour respectivement avancer et reculer dans l'assistant d'archivage des données.

### **Bienvenue...**

Cette page est une page d'accueil, elle peut vous informer sur les obligations légales, les traitements que l'assistant va réaliser....

Suite à la lecture de ces informations, cliquez sur le bouton **Suivant**.

### **Choix du dossier**

Cette étape permet de choisir le dossier à archiver et l'emplacement de l'archivage.

### • **Sélectionnez le dossier à archiver**

Vous pouvez sélectionner le dossier à archiver à l'aide des icônes "...". Par défaut, le dernier dossier ouvert s'affiche.

### • **Emplacement du dossier d'archivage sur votre disque dur.**

Vous devez indiquer l'emplacement du fichier archive (ZIP) à générer. Par défaut, le logiciel vous propose d'archiver vos données sur le disque dur, dans le répertoire du logiciel. Vous pouvez utiliser l'icône "..." pour changer l'emplacement du fichier sur votre disque dur.

Cliquez ensuite sur le bouton **Suivant,**

### **Résumé des paramètres**

Cette étape vous permet d'avoir un résumé des répertoires que vous avez saisis précédemment.

Cliquez sur **Lancer** pour exécuter le traitement.

L'archivage de données est une opération qui peut être longue.

### **Format du fichier d'archive**

Toutes les données de votre dossier sont archivées dans des fichiers au format texte (csv).

Les fichiers sont ensuite compressés dans un fichier du type :

Archives\_Nomdel'application\_Nomdudossier\_datedujour.zip

Le descriptif des fichiers se trouve dans le fichier Dictionary.xls, disponible dans l'archive.

Les fichiers texte (csv) contiennent en premières lignes la description des champs, et les champs RTF (notes) apparaissent en clair.

 $\Omega$  Si deux archives sont lancées le même jour, le premier fichier sera écrasé.

### **Journal des événements**

**Accès :** Outils - Journal des événements

Le journal des événements recense l'ensemble des événements qui nécessitent d'être tracés sur un même dossier.

Ces événements sont de deux types : les événements sans justificatif et les événements avec justificatif.

### **- Evénement sans justificatif :**

L'événement est automatiquement enregistré par l'application et sa génération est invisible à l'utilisateur. C'est le cas, par exemple, lorsque vous effectuez une clôture mensuelle

#### **- Evénement avec justificatif :**

L'événement est automatiquement créé par l'application, mais vous devez saisir une justification. C'est le cas, par exemple, lorsque vous demandez à modifier le type de numérotation d'un journal.

Dans tous les cas, il est possible d'éditer à tout moment le journal récapitulant tous les événements intervenus sur un dossier, et cela quelque soit l'exercice courant.

## **OPTIONS**

## **Options - Services Internet**

**Accès : Outils- Options** 

Ces informations sont nécessaires pour réaliser la sauvegarde en ligne.

### **Proxy HTTP / FTP**

Les parties FTP et HTTP servent à renseigner vos paramètres de connexion à Internet (pour la sauvegarde en ligne), notamment dans le cas où vous utilisez un proxy. Nous vous invitons à contacter votre installateur/Revendeur pour insérer les paramètres correspondants à votre installation.

### **Sauvegarde en ligne**

Cette partie permet de définir :

**Mot de passe** : mot de passe servant à créer/utiliser le compte de sauvegarde. Celui-ci est différent du mot de passe pour accéder au site EBP. Lors de la 1ère sauvegarde, le compte sera créé avec ce mot de passe, ensuite il sera utilisé pour s'identifier.

**E-Mail de notification** : adresse à laquelle sera envoyé le rapport de sauvegarde

# **INFORMATIONS SOCIÉTÉ**

## **Assistance technique**

L'achat du logiciel en version complète donne droit à l'usage de notre service technique\*. Pour y accéder, munissez-vous de votre numéro de licence, puis, au choix:

- **Par téléphone, au 0811 65 20 00** (Coût d'un appel local) : Un standard vous accueille. Si aucun technicien n'est disponible, veuillez patienter, vous êtes sur une file d'attente. Nos services sont accessibles du lundi au jeudi de 8h à 19h et de 8h à 18h le vendredi.
- **Par e-mail**, à l'adresse suivante : **openline.support.fr@ebp.com**. Nous nous engageons à vous répondre dans les 48h.

\*Ce droit à l'assistance technique dépend de la date d'achat de votre logiciel, de la version achetée et du contrat souscrit.

Nous vous invitons à contacter notre service commercial pour connaître les différents types de contrats d'assistance que nous proposons et choisir celui qui vous convient le mieux.

## **Nous contacter**

### **EBP Informatique SA** ZA Du Bel Air BP 95 Rue de Cutesson 78513 Rambouillet Cedex **Tel** : 01.34.94.80.00. **Fax**: 01.34.85.62.07.

Retrouvez-nous sur le **www.ebp.com** : Vous pourrez consulter la liste de nos produits, activer en ligne votre produit, télécharger les dernières mises à jour, nous laisser un message, consulter les dernières promotions, etc...
## **Glossaire**

Ce chapitre contient les définitions de termes principaux d'une gestion commerciale.

Pour consulter la définition d'un terme précis, cliquer sur la 1er lettre de ce terme puis sur le terme.

A, B, C, D, E, F, G, H, I, J, K, L, M, N, O, P, Q, R, S, T, U, V, W, X, Y, Z

## **A**

A Echoir Le terme A échoir s'applique à des dettes et à des créances dont la date d'échéance (=la date de paiement) prévue n'est pas encore dépassée.

## **B**

Balance La balance est un élément de contrôle permettant de s'assurer que les mouvements ont été enregistrés en respectant les principes de la comptabilisation en partie double.

Elle permet également de contrôler la somme des mouvements de chaque compte ainsi que leur solde, sans entrer dans le détail des lignes d'écritures comme le Grand Livre.

## **C**

Chiffre d'affaires Le chiffre d'affaires correspond au cumul de tous les comptes de ventes (comptes de racine 70).

Clôture annuelle La clôture annuelle est une opération périodique qui vise à rendre intangibles tous les mouvements intervenus durant un exercice comptable et à présenter le résultat de cet exercice.

Clôture mensuelle La clôture mensuelle est un traitement périodique et volontaire qui vise à rendre intangible le contenu d'un journal et d'un mois.

Après une clôture mensuelle, si certains champs peuvent rester modifiables, d'autres sont définitivement figés et plus aucune nouvelle ligne ou écriture ne peut plus être créée ou supprimée.

Comptes Le compte est la plus petite entité nécessaire au classement et à l'enregistrement des mouvements comptables.

Tous les comptes d'un exercice sont regroupés dans le Plan Comptable et y sont regroupés par classe, puis par racines communes...

Contrepartie Un journal de Trésorerie peut posséder deux types de contrepartie automatique.

La contrepartie ligne à ligne : pour chaque ligne d'écriture saisie, le logiciel propose une autre ligne d'écriture mouvementant le compte de contrepartie du journal et équilibrant ainsi l'écriture. Plusieurs écritures distinctes existent donc au sein d'un même journal.

La contrepartie en pied de journal : pour chaque ligne d'écriture saisie, le logiciel mouvemente la ligne de contrepartie située en pied de journal qui cumule tous les montants saisis. Une seule écriture existe donc au sein d'un même journal.

Contrepassation La contrepassation est une opération qui vise à annuler une écriture comptable en inversant les sens de saisie.

Créances Droit permettant à une entreprise (créancier) d'exiger d'une autre personne l'exécution d'une obligation (par exemple : paiement d'une somme d'argent par un client).

Créditeurs Personne physique ou morale qui dispose d'une somme d'argent sur son compte bancaire ou sur son compte courant postal ou dans les livres de comptabilité d'une entreprise.

Date système La date système est la date et l'heure de l'ordinateur.

Débiteurs Personne physique ou morale qui doit une somme d'argent à un tiers.

Dettes Les dettes d'une entreprise sont tous les moyens de financement externes qui sont mis à sa disposition des tiers (banques, fournisseurs, organismes sociaux...) et dont elle devra s'acquitter.

**E**

Échéances Correspond à une date à laquelle un règlement sera exigible au titre d'une facture. Elle pourra faire référence au net à payer de la facture ou à une partie seulement (dans ce cas la facture se compose de plusieurs échéances).

La gestion d'un échéancier constitue la base de votre gestion financière et de votre trésorerie.

Échéancier Document où figurent, dans l'ordre chronologique des échéances :

- les dettes à payer (montants et créanciers)

- les règlements à recevoir (montants et débiteurs)

Echues Le terme Echus s'applique à des dettes et à des créances dont la date d'échéance (=la date de paiement) prévue est dépassée

Ecritures Une écriture comptable est un ensemble de lignes d'écritures saisies dans un journal et dont la totalité des montants débiteurs et des montants créditeurs s'équilibrent.

Exercice L'exercice comptable est une période de vie du dossier qui s'écoule entre l'établissement des comptes annuels et permet de déterminer un résultat.

Un exercice comptable est le plus souvent d'une durée de 12 mois consécutifs, mais cette durée peut exceptionnellement être réduite à 1 jour ou augmentée jusqu'à 23 mois.

Exercice courant L'exercice courant est l'exercice de travail sélectionné parmi tous les exercices existants sur le dossier.

Définir un exercice courant peut être déterminant pour exécuter un certain nombre d'opérations.

Extourne L'extourne est un terme comptable qui désigne un certain type d'écriture d'annulation.

Il s'agit alors d'utiliser les mêmes comptes et mêmes montants que l'écriture d'origine en inversant le sens de saisie (Débit devient Crédit et Crédit devient Débit).

Ce terme d'extourne s'utilise particulièrement dans le cadre des écritures de régularisation.

**F**

 $\mathbf{G}$ 

Grand Livre Le Grand Livre est un document comptable qui regroupe tous les comptes existants sur l'exercice et détaille l'intégralité des mouvements qui les composent.

Il est constitué par le report des lignes d'écritures mouvementées sur tous les journaux. Ainsi, la somme de tous les mouvements du Grand Livre doit être égale à la somme de tous les mouvements des journaux.

**I**

INSEE **Institut National de la Statistique et des Etudes Economiques** publie études et enquêtes statistiques sur la population, l'emploi, les salaires, les prix, les entreprises, la conjoncture économique, les comptes ...

## *Source INSEE*

**J** 

Journal des événements Le journal des événements est un journal système qui répertorie toutes les informations, traitements ou changements de méthode importants intervenus sur un dossier.

Journaux Un journal est un document comptable obligatoire sur lequel sont enregistrés tous les mouvements du dossier.

Chacun de ces mouvements se comptabilise sous forme d'écritures, dont le solde doit obligatoirement être nul.

Plusieurs journaux peuvent coexister sur un même exercice, ils sont regroupés dans le plan de journaux.

**L**

Ligne d'écriture Une ligne d'écriture est un élément constitutif d'une écriture comptable saisie dans un journal.

Chaque ligne doit mentionner une date, un numéro de compte, un libellé faisant référence au document ayant servi de base à l'enregistrement, un montant débiteur ou un montant créditeur.

Lettrage Le lettrage est un traitement disponible pour certains comptes qui vise à attribuer un même code et une même date de lettrage à plusieurs lignes d'écritures dont la somme des montants débiteurs et des montants créditeurs s'équilibre et que l'on considère comme liées à une même opération.

#### **M**

Marge Brute Une marge est, d'une façon générale, la différence entre un prix de vente et un coût.

La marge brute permet de calculer la différence existant entre :

- tous les comptes de ventes (comptes de racine 70), de production stockée (comptes de racine 71), de production immobilisée (comptes de racine 72), de produits nets partiels (comptes de racine 73) et de transfert de charges d'exploitation (comptes de racine 791)

- et tous les comptes d'achats (comptes de racine 60).

Menu contextuel Le menu contextuel est le menu disponible sur certains masques grâce au clic droit de la souris.

Modes de règlement Définissent de quelle manière et dans quels délais les clients procéderont aux règlements des factures établies en leur nom.

Montant négatif Les montants négatifs sont peu utilisés en comptabilité.

Néanmoins, s'ils le sont, ils seront ensuite soustraits des montants positifs, ce qui pourra avoir des incidences sur le Bilan et le compte de résultat

Les annulations d'écriture doivent normalement être faites en saisissant la même écriture dans les sens inverses à ceux de l'écriture d'origine (Débit devient Crédit - Crédit devient Débit).

#### **N**

**N**AF **Nomenclature des Activités Françaises** qui permet la codification de l'APE, c'est-à-dire de l'activité principale exercée dans l'entreprise ou l'association.

Le code **NAF** est l'un des codes INSEE.

Cette nomenclature d'activités françaises a été instaurée par le décret n 92-1129 du 2 octobre 1992. Le code NAF est apposé par l'INSEE lors de son enregistrement auprès du Registre des Greffes du Tribunal du Commerce.

On parle de code APE de 1973 à 1992 et de code NAF depuis le 1er janvier 1993.

La nomenclature d'activités française révision 1 (NAF rév. 1, 2003) est la nouvelle nomenclature statistique nationale d'activités qui se substitue depuis le 1er janvier 2003 à la NAF de 1993. La NAF rév. 1 reprend tous les niveaux de la NACE rév. 1.1 (nomenclature d'activités de la communauté européenne) et y ajoute un niveau national qui éclate (ou non) les classes de la NACE (niveau le plus détaillé) pour tenir compte des spécificités et des habitudes nationales.

La nomenclature d'activités française révision 2 (NAF rév. 2, 2008) est la nouvelle nomenclature statistique nationale d'activités qui se substitue depuis le 1er janvier 2008 à la NAF rév. 1 datant de 2003.

Depuis le 1er janvier 2008 (révision 2-2008), le code NAF est composé de **4 chiffres et une lettre**.

Exemple d'utilisation du code NAF : On le trouve sur le bulletin de salaire, c'est un élément obligatoire.

N° TVA intracommunautaire Créé, le 1er janvier 1993, pour garantir les échanges commerciaux intracommunautaires.

Pour la France, il est composé des lettres FR ajoutées d'une clé de deux chiffres attribuée par le centre des impôts du lieu d'exercice de l'entreprise, et du numéro SIREN.\*

Par exemple d'un N° d'entreprise : **FR 74 451 784 746**.

#### *Source INSEE*

## **O**

Opérations Diverses Un journal d'Opérations Diverses est un journal destiné à comptabiliser des mouvements qui ne peuvent pas être rattachés aux autres types de journaux existants sur l'exercice (achats, ventes, trésorerie)

## **P**

## **R**

Rapprochement Un rapprochement est un état périodique permettant de vérifier la concordance entre un compte "Banque" tenu sur le dossier et le relevé bancaire adressé par cette banque.

Règlements Opération permettant de solder une transaction financière. C'est l'acte par lequel s'éteint une obligation liée à une vente ou un achat entre deux ou plusieurs parties.

Régularisation La vie d'une entreprise est découpée en exercices.

Cela entraîne l'obligation de corriger les charges et produits afin que le résultat de chaque exercice soit déterminé de la façon la plus exacte possible.

Pour ce faire, il est nécessaire de comptabiliser un certain nombre d'écritures de régularisation afin que chaque exercice enregistre uniquement ce qui lui incombe et rien d'autre.

Ce type de régularisation doit être exécutée au moins une fois par exercice (avant de procéder à la clôture annuelle).

Les écritures de régularisation répondent à des règles précises. Elles comprennent deux grands groupes (Charges à payer ou Produits à recevoir / Charge ou Produits constatés d'avance).

Report A Nouveaux Le Report A Nouveaux est destiné à enregistrer le résultat de l'exercice. Il peut être bénéficiaire ou déficitaire.

Résultat comptable Le résultat comptable est la différence existant entre la somme de tous les comptes de produits (comptes de racine 7) et tous les comptes de charges (comptes de racine 6).

Sens de saisie Une ligne d'écriture possède un seul et unique sens de saisie : il peut être débiteur (si le montant est saisi au débit) ou créditeur (si le montant est saisi au crédit).

S.I.E Service Inter-Entreprise du Trésor Public dont dépend le dossier et auquel doit être adressée la déclaration de TVA.

Simulation La simulation est un statut qui peut être attribué à une écriture pour la distinguer des autres écritures du dossier (écritures non validées ou validées).

Ce statut peut être attribué temporairement et modifié à la demande.

SIREN **Système d'Identification du Répertoire des** Entreprises qui est un code INSEE. Il est attribué aux entreprises françaises lors de leur immatriculation quelle que soit leur forme juridique. Le SIREN identifie de façon unique chaque entreprise.

Les SIREN existent au sein d'un répertoire géré par l'INSEE, SIRENE.

Il est national, invariable et dure le temps de la vie de l'entreprise. Il correspond au NIR (n° de sécurité sociale) des personnes physiques.

Il est composé de neuf chiffres, les huit premiers sont attribués séquentiellement, sauf pour les organismes publics commençant par 1 ou 2, le neuvième est une clé de contrôle.

Il sert de base pour le numéro d'inscription au Registre du Commerce et des Sociétés (RCS), pour le numéro d'inscription au Répertoire des Métiers (RM) et pour le numéro d'opérateur sur le marché intracommunautaire (TVA)

N° Siren : **732 829 320**.

### *Source INSEE*

SIRET Le numéro **SIRET** est un identifiant d'établissement.

Cet identifiant numérique de 14 chiffres est articulé en deux parties :

- la première est le numéro SIREN de l'entreprise (ou unité légale ou personne juridique) à laquelle appartient l'unité SIRET ;

- la seconde, habituellement appelée NIC (Numéro Interne de Classement), se compose d'un numéro d'ordre à quatre chiffres attribué à l'établissement et d'un chiffre de contrôle, qui permet de vérifier la validité de l'ensemble du numéro SIRET.

## *Source INSEE*

**T**

Taux de TVA Les taux de TVA sont régis par l'Etat, qui distingue les taux applicables en France continentale (19,6 %, 5,5 % et 2,1 %) et des taux spécifiques à la Corse et aux DOM.

Territorialité de la TVA Le choix de la territorialité permet de déterminer si une opération est soumise à la TVA française, à la TVA d'un autre Etat membre de l'Union Européenne ou n'y est pas soumise.

Transfert le transfert comptable est une opération qui vise supprimer une écriture comptable d'un journal/mois d'origine et de la transférer sur un autre journal/mois.

## TVA **Taxe sur la valeur ajoutée**

Impôt indirect qui, à chaque stade de la production et de la commercialisation, frappe la différence entre le prix d'achat d'un produit à un stade et son prix de vente au stade suivant.

Sauf exception, sont concernés tous les biens et les services consommés ou utilisés en France, qu'ils soient d'origine française ou étrangère.

La TVA est payée par les entreprises, ou par les personnes physiques assujetties, sur la base du montant facturé en France à leurs clients après déduction des montants de TVA qui ont grevé leurs propres acquisitions de biens ou de services.

Institué en France en 1954, cet impôt, dont le taux varie suivant les types de biens et de services, a été progressivement adopté à l'étranger, notamment par les États membres de l'Union européenne.

## *Source INSEE*

**V**

Validation La validation est opération qui vise à rendre intangible une écriture comptable ou un ensemble d'écritures comptables.

# **Index**

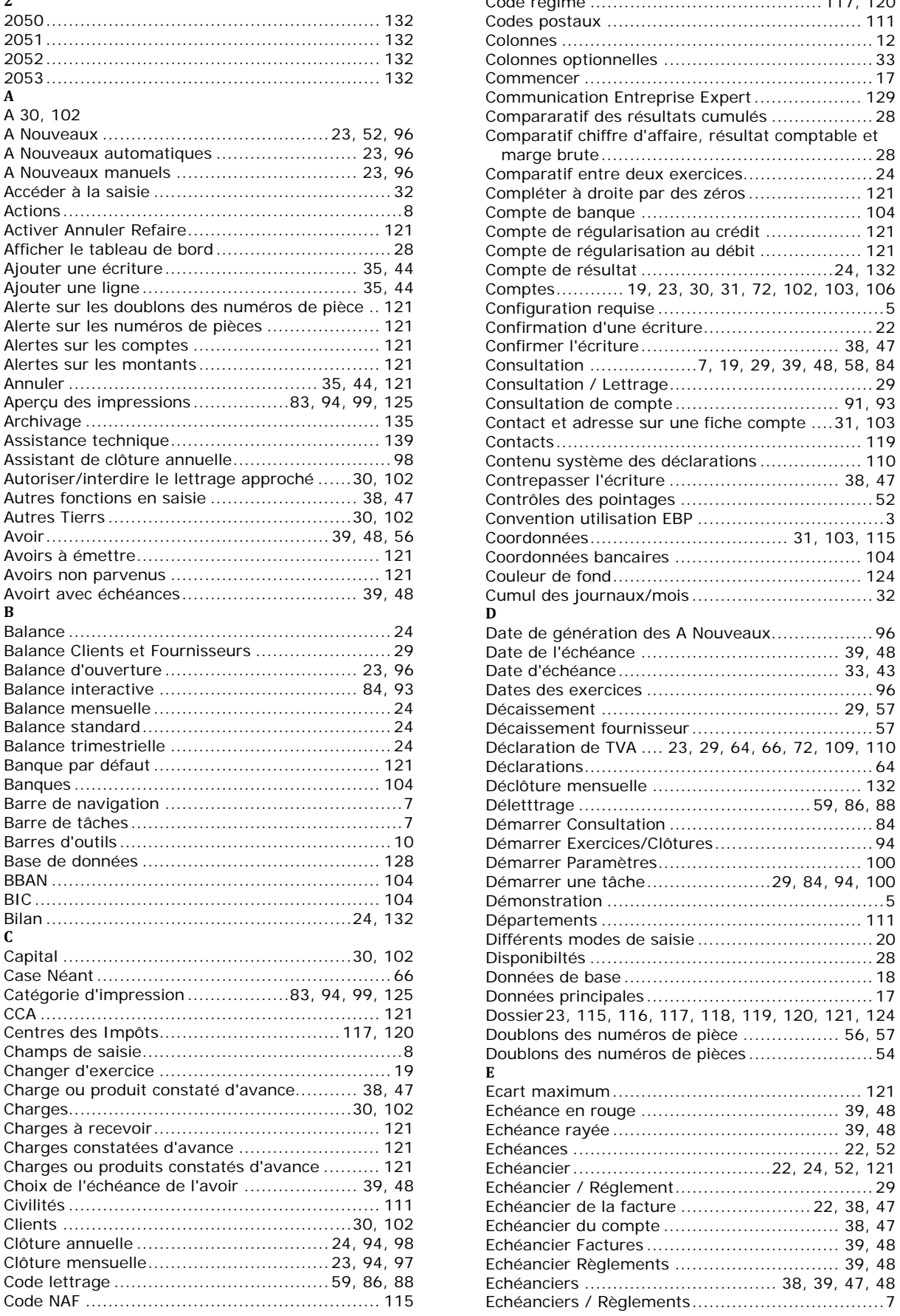

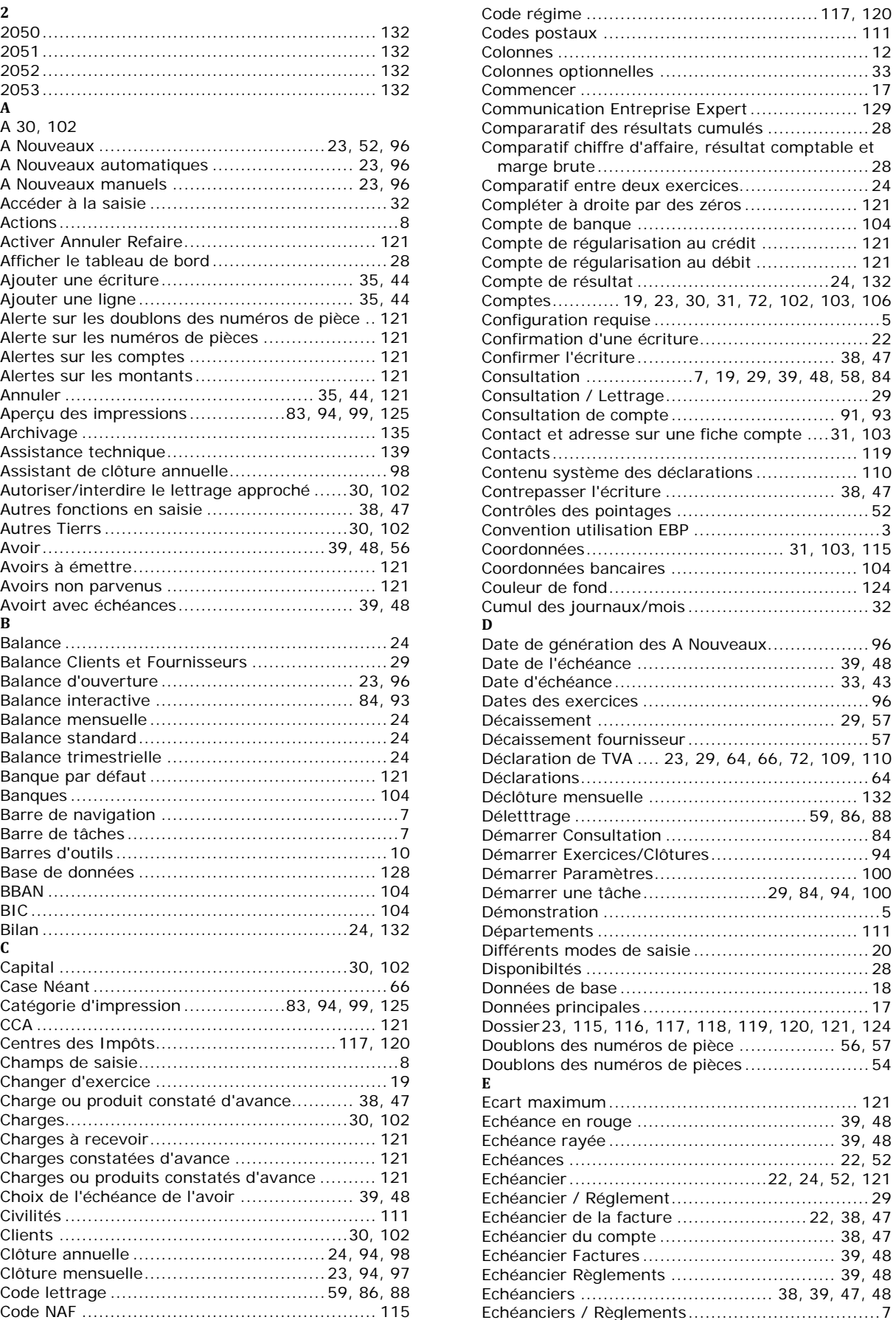

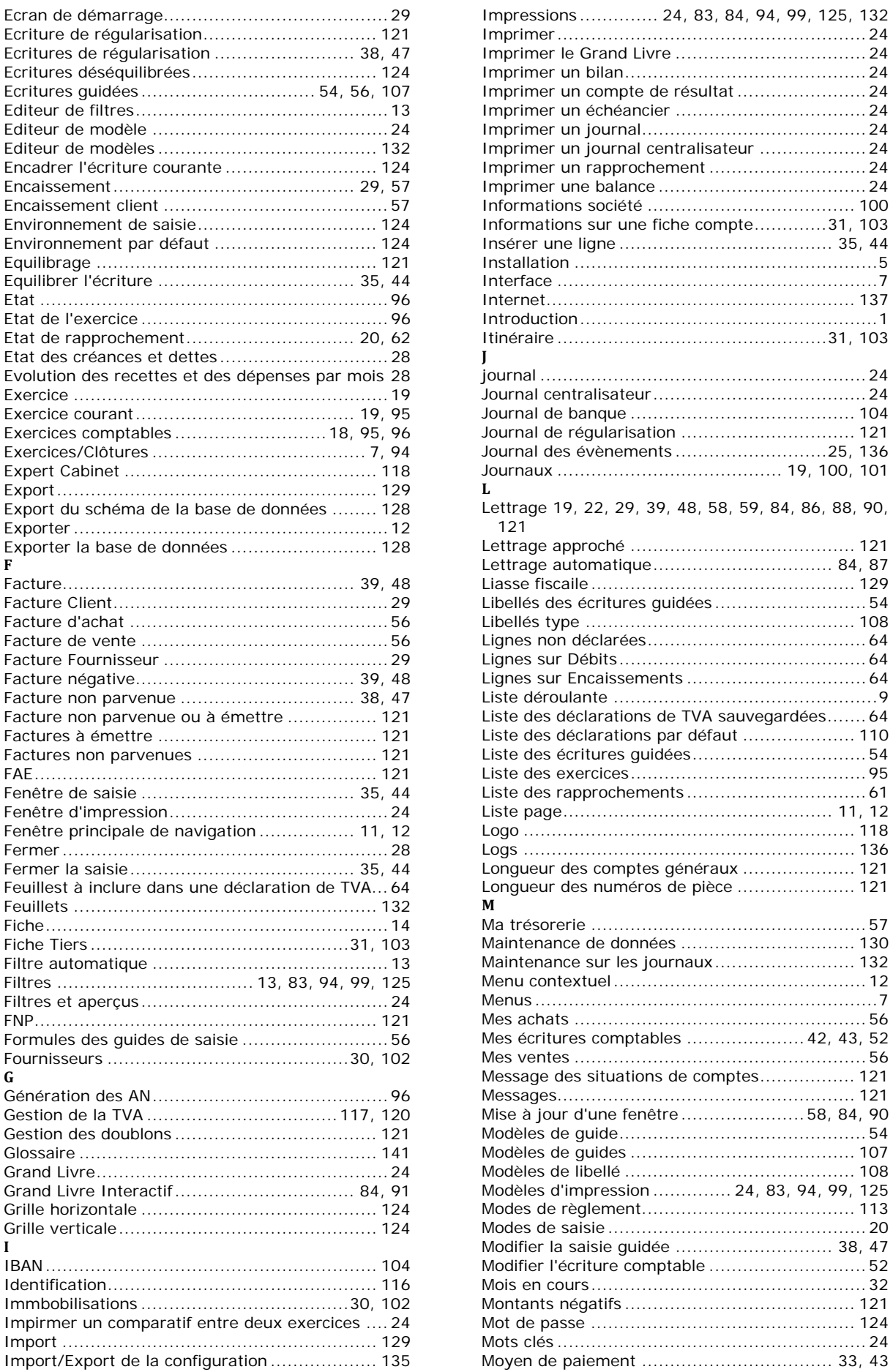

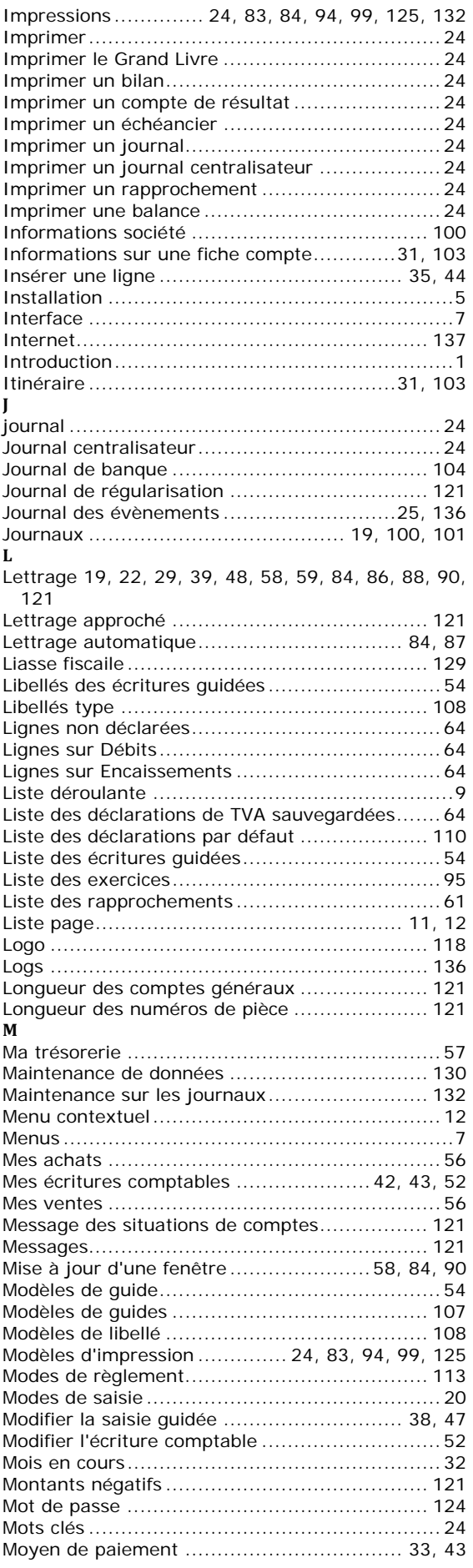

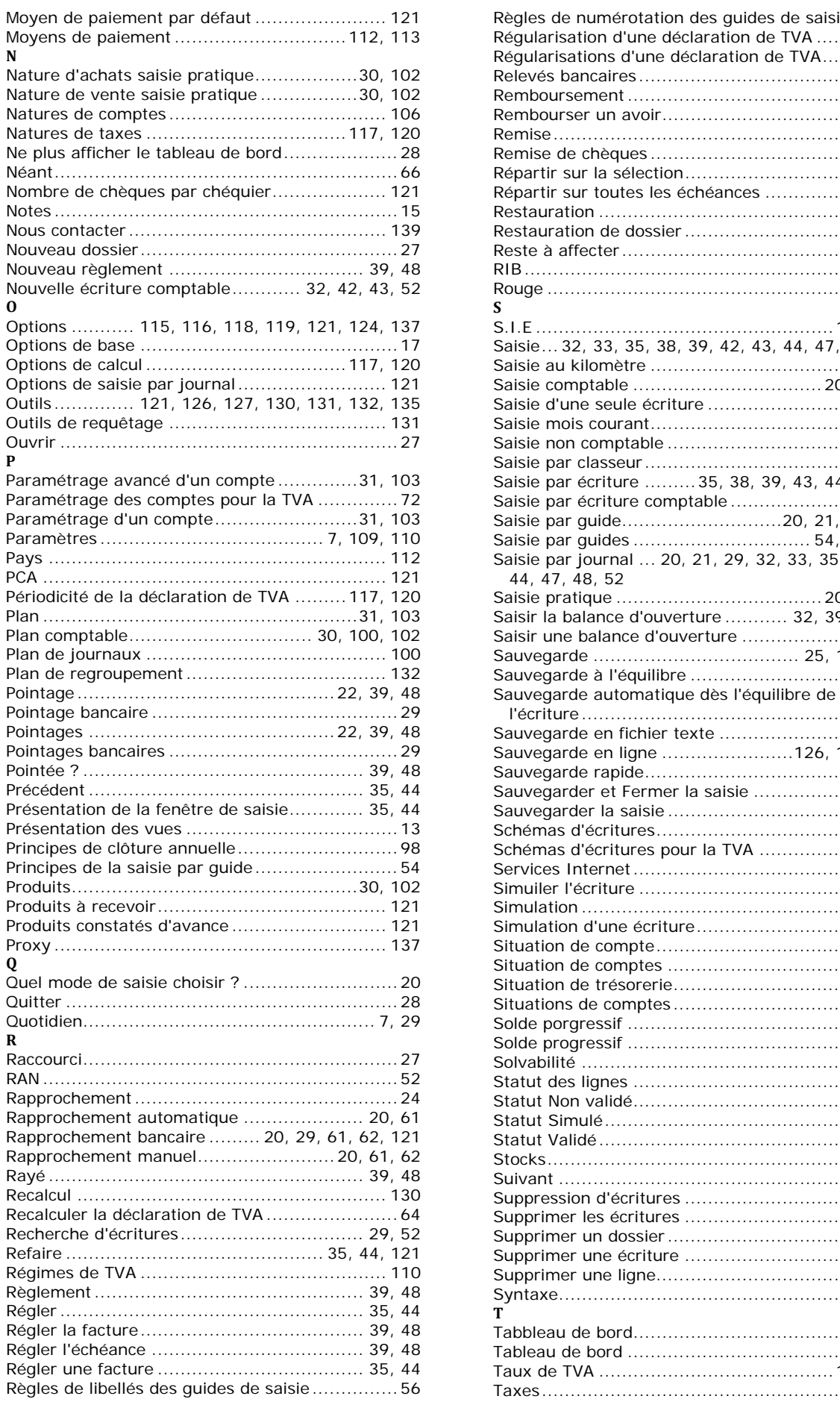

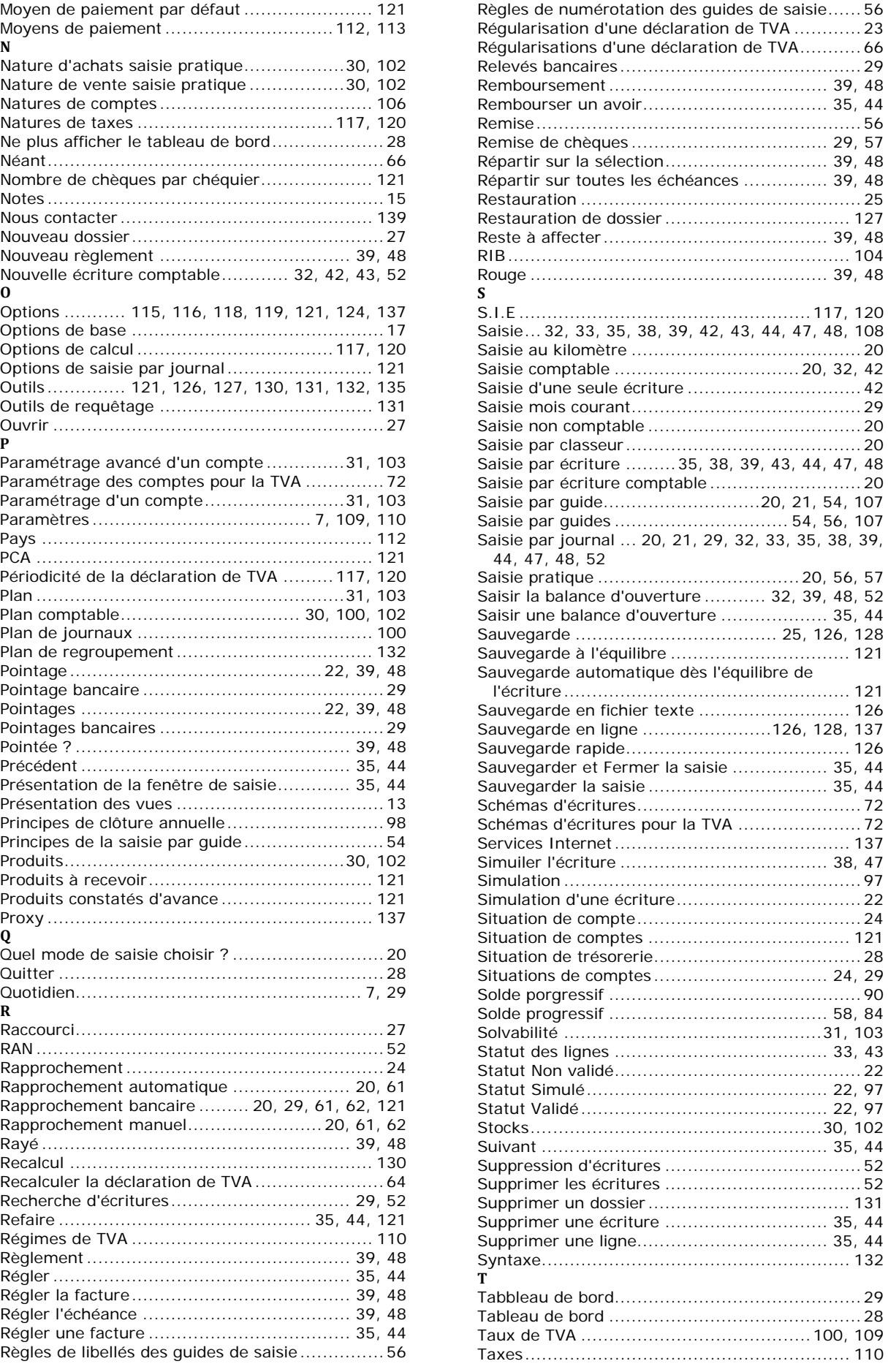

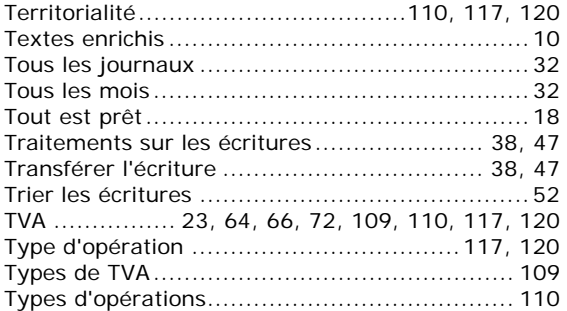

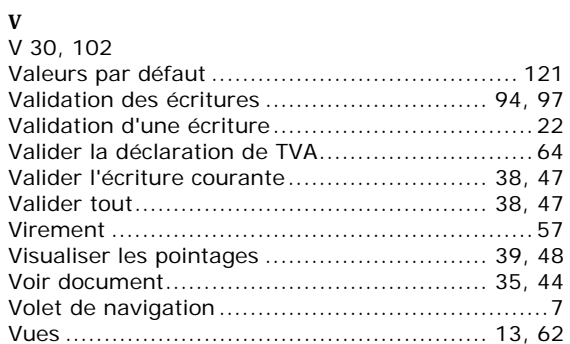